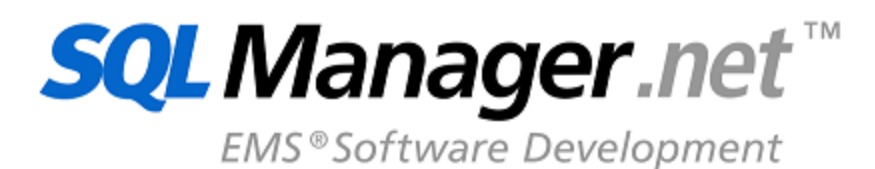

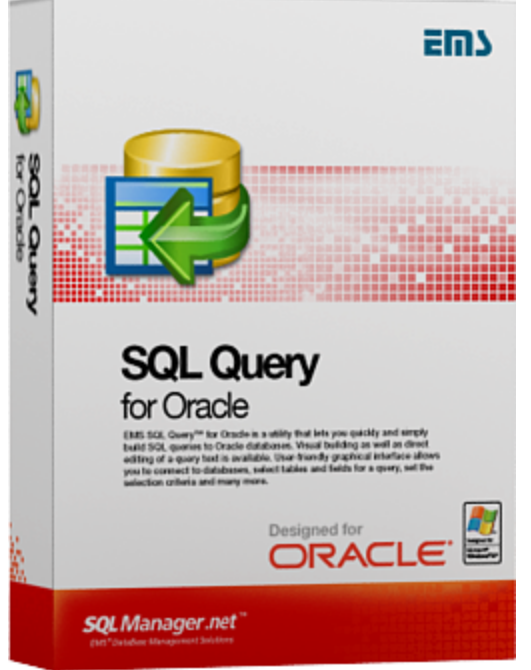

# **SQL Query for Oracle User's Manual**

© 1999-2023 EMS Software Development

# **SQL Query for Oracle User's Manual**

#### **© 1999-2023 EMS Software Development**

All rights reserved.

This manual documents EMS SQL Query for Oracle

No parts of this work may be reproduced in any form or by any means - graphic, electronic, or mechanical, including photocopying, recording, taping, or information storage and retrieval systems - without the written permission of the publisher.

Products that are referred to in this document may be either trademarks and/or registered trademarks of the respective owners. The publisher and the author make no claim to these trademarks.

While every precaution has been taken in the preparation of this document, the publisher and the author assume no responsibility for errors or omissions, or for damages resulting from the use of information contained in this document or from the use of programs and source code that may accompany it. In no event shall the publisher and the author be liable for any loss of profit or any other commercial damage caused or alleged to have been caused directly or indirectly by this document.

Use of this documentation is subject to the following terms: you may create a printed copy of this documentation solely for your own personal use. Conversion to other formats is allowed as long as the actual content is not altered or edited in any way.

Document generated on: 13.02.2023

# **Table of Contents**

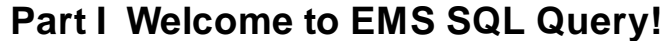

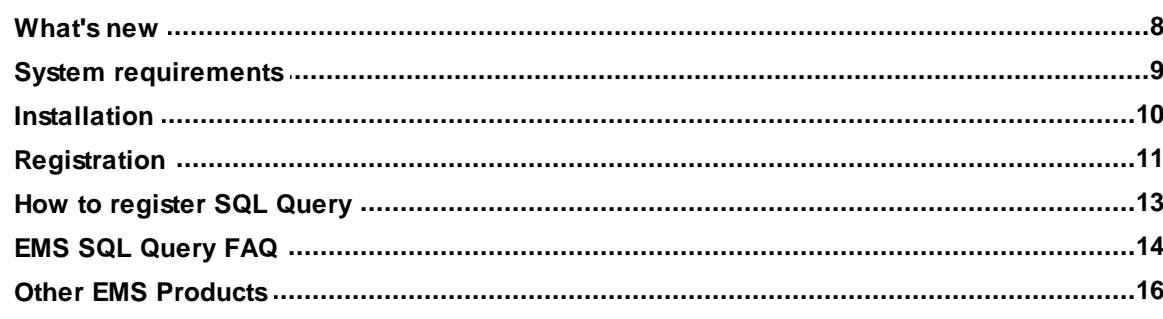

 $\overline{7}$ 

23

36

# **Part II Getting Started**

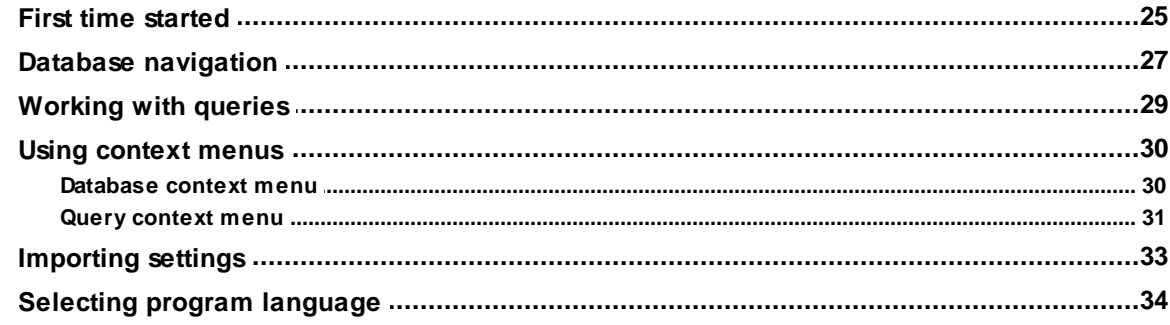

# Part III EMS SQL Query Tools

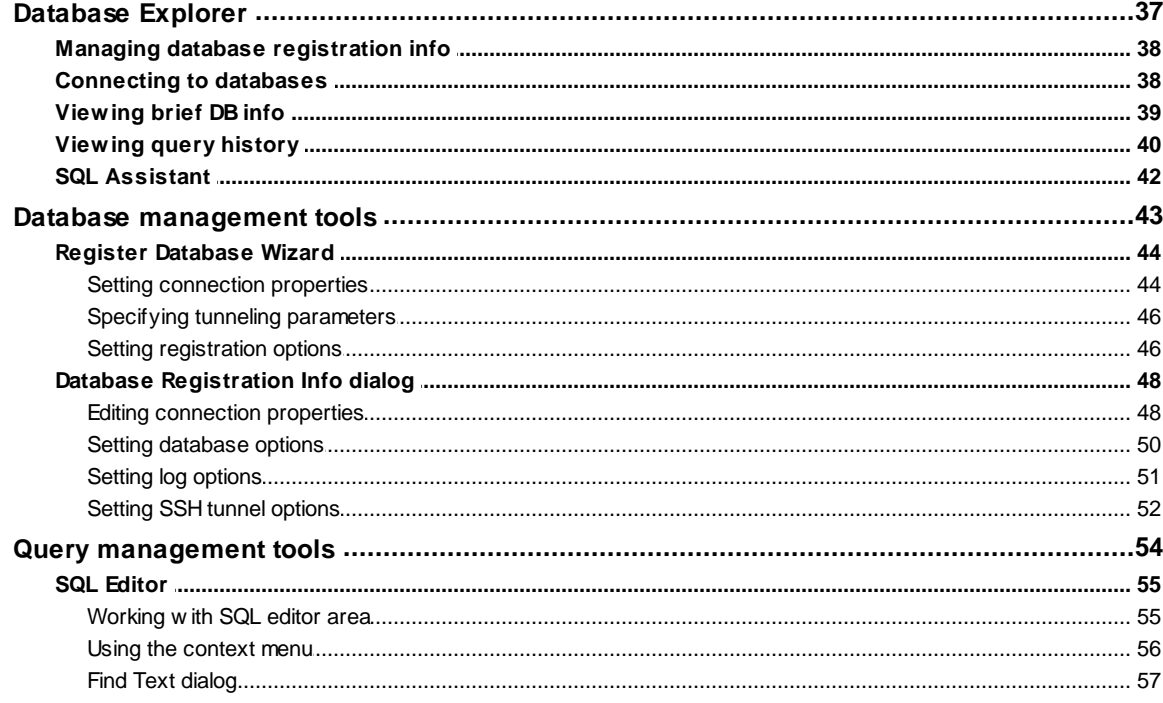

 $\overline{\mathbf{4}}$ 

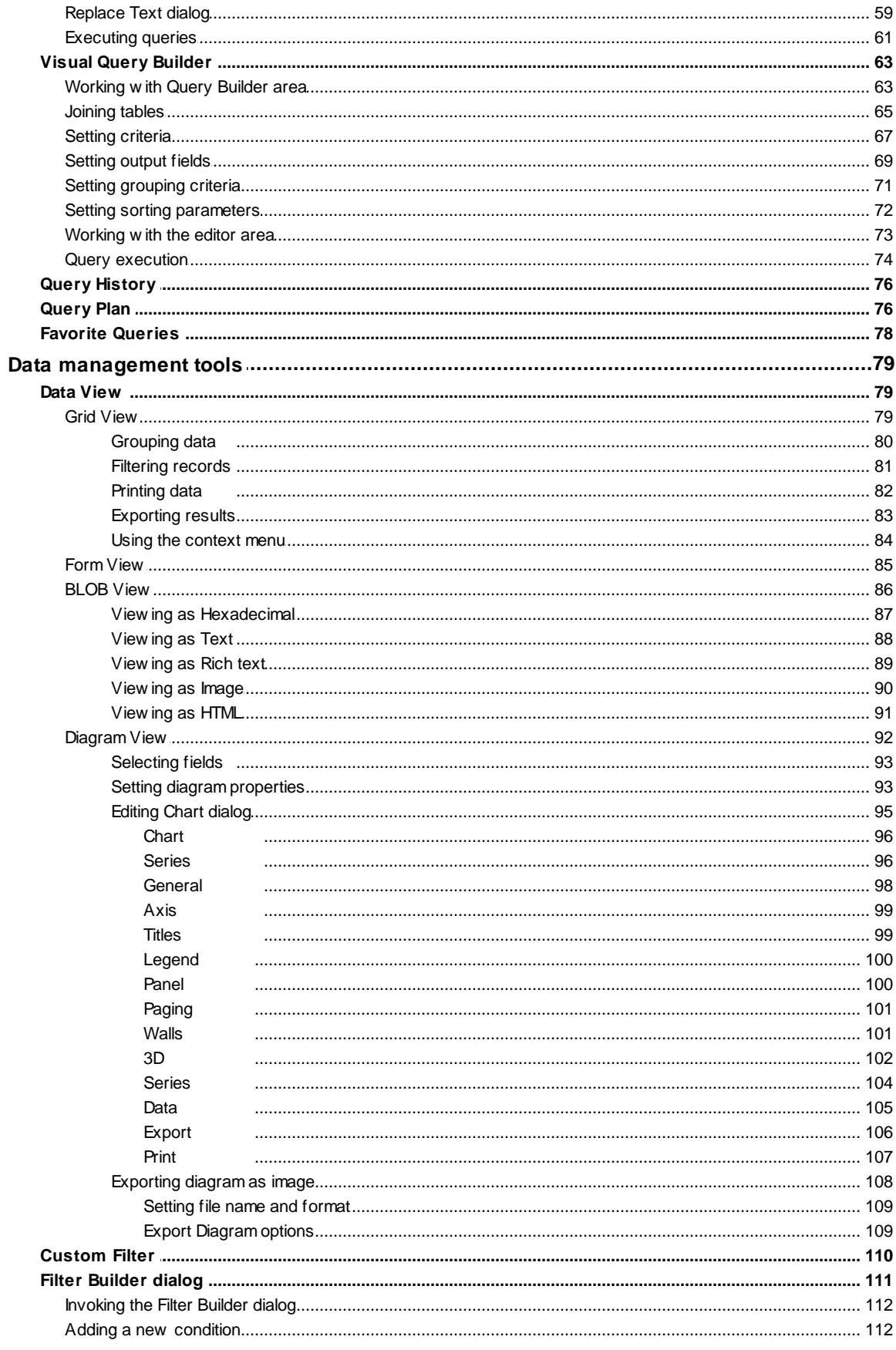

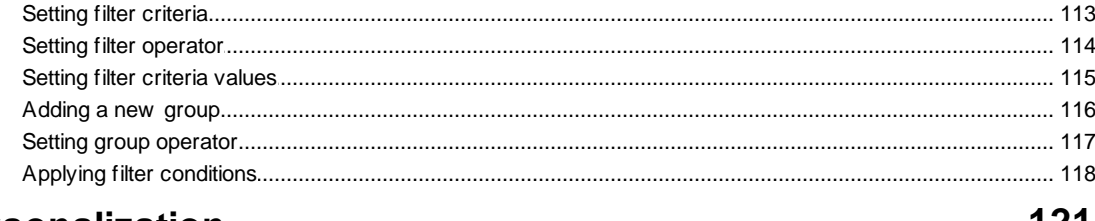

# **Part IV Personalization**

 $5\overline{)}$ 

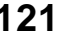

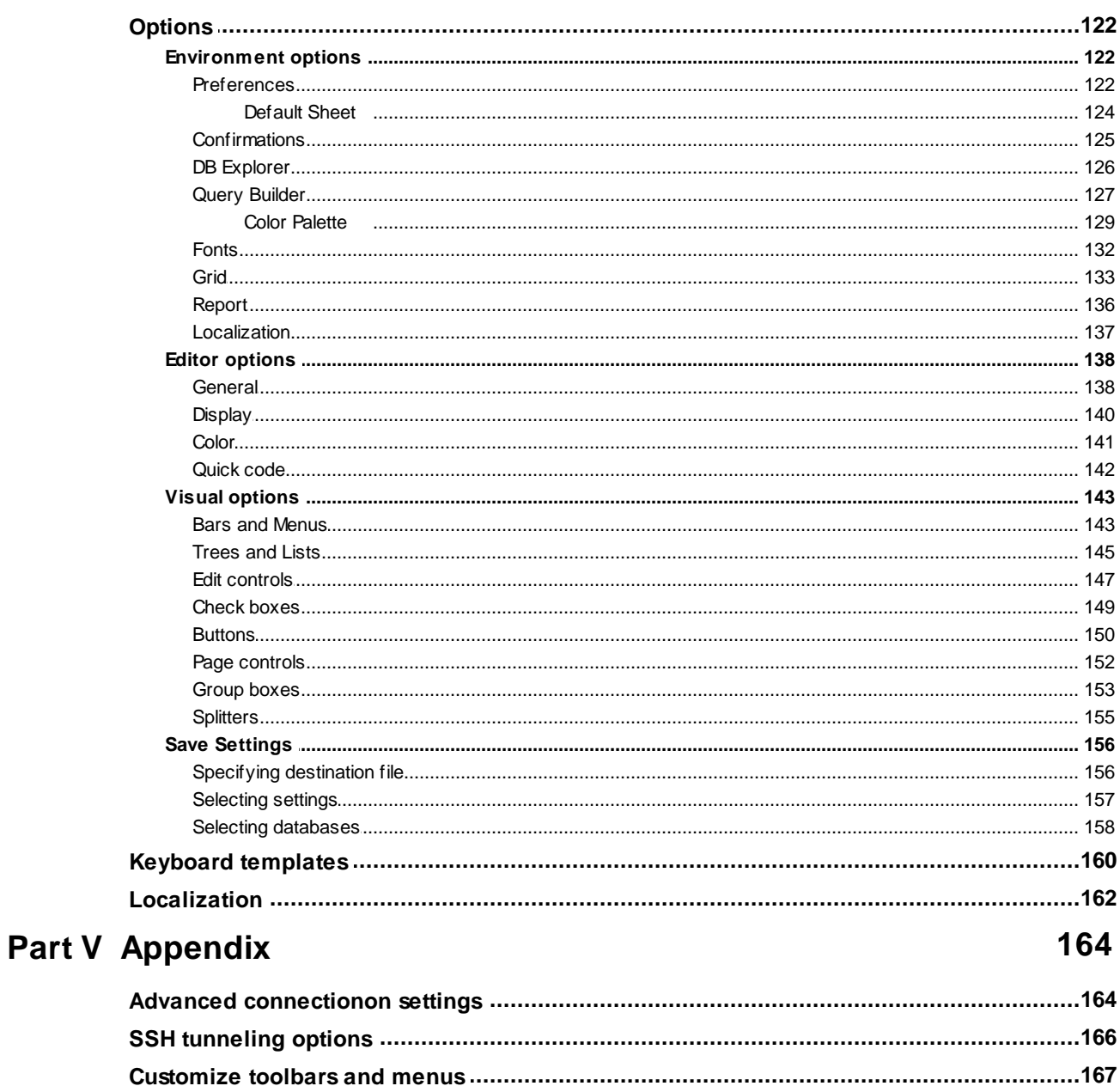

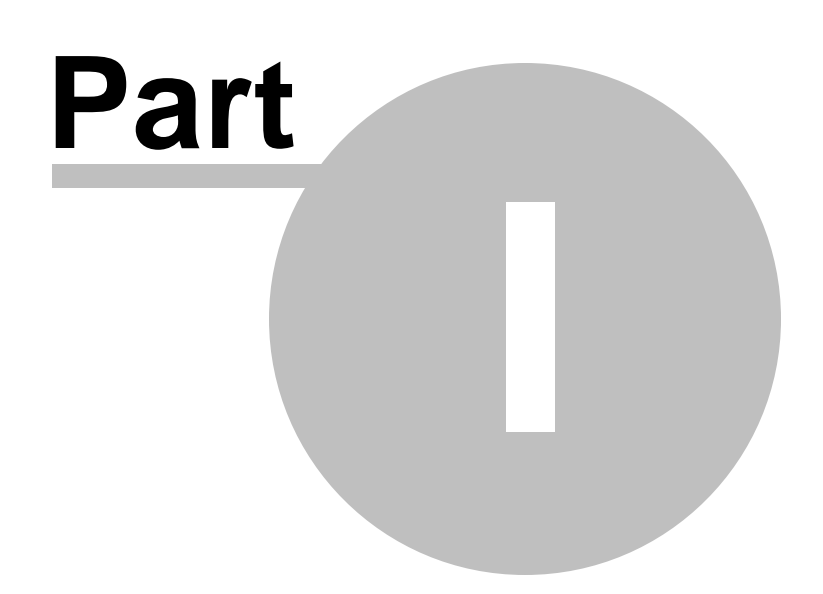

# <span id="page-6-0"></span>**1 Welcome to EMS SQL Query!**

**EMS SQL Query for Oracle** is the tool that allows you to manage SQL queries to your Oracle databases quickly and simply. Visual building as well as direct editing of query text is available. User-friendly graphical interface allows you to connect to databases, select tables and fields for your queries, set selection criteria and much more. You can work with several queries at once, edit queries and view the execution results in several modes and perform other operations you may need in your everyday work with Oracle databases.

Visit our web-site for details: <http://www.sqlmanager.net/>

#### **Key features**

- User-friendly graphical interface
- Connect through SSH tunnel: establish connection to an intermediate SSH server and forward all Oracle commands through the secure tunnel
- Charsets and collations support for databases and tables provided
- Using drag-and-drop operations when selecting tables and fields for a query visually
- Working simultaneously with several queries in separate windows
- Navigation within recently used queries and selecting the required queries
- Syntax highlight, "quick code" and keyboard templates for faster editing query text
- Tools for data grouping and filtering
- The ability to create queries with unions and subqueries visually
- The ability to create diagrams based on queries
- Capabilities for viewing query plans
- Flexible personalization of graphical user interface
- Multi-language GUI support

#### **Product information**

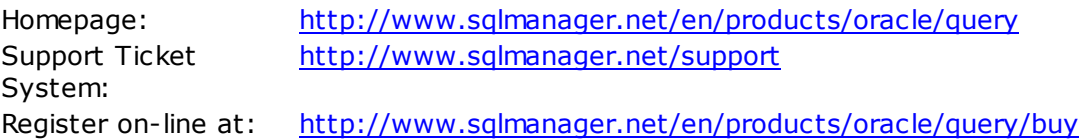

# <span id="page-7-0"></span>**1.1 What's new**

**Version Release date SQL Query for Oracle 3.4.2** February 13, 2023

### **What's new in SQL Query?**

- Implemented support for Oracle 21c.
- Some minor fixes and improvements.

We hope you'll enjoy working with our products.

**See also:** Version history

# <span id="page-8-0"></span>**1.2 System requirements**

#### **System requirements**

- Microsoft Windows XP, Microsoft Windows Server 2003, Microsoft Windows Server 2008, Microsoft Windows Server 2008 R2, Microsoft Windows Server 2012, Microsoft Windows Server 2012 R2, Microsoft Windows Server 2016, Microsoft Windows Vista, Microsoft Windows 7, Microsoft Windows 8/8.1, Microsoft Windows 10
- 512 MB RAM or more; 1024 MB or more recommended
- 50 MB of available HD space for program installation
- Microsoft Data Access Components (MDAC) or SQL Server Native Client
- Oracle Client 8.1.7 or higher
- Possibility to connect to any local or remote Oracle server
- Supported Oracle server versions: from 8.1.7 up to 21C

## <span id="page-9-0"></span>**1.3 Installation**

#### **If you are installing SQL Query for Oracle for the first time on your PC**

- [download](http://www.sqlmanager.net/en/downloads) the SQL Query for Oracle distribution package from the download page available at our site;
- unzip the downloaded file to any local directory, e.g. C:\unzipped;
- run OraQuerySetup.exe from the local directory and follow the instructions of the installation wizard;
- after the installation process is completed, find the SQL Query for Oracle shortcut in the corresponding group of Windows Start menu.

#### **If you want to upgrade an installed copy of SQL Query for Oracle to the latest version**

- download the **SQL Query for Oracle** distribution package from the [download](http://www.sqlmanager.net/en/downloads) page available at our site;
- unzip the downloaded file to any local directory, e.g. C:\unzipped;
- close SQL Query application if it is running;
- run OraQuerySetup.exe from the local directory and follow the instructions of the installation wizard.

Also you can use the full distribution package to upgrade your current version of SQL Query for Oracle. In this case, you should repeat the steps you have made for the firsttime installation. Note that the full distribution package is larger than a single executable file.

**See also:** EMS SQL [Query](#page-13-0) FAQ

### <span id="page-10-0"></span>**1.4 Registration**

All purchases are provided by **Digital River** registration service. The **Digital River** order process is protected via a secure connection and makes on-line ordering by credit/debit card quick and safe.

**Digital River** is a global e-commerce provider for software and shareware sales via the Internet. It accepts payments in US Dollars, Euros, Pounds Sterling, Japanese Yen, Australian Dollars, Canadian Dollars or Swiss Franks by Credit Card (Visa, MasterCard/ EuroCard, American Express, Diners Club), Bank/Wire Transfer, Check or Cash.

If you want to review your order information, or you have questions about ordering or payments please visit our [Customer](http://www.shareit.com/ccc/index.html?publisherid=20350&languageid=1) Care Center, provided by **Digital River.**

Please note that all of our products are delivered via ESD (Electronic Software Delivery) only. After purchase you will be able to immediately download the registration keys or passwords. Also you will receive a copy of registration keys or passwords by email. Please make sure to enter a valid email address in your order. If you have not received the keys within 2 hours, please, contact us at [sales@sqlmanager.net](mailto:sales@sqlmanager.net).

Please note that all of our products are delivered via ESD (Electronic Software Delivery) only. After purchase you will be able to immediately download the registration keys or passwords and download links for archives of full versions. Also you will receive a copy of registration keys or passwords by e-mail. Please make sure to enter a valid e-mail address in your order. If you have not received the keys within 2 hours, please, contact us at [sales@sqlmanager.net](mailto:sales@sqlmanager.net)

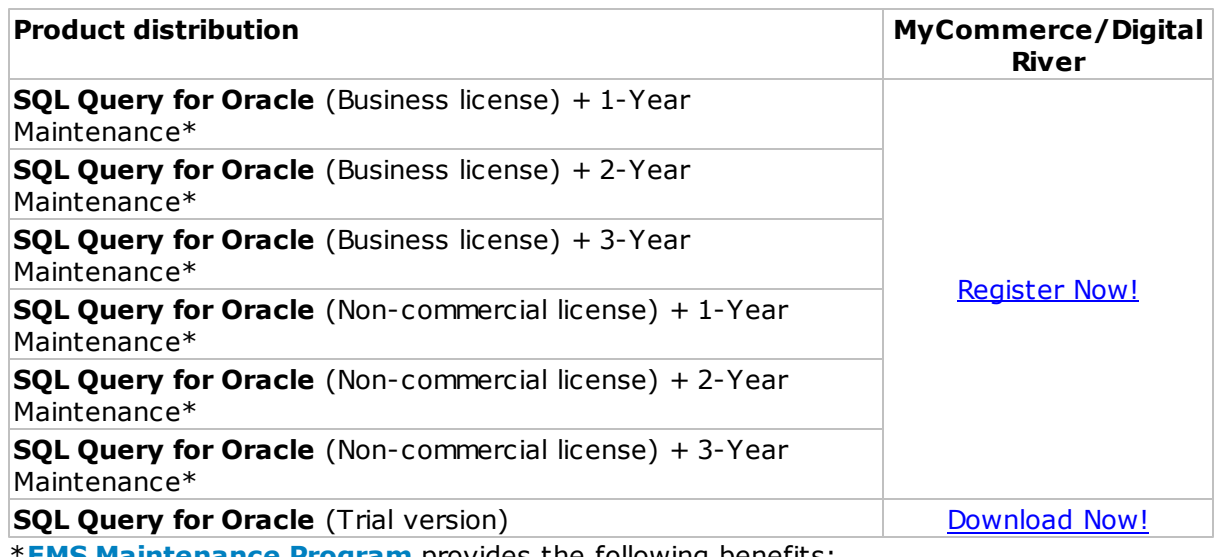

\***EMS Maintenance Program** provides the following benefits:

- Free software bug fixes, enhancements, updates and upgrades during the maintenance period
- Free unlimited communications with technical staff for the purpose of reporting Software failures
- Free reasonable number of communications for the purpose of consultation on operational aspects of the software

After your maintenance expires you will not be able to update your software or get

technical support. To protect your investments and have your software up-to-date, you need to renew your maintenance.

You can easily reinitiate/renew your maintenance with our on-line, speed-through Maintenance Reinstatement/Renewal Interface. After reinitiating/renewal you will receive a confirmation e-mail with all the necessary information.

**See also:** How to [register](#page-12-0) EMS SQL Query

# <span id="page-12-0"></span>**1.5 How to register SQL Query**

To register your newly purchased copy of EMS SQL Query for Oracle, perform the following steps:

- receive the notification letter from **Digital River** with the registration info;
- enter the **Registration Name** and the **Registration Key** from this letter;
- make sure that the registration process has been completed successfully check the registration information in the **About SQL Query for Oracle** dialog (use the **Help | About** menu item to open this dialog).

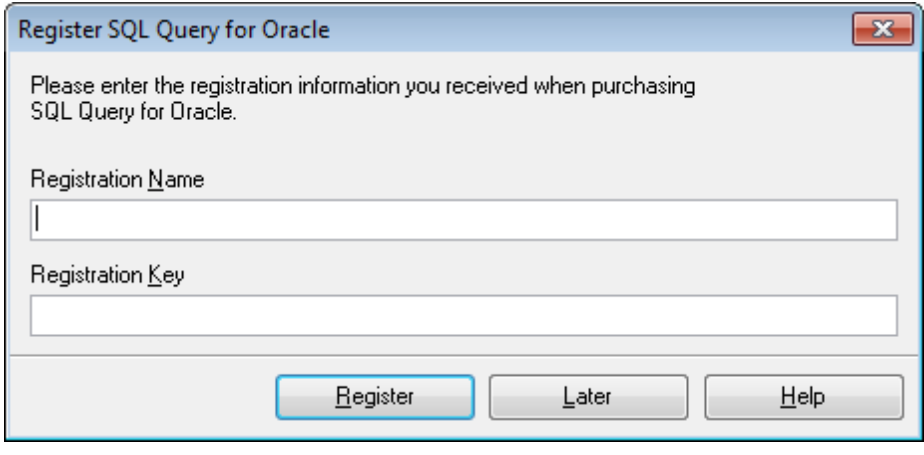

**See also: [Registration](#page-10-0)** 

# <span id="page-13-0"></span>**1.6 EMS SQL Query FAQ**

Please read this page attentively if you have questions about SQL Query for Oracle.

#### <span id="page-13-5"></span>**Table of contents**

#### **Product questions**

- What is EMS Query for [Oracle?](#page-13-1)
- What do I need to start [working](#page-13-2) with EMS Query for Oracle?
- What is the [difference](#page-13-3) between the Query Builder module in SQL Manager for Oracle and the standalone SQL Query [application?](#page-13-3)
- Are there any [limitations](#page-13-4) implied in the trial version as compared with the full one?

#### **Troubleshooting**

I cannot figure out how I can use the Export dataset [function.](#page-14-0) Why I press the Export Data toolbar button, nothing [happens.](#page-14-0)

#### **Question/answer list**

#### **Product questions**

- <span id="page-13-1"></span>Q: What is EMS Query for Oracle?
- A: EMS SQL Query for Oracle is a utility that lets you quickly and simply build SQL queries to Oracle databases. Visual building as well as direct editing of a query text are available. User-friendly graphical interface allows you to connect to databases, select tables and fields for a query, set the selection criteria and much more. You can work with several queries at once, edit queries and view the execution results in one of the available modes and perform any other operations you may need in your work with database queries.
- <span id="page-13-2"></span>Q: What do I need to start working with EMS SQL Query?
- A: First of all, you must have a possibility to connect to some local or remote Oracle server to work withSQL Query. You can download Oracle database server from [http://](http://www.oracle.com/technology/software) [www.oracle.com/technology/software](http://www.oracle.com/technology/software) (download is free). Besides, you need your workstation to satisfy the system [requirements](#page-8-0) of SQL Query for Oracle.
- <span id="page-13-3"></span>Q: What is the difference between the Query Builder module in SQL Manager for Oracle and the standalone SQL Query applic ation?
- A: First of all, SQL Query for Oracle works faster as it is a considerably lighter application. Besides, it provides additional features for query building, namely:
	- "favorite" queries to find and execute often used queries quickly;
	- saving query [history](#page-39-0) which allows you to rollback to any of the previous queries;
	- various interface improvements for easier and more productive work.
- <span id="page-13-4"></span>Q: Are there any lim itations im plied in the t <sup>r</sup> ial version as <sup>c</sup> om pared <sup>w</sup> ith the full one?
- A: Actually the trial version of the utility does not differ from the full version as far as the functionality is concerned. That is, you can test all the features implemented in SQL Query for Oracle within the 30-day trial period.

[Scroll](#page-13-5) to top

#### **Troubleshooting**

<span id="page-14-0"></span>Q: I cannot figure out how I can use the Export dataset function. Why I press the Export Data toolbar button, nothing happens.

A: Please make sure that you have the latest version of EMS Data Export for Oracle installed on your system. Note that the export utility should be registered and run at least once before you use the **[Exporting](#page-82-0) results** function.

[Scroll](#page-13-5) to top

If you still have any questions, contact us at our **[Support](http://www.sqlmanager.net/support) Center**.

# <span id="page-15-0"></span>**1.7 Other EMS Products**

### <span id="page-15-2"></span>**Quick navigation**

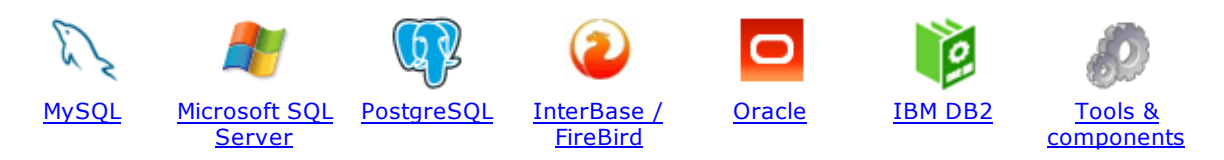

### <span id="page-15-1"></span>**MySQL**

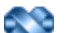

#### SQL [Management](http://www.sqlmanager.net/en/products/studio/mysql) Studio for MySQL

EMS SQL Management Studio for MySQL is a complete solution for database administration and development. SQL Studio unites the must-have tools in one powerful and easy-to-use environment that will make you more productive than ever before!

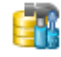

#### SQL [Manager](http://www.sqlmanager.net/products/mysql/manager) for MySQL

Simplify and automate your database development process, design, explore and maintain existing databases, build compound SQL query statements, manage database user rights and manipulate data in different ways.

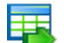

#### Data Export for [MySQL](http://www.sqlmanager.net/products/mysql/dataexport)

Export your data to any of 20 most popular data formats, including MS Access, MS Excel, MS Word, PDF, HTML and more.

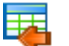

#### Data Import for [MySQL](http://www.sqlmanager.net/products/mysql/dataimport)

Import your data from MS Access, MS Excel and other popular formats to database tables via user-friendly wizard interface.

#### Data Pump for [MySQL](http://www.sqlmanager.net/products/mysql/datapump)

Migrate from most popular databases (MySQL, PostgreSQL, Oracle, DB2, InterBase/Firebird, etc.) to MySQL.

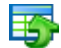

#### Data [Generator](http://www.sqlmanager.net/products/mysql/datagenerator) for MySQL

Generate test data for database testing purposes in a simple and direct way. Wide range of data generation parameters.

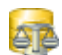

#### DB [Comparer](http://www.sqlmanager.net/products/mysql/dbcomparer) for MySQL

Compare and synchronize the structure of your databases. Move changes on your development database to production with ease.

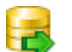

#### DB [Extract](http://www.sqlmanager.net/products/mysql/extract) for MySQL

Create database backups in the form of SQL scripts, save your database structure and table data as a whole or partially.

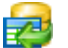

#### SQL Query for [MySQL](http://www.sqlmanager.net/products/mysql/query)

Analyze and retrieve your data, build your queries visually, work with query plans, build charts based on retrieved data quickly and more.

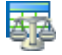

#### Data [Comparer](http://sqlmanager.net/products/mysql/datacomparer) for MySQL

Compare and synchronize the contents of your databases. Automate your data migrations from development to production database.

[Scroll](#page-15-2) to top

#### <span id="page-16-0"></span>**Microsoft SQL Server**

#### SQL [Management](http://www.sqlmanager.net/products/studio/mssql) Studio for SQL Server

EMS SQL Management Studio for SQL Server is a complete solution for database administration and development. SQL Studio unites the must-have tools in one powerful and easy-to-use environment that will make you more productive than ever before!

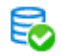

#### **EMS SQL [Backup](http://www.sqlmanager.net/products/mssql/sqlbackup) for SQL Server**

Perform backup and restore, log shipping and many other regular maintenance tasks on the whole set of SQL Servers in your company.

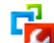

#### SQL [Administrator](http://www.sqlmanager.net/products/mssql/sqladmin) for SQL Server

Perform administrative tasks in the fastest, easiest and most efficient way. Manage maintenance tasks, monitor their performance schedule, frequency and the last execution result.

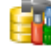

#### SQL [Manager](http://www.sqlmanager.net/products/mssql/manager) for SQL Server

Simplify and automate your database development process, design, explore and maintain existing databases, build compound SQL query statements, manage database user rights and manipulate data in different ways.

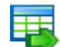

#### Data Export for SQL [Server](http://www.sqlmanager.net/products/mssql/dataexport)

Export your data to any of 20 most popular data formats, including MS Access, MS Excel, MS Word, PDF, HTML and more

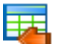

#### Data Import for SOL [Server](http://www.sqlmanager.net/products/mssql/dataimport)

Import your data from MS Access, MS Excel and other popular formats to database tables via user-friendly wizard interface.

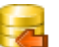

#### Data Pump for SQL [Server](http://www.sqlmanager.net/products/mssql/datapump)

Migrate from most popular databases (MySQL, PostgreSQL, Oracle, DB2, InterBase/Firebird, etc.) to Microsoft® SQL Server™.

#### Data [Generator](http://www.sqlmanager.net/products/mssql/datagenerator) for SQL Server

Generate test data for database testing purposes in a simple and direct way. Wide range of data generation parameters.

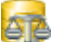

#### DB [Comparer](http://www.sqlmanager.net/products/mssql/dbcomparer) for SQL Server

Compare and synchronize the structure of your databases. Move changes on your development database to production with ease.

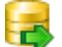

#### DB [Extract](http://www.sqlmanager.net/products/mssql/extract) for SQL Server

Create database backups in the form of SQL scripts, save your database structure and table data as a whole or partially.

#### SQL Query for SQL [Server](http://www.sqlmanager.net/products/mssql/query)

Analyze and retrieve your data, build your queries visually, work with query plans, build charts based on retrieved data quickly and more.

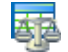

#### Data [Comparer](http://www.sqlmanager.net/products/mssql/datacomparer) for SQL Server

Compare and synchronize the contents of your databases. Automate your data migrations from development to production database.

[Scroll](#page-15-2) to top

#### <span id="page-16-1"></span>**PostgreSQL**

#### SQL [Management](http://www.sqlmanager.net/products/studio/postgresql) Studio for PostgreSQL

EMS SQL Management Studio for PostgreSQL is a complete solution for database administration and development. SQL Studio unites the must-have tools in one powerful and easy-to-use environment that will make you more productive than ever before!

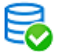

#### EMS SQL Backup for [PostgreSQL](https://www.sqlmanager.net/en/products/postgresql/sqlbackup)

Creates backups for multiple PostgreSQL servers from a single console. You can use automatic backup tasks with advanced schedules and store them in local or remote folders or cloud storages

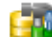

#### SQL Manager for [PostgreSQL](http://www.sqlmanager.net/products/postgresql/manager)

Simplify and automate your database development process, design, explore and maintain existing databases, build compound SQL query statements, manage database user rights and manipulate data in different ways.

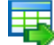

#### Data Export for [PostgreSQL](http://www.sqlmanager.net/products/postgresql/dataexport)

Export your data to any of 20 most popular data formats, including MS Access, MS Excel, MS Word, PDF, HTML and more

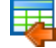

#### Data Import for [PostgreSQL](http://www.sqlmanager.net/products/postgresql/dataimport)

Import your data from MS Access, MS Excel and other popular formats to database tables via user-friendly wizard interface.

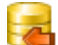

#### Data Pump for [PostgreSQL](http://www.sqlmanager.net/products/postgresql/datapump)

Migrate from most popular databases (MySQL, SQL Server, Oracle, DB2, InterBase/Firebird, etc.) to PostgreSQL.

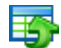

#### Data Generator for [PostgreSQL](http://www.sqlmanager.net/products/postgresql/datagenerator)

Generate test data for database testing purposes in a simple and direct way. Wide range of data generation parameters.

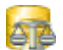

#### DB Comparer for [PostgreSQL](http://www.sqlmanager.net/products/postgresql/dbcomparer)

Compare and synchronize the structure of your databases. Move changes on your development database to production with ease.

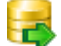

#### DB Extract for [PostgreSQL](http://www.sqlmanager.net/products/postgresql/extract)

Create database backups in the form of SQL scripts, save your database structure and table data as a whole or partially.

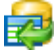

#### SQL Query for [PostgreSQL](http://www.sqlmanager.net/products/postgresql/query)

Analyze and retrieve your data, build your queries visually, work with query plans, build charts based on retrieved data quickly and more.

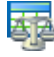

#### Data Comparer for [PostgreSQL](http://www.sqlmanager.net/products/postgresql/query)

Compare and synchronize the contents of your databases. Automate your data migrations from development to production database.

[Scroll](#page-15-2) to top

#### <span id="page-17-0"></span>**InterBase / Firebird**

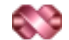

#### SQL Management Studio for [InterBase/Firebird](http://www.sqlmanager.net/products/studio/ibfb)

EMS SQL Management Studio for InterBase and Firebird is a complete solution for database administration and development. SQL Studio unites the must-have tools in one powerful and easy-to-use environment that will make you more productive than ever before!

#### SQL Manager for [InterBase/Firebird](http://www.sqlmanager.net/products/ibfb/manager)

Simplify and automate your database development process, design, explore and maintain existing databases, build compound SQL query statements, manage database user rights and manipulate data in different ways.

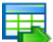

#### Data Export for [InterBase/Firebird](http://www.sqlmanager.net/products/ibfb/dataexport)

Export your data to any of 20 most popular data formats, including MS Access, MS Excel, MS Word, PDF, HTML and more

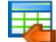

#### Data Import for [InterBase/Firebird](http://www.sqlmanager.net/products/ibfb/dataimport)

Import your data from MS Access, MS Excel and other popular formats to database tables via user-friendly wizard interface.

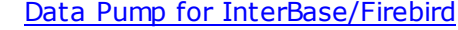

Migrate from most popular databases (MySQL, SQL Server, Oracle, DB2, PostgreSQL, etc.) to InterBase/Firebird.

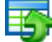

#### Data Generator for [InterBase/Firebird](http://www.sqlmanager.net/products/ibfb/datagenerator)

Generate test data for database testing purposes in a simple and direct way. Wide range of data generation parameters.

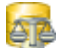

#### DB Comparer for [InterBase/Firebird](http://www.sqlmanager.net/products/ibfb/dbcomparer)

Compare and synchronize the structure of your databases. Move changes on your development database to production with ease.

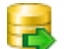

#### DB Extract for [InterBase/Firebird](http://www.sqlmanager.net/products/ibfb/extract)

Create database backups in the form of SQL scripts, save your database structure and table data as a whole or partially.

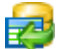

#### SQL Query for [InterBase/Firebird](http://www.sqlmanager.net/products/ibfb/query)

Analyze and retrieve your data, build your queries visually, work with query plans, build charts based on retrieved data quickly and more.

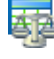

#### Data Comparer for [InterBase/Firebird](http://www.sqlmanager.net/products/ibfb/datacomparer)

Compare and synchronize the contents of your databases. Automate your data migrations from development to production database.

[Scroll](#page-15-2) to top

#### <span id="page-18-0"></span>**Oracle**

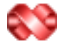

#### SQL [Management](http://www.sqlmanager.net/products/studio/oracle) Studio for Oracle

EMS SQL Management Studio for Oracle is a complete solution for database administration and development. SQL Studio unites the must-have tools in one powerful and easy-to-use environment that will make you more productive than ever before!

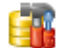

#### **SQL [Manager](http://www.sqlmanager.net/products/oracle/manager) for Oracle**

Simplify and automate your database development process, design, explore and maintain existing databases, build compound SQL query statements, manage database user rights and manipulate data in different ways.

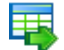

#### Data Export for [Oracle](http://www.sqlmanager.net/products/oracle/dataexport)

Export your data to any of 20 most popular data formats, including MS Access, MS Excel, MS Word, PDF, HTML and more.

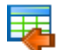

#### Data [Import](http://www.sqlmanager.net/products/oracle/dataimport) for Oracle

Import your data from MS Access, MS Excel and other popular formats to database tables via

user-friendly wizard interface.

Data Pump for [Oracle](http://www.sqlmanager.net/products/oracle/datapump)

Migrate from most popular databases (MySQL, PostgreSQL, MySQL, DB2, InterBase/Firebird, etc.) to Oracle

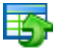

#### Data [Generator](http://www.sqlmanager.net/products/oracle/datagenerator) for Oracle

Generate test data for database testing purposes in a simple and direct way. Wide range of data generation parameters.

DB [Comparer](http://www.sqlmanager.net/products/oracle/dbcomparer) for Oracle

Compare and synchronize the structure of your databases. Move changes on your development database to production with ease.

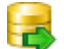

#### DB [Extract](http://www.sqlmanager.net/products/oracle/extract) for Oracle

Create database backups in the form of SQL scripts, save your database structure and table data as a whole or partially.

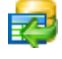

### SQL Query for [Oracle](http://www.sqlmanager.net/products/oracle/query)

Analyze and retrieve your data, build your queries visually, work with query plans, build charts based on retrieved data quickly and more.

#### Data [Comparer](http://www.sqlmanager.net/products/oracle/datacomparer) for Oracle

Compare and synchronize the contents of your databases. Automate your data migrations from development to production database.

[Scroll](#page-15-2) to top

#### <span id="page-19-0"></span>**IBM DB2**

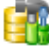

#### SQL [Manager](http://www.sqlmanager.net/products/db2/manager) for DB2

Simplify and automate your database development process, design, explore and maintain existing databases, build compound SQL query statements, manage database user rights and manipulate data in different ways.

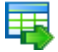

#### Data [Export](http://www.sqlmanager.net/products/db2/dataexport) for DB2

Export your data to any of 20 most popular data formats, including MS Access, MS Excel, MS Word, PDF, HTML and more.

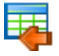

#### Data [Import](http://www.sqlmanager.net/products/db2/dataimport) for DB2

Import your data from MS Access, MS Excel and other popular formats to database tables via user-friendly wizard interface.

#### Data [Pump](http://www.sqlmanager.net/products/db2/datapump) for DB2

Migrate from most popular databases (MySQL, PostgreSQL, Oracle, MySQL, InterBase/Firebird, etc.) to DB2

Data [Generator](http://www.sqlmanager.net/products/db2/datagenerator) for DB2

Generate test data for database testing purposes in a simple and direct way. Wide range of data generation parameters.

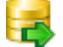

#### DB [Extract](http://www.sqlmanager.net/products/db2/extract) for DB2

Create database backups in the form of SQL scripts, save your database structure and table data as a whole or partially.

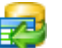

#### SQL [Query](http://www.sqlmanager.net/products/db2/query) for DB2

Analyze and retrieve your data, build your queries visually, work with query plans, build charts

based on retrieved data quickly and more.

[Scroll](#page-15-2) to top

#### <span id="page-20-0"></span>**Tools & components**

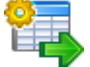

#### **[Advanced](http://www.sqlmanager.net/products/tools/advancedexport) Data Export for RAD Studio VCL**

Advanced Data Export for RAD Studio VCL allows you to save your data in the most popular office programs formats.

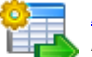

#### [Advanced](http://www.sqlmanager.net/en/products/tools/advancedexportdotnet) Data Export .NET

Advanced Data Export .NET is a component for Microsoft Visual Studio .NET that will allow you to save your data in the most popular data formats for the future viewing, modification, printing or web publication. You can export data into MS Access, MS Excel, MS Word (RTF), PDF, TXT, DBF, CSV and more! There will be no need to waste your time on tiresome data conversion -Advanced Data Export will do the task quickly and will give the result in the desired format.

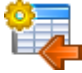

### [Advanced](http://www.sqlmanager.net/products/tools/advancedimport) Data Import for RAD Studio VCL

Advanced Data Import for RAD Studio VCL will allow you to import your data to the database from files in the most popular data formats.

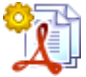

#### Advanced PDF [Generator](http://www.sqlmanager.net/products/tools/pdfgenerator) for RAD Studio

Advanced PDF Generator for RAD Studio gives you an opportunity to create PDF documents with your applications written on Delphi or C++ Builder.

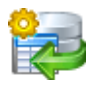

#### [Advanced](http://www.sqlmanager.net/products/tools/querybuilder) Query Builder for RAD Studio VCL

Advanced Query Builder for RAD Studio VCL is a powerful component for Delphi and C++ Builder intended for visual building SQL statements for the SELECT, INSERT, UPDATE and DELETE clauses.

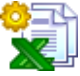

#### [Advanced](http://www.sqlmanager.net/products/tools/excelreport) Excel Report for RAD Studio

Advanced Excel Report for RAD Studio is a powerful band-oriented generator of template-based reports in MS Excel.

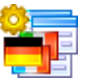

#### [Advanced](http://www.sqlmanager.net/products/tools/advancedlocalizer) Localizer for RAD Studio VCL

Advanced Localizer for RAD Studio VCL is an indispensable component for Delphi for adding multilingual support to your applications.

[Scroll](#page-15-2) to top

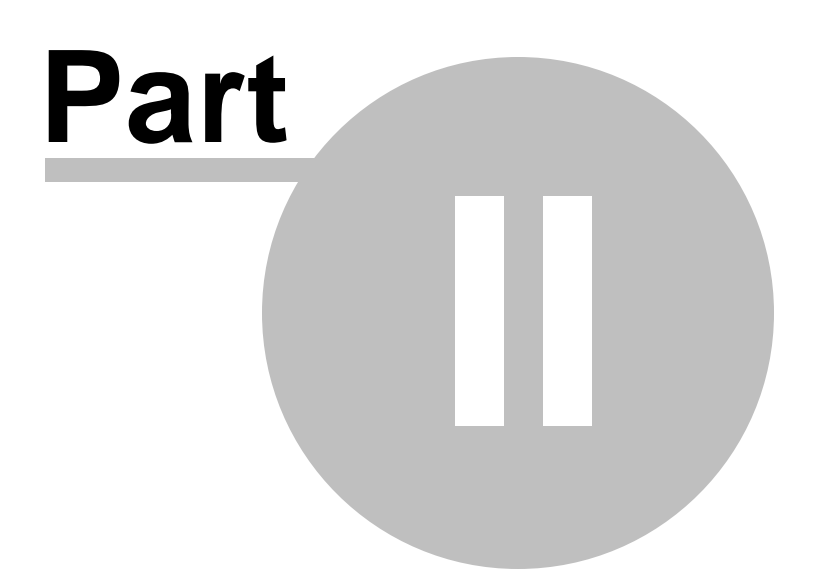

# <span id="page-22-0"></span>**2 Getting Started**

**SQL Query for Oracle** gives you an opportunity to contribute to efficient Oracle server administration and development by building SQL queries easily and quickly. The succeeding chapters of this document are intended to inform you about the tools implemented in the utility. Please see the instructions below to learn how to perform various operations in the easiest way.

- First time [started](#page-24-0)
- Database [navigation](#page-26-0)
- [Working](#page-28-0) with queries
- Using [context](#page-29-0) menus
- [Importing](#page-32-0) settings
- [Selecting](#page-33-0) program language

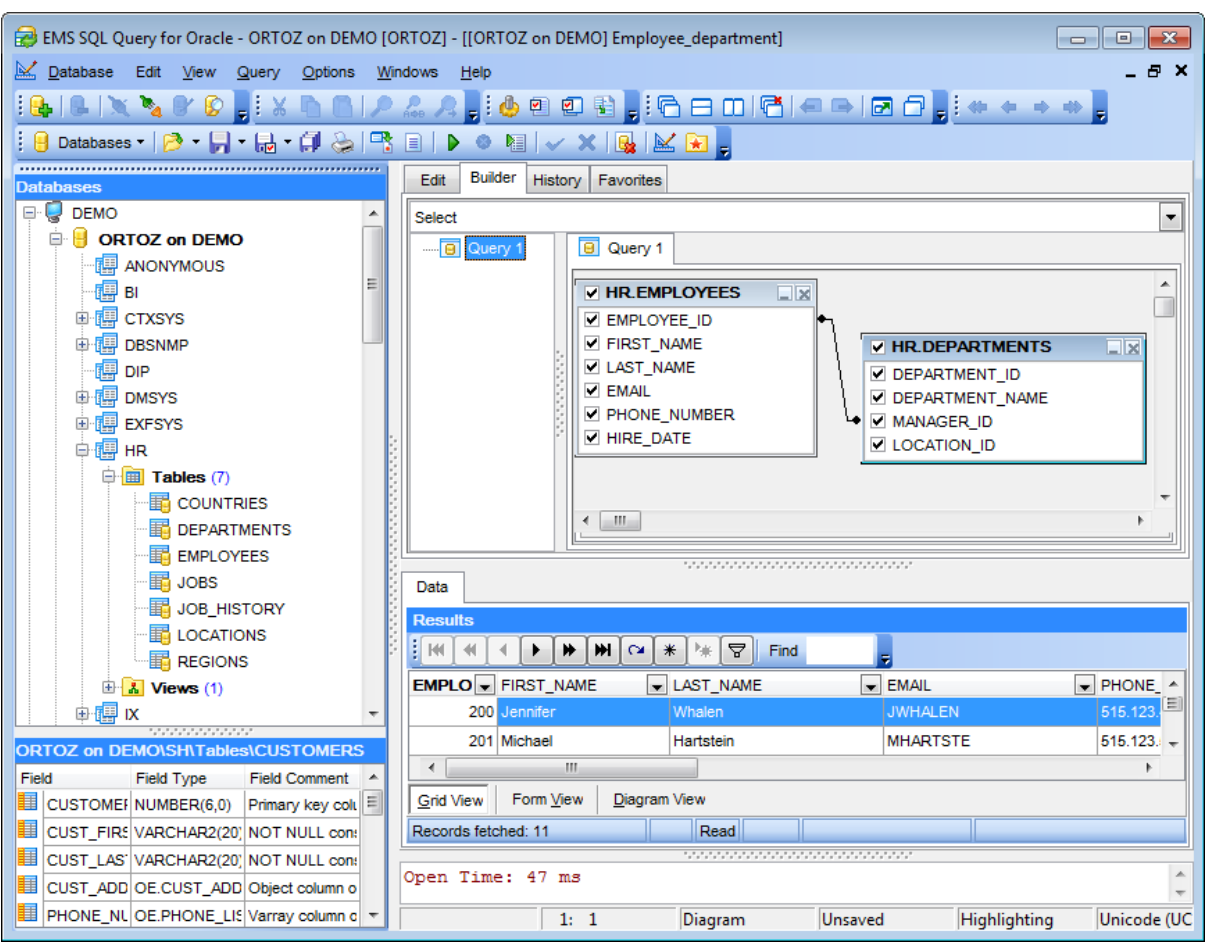

### **Enjoy your work with SQL Query for Oracle!**

**See also:** EMS SQL [Query](#page-35-0) Tools [Personalization](#page-120-0)

*© 1999-2023 EMS Software Development*

# <span id="page-24-0"></span>**2.1 First time started**

This is how **SQL Query for Oracle** looks when you start it for the first time.

The main menu allows you to perform various **Database** operations, **Edit** your queries effectively, activate/deactivate [Database](#page-36-0) Explorer, SQL [Assistant](#page-41-0) and toolbars for Database [operations,](#page-42-0) [Options,](#page-121-0) Query [management](#page-53-0) tools, etc. within the **View** menu, manage your SQL queries using items of the **Query** menu, [customize](#page-120-0) the application using the **Options** menu, manage SQL Query **Windows**, access [Registration](#page-10-0) information and product documentation using the corresponding items available within the **Help** menu.

To start working with your Oracle database server you should first register one or several databases using Register [Database](#page-43-0) Wizard.

By default the corresponding **Register Database** button is available on the toolbar and within the **Database** menu.

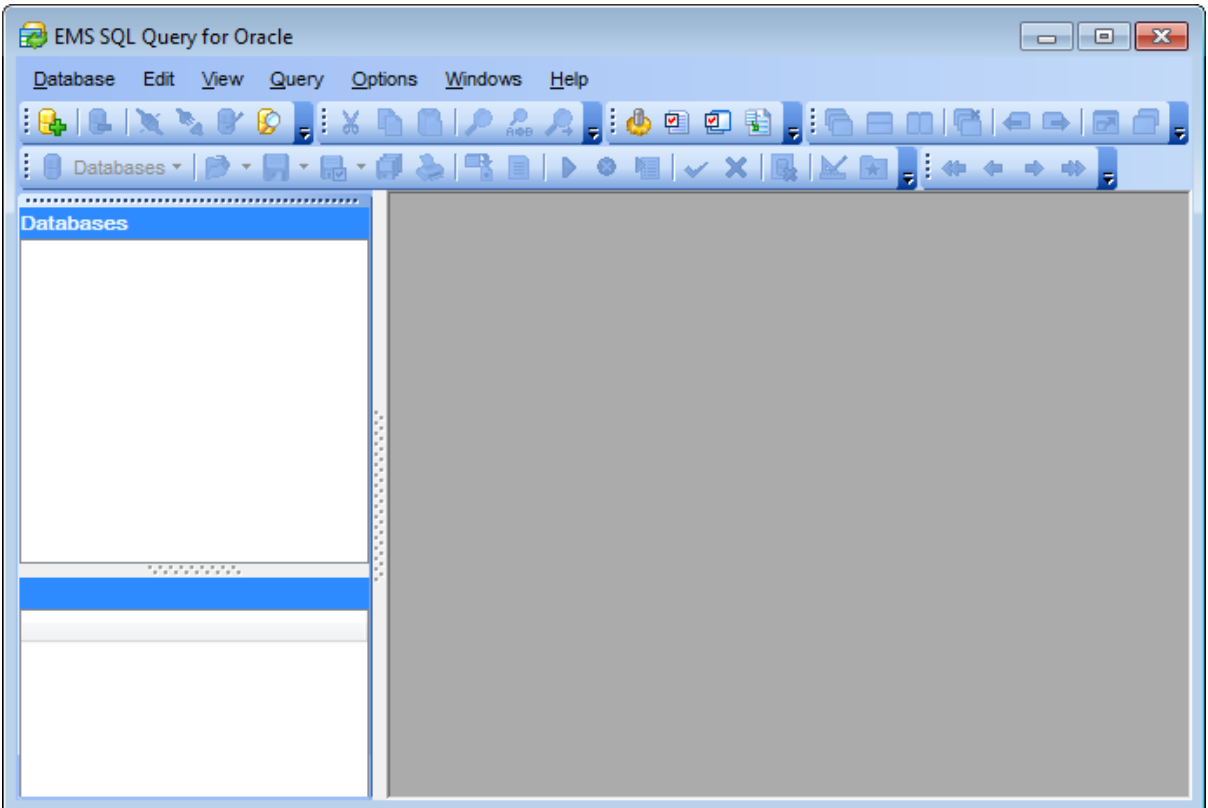

When the database connection settings are specified, you can set connection to your database and proceed to Database [navigation](#page-26-0) and [working](#page-28-0) with SQL queries.

#### **See also:**

Using [context](#page-29-0) menus [Selecting](#page-33-0) program language [Importing](#page-32-0) settings

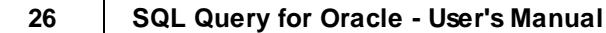

# <span id="page-26-0"></span>**2.2 Database navigation**

After you have registered the required database(s) the corresponding node(s) appear in the DB [Explorer](#page-36-0) tree on the left. If the **Show Hosts** option is checked on the [Environment](#page-125-0) Options | DB [Explorer](#page-125-0) page, the host nodes are also displayed in the tree (alternatively, you can use the **Show Hosts** item of the [Database](#page-29-1) context menu for the same purpose).

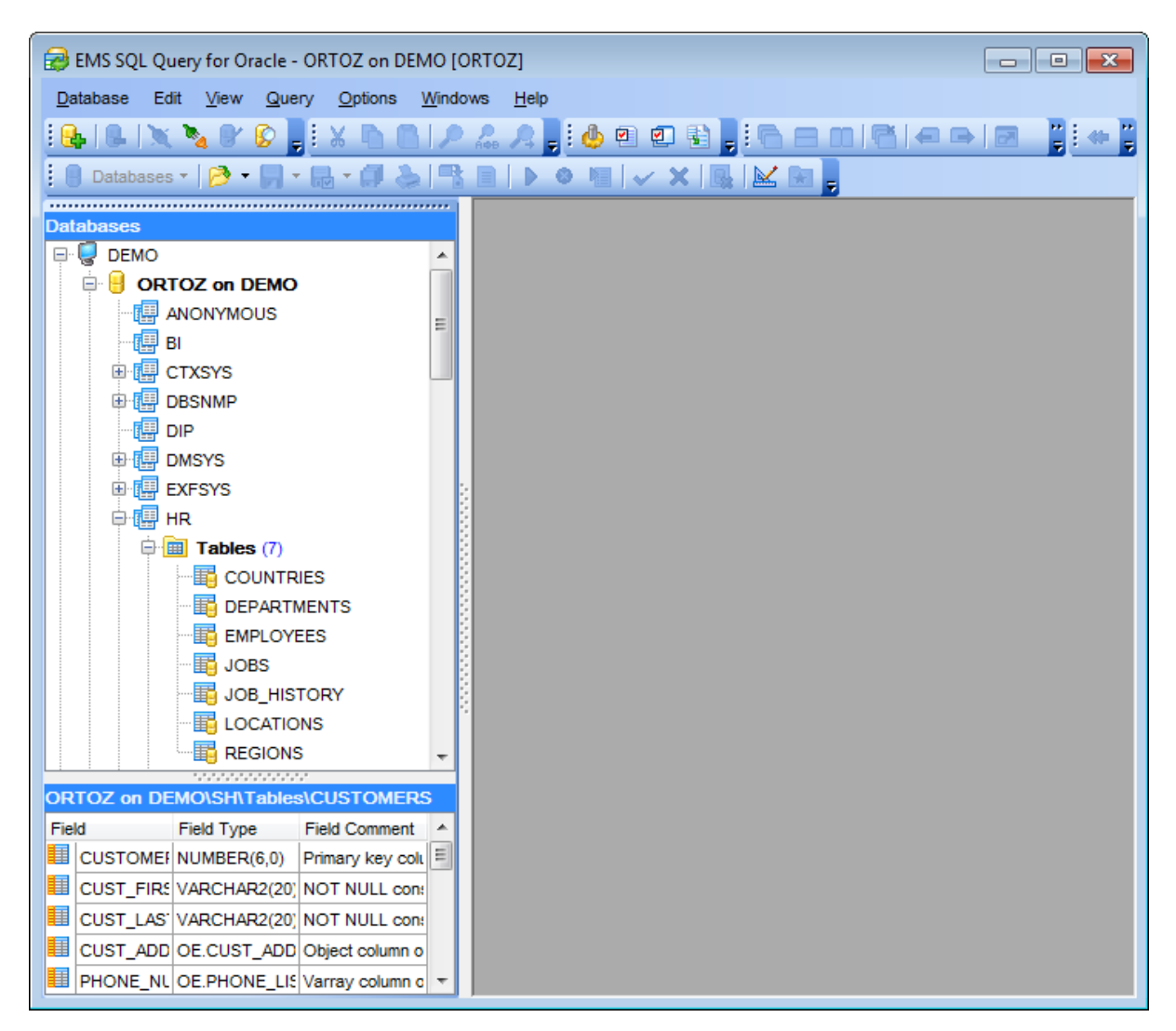

To [connect](#page-37-1) to a database, simply double-click its node (or select the database node in [DB](#page-36-0) [Explorer](#page-36-0) and press **Enter**). If the connection is successful, the database node expands into a tree of objects. Now you can navigate within the database objects and queries. Use SQL [Assistant](#page-41-0) to get extended information about the currently selected object.

#### **See also:**

[Working](#page-28-0) with queries Using [context](#page-29-0) menus [Selecting](#page-33-0) program language [Importing](#page-32-0) settings

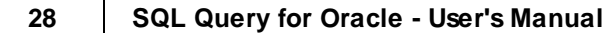

# <span id="page-28-0"></span>**2.3 Working with queries**

Nodes of the DB [Explorer](#page-36-0) tree allow you to access the corresponding objects of the database. Double-click an object (or select its node in DB [Explorer](#page-36-0) and press **Enter**) to create a [query](#page-53-0) for it. Right-click an object to display the [context](#page-29-0) menu which allows you to perform various operations over the selected object or over the entire database.

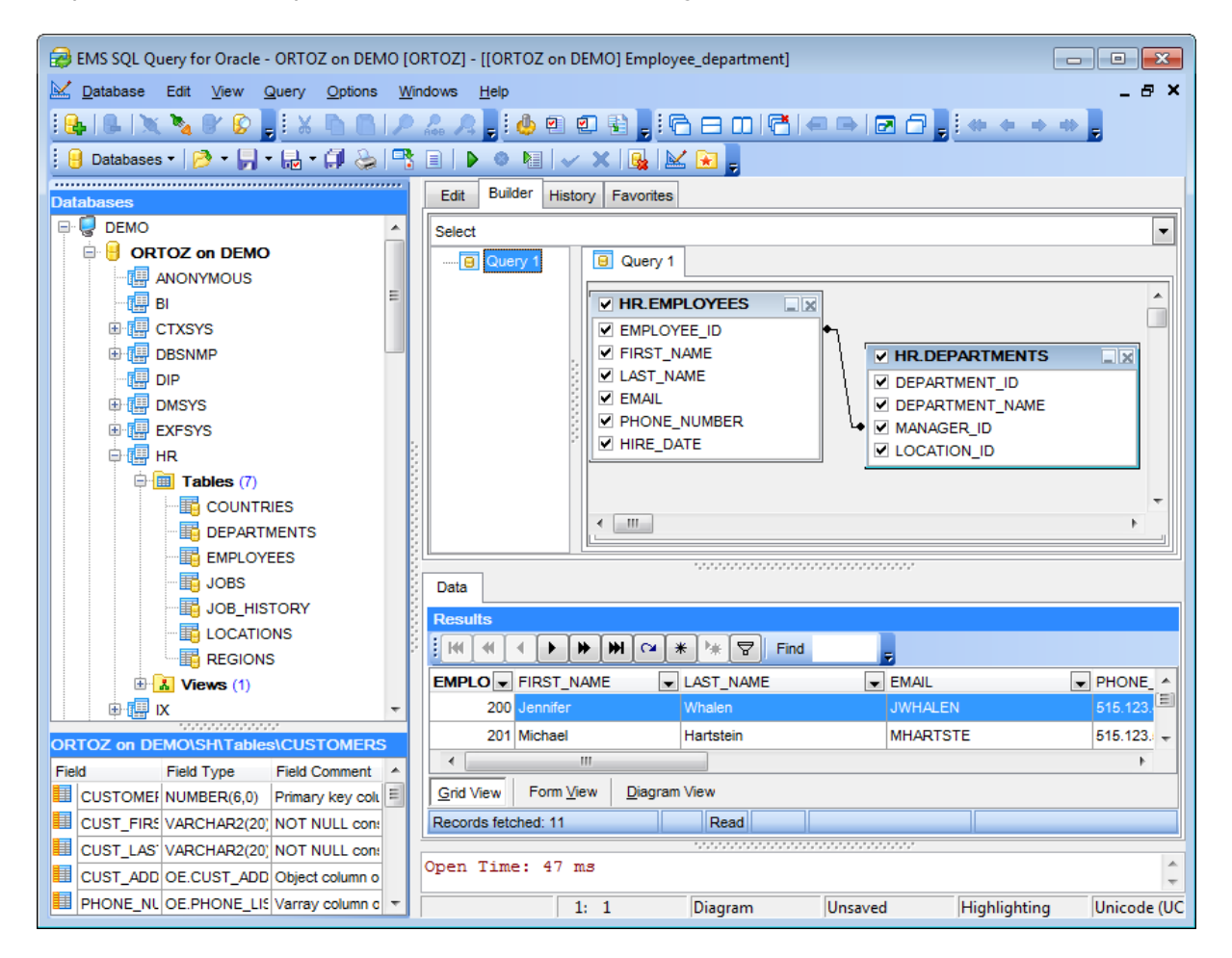

#### **See also:**

Database [navigation](#page-26-0) Using [context](#page-29-0) menus [Selecting](#page-33-0) program language [Importing](#page-32-0) settings

## <span id="page-29-0"></span>**2.4 Using context menus**

The **context menus** are aimed at facilitating your work with SQL Query for Oracle: you can perform a variety of operations using context menu items.

Select an object in **DB [Explorer](#page-36-0)** and right-click its node to open the context menu.

[Database](#page-29-1) context menu Query [context](#page-30-0) menu

**See also:** Database [navigation](#page-26-0) [Working](#page-28-0) with queries [Selecting](#page-33-0) program language [Importing](#page-32-0) settings

### <span id="page-29-1"></span>**2.4.1 Database context menu**

The **context menu of a registered database** in the DB [Explorer](#page-36-0) tree allows you to:

- connect to the selected database (if connection to the database is not active yet);
- disconnect from the selected database (if connection to the database has been already activated);
- register a new database using Register [Database](#page-43-0) Wizard;
- unregister the selected database;
- view/edit the selected database registration information within the [Database](#page-47-0) [Registration](#page-47-0) Info dialog;
- search for an object within the tree;
- configure objects representation in [Database](#page-36-0) Explorer;
- reopen one of recently saved [queries](#page-53-0) from file.

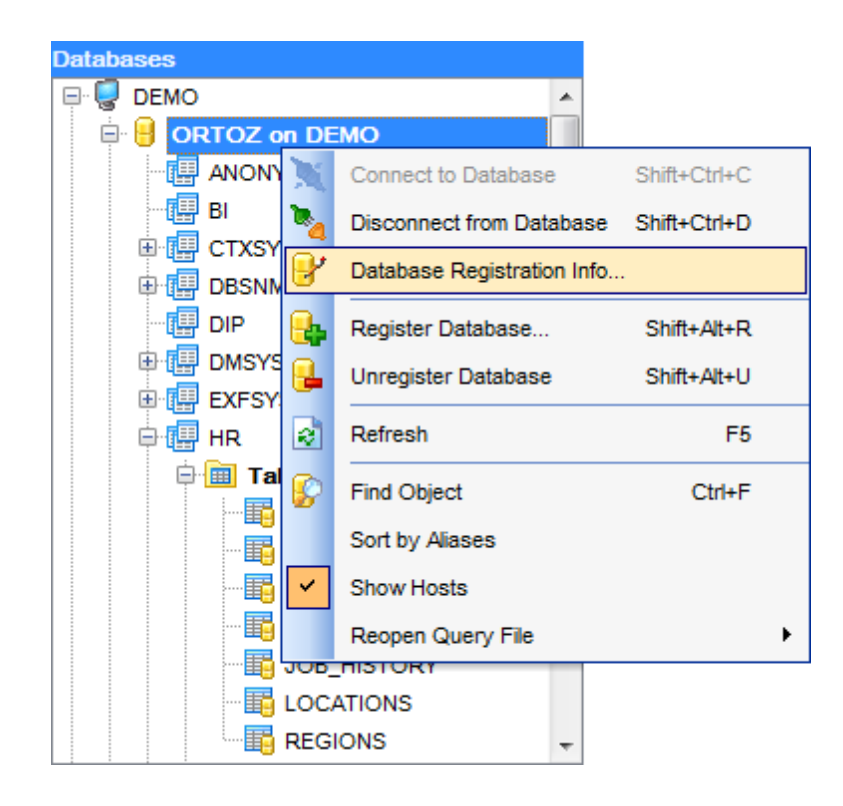

### **See also:** Query [context](#page-30-0) menu

### <span id="page-30-0"></span>**2.4.2 Query context menu**

The **context menu of a query** in the DB [Explorer](#page-36-0) tree allows you to perform various common operations:

for queries within the **Query History** node:

- activate the selected query, i.e. open it in **SQL [Editor](#page-54-0)**;
- view the text of the query;
- clear history;

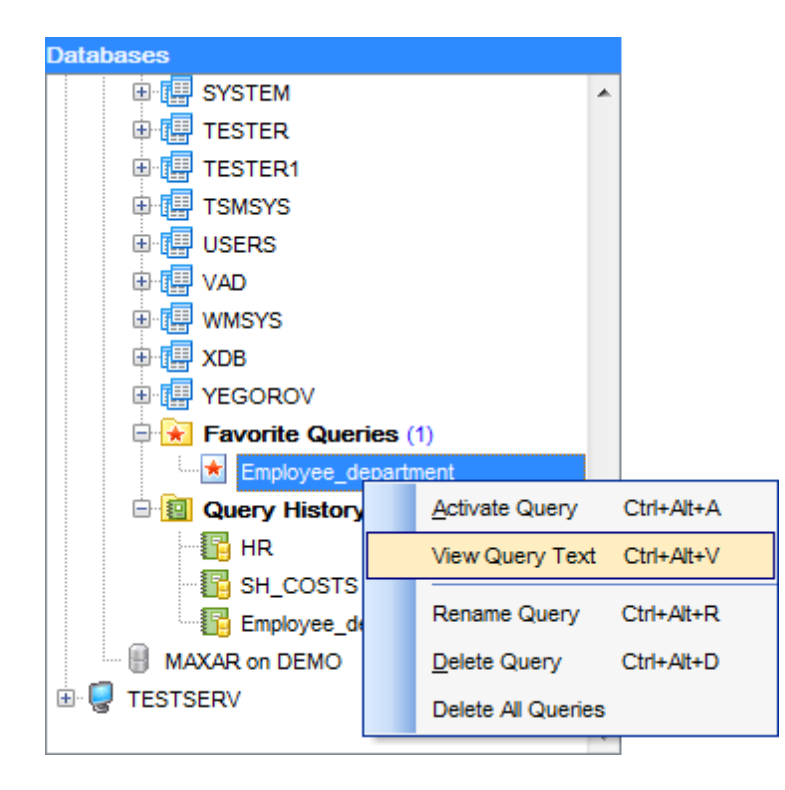

#### for **Favorite Queries**:

- activate the selected query, i.e. open it in **SQL [Editor](#page-54-0)**;
- view the text of the query;
- rename the query;
- delete the query;
- delete all the queries within the node.

**See also:** [Database](#page-29-1) context menu

# <span id="page-32-0"></span>**2.5 Importing settings**

When your copy of SQL Query is launched for the first time, the application checks whether **SQL Manager for Oracle** is installed on the machine and prompts you to import SQL Manager database repository into SQL Query for Oracle as well.

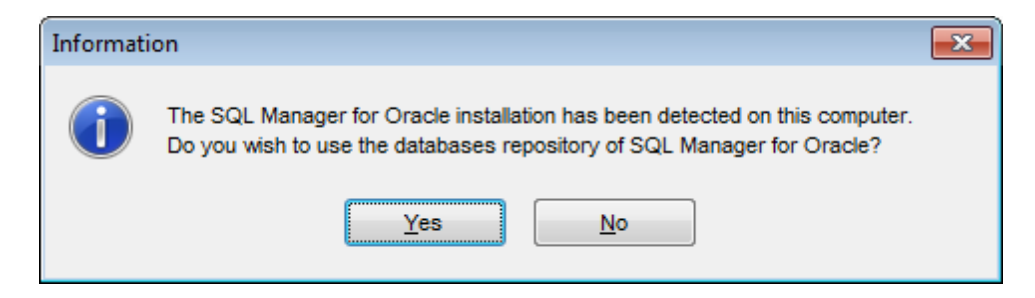

If necessary, you can also import some of SQL Manager settings to your SQL Query for Oracle. The **Import settings from SQL Manager** dialog allows you to specify groups of settings to be applied for your copy of SQL Query.

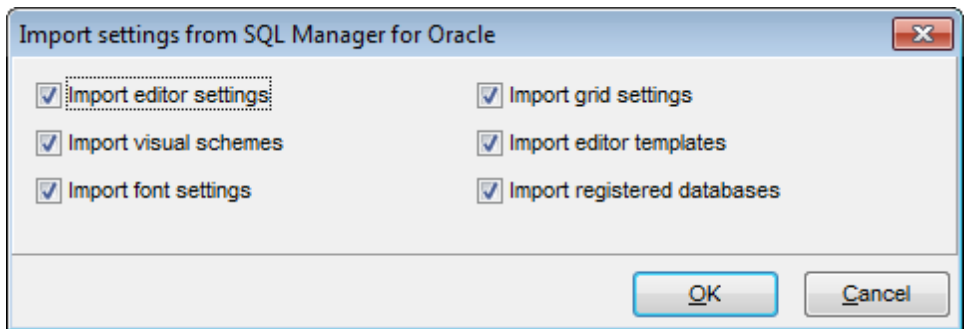

To open this dialog, select the **Options | Import settings from SQL Manager...** main menu item.

**See also:** Database [navigation](#page-26-0) [Working](#page-28-0) with queries Using [context](#page-29-0) menus [Selecting](#page-33-0) program language

### **34 SQL Query for Oracle - User's Manual**

# <span id="page-33-0"></span>**2.6 Selecting program language**

The **Select Language** dialog allows you to select one of the available interface localizations to be applied for SQL Query for Oracle.

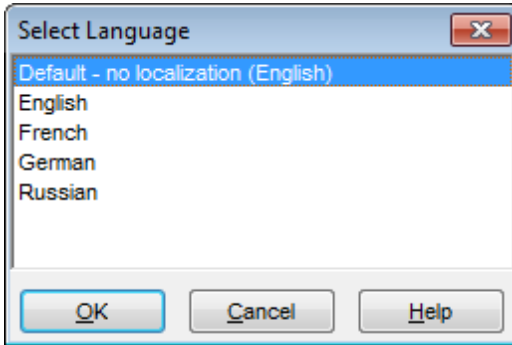

To open this dialog, use the **Options | Select Language** main menu item.

The window contains the list of available languages according to the directory specified within the [Localization](#page-136-0) section of the [Environment](#page-121-1) Options dialog.

#### **See also:**

Database [navigation](#page-26-0) [Working](#page-28-0) with queries Using [context](#page-29-0) menus [Importing](#page-32-0) settings

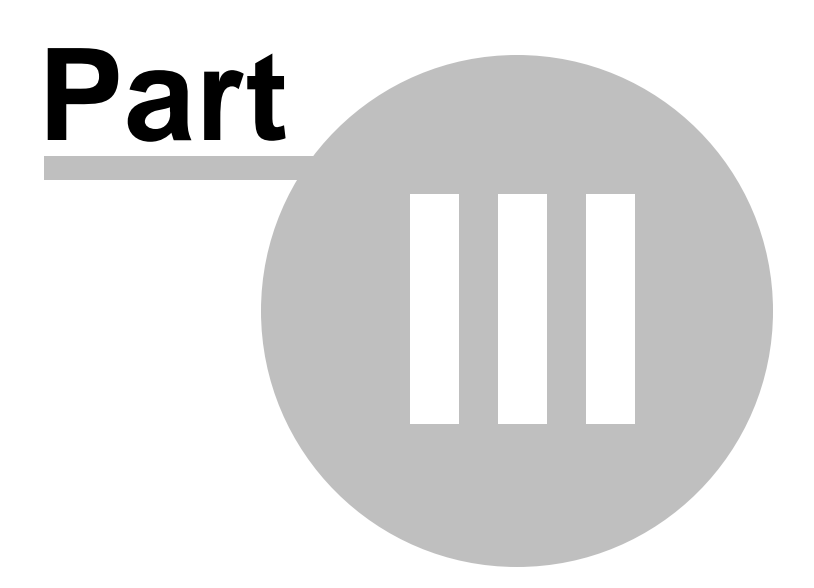

# <span id="page-35-0"></span>**3 EMS SQL Query Tools**

**SQL Query for Oracle** provides you with a number of GUI tools for efficient working with your Oracle databases.

Please see the chapters below to learn how to use SQL Query tools effectively.

[Database](#page-36-0) Explorer Database [management](#page-42-0) tools Query [management](#page-53-0) tools Data [management](#page-78-0) tools

**See also: Getting [Started](#page-22-0) [Personalization](#page-120-0)**
## <span id="page-36-0"></span>**3.1 Database Explorer**

**Database Explorer** (or **DB Explorer**) is the basic window of SQL Query for Oracle for navigation within databases and working with queries. The tree-like structure of DB Explorer allows you to manage the databases, database objects and your SQL queries quickly and easily.

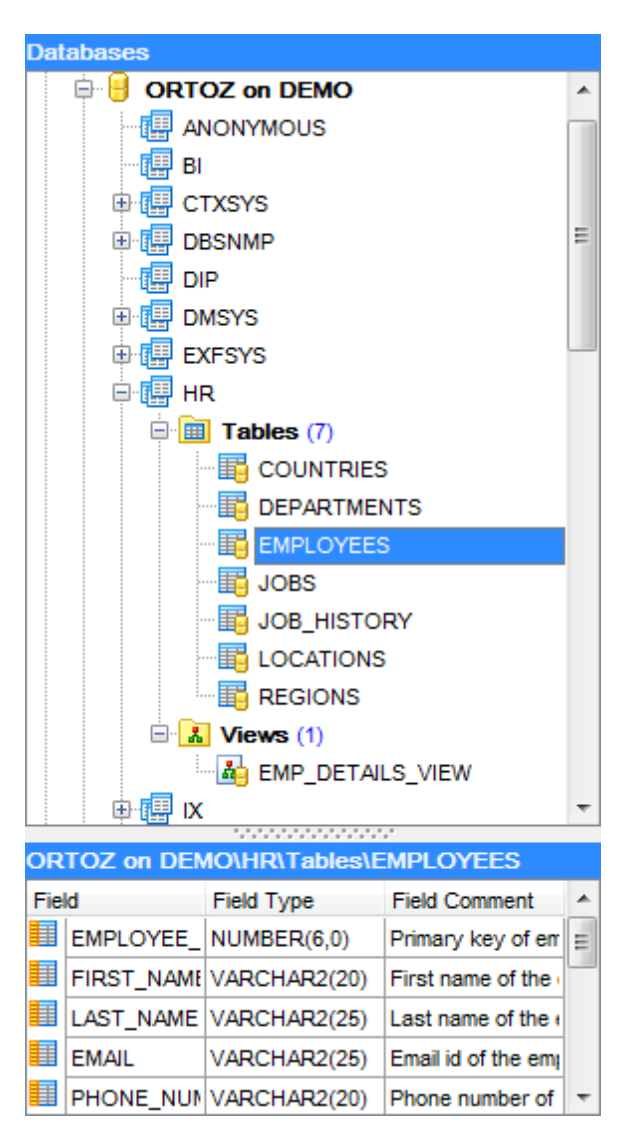

The following list contains the most frequently used features provided by Database Explorer.

Managing database [registration](#page-37-0) info [Connecting](#page-37-1) to databases [Viewing](#page-38-0) brief DB info [Viewing](#page-39-0) query history **SOL [Assistant](#page-41-0)** 

To view/hide the Database Explorer window, use the **View | DB Explorer** main menu item or press the **F11** key.

**See also:** Database [management](#page-42-0) tools Query [management](#page-53-0) tools Data [management](#page-78-0) tools

### <span id="page-37-0"></span>**3.1.1 Managing database registration info**

After you have registered your database in SQL Query for Oracle, you can perform a number of operations with the database using the [context](#page-29-0) menu.

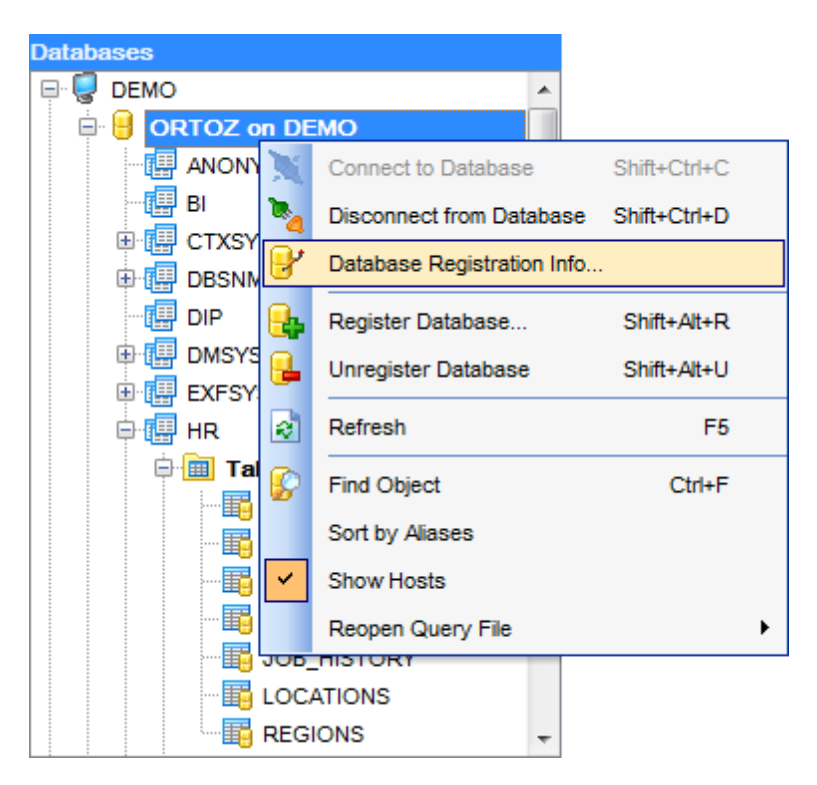

If you need to view and/or edit the registration information of a database, right-click the database node in DB Explorer and select the **Database Registration Info...** context menu item to open the **Database [Registration](#page-47-0) Info** dialog.

# **See also:** [Connecting](#page-37-1) to databases

[Viewing](#page-38-0) brief DB info [Viewing](#page-39-0) query history **SOL [Assistant](#page-41-0)** 

## <span id="page-37-1"></span>**3.1.2 Connecting to databases**

When the database [registration](#page-43-0) is complete, you can establish connection to your database.

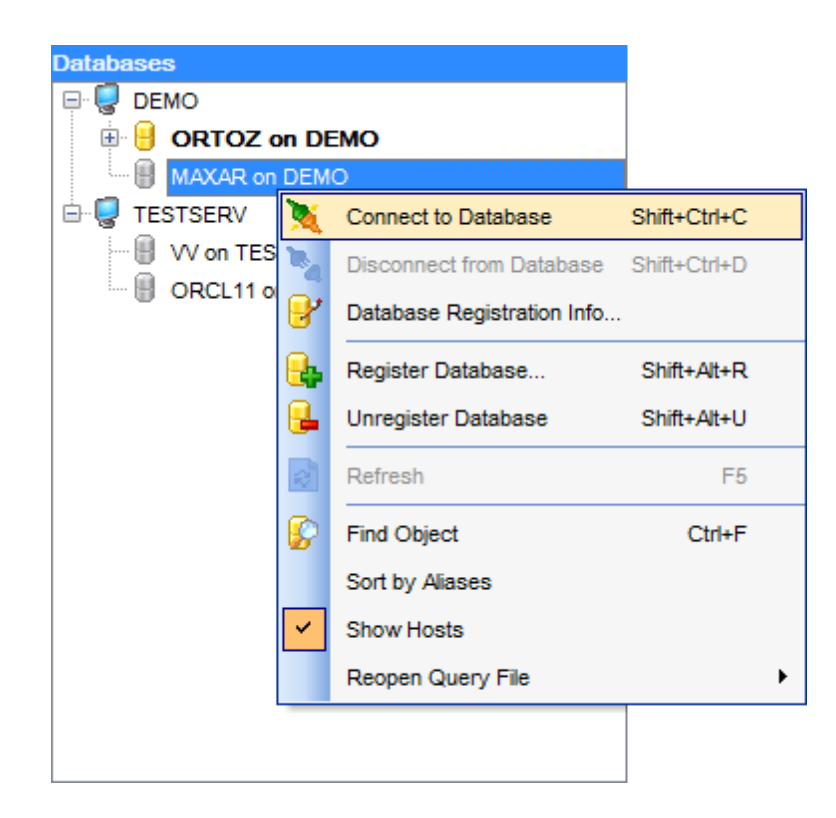

The simplest way to connect to a database is to double-click its node in the [Database](#page-36-0) [Explorer](#page-36-0) tree. The same operation can be performed by selecting the **Connect to Database** item of the database node context menu, or by using the **Database | Connect to Database** main menu item.

Alternatively, you can use the Shift+Ctrl+C shortcut to connect to your database.

#### **See also:**

Managing database [registration](#page-37-0) info [Viewing](#page-38-0) brief DB info [Viewing](#page-39-0) query history SQL [Assistant](#page-41-0)

## <span id="page-38-0"></span>**3.1.3 Viewing brief DB info**

[Database](#page-36-0) Explorer allows you to view brief registration info of your database quickly without using the database [context](#page-29-0) menu.

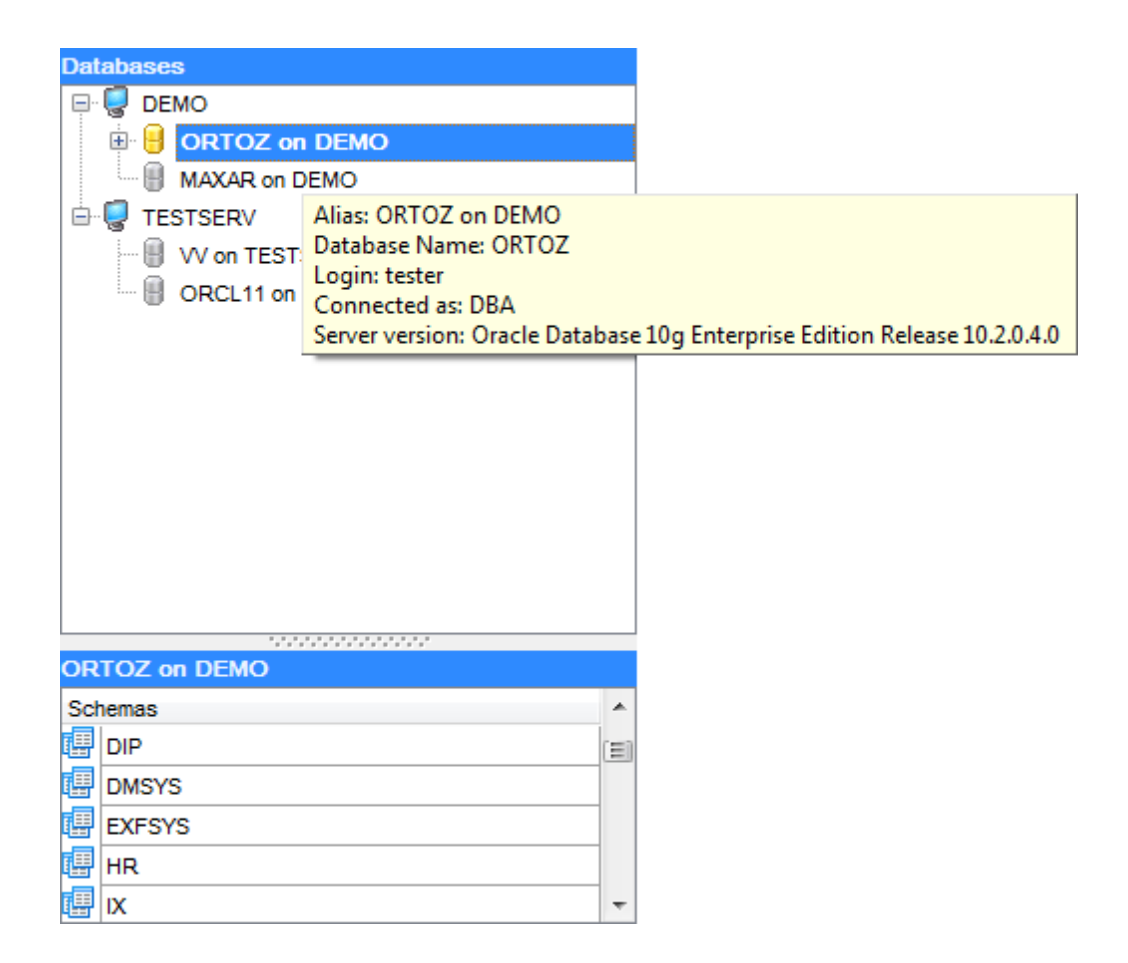

If you have several registered databases, and if there is no necessity to open the Database [Registration](#page-47-0) Info dialog, you can select a database alias in DB Explorer and hold the cursor for a while - in this case the ToolTip containing the **database registration settings** popups after a short delay.

### **See also:**

Managing database [registration](#page-37-0) info [Connecting](#page-37-1) to databases [Viewing](#page-39-0) query history SQL [Assistant](#page-41-0)

## <span id="page-39-0"></span>**3.1.4 Viewing query history**

Use the **Query History** node in [Database](#page-36-0) Explorer to access the list of recently executed queries. This list contains queries within the currently selected database. Each of the registered databases has its own **Query History** list.

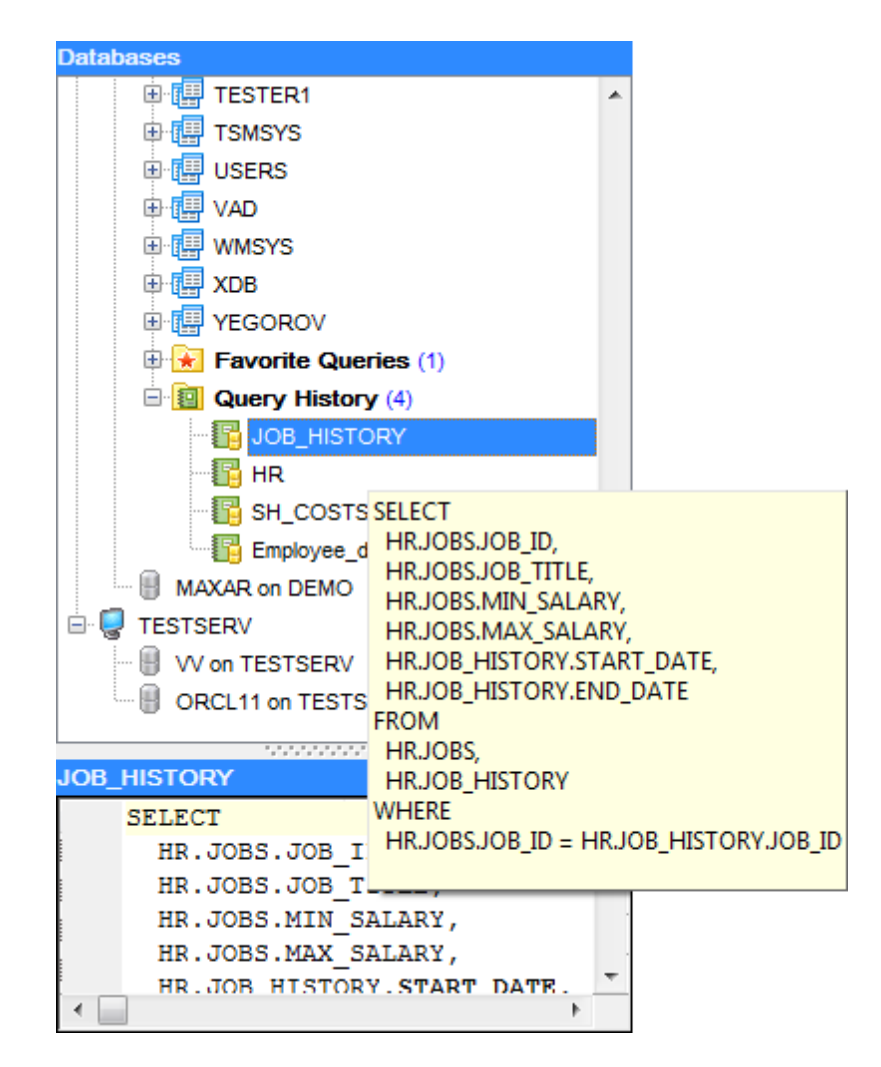

Double-click a query to open it in SQL [Editor](#page-54-0).

If you have many queries in the **Query History** list, and you need to browse them quickly, you can select each query in DB Explorer and hold the cursor for a while - in this case the ToolTip containing the **text of the query** popups after a short delay.

For your convenience the **Favorite Queries** list is implemented in SQL Query for Oracle. This list is available within the **Favorite Queries** node of [Database](#page-36-0) Explorer and allows you to store the most frequently used SQL queries in one location.

To add a query to the **Favorite Queries** list, use the **Add Query to Favorites** toolbar button in **SQL [Editor](#page-54-0) or Visual Query [Builder](#page-62-0)**.

**See also:** Managing database [registration](#page-37-0) info [Connecting](#page-37-1) to databases [Viewing](#page-38-0) brief DB info SQL [Assistant](#page-41-0)

## <span id="page-41-0"></span>**3.1.5 SQL Assistant**

**SQL Assistant** which is located at the bottom of the [Database](#page-36-0) Explorer window helps you to work with your database objects. Depending on the current selection in DB Explorer, the SQL Assistant area displays additional information about the selected object.

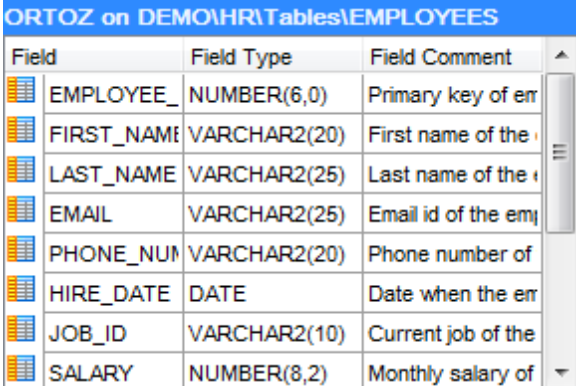

If you select a **host** in DB Explorer, SQL Assistant displays the list of the registered databases. The databases you are connected to are displayed in color, whereas all the rest database aliases are grayed out.

If you select a **database** in DB Explorer, SQL Assistant displays the list of the database sc hem as.

If you select a **schema** in DB Explorer, SQL Assistant displays the list of the database object groups and the number of objects in each group.

Selecting an **object group** in the DB Explorer displays the list of the *objects* in SQL Assistant.

If you select a **table** or a **view** in DB Explorer, SQL Assistant displays the list of the fields, their types and field comments.

If you select a **query** in DB Explorer, SQL Assistant displays the date and the tim <sup>e</sup> when the query was created.

You can also use **SQL Assistant** to work with your queries quickly. You can drag-and-drop object aliases to the SQL [Editor](#page-54-0) or Visual Query [Builder](#page-62-0) working area, in the same way as this operation is performed in [Database](#page-36-0) Explorer.

#### **See also:**

Managing database [registration](#page-37-0) info [Connecting](#page-37-1) to databases [Viewing](#page-38-0) brief DB info [Viewing](#page-39-0) query history

## <span id="page-42-0"></span>**3.2 Database management tools**

**SQL Query for Oracle** provides a number of tools you may need to manage your Oracle databases. Find the list of common database management operations for working in SQL Query below.

### **Registering Databases**

In order to register a single database in SQL Query for Oracle:

- select the **Database | Register Database...** main menu item or use the corresponding **to** toolbar button;
- set all the necessary options using Register [Database](#page-43-0) Wizard which guides you through the whole process of Database registration.

### **Unregistering Databases**

In order to unregister a single database in SQL Query for Oracle:

- select the database to unregister in the DB [Explorer](#page-36-0) tree;
- select the **Database | Unregister Database** main menu item or use the corresponding  $\blacksquare$  toolbar button;
- confirm unregistering in the corresponding dialog window.

### **Connecting to Databases**

In order to connect to a database in SQL Query for Oracle:

- select the database to connect to in the DB [Explorer](#page-36-0) tree;
- double-click its alias
- or
- select the **Database | Connect to Database** main menu item or use the corresponding  $\blacksquare$  toolbar button

or

right-click its alias and select the **Connect to Database** context menu item.

### **Disconnecting from Databases**

In order to disconnect from a database in SQL Query for Oracle:

- select the alias of the database to disconnect from or any of its objects in the [DB](#page-36-0) [Explorer](#page-36-0) tree;
- select the **Database | Disconnect from Database** main menu item or use the corresponding **toolbar button**

or

right-click its alias or any of its objects and select the **Disconnect from Database** context menu item.

### **See also:**

[Database](#page-36-0) Explorer Query [management](#page-53-0) tools Data [management](#page-78-0) tools

## <span id="page-43-0"></span>**3.2.1 Register Database Wizard**

**Register Database Wizard** allows you to register one or several databases at one host.

To open the wizard, select the **Database | Register Database...** main menu item, or use the **Register Database** button on the main toolbar. You can also use the Shift +Alt +R shortcut for the same purpose.

- Setting [connection](#page-43-1) properties
- Specifying tunneling [parameters](#page-45-0)
- Setting [registration](#page-45-1) options

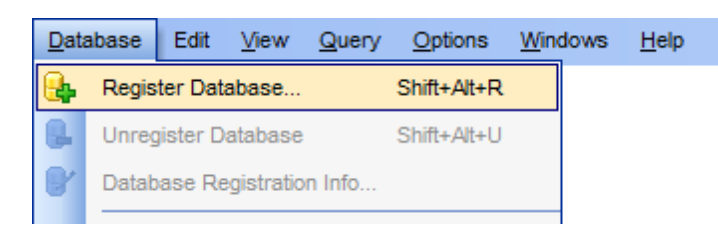

### **See also:**

Database [Registration](#page-47-0) Info dialog

## <span id="page-43-1"></span>**Setting connection properties**

Enter the necessary settings to establish connection to Oracle server.

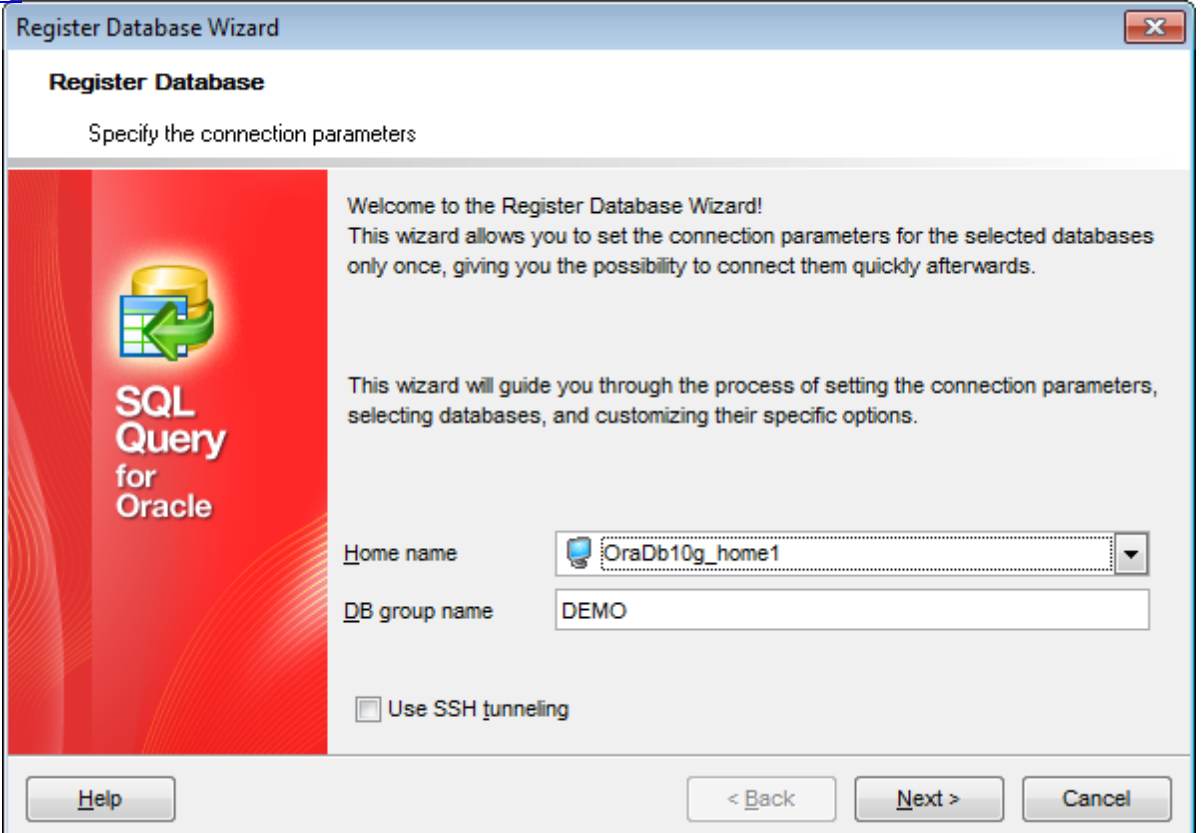

#### **Home name**

Specify your Oracle Home storage for this connection. Enter the name of the machine where Oracle is running.

**Note:** If no database is registered in Oracle Client (DB list is empty in this case), then you need to add registration info m[anually](#page-163-0).

#### **Host name**

Type in, or use the drop-down list to specify the host name of the Oracle server.

#### **Use SSH tunneling**

If this option is checked, you should set tunneling parameters at the [Specifying](#page-45-0) tunneling [parameters](#page-45-0) step of the wizard.

Select this option to establish connection to an intermediate SSH server and forward all Oracle commands through the secure tunnel. The next [step](#page-45-0) of the wizard allows you to define the corresponding parameters for SSH tunneling.

Click the **Next** button to proceed to the Setting [registration](#page-45-1) options step of the wizard, or to the **Specifying tunneling [parameters](#page-45-0)** step (if SSH tunneling is used).

### <span id="page-45-0"></span>**Specifying tunneling parameters**

This step of the wizard allows you to specify the necessary parameters for connection with **SSH tunneling** used.

#### **SSH tunneling parameters**

Specify **SSH Host name**, **SSH port**, **SSH user name**, **SSH password**, the path to the **SSH key file** (if necessary) in the corresponding boxes.

See **SSH** [connection](#page-165-0) properties for details.

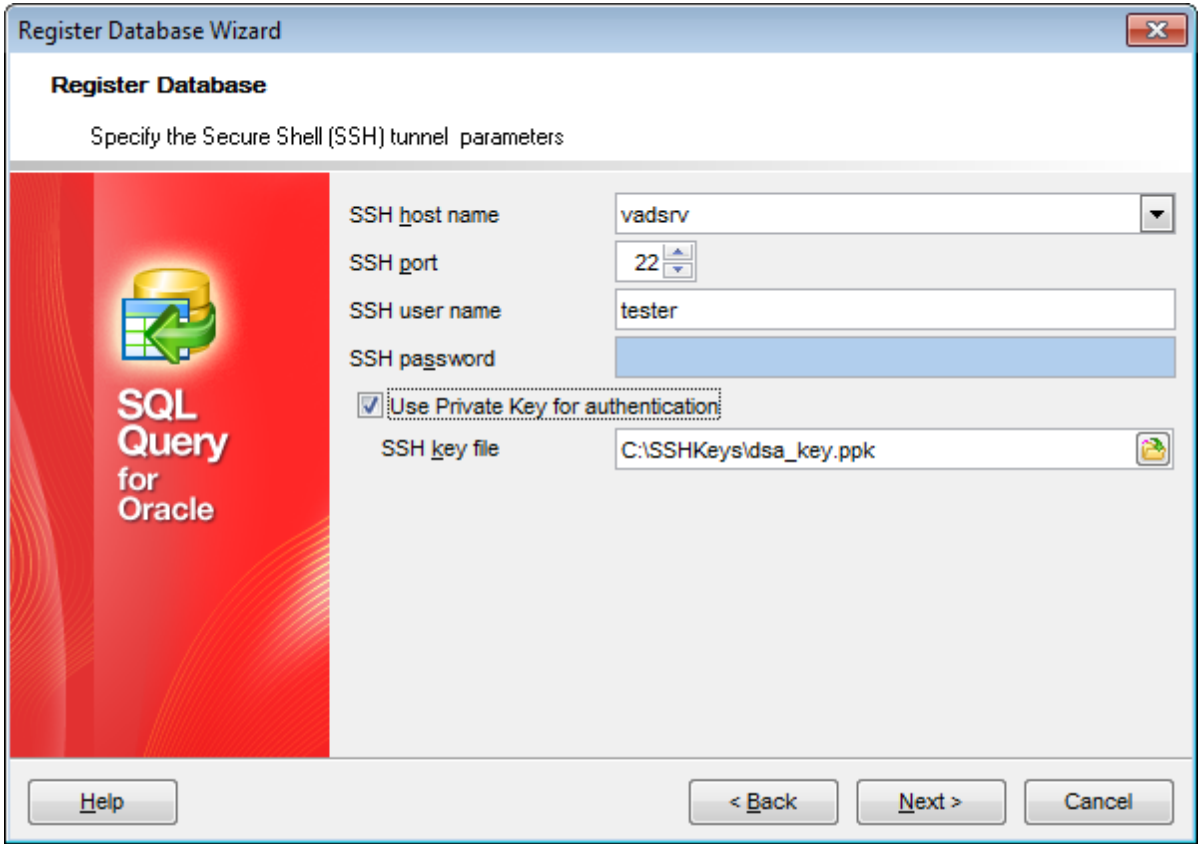

Click the **Next** button to proceed to the Setting [registration](#page-45-1) options step of the wizard.

### <span id="page-45-1"></span>**Setting registration options**

Select the **database name** from the corresponding drop-down list and specify its **alias**. The drop-down list is only available if more than one Oracle database are registered in the TNS file. **Note:** If no database are registered in Oracle Client (DB list is empty in this case), then you need to add [registration](#page-163-0) info manually.

Afterwards you should specify authorization type and **authorization** settings: **User name** and **Password**.

#### $\bullet$  **Server authentication**

Use server authentication for the login. Server Authentication stores logins and passwords

in server and does not depend upon Windows.

### **OS authentication**

Use Windows Integrated Security for the login.

Afterwards you should specify authorization settings: **User name** and **Password**.

The default superuser name is 'SYS' (for Oracle 9 and higher) and the default password is 'change\_on\_install'.

### **Connect as**

Select the type of connection to be established: Normal (by default), SYSDBA, SYSOPER.

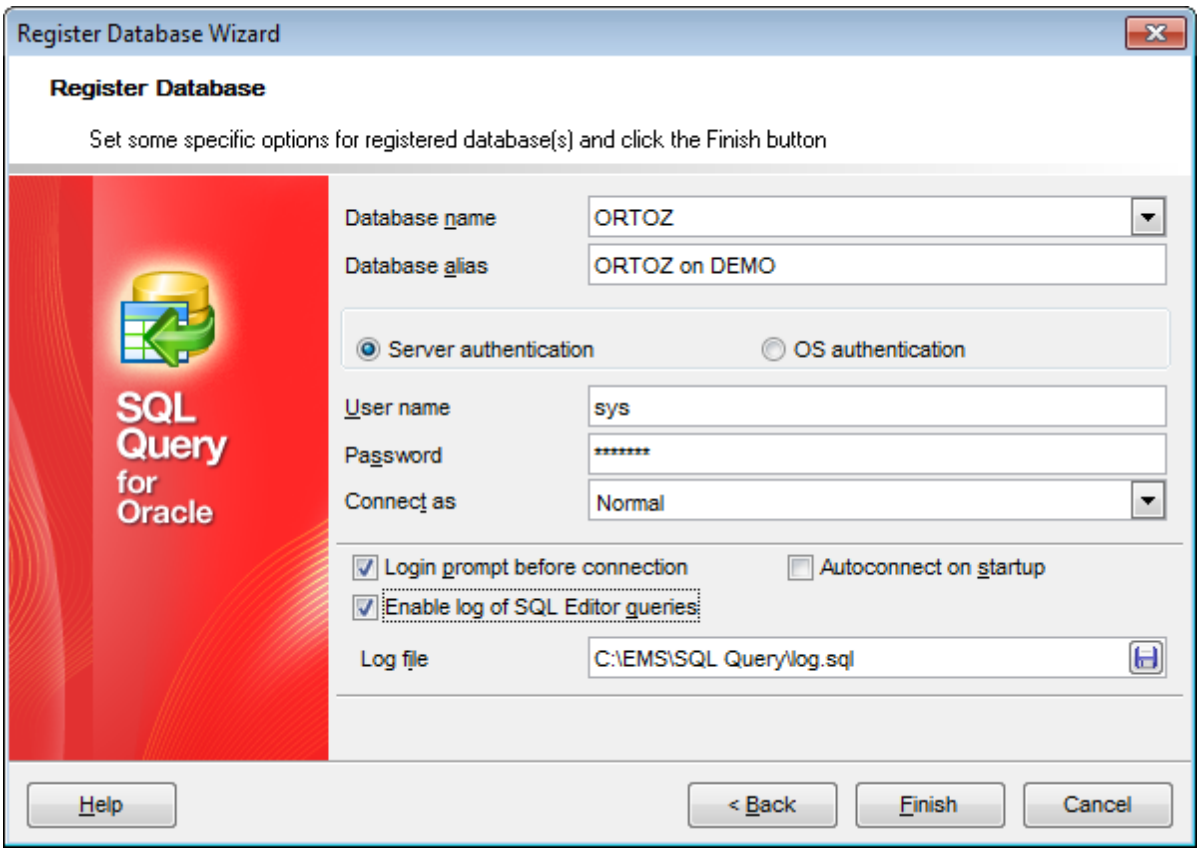

#### **Login prompt before connection**

Check this option if you wish to be prompted for authorization information (User name and Password) each time you connect to the database.

#### **Autoconnect on startup**

Setting this option enables connection to the database automatically when the application is started.

#### **Enable log of SQL Editor queries**

Use this option to enable/disable SQL queries log.

#### **Log file**

This field is enabled if the **Enable log of SQL Editor queries** option is selected. Here you

can specify the path to the \*.sql file where SQL queries are logged.

If necessary, you can return to any of the previous steps using the **Back** button and make the appropriate changes for the currently registered Oracle database.

When done, click the **Finish** button to complete the Database registration process and start working with the newly registered database in SQL Query for Oracle.

### <span id="page-47-0"></span>**3.2.2 Database Registration Info dialog**

Use the **Database Registration Info** dialog to view and/or edit the properties of the registered database which have been set on its creation.

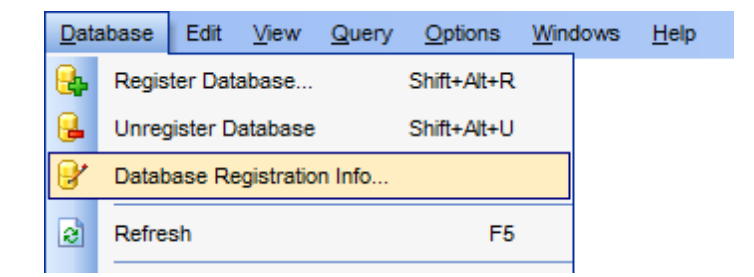

To open the dialog, select the database in the **DB [Explorer](#page-36-0)** tree, then right-click its alias and select the **Database Registration Info...** context menu item, or use the **Database | Database Registration Info...** main menu item. You can also use the **D** Database **Registration Info** button on the main toolbar for the same purpose.

Editing [connection](#page-47-1) properties Setting [database](#page-49-0) options Setting log [options](#page-50-0) Setting SSH tunnel [options](#page-51-0)

**See also:** Register [Database](#page-43-0) Wizard

### <span id="page-47-1"></span>**Editing connection properties**

The **Connection** section of the **Database Registration Info** dialog allows you to view and edit the connection properties.

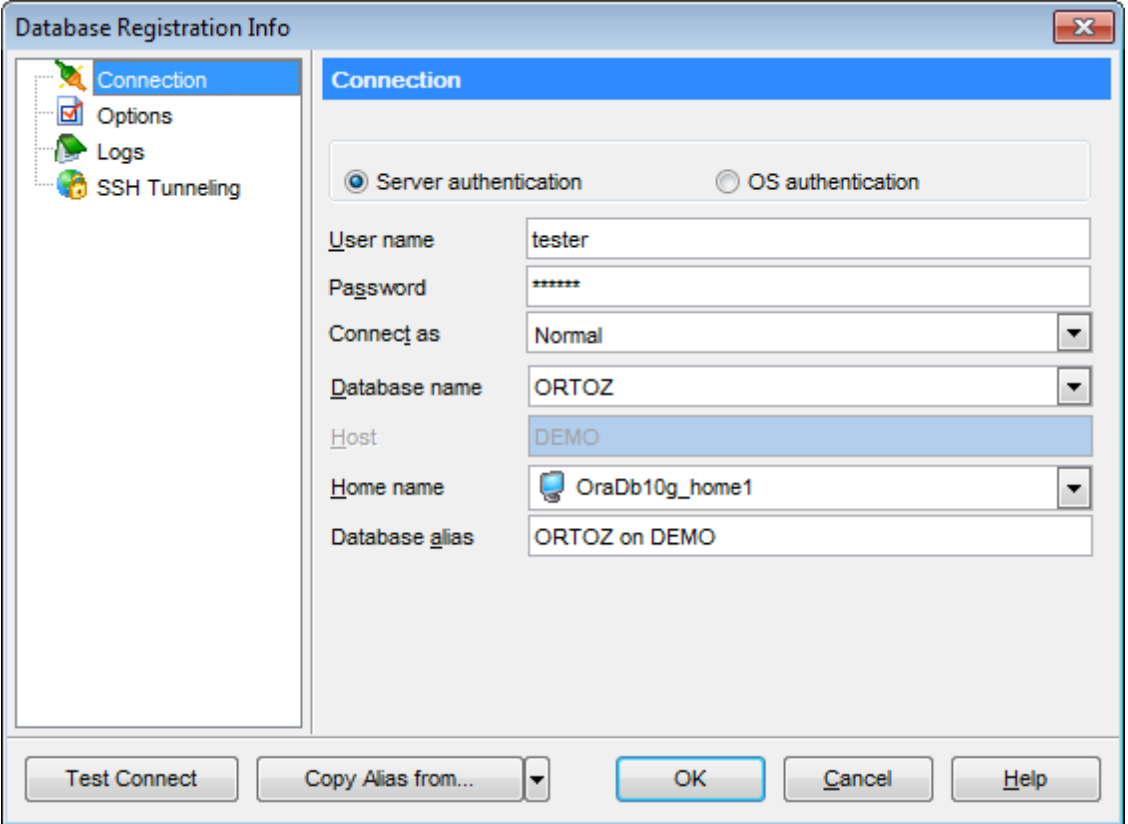

#### **Server authentication**

Use server authentication for the login. Server Authentication stores logins and passwords in server and does not depend upon Windows.

#### **OS authentication**

Use Windows Integrated Security for the login.

Authorization settings: **User name** and **Password**

### **Connect as**

Select the type of connection to be established: Normal (by default), SYSDBA, SYSOPER.

#### **Host name**

Type in, or use the drop-down list to specify the host name of the Oracle server.

#### **Home name**

Your Oracle Home storage for this connection..

If necessary, you can also edit the **Database alias** - an optional name to display the database in the **DB [Explorer](#page-36-0)** tree and all SQL Query tools.

## **See also:**

Setting [database](#page-49-0) options

[Setting](#page-50-0) log options [Setting](#page-51-0) SSH tunnel options

## <span id="page-49-0"></span>**Setting database options**

The **Options** section of the **Database Registration Info** dialog allows you to set various options for the database.

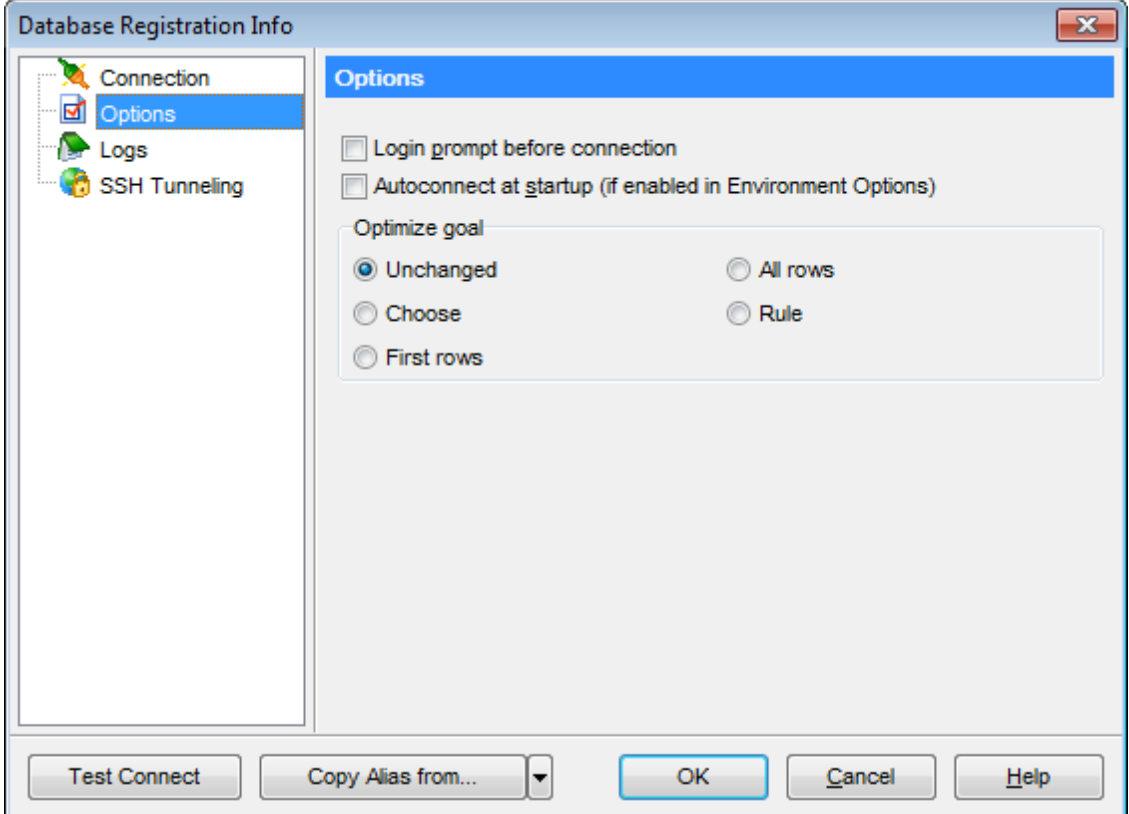

Customize database options according to your needs. The detailed description is given below.

### **Login prompt before connection**

Enables SQL Query for Oracle to prompt for user name and password each time you connect to the database.

### **Autoconnect at startup**

Check this option to specify that SQL Query for Oracle automatically establishes connection to the registered database at application startup.

### **Optimize goal**

Establishes the default behavior for choosing an optimization approach for the instance.

Unc hanged

Select this value to apply the approach which is currently used by the optimizer.

#### **FirstRows**

If this value is selected, the optimizer uses a mix of cost and heuristics to find the best plan for fast delivery of the first few rows.

#### AllRow s

If this value is selected, the optimizer uses a cost-based approach for all SQL statements in the session regardless of the presence of statistics and optimizes with a goal of best throughput (minimum resource use to complete the entire statement).

#### Choose

This parameter value is not supported any more.

Rule

This parameter value is not supported any more.

### **See also:**

Editing [connection](#page-47-1) properties [Setting](#page-50-0) log options [Setting](#page-51-0) SSH tunnel options

### <span id="page-50-0"></span>**Setting log options**

The **Logs** section of the **Database Registration Info** dialog allows you to set SQL Query logging parameters.

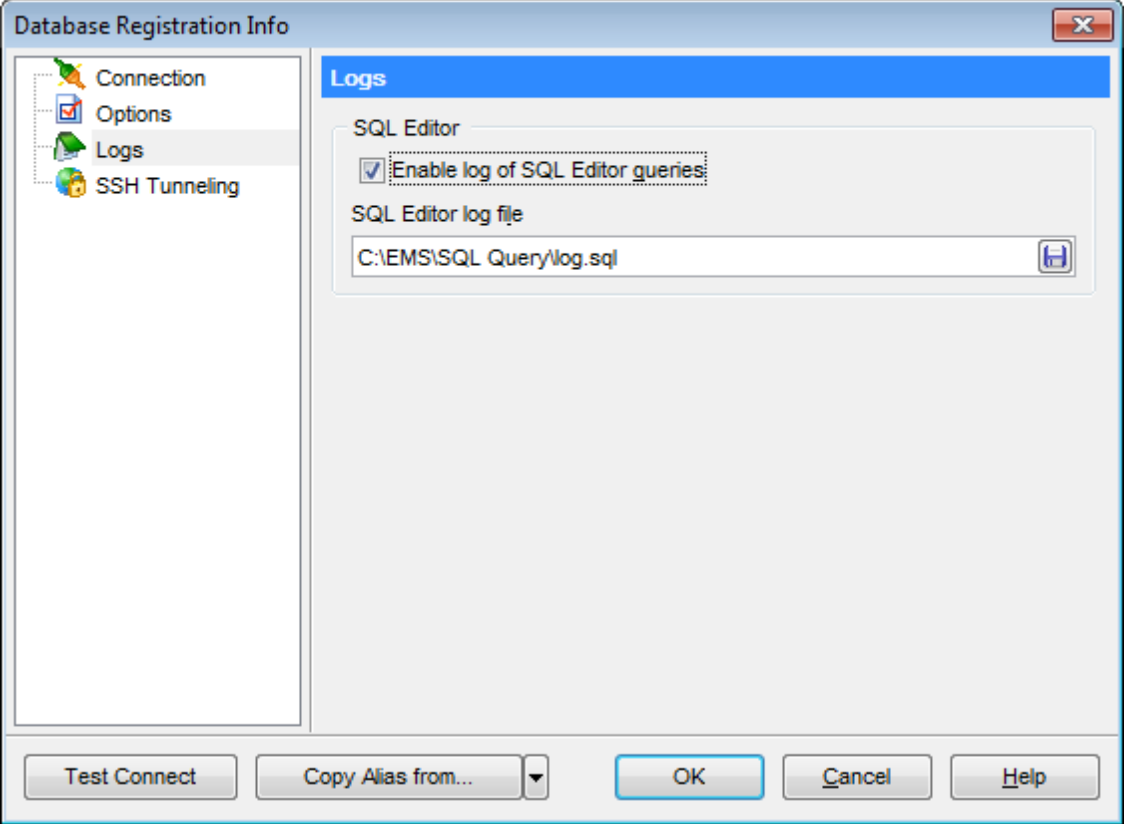

### **SQL Editor**

### **Enable log of SQL Editor queries**

Check this option if you wish to log your SQL queries in a file.

#### **SQL Editor log file**

This field is enabled if the **Enable log of SQL Editor queries** option is selected. Here you can specify the path to the  $*$ .sql file to store the logs of SQL queries.

#### **See also:**

Editing [connection](#page-47-1) properties Setting [database](#page-49-0) options [Setting](#page-51-0) SSH tunnel options

## <span id="page-51-0"></span>**Setting SSH tunnel options**

The **SSH Tunneling** section of the **Database Registration Info** dialog allows you to enable/disable SSH tunneling for connection to the database and set all the necessary SSH tunneling parameters.

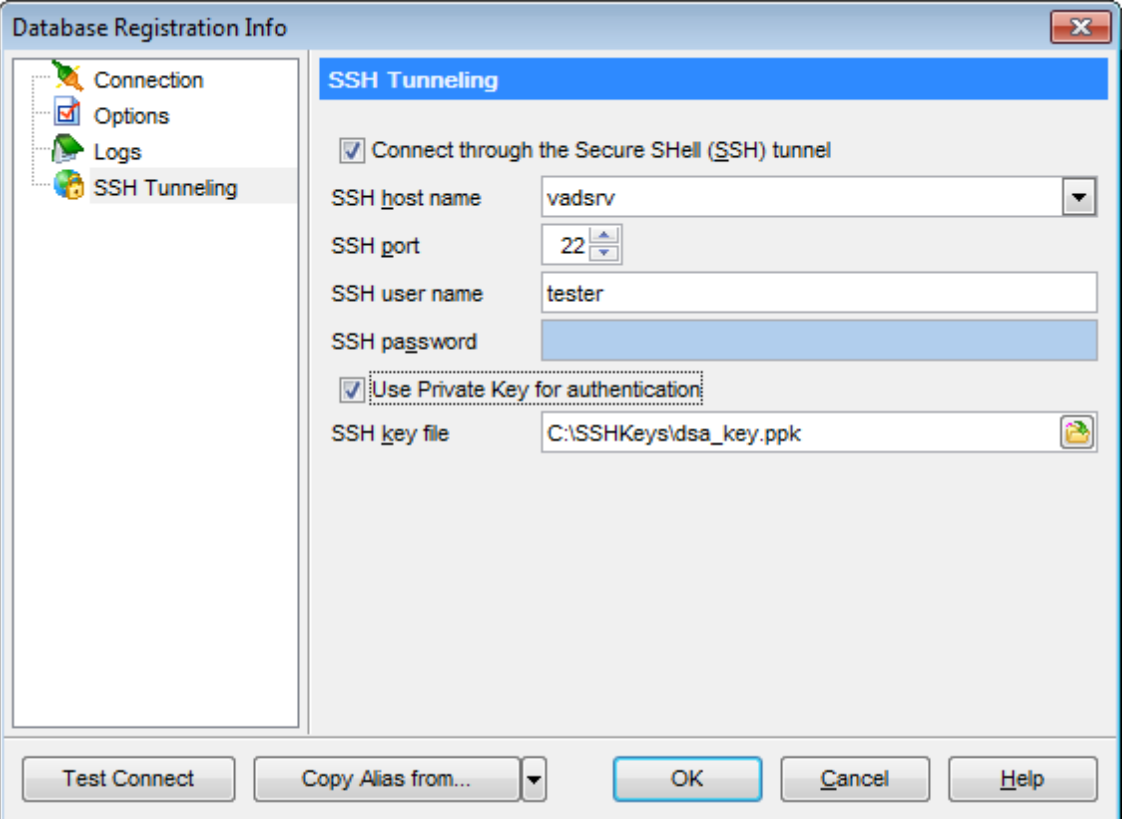

### **Connect through the Secure Shell (SSH) tunnel**

Select this option to establish connection to an intermediate SSH server and forward all Oracle commands through the secure tunnel.

### Specify **SSH host name**, **SSH port**, **SSH user name**, **SSH password**, the path to the **SSH key file** (if necessary) in the corresponding boxes.

See **SSH** [connection](#page-165-0) properties for details.

Please note that either SSH tunneling, or HTTP tunneling can be used for one connection, but not both types simultaneously.

**See also:** Editing [connection](#page-47-1) properties Setting [database](#page-49-0) options [Setting](#page-50-0) log options

## <span id="page-53-0"></span>**3.3 Query management tools**

When using **SQL Query for Oracle**, you are provided with two basic tools you may need to manage your SQL queries: SOL [Editor](#page-54-0) for editing SQL query text directly and [Visual](#page-62-0) Query [Builder](#page-62-0) for building queries visually. Find the list of common SQL query management operations below.

### **Creating new queries**

In order to create a new query in SQL Query for Oracle:

- select the **Query** | **New Query** main menu item or use the corresponding  $\mathbb{K}$  toolbar button;
- specify a name for the new query within the **New Query** dialog;

proceed to the **Edit** tab and use SQL [Editor](#page-54-0) to edit the SQL query text or

proceed to the **Builder** tab and use Visual Query [Builder](#page-62-0) to build the SQL query visually.

### **Editing queries**

In order to open a query in SQL Query for Oracle:

- select the query in the DB [Explorer](#page-36-0) tree;
- right-click the query and select the **Activate Query** context menu item or
- double-click the query in the DB [Explorer](#page-36-0) tree.

In order to load a query from an \*.sql file:

- select the **Query** | **Load...** main menu item or use the corresponding **the conduct** button;
- specify the query file within the **Load SQL File** dialog.

### **Executing queries**

In order to execute a query in SQL Query for Oracle:

- create a new query or open an existing one;
- select the **Query | Execute** main menu item or use the corresponding **D** toolbar button

or

use the **F9** hot-key to execute the query.

### **Saving queries**

In order to save a query in SQL Query for Oracle:

- create a new query or open an existing one;
- select the **Query | Save...** or the **Query | Save as...** main menu item

or

use the **Ctrl+S** shortcut to save the query

or

use the **Query | Save all queries** main menu item if you need to save all the queries at a time.

### **See also:**

[Database](#page-36-0) Explorer Database [management](#page-42-0) tools Data [management](#page-78-0) tools

## <span id="page-54-0"></span>**3.3.1 SQL Editor**

**SQL Editor** is the basic SQL Query for Oracle tool for creating and executing queries. The tool allows you to create and edit the SQL text of a query, prepare and execute queries and view the results of execution.

To open SQL Editor, select the **Query | New Query** main menu item, or use the **New Query** button on the main toolbar. You can also use the Ctrl+N shortcut for the same purpose.

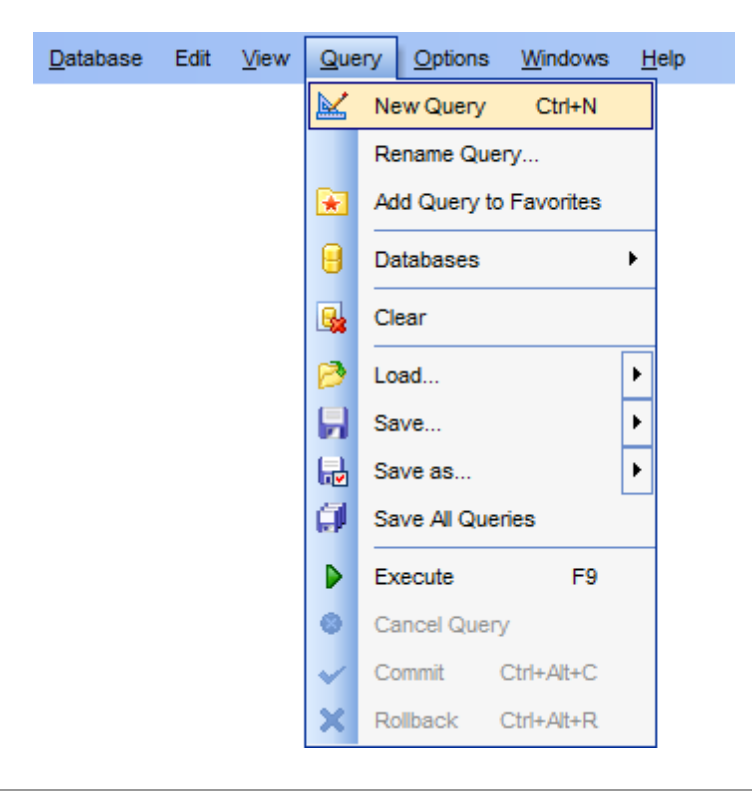

### **See also:** Visual Query [Builder](#page-62-0)

### <span id="page-54-1"></span>**Working with SQL editor area**

The **Editor area** of SQL [Editor](#page-54-0) is available within the **Edit** tab and is provided for working with SQL queries in text mode.

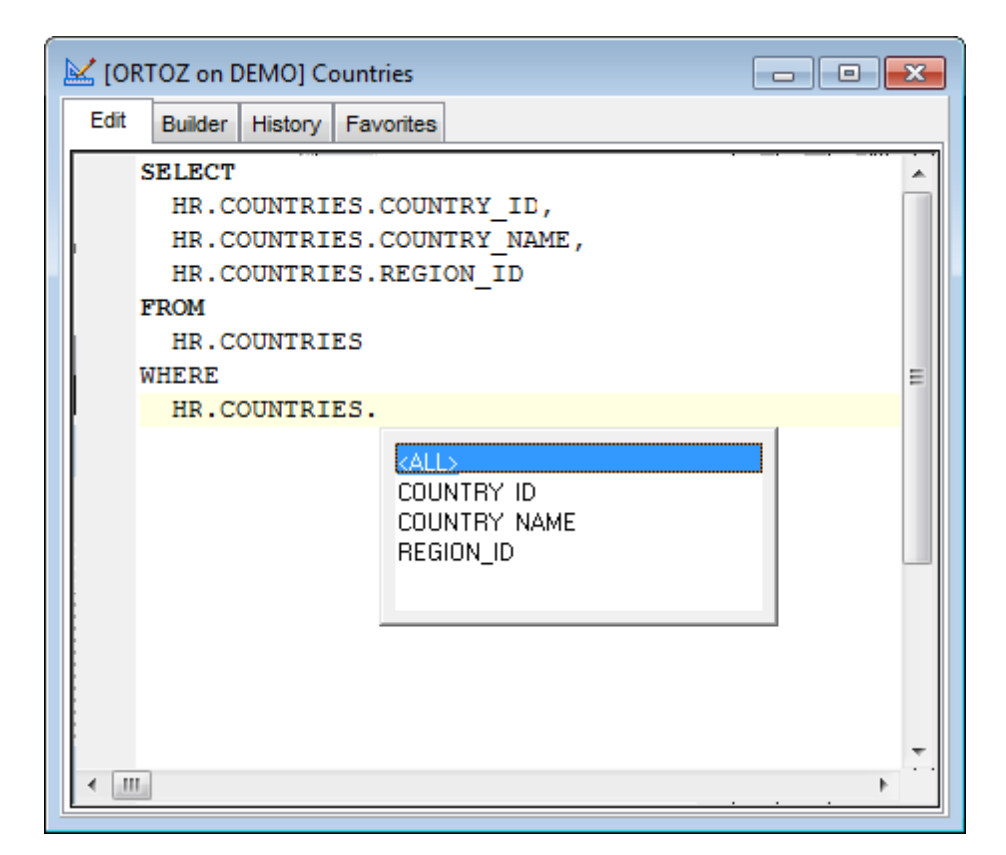

For your convenience the **syntax highlight**, **code completion** and a number of other features are implemented. If necessary, you can enable/disable or customize most of SQL Editor features using the **Editor [Options](#page-137-0)** dialog.

The example of code completion is illustrated in the picture below. You can set the delay within the **[Quick](#page-141-0) code section of the Editor [Options](#page-137-0)** dialog or manually activate the completion list by pressing the Ctrl+Space shortcut.

If necessary, you can **print** the SQL text of your query using the corresponding item of the [context](#page-55-0) menu or the **Print SQL** button on the main toolbar. You can also use the  $Ctrl+P$  shortcut for the same purpose.

**See also:** Using the [context](#page-55-0) menu Find Text [dialog](#page-56-0) [Replace](#page-58-0) Text dialog [Executing](#page-60-0) queries

### <span id="page-55-0"></span>**Using the context menu**

The **context menu** of SQL Editor area contains most of the standard text-processing functions (Cut, Copy, Paste, Select All) and functions for working with the query as a whole, e.g. you can move the cursor to a particular line, change the case of selected text, view the query properties or print the text of the query. Each of these operations can be also performed with the corresponding hot keys used.

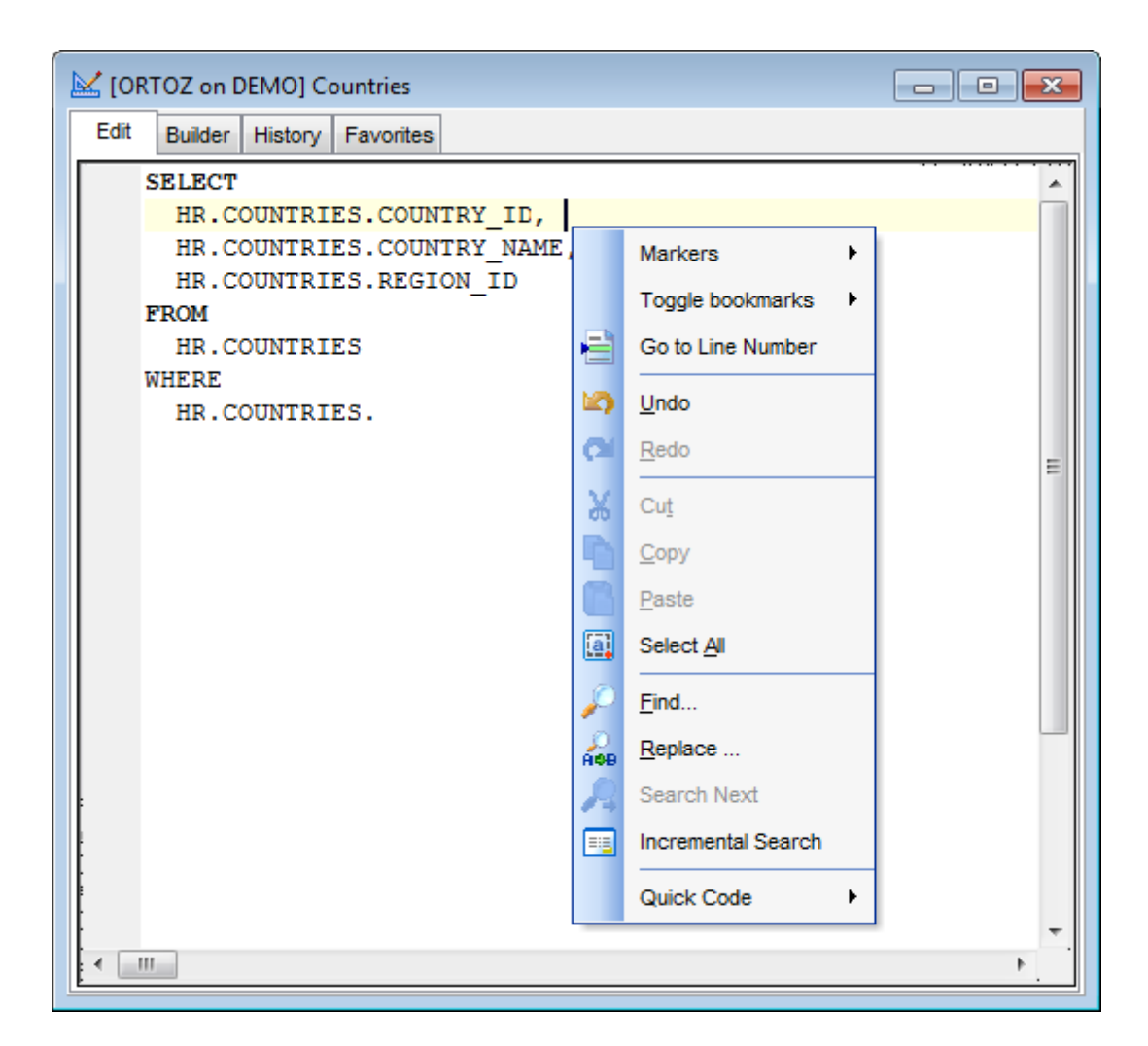

Implementation of the **Find [Text](#page-56-0)** and the [Replace](#page-58-0) Text dialogs contributes to more efficient work with the SQL code.

#### **See also:**

[Working](#page-54-1) with SQL Editor area Find Text [dialog](#page-56-0) [Replace](#page-58-0) Text dialog [Executing](#page-60-0) queries

## <span id="page-56-0"></span>**Find Text dialog**

The **Find Text** dialog is provided for quick and flexible searching for specified text within the **SQL [Editor](#page-54-0)** working area.

#### **Text to find**

Enter a search string in this box. The Arrow-Down button which can be found next to the input box allows you to select any of the previously entered search strings.

### **Options**

#### **Case Sensitive**

This option can be used to differentiate uppercase characters from lowercase ones during the search process.

#### **Whole words only**

Use this option to search for words only (with this option off, the search string might be found within longer words.)

### **Regular Expressions**

Recognizes regular expressions in the search string.

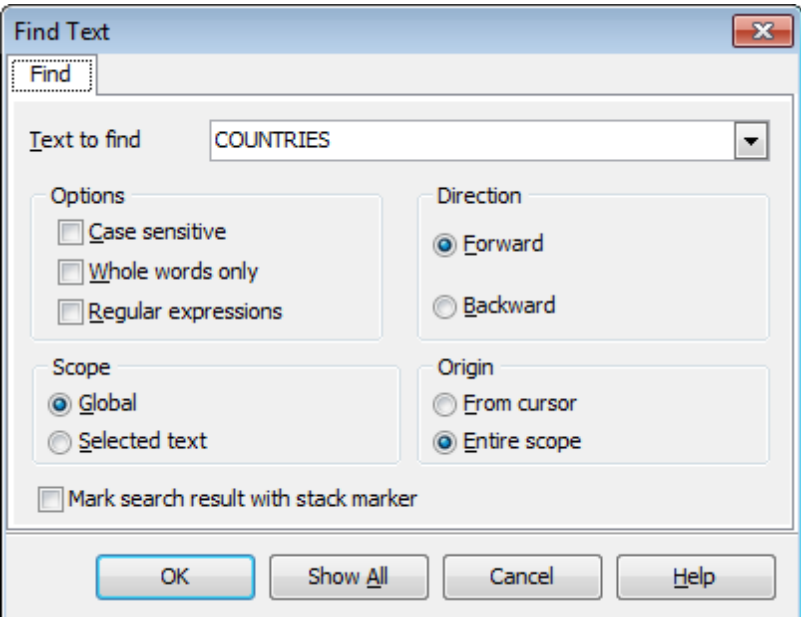

#### **Direction**

#### **Forward**

Searches from the current position to the end of the **SQL [Editor](#page-54-0)** area.

### **Backward**

Searches from the current position to the beginning of the SOL [Editor](#page-54-0) area.

#### **Scope**

### **Global**

Searches within the entire SQL [Editor](#page-54-0) working area, in the direction specified by the Direc tion setting.

#### **Selected text**

Searches only within the currently selected text, in the direction specified by the Direction setting. You can use the mouse or block commands to select a block of text.

#### **Origin**

#### **From cursor**

The search starts at the cursor's current position, and then proceeds either forward to the end of the scope, or backward to the beginning of the scope depending on the

Direc tion setting.

#### **Entire scope**

The search covers either the entire block of selected text or the entire script (no matter where the cursor is in the Editor area) depending upon the *Scope* options.

#### **See also:**

[Working](#page-54-1) with SQL Editor area Using the [context](#page-55-0) menu [Replace](#page-58-0) Text dialog [Executing](#page-60-0) queries

## <span id="page-58-0"></span>**Replace Text dialog**

The **Replace Text** dialog is provided for searching and replacing text within the SQL [Editor](#page-54-0) working area.

#### **Text to find**

Enter a search string in this box. The Arrow-Down button which can be found next to the input box allows you to select any of the previously entered search strings.

#### **Text to replace**

This box allows you to enter a string to replace the search string. The Arrow-Down button which can be found next to the input box allows you to select any of the previously entered strings. To replace the search string with an empty string, leave this input box blank.

### **Options**

#### **Case Sensitive**

This option can be used to differentiate uppercase characters from lowercase ones during the search process.

#### **Whole words only**

Use this option to search for words only (with this option off, the search string might be found within longer words.)

#### **Regular Expressions**

Recognizes regular expressions in the search string.

#### **Replace with template**

This option requires the **Regular expressions** option selection.

Enable this option to use regular expressions in the **Text to replace** field. Expression used in this field will be applied to each string that matches the **Text to find** expression.

**Note:** The syntax of regular expressions that can be used in the Text to find and the Text to replace fields is similar to that used in Perl regular expressions. Comprehensive information about it can be found at [http://perldoc.perl.org/perlre.html#Regular-](http://perldoc.perl.org/perlre.html#Regular-Expressions)[Expressions.](http://perldoc.perl.org/perlre.html#Regular-Expressions)

### **Prompt on replace**

Check this option if you wish to be prompted before replacing upon each occurrence of

the search string. When this option is off, the search string is replaced automatically.

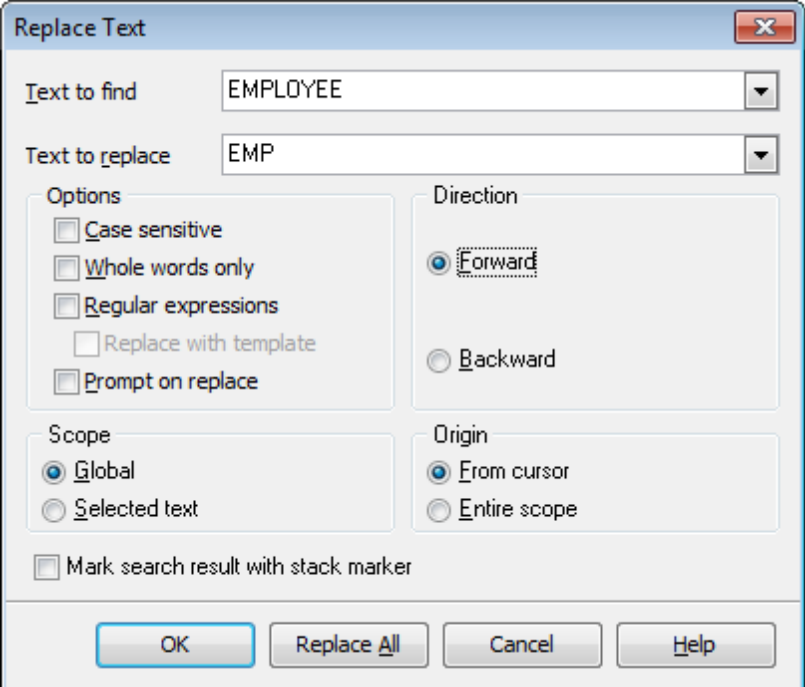

### **Direction**

#### **Forward**

Searches and replaces from the current position to the end of the SQL [Editor](#page-54-0) area.

#### **Backward**

Searches and replaces from the current position to the beginning of the SOL [Editor](#page-54-0) area.

#### **Scope**

### **Global**

Searches and replaces within the entire SOL [Editor](#page-54-0) working area, in the direction specified by the Direction setting.

#### **Selected text**

Searches and replaces only within the currently selected text, in the direction specified by the Direction setting. You can use the mouse or block commands to select a block of text.

#### **Origin**

### **From cursor**

The search and replace process starts at the cursor's current position, and then proceeds either forward to the end of the scope, or backward to the beginning of the scope depending on the Direction setting.

#### **Entire scope**

The search and replace process covers either the entire block of selected text or the entire script (no matter where the cursor is in the Editor area) depending upon the Scope options.

Click the **Replace All** button to replace every occurrence of the search string. If you have checked the **Prompt on replace** option, the confirmation dialog box appears upon each occurrence of the search string.

**See also:** [Working](#page-54-1) with SQL Editor area Using the [context](#page-55-0) menu Find Text [dialog](#page-56-0) [Executing](#page-60-0) queries

## <span id="page-60-0"></span>**Executing queries**

When all the query parameters are set, you can immediately **execute the query** in [SQL](#page-54-0) [Editor](#page-54-0).

To execute a query, select the **Query** | **Execute** main menu item, or use the **P Execute query** button on the main toolbar. You can also use the F9 hot key for the same purpose.

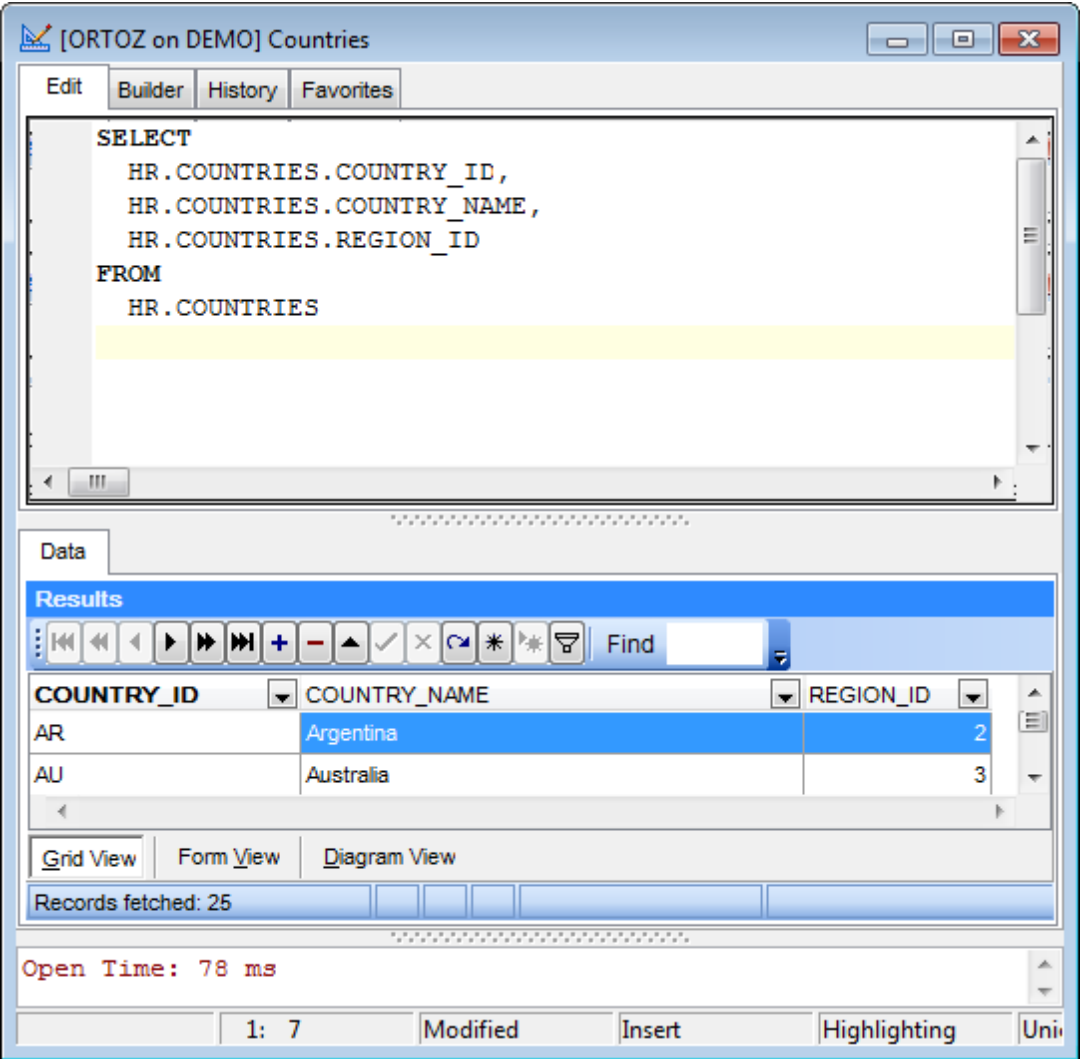

If the SQL syntax is correct, the query is executed and, in case the query statement is supposed to return data (e.g. as SELECT statement), the **Results** area containing the returned data appears within the **Data** tab. The position of the tab depends on the **Query results on separate tab** option selection (see [Environment](#page-121-0) options | Preferences ). If SQL syntax of the query contains any errors, the query execution is stopped and the corresponding error message is displayed in the status bar area at the bottom of the editor window.

By default, data returned by a query are displayed as a grid (see Data [View](#page-78-1) for details).

**See also:** [Working](#page-54-1) with SQL Editor area Using the [context](#page-55-0) menu Find Text [dialog](#page-56-0) [Replace](#page-58-0) Text dialog

### <span id="page-62-0"></span>**3.3.2 Visual Query Builder**

**Visual Query Builder** is implemented in SQL Query for Oracle for building queries visually. The tool allows you to create and edit queries without deep knowledge of SQL. You can also prepare and execute queries, and view the results of their execution.

To open Visual Query Builder, select the **Query | New Query** main menu item, or use the **New Query** button on the main toolbar (you can also use the Ctrl+N shortcut for the same purpose), and proceed to the **Builder** tab of the editor window.

## **See also:**

### SQL [Editor](#page-54-0)

### <span id="page-62-1"></span>**Working with Query Builder area**

The main working area of **Visual Query Builder** is the **Builder** area. Here you can create a query by placing the database tables and views onto the area, and edit it by selecting the required data fields and setting links between objects.

To add an object to the query, you can simply drag it from the **DB [Explorer](#page-36-0)** tree to the Builder area.

To include a field in the query, check the corresponding box located to the left from the field name in the list, or just double-click it. To include all fields of the table/view, check the box located to the left of the table/view caption. If you do not check any fields, the SQL statement is generated as SELECT \* FROM <table/view\_name>, i.e. all the fields are included in the query.

To exclude a field from the query, uncheck the respective box. In order to remove the entire table/view from the query, close it by clicking the corresponding cross-button at the object caption, or select the object and press the **Del** key.

To edit the alias of a table/view, double-click the object caption and enter the new name.

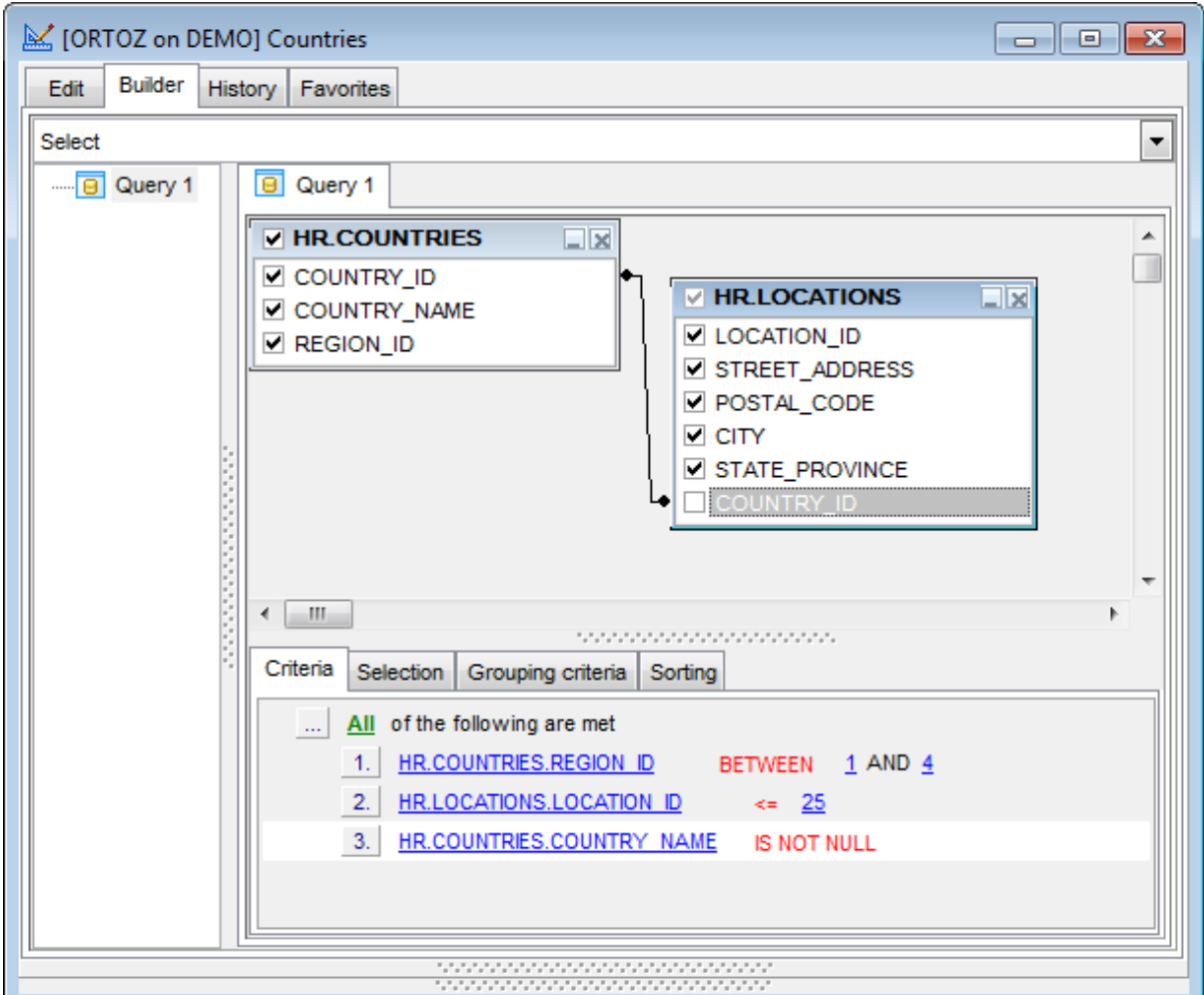

**Note:** Depending on which query type you need to execute, you can select one from the drop-down list at the left: Select, Insert, Update, or Delete.

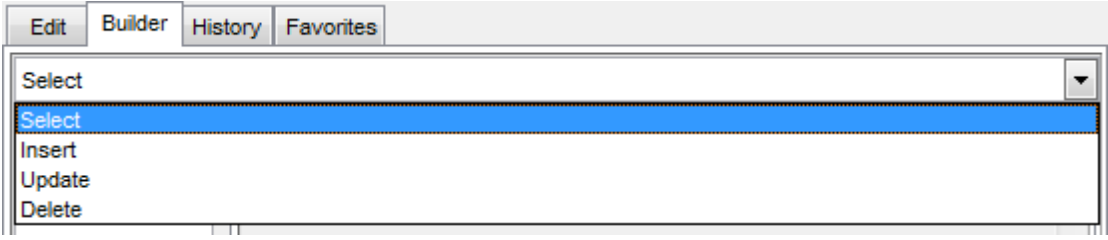

To create a **Union** or a **Subquery** use the Builder context menu.

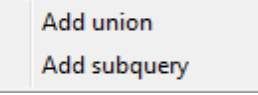

Creation of a **Union** is reflected in UNION statement in the query text or UNION ALL statement if the Union all by [default](#page-126-0) option is enabled. Union is used to combine several queries.

Create **Subquery** to use it as a source for the main query.

**See also:** [Joining](#page-64-0) tables [Setting](#page-66-0) criteria [Setting](#page-68-0) output fields Setting [grouping](#page-70-0) criteria Setting sorting [parameters](#page-71-0) [Working](#page-72-0) with the editor area Query [execution](#page-73-0)

### <span id="page-64-0"></span>**Joining tables**

The **Builder** area allows you to associate two objects by their fields: this operation is performed by dragging a field from one object list to another. This will set a link between these objects by the selected fields. It is indicated by a bidirectional arrow between the linked fields.

You can view the link properties of objects association: set the mouse cursor over the linking arrow, and a hint containing the association condition will popup after a short delay.

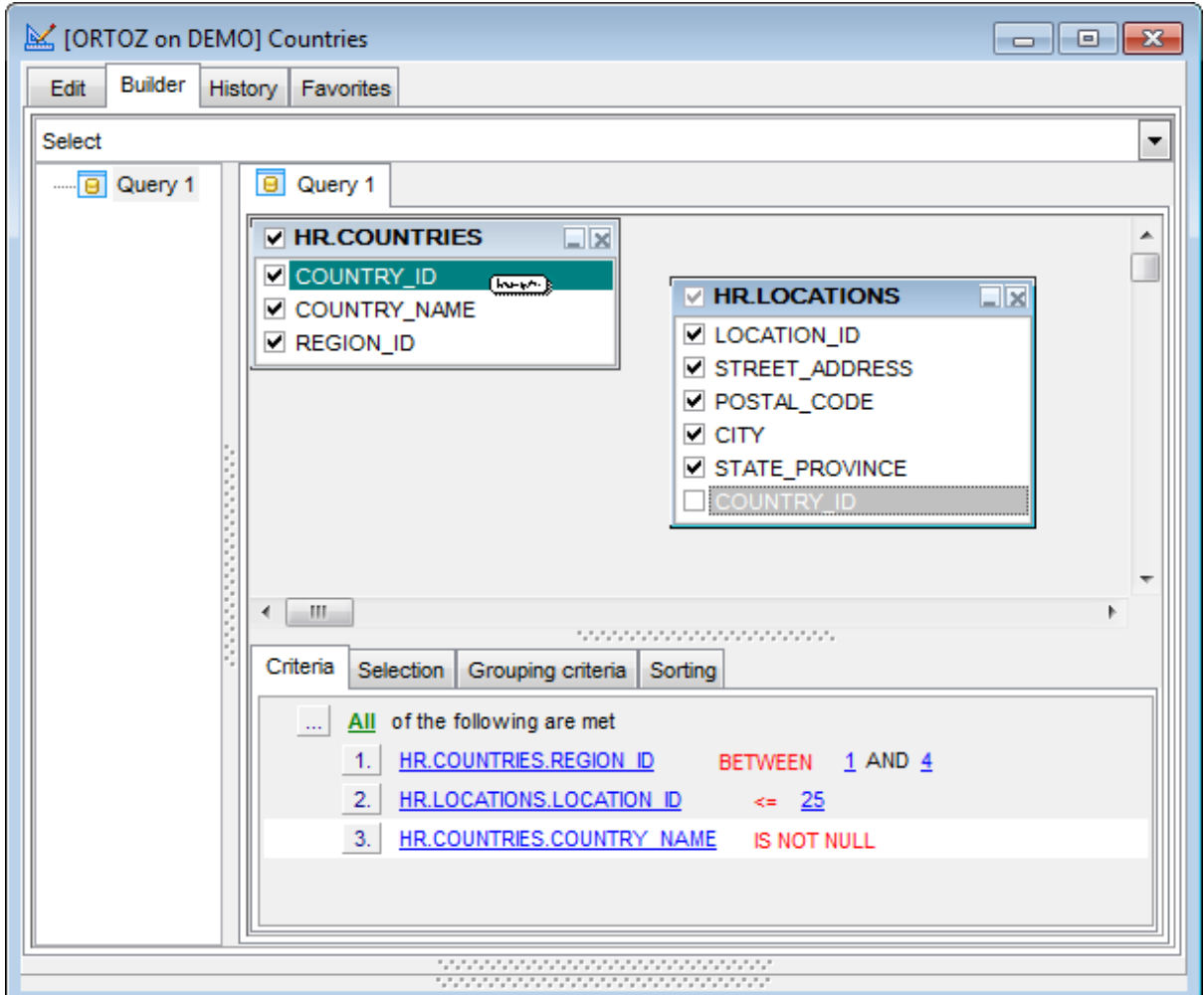

To edit the link properties, double-click the linking arrow or right-click it and select the **Property** popup menu item. The **Link properties** dialog allows you to change the association condition by choosing it from the drop-down list  $(=, >, <, >=, <=, <)$ .

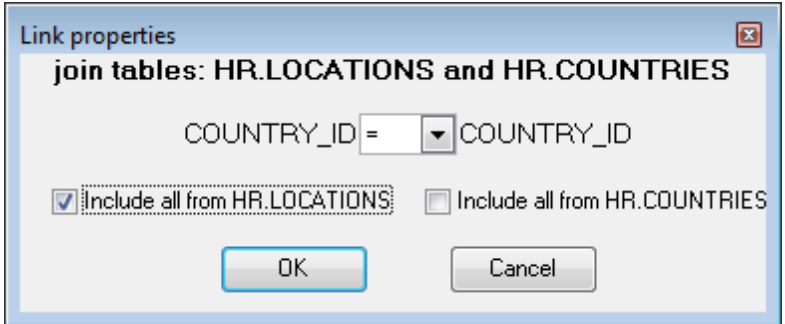

For your convenience the **Include all** option is available for each object of the association.

When you join tables in Query Builder, this relation becomes reflected in the query text. For example, you join T able1 and T able2 from Sc hem a1 by field ID. If **Include all from**

**"Schema1.Table1"** option is enabled in the **Link properties** dialog, the statement " "Schema1".Table1."ID" = "Schema1".Table2."ID"  $(+)$ " will be added to the query text in Query Editor. If **Include all from "Schema1.Table2"** is enabled in the **Link properties** dialog, the statement ""Schema1".Table1."ID"  $(+)$  = "Schema1".Table2."ID" will be added to the query text in Query Editor.

Click **OK** to apply the changes you have made.

T <sup>o</sup> rem ove <sup>a</sup> link between objects, right-click the linking arrow and select the **Delete link** popup menu item.

T <sup>o</sup> add <sup>a</sup> point to the link line, right-click the linking arrow and select the **Insert point** popup menu item. Using the point you can move the link line easily. The point does not cause any changes to the query, it is only used for the diagram representation and makes visual building handy and more comprehensible.

**See also:** [Working](#page-62-1) with Query Builder area [Setting](#page-66-0) criteria [Setting](#page-68-0) output fields Setting [grouping](#page-70-0) criteria Setting sorting [parameters](#page-71-0) [Working](#page-72-0) with the editor area Query [execution](#page-73-0)

### <span id="page-66-0"></span>**Setting criteria**

Use the **Criteria** tab to set the selection conditions.

To add a condition, click the ellipsis **button on the left, and select the Add condition** popup menu item.

Edit the condition by clicking the elements of the condition pattern and setting the necessary values. Clicking the numbered button to the left of the condition string activates the popup menu which allows you to add a new condition of the same enclosure level, add a new enclosure level, delete the current condition, expand or collapse enclosure levels of the condition (if the condition is composite).

A simple condition pattern contains three elements: an argument, a condition operator and a second argument (if required for the condition).

Clicking each element field allows you to set its value. When clicking the argument field, you can edit the argument as a text string: set an object name or a certain value in this field. Right-clicking the field in the edit mode activates the popup menu with the **Insert field** function (also called by Shift +Enter shortcut). This function allows you to select a field from the list of all the table fields.

Clicking the condition operator field activates the popup menu where you can specify the condition you need.

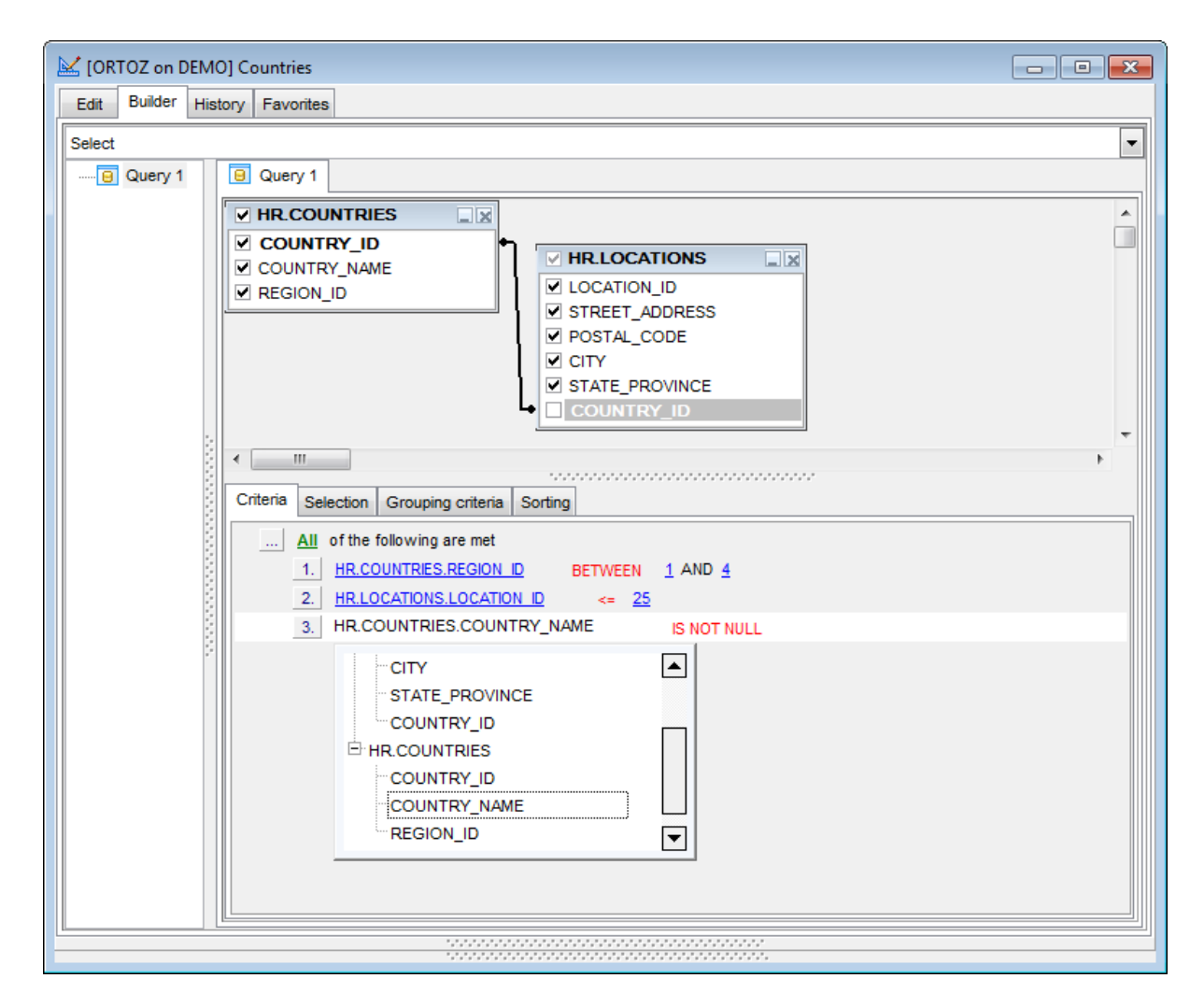

The way the conditions are used is set in the upper string of the area (All, Any, None or Not all of the following are met). Click the green link to change it.

## **See also:**

[Working](#page-62-1) with Query Builder area [Joining](#page-64-0) tables [Setting](#page-68-0) output fields Setting [grouping](#page-70-0) criteria Setting sorting [parameters](#page-71-0) [Working](#page-72-0) with the editor area Query [execution](#page-73-0)

## <span id="page-68-0"></span>**Setting output fields**

The **Selection** tab displays the output fields of the query as a grid.

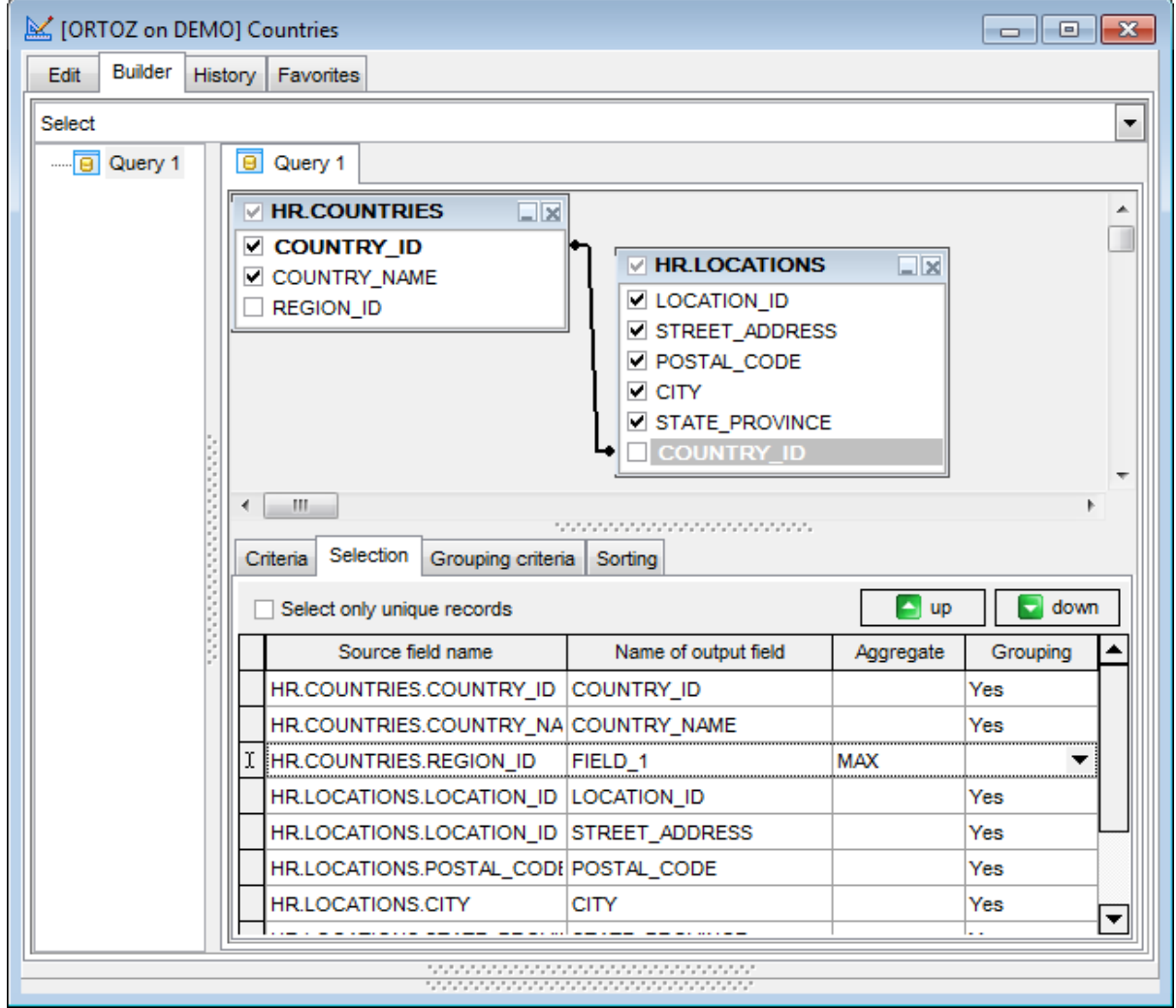

### **Select only unique records**

If you check this option, the duplicate records (if any) are not included into the query result (i.e. the DISTINCT keyword is added to the SQL query text).

To reorder fields in the list, use the  $\Box$  buttons.

The grid allows you to edit the names of the query output fields, specify their displaying order and set the aggregate functions (SUM, MIN, MAX, AVG, and COUNT) for each field. To remove a field from the list, right-click the field row and select the **Delete selected rows** popup menu item.

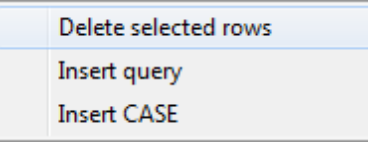

To change the input query field, double click it and then type the field name on the keyboard or choose it from the drop-down list.

To change the output query field name, set the cursor at the corresponding column and type the required field name.

To set an aggregate function for a field, click the field row within the **Aggregate** column, and then type in the function name or select one from the drop-down list.

The **Grouping** column displays the grouping state for each of the output fields.

The popup menu also allows you to insert a nested query and add a CASE clause. To edit the CASE clause, use the **CASE END AS** dialog.

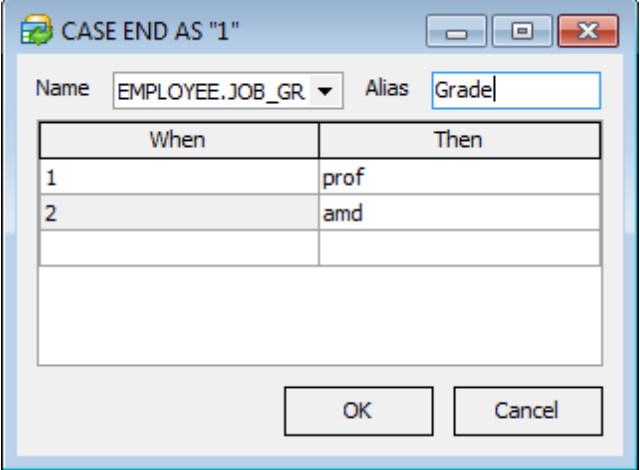

#### **Name**

Use the drop-down list to define field to which the condition will be applied..

#### **Alias**

Name of the column that stores result values.

Use **WHEN** and **THEN** fields to define actual column values and their substitutions respectively. Empty WHEN clause states for all non-specified actual values. Such values will be substituted by the corresponding value specified in the THEN list.

**See also:** [Working](#page-62-1) with Query Builder area [Joining](#page-64-0) tables **[Setting](#page-66-0) criteria** Setting [grouping](#page-70-0) criteria Setting sorting [parameters](#page-71-0) [Working](#page-72-0) with the editor area **Query [execution](#page-73-0)** 

## <span id="page-70-0"></span>**Setting grouping criteria**

The **Grouping criteria** tab allows you to set the conditions for grouping query records.

The grouping condition pattern fields are set in the same way as those of the [Criteria](#page-66-0) pattern.

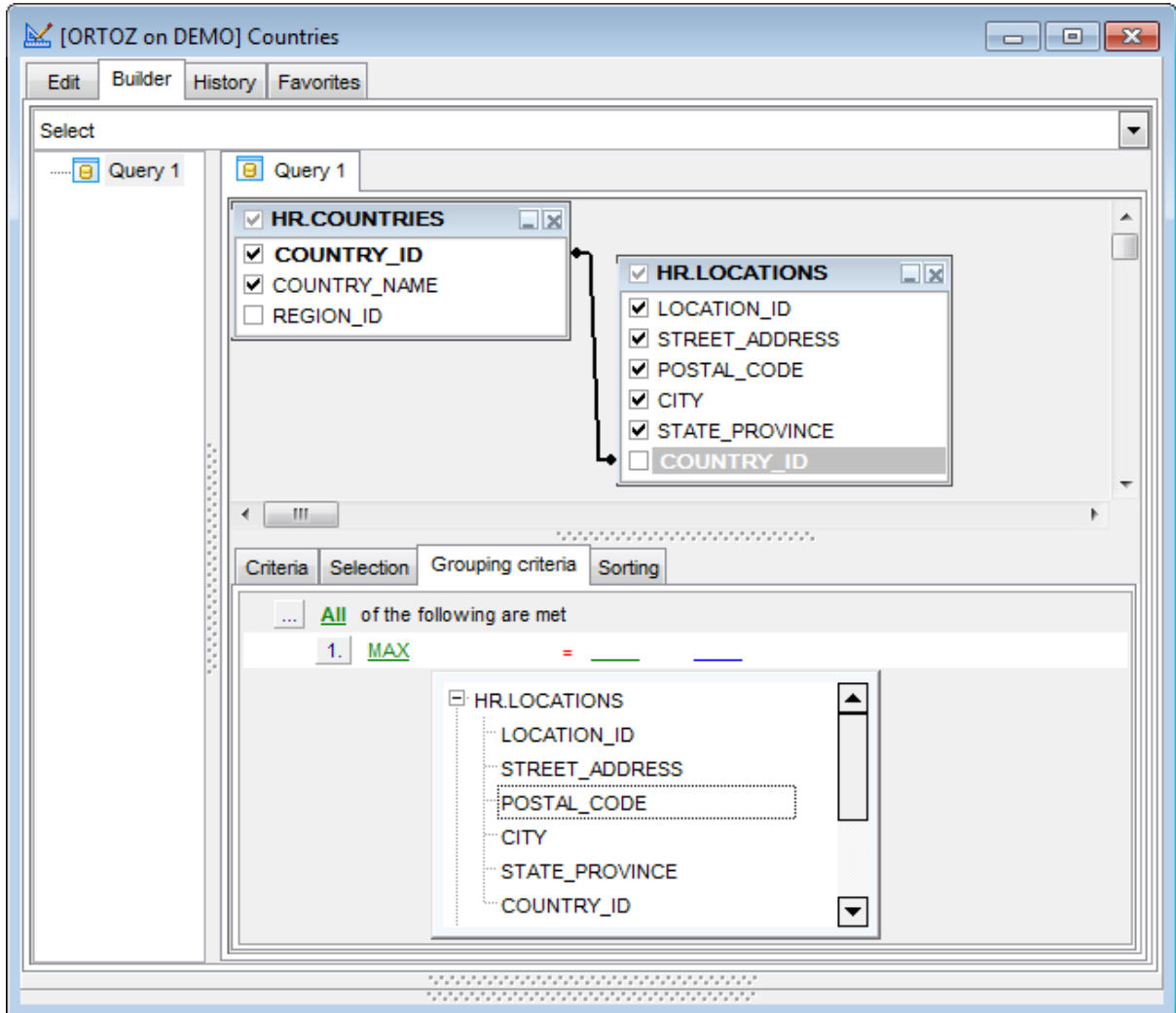

These conditions will be included in the HAVING statement of the generated SQL query.

**See also:** [Working](#page-62-1) with Query Builder area [Joining](#page-64-0) tables [Setting](#page-66-0) criteria [Setting](#page-68-0) output fields Setting sorting [parameters](#page-71-0) [Working](#page-72-0) with the editor area

### Query [execution](#page-73-0)

### <span id="page-71-0"></span>**Setting sorting parameters**

The **Sorting** tab allows you to set the sorting parameters for the records returned by the query.

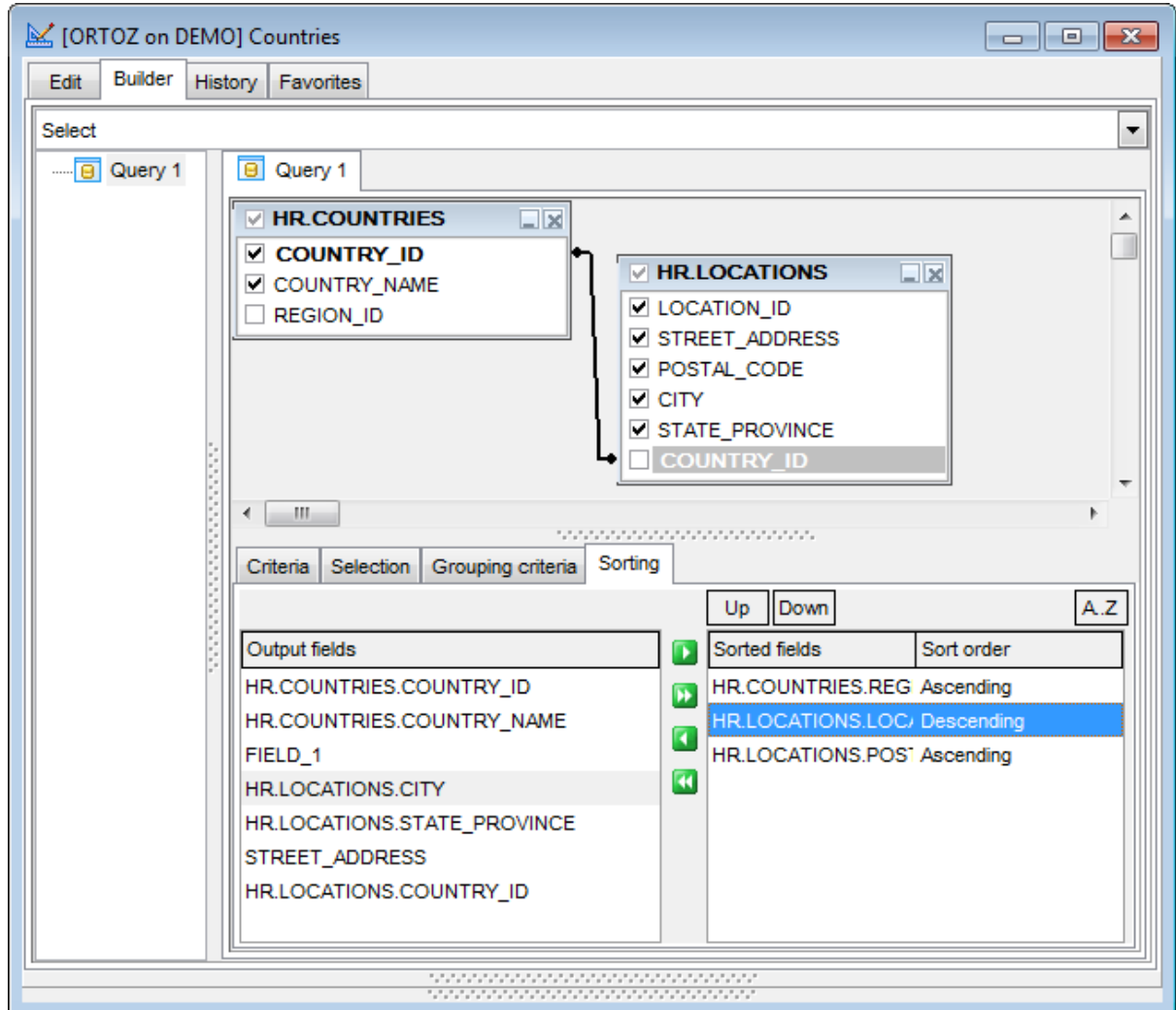

The working area contains the **Output fields** list (at the left) which represents all the output query fields, and the **Sorted fields** list (at the right) which contains the fields to sort records by.

To move a field from one list to another, drag the selected field or use the **Add** and **Remove** buttons.

To change the sorting order for a sorted field, select the field in the **Sorted fields** list and move it using the **Up** and **Down** buttons.

To change the sorting direction, select the field in the **Sorted fields** list and switch the direction (Asc ending, Desc ending) using the corresponding **A..Z**/**Z..A** button.
**See also:** [Working](#page-62-0) with Query Builder area [Joining](#page-64-0) tables [Setting](#page-66-0) criteria [Setting](#page-68-0) output fields Setting [grouping](#page-70-0) criteria [Working](#page-72-0) with the editor area Query [execution](#page-73-0)

# <span id="page-72-0"></span>**Working with the editor area**

The **Editor area** of Visual Query [Builder](#page-62-1) is available within the **Edit** tab and is provided for working directly with the SQL query text which is generated automatically while you build the query visually.

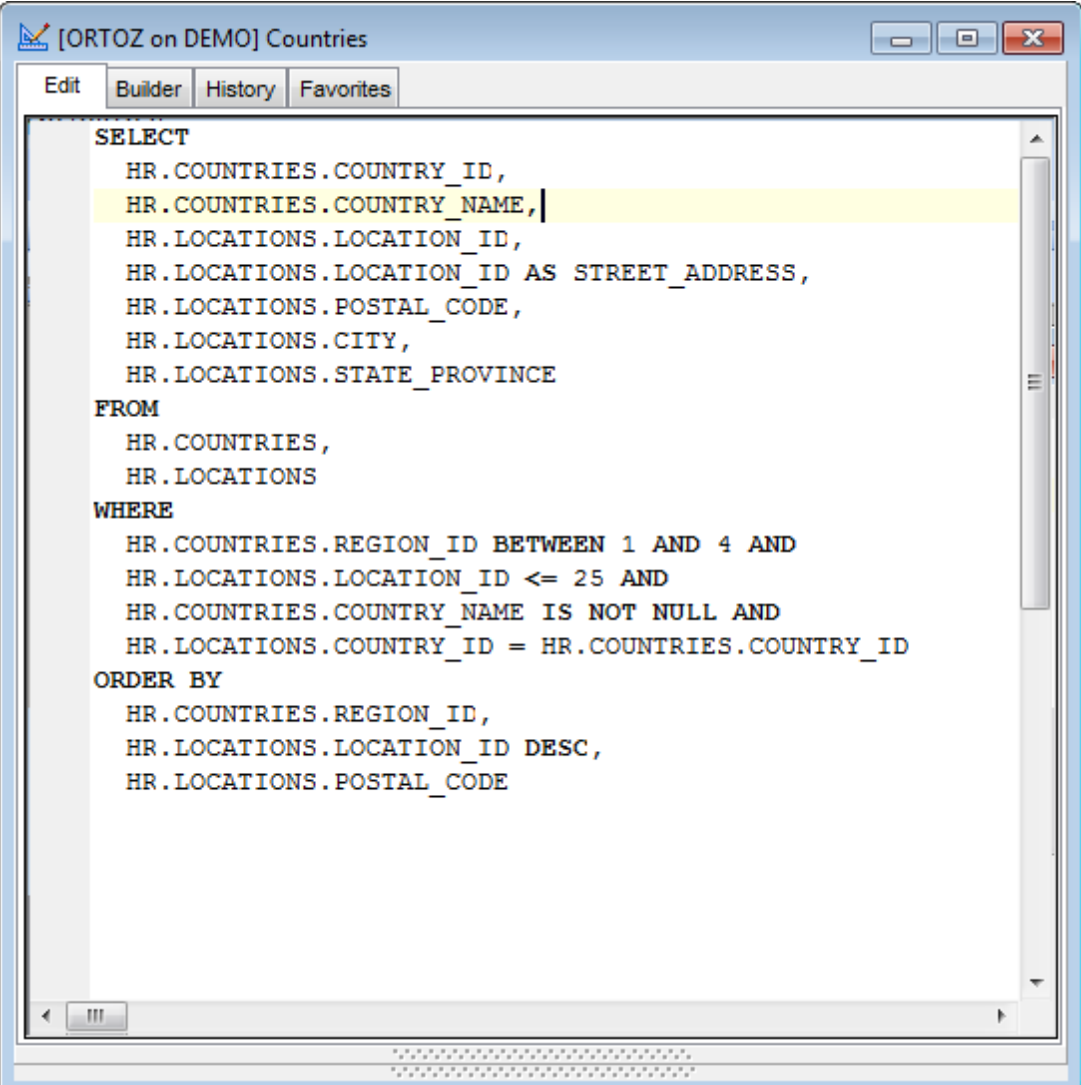

You can edit this text according to the rules of SQL, and all the changes will be displayed within the **Builder** tab respectively.

To learn more about the SQL Editor features available within the Edit tab, see [Working](#page-54-0) with SQL [Editor](#page-54-0) area.

**See also:**

[Working](#page-62-0) with Query Builder area [Joining](#page-64-0) tables [Setting](#page-66-0) criteria [Setting](#page-68-0) output fields Setting [grouping](#page-70-0) criteria Setting sorting [parameters](#page-71-0) Query [execution](#page-73-0)

### <span id="page-73-0"></span>**Query execution**

When all the query parameters are set, you can **execute the query** in Visual [Query](#page-62-1) [Builder](#page-62-1).

To execute a query, select the **Query | Execute** main menu item, or use the **Fxecute query** button on the main toolbar. You can also use the F9 hot key for the same purpose.

If the query parameters are specified correctly, the query is executed and, in case the query statement is supposed to return data (e.g. as SELECT statement), the Results area containing the returned data appears within the **Data** tab. The position of the tab depends on the **Query results on separate tab** option selection (see [Environment](#page-121-0) options | [Preferences](#page-121-0)). If any of the query parameters contain errors, the query execution is stopped and the corresponding error message is displayed in the status bar area at the bottom of the Builder window.

By default, data returned by a query are displayed as a grid (see Data [View](#page-78-0) for details).

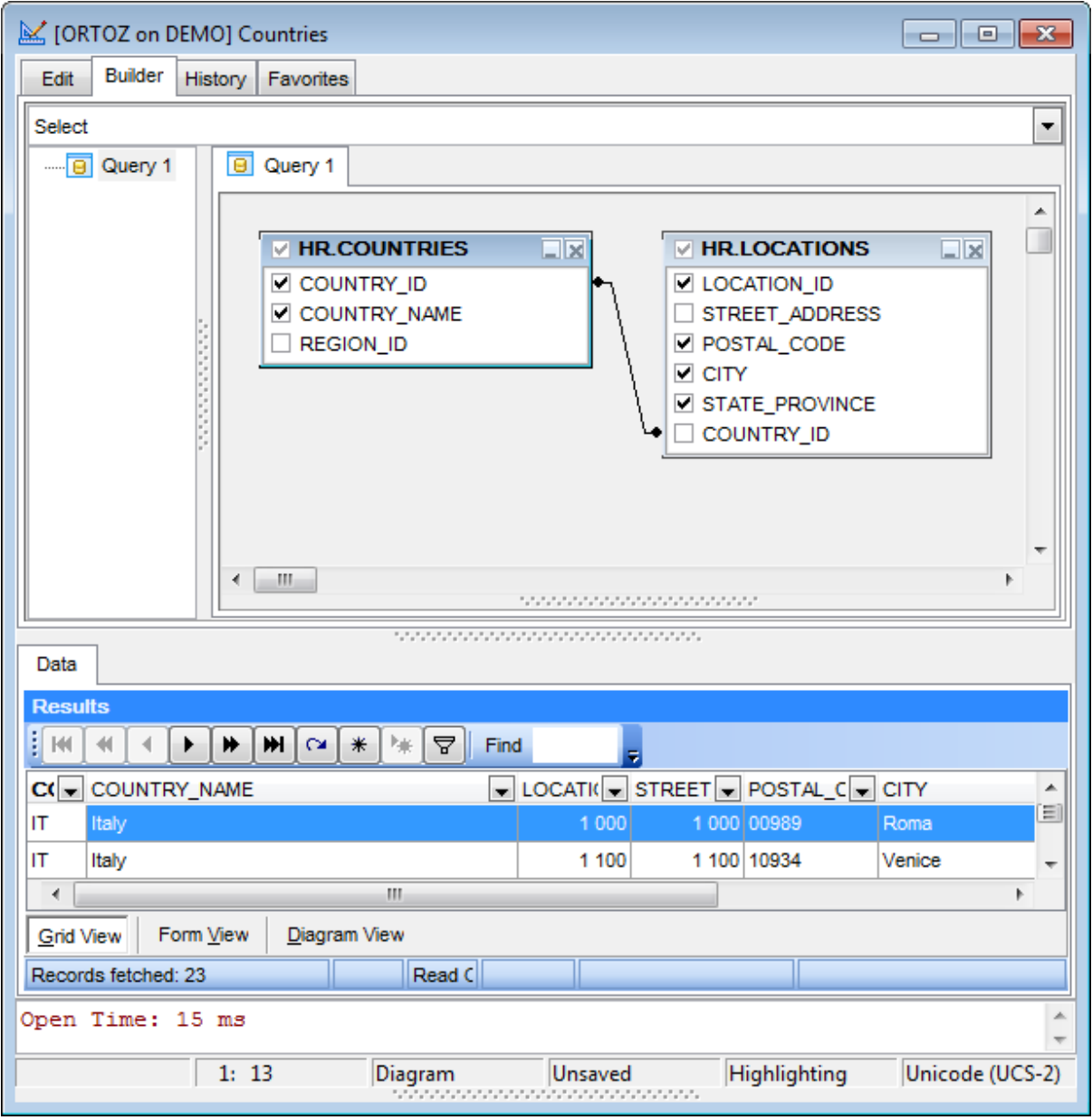

# **See also:**

[Working](#page-62-0) with Query Builder area [Joining](#page-64-0) tables [Setting](#page-66-0) criteria [Setting](#page-68-0) output fields Setting [grouping](#page-70-0) criteria Setting sorting [parameters](#page-71-0) [Working](#page-72-0) with the editor area

# <span id="page-75-1"></span>**3.3.3 Query History**

Use the **History** tab to access the list of recently executed queries.

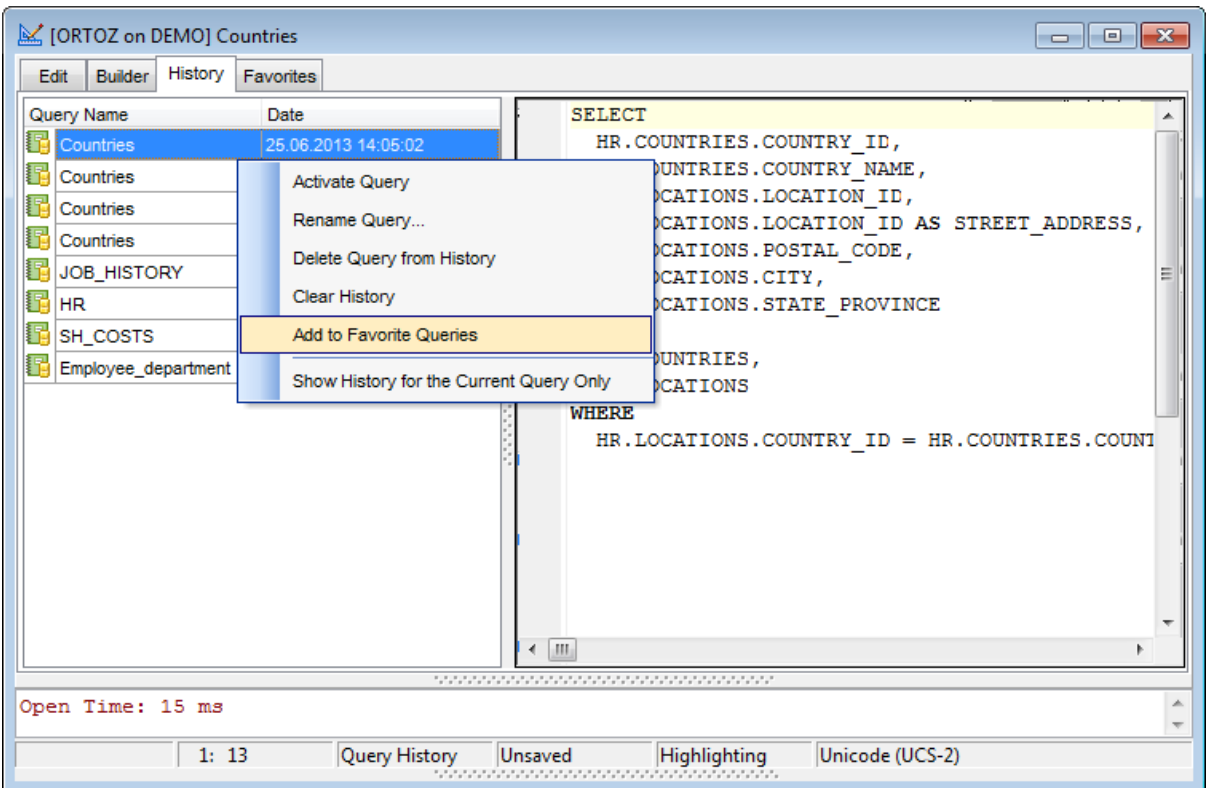

The working area contains the grid where query names and the execution dates are listed, and the corresponding SQL text for each of the selected queries.

The **context menu** of the grid allows you to perform various operations over the currently selected query: activate, rename or delete the selected query, add the query to the Favorite Queries list, clear the history list or choose to display history for the current query only.

#### **See also:**

**SOL [Editor](#page-54-1)** Visual Query [Builder](#page-62-1) **[Query](#page-75-0) Plan** 

# <span id="page-75-0"></span>**3.3.4 Query Plan**

Using SQL Query for Oracle, you can view **the plan** for each of the queries created and executed in the application. The query plan is available within the corresponding **Plan** tab.

To view the **Plan** of a query, open the query in SQL [Editor](#page-54-1) or Visual Query [Builder](#page-62-1) and use the **Explain Query** button on the main toolbar, proceed to the **Results** tab, and then to the **Plan** tab there.

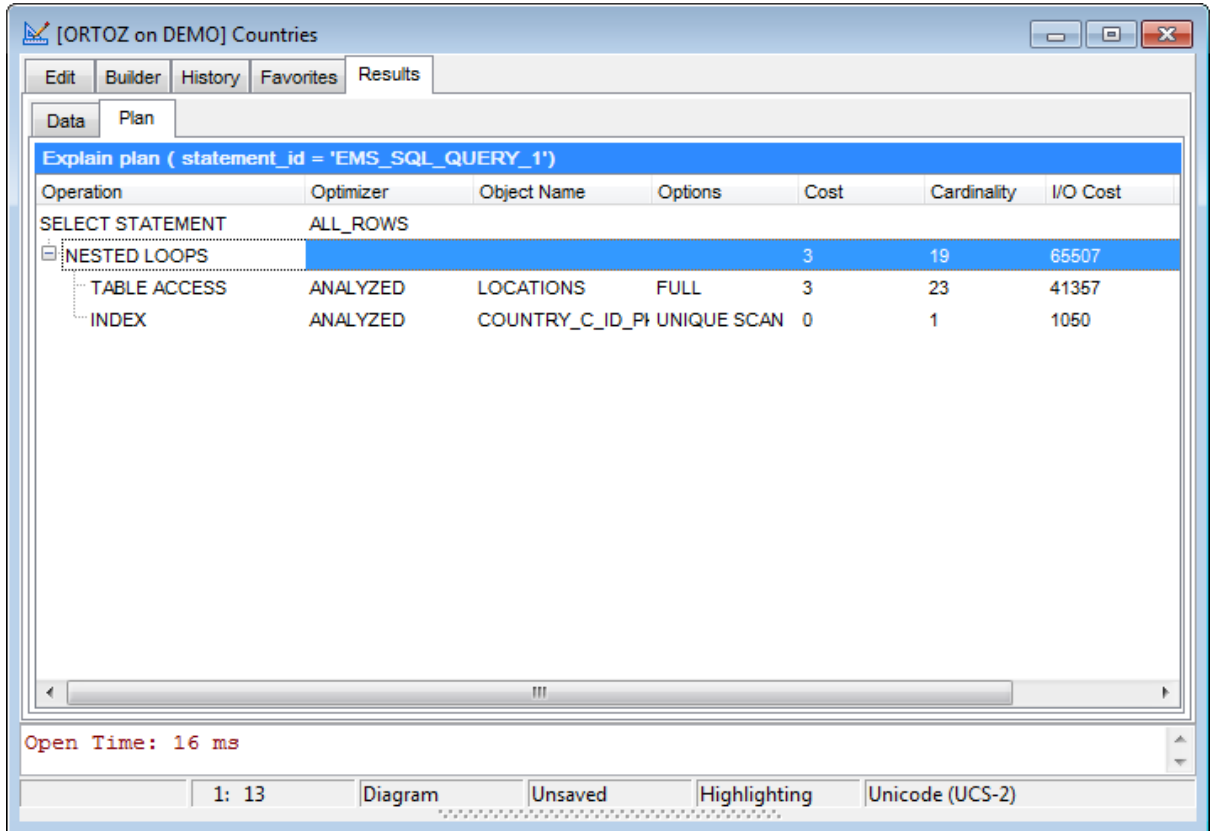

If you wish to make the **Query Plan** tab enabled by default for each executed query, select the **Queries with explain plan** option within the [Preferences](#page-121-0) section of the [Environment](#page-121-1) options dialog.

# **See also:**

**SQL [Editor](#page-54-1)** Visual Query [Builder](#page-62-1) Query [History](#page-75-1)

# **3.3.5 Favorite Queries**

At this tab you can find the list of favorite queries.

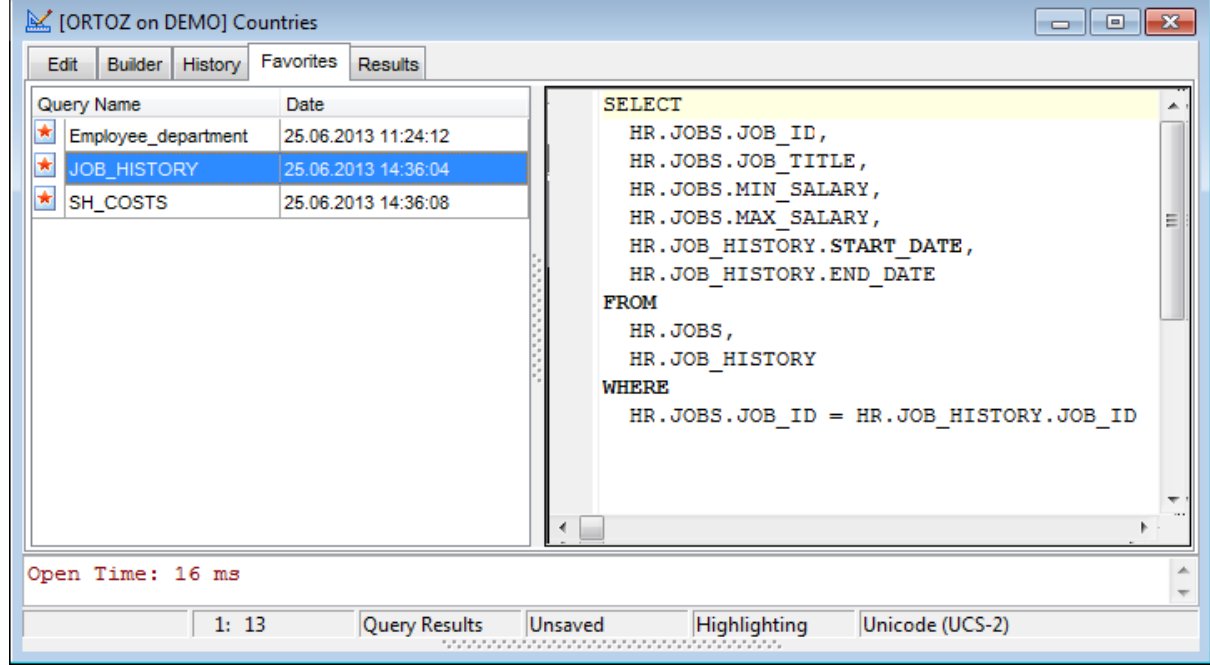

Select a query to preview it at the right part of the window. You can also manage the list of queries using the context menu: to open a query for editing - **Activate query**, to **Rename Query**, to **Delete Query from Favorites** and to **Clear Favorites**.

**See also:** SQL [Editor](#page-54-1) Visual Query [Builder](#page-62-1) [Query](#page-75-0) Plan

# **3.4 Data management tools**

**SQL Query for Oracle** provides a number of tools you may need to manage data returned by your SQL queries.

The following list contains the most frequently used features implemented in SQL Query for efficient data management.

[Data](#page-78-0) View [Custom](#page-109-0) Filter Filter [Builder](#page-110-0) dialog

**See also:** [Database](#page-36-0) Explorer Database [management](#page-42-0) tools Query [management](#page-53-0) tools

# <span id="page-78-0"></span>**3.4.1 Data View**

SQL Query for Oracle provides you with powerful tools for **viewing, editing and printing data** from tables and queries.

Upon a query execution the Results area containing the returned data appears within the **Data** tab. The position of the tab depends on the **Query results on separate tab** option selection (see **[Environment](#page-121-0) options | Preferences**).

The data can be displayed in one of four available **modes**: Grid View, Form View, Blob View and Diagram View. The **status bar** at the bottom displays the number of records in the current dataset, the time the records were fetched by the application and the status of the records (whether the data are read-only or editable).

Please see the succeeding chapters to learn how to work with your data in the simplest and most efficient way.

Grid [View](#page-78-1) [Form](#page-84-0) View [BLOB](#page-85-0) View [Diagram](#page-91-0) View

### **See also:**

[Custom](#page-109-0) Filter Filter [Builder](#page-110-0) dialog

# <span id="page-78-1"></span>**Grid View**

By default, data returned by a query are displayed as a grid. It is indicated by the **Grid View** tab selected on the View mode panel at the bottom of the **Results** area of the window.

When in the **Grid View** mode, the columns correspond to the fields and the rows correspond to the records. Clicking the column caption sorts data by the values of this column in the ascending or the descending mode. The navigation pane at the top of the grid allows you to browse the data quickly, to insert, update and delete records, add bookmarks, and to set a filter for the records using the Filter [Builder](#page-110-0) dialog. Within the **Find** field you can quickly set filter for the selected column.

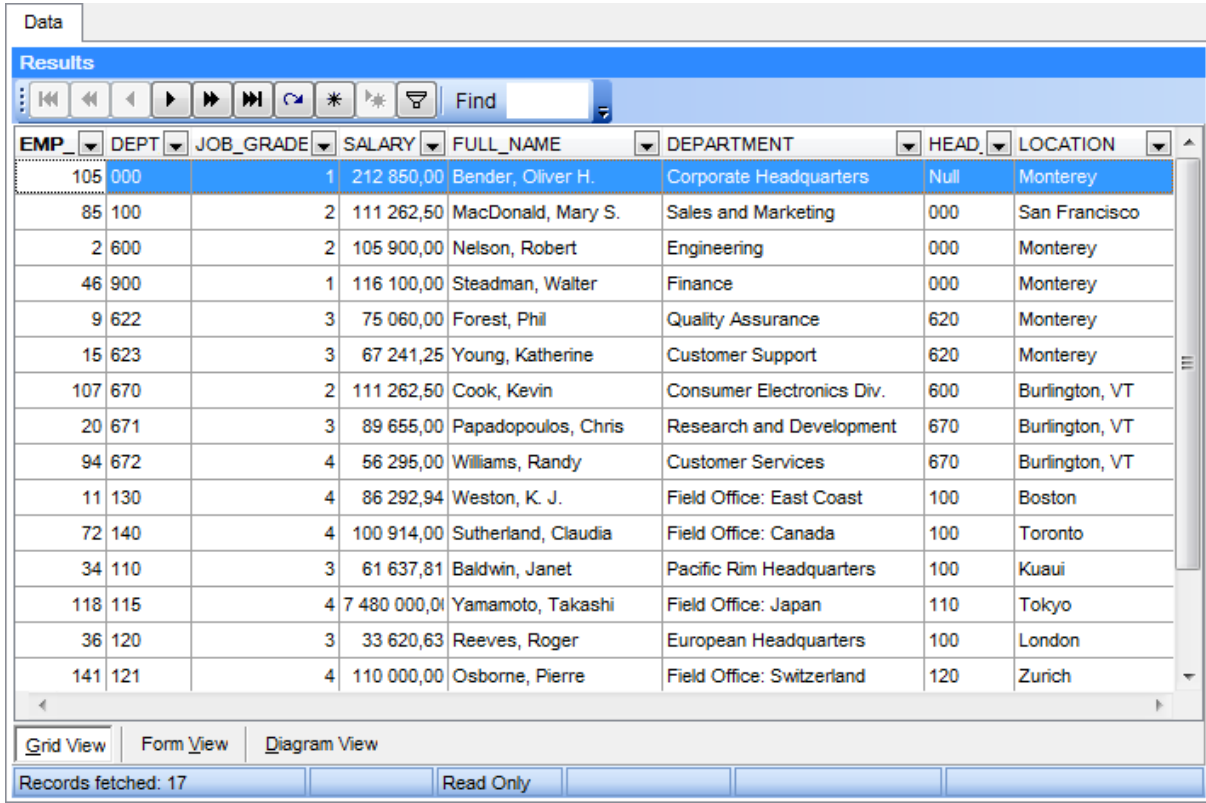

The [context](#page-83-0) menu of the grid provides additional functions, namely those used to show/ hide the [Group](#page-79-0) Box for easier work with the grid, to print [data](#page-81-0) or to [view/edit](#page-83-0) the column [summary](#page-83-0).

### **See also:**

[Form](#page-84-0) View [BLOB](#page-85-0) View [Diagram](#page-91-0) View

# <span id="page-79-0"></span>**Grouping data**

If necessary, you can **group the data in grid** by any of the columns.

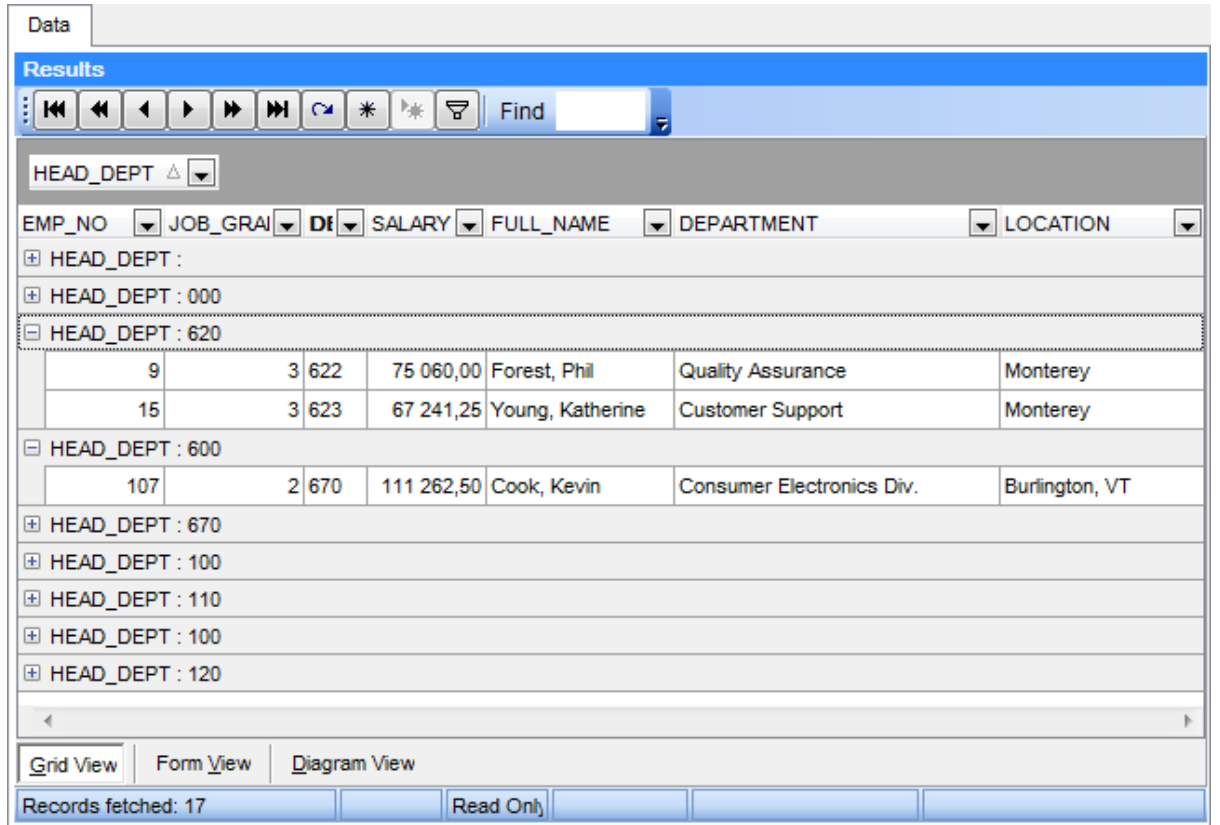

This operation is performed by dragging the column header to the Group Box area at the top. In order to display this area, you can right-click the grid and select the **Show Group Box** item of the [context](#page-83-0) menu.

When grouping by a column is applied to the grid, all the records are displayed as subnodes to the grouping row value as displayed in the screenshot below. To reverse grouping, just drag the column header back.

#### **See also:**

[Filtering](#page-80-0) records [Printing](#page-81-0) data [Exporting](#page-82-0) results Using the [context](#page-83-0) menu

### <span id="page-80-0"></span>**Filtering records**

A number of **filtering** facilities is implemented in the grid for your convenience. You can filter records in the grid in either of the following ways:

click the arrow-down button next to the column caption to display the drop-down list and select any of the column values to filter records by this value of the selected column

or

click the arrow-down button next to the column caption to display the drop-down list,

then select the **Custom** item and build a simple filter using the [Custom](#page-109-0) Filter dialog or

use the **Set filter** button on the navigation pane to invoke the Filter [Builder](#page-110-0) dialog and create a composite filter using the dialog.

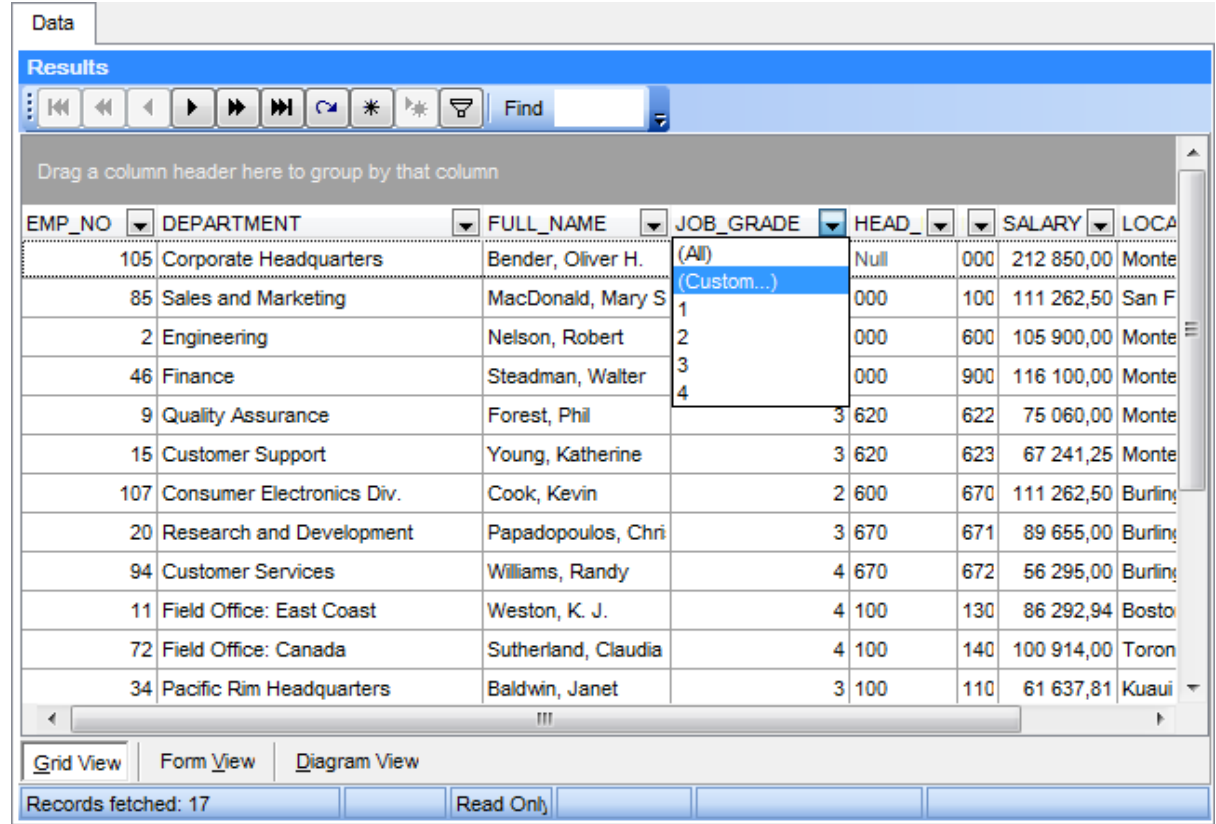

After the filter is set, the gray **filtering panel** becomes visible at the bottom of the grid. This panel allows you to see the active filtering condition and easily enable or disable it using the checkbox on the left. If necessary, you can click the **Customize...** button on the right to customize your filter and add more complicated filtering conditions within the Filter [Builder](#page-110-0) dialog.

### **See also:**

[Grouping](#page-79-0) data [Printing](#page-81-0) data [Exporting](#page-82-0) results Using the [context](#page-83-0) menu

### <span id="page-81-0"></span>**Printing data**

Using the **Print Grid** item of the [context](#page-83-0) menu you can activate the **Print Preview** mode which allows you to see the data grid in the way it will be printed, i.e. in the WYSIWYG mode.

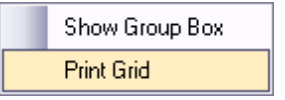

When in **Print Preview** mode, you are provided with a powerful toolbar allowing you to design a report, change the view scope, save reports and load previously saved ones, and set a number of page printing parameters.

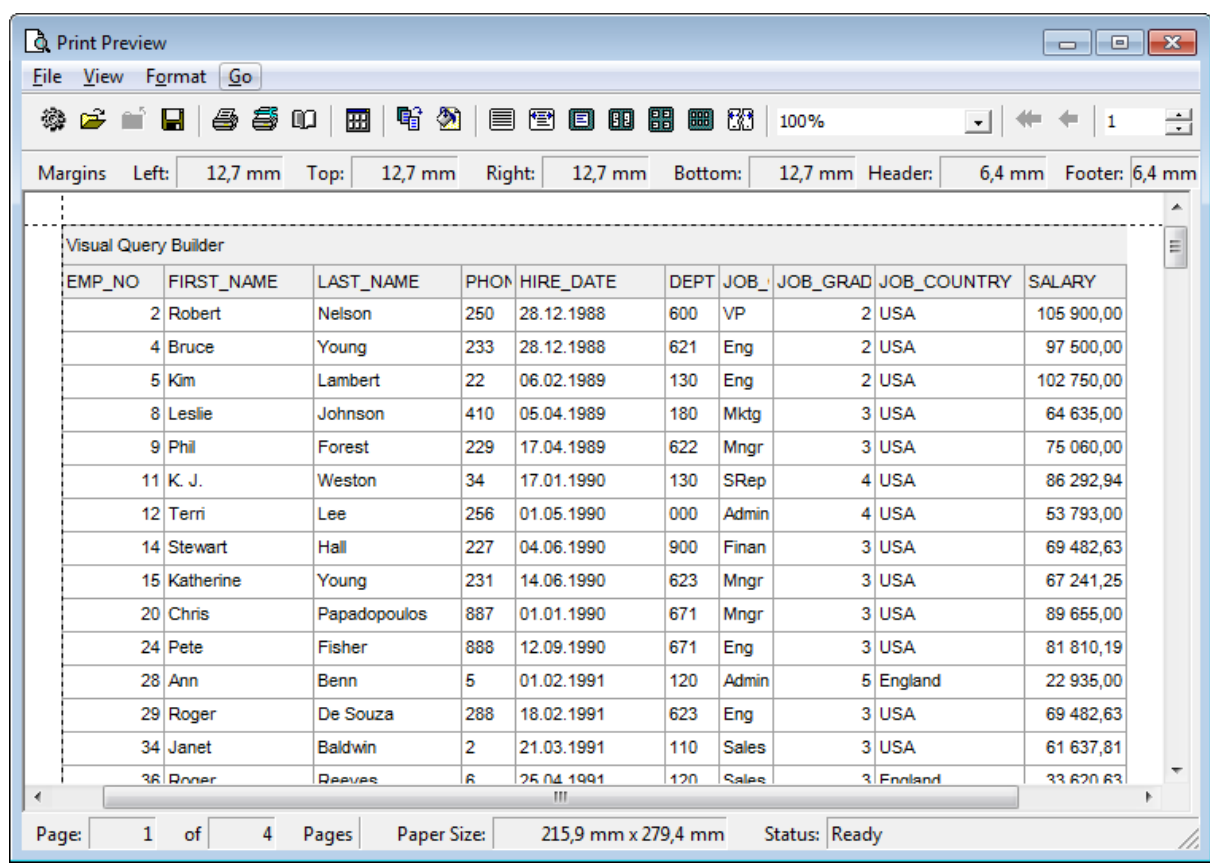

#### **See also:**

[Grouping](#page-79-0) data [Filtering](#page-80-0) records [Exporting](#page-82-0) results Using the [context](#page-83-0) menu

### <span id="page-82-0"></span>**Exporting results**

**Exporting the result dataset** (e.g. when it is necessary to move the result of a query execution to a data medium) is implemented in SQL Query for Oracle as the following facilities:

• exporting the dataset to a file of one of the supported formats (MS Excel, MS Access, RT F, HT M L, PDF, T XT, CSV, etc.) can be performed with **Data Export for Oracle** used

(if the latter is installed on your system): use the **Export Data** toolbar button to start the export utility and follow the steps of the wizard to complete the exporting process;

copying the dataset to Windows clipboard (e.g. when you need to paste it afterwards to a third-party editor): use the **Export Data to Clipboard** toolbar button for this purpose.

**Note:** To perform export to a \*.accdb file Microsoft Access Database Engine 2010 Redistributable is required.

### **See also:**

[Grouping](#page-79-0) data [Filtering](#page-80-0) records [Printing](#page-81-0) data Using the [context](#page-83-0) menu

### <span id="page-83-0"></span>**Using the context menu**

The **context menu** of the grid is aimed at facilitating your work with data: you can perform a variety of operations using the context menu items.

Right-click the grid to open the context menu, and select the **Show Group Box** item if you wish to [group](#page-79-0) the grid data, or the **Print Grid** item to activate the **Print Preview** mode.

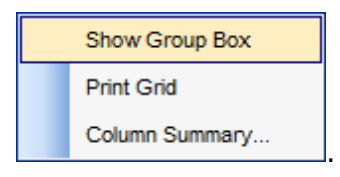

If necessary, you can select the **Column Summary...** context menu item to open the **Column Summary** dialog which allows you to view and edit the summary for each particular column.

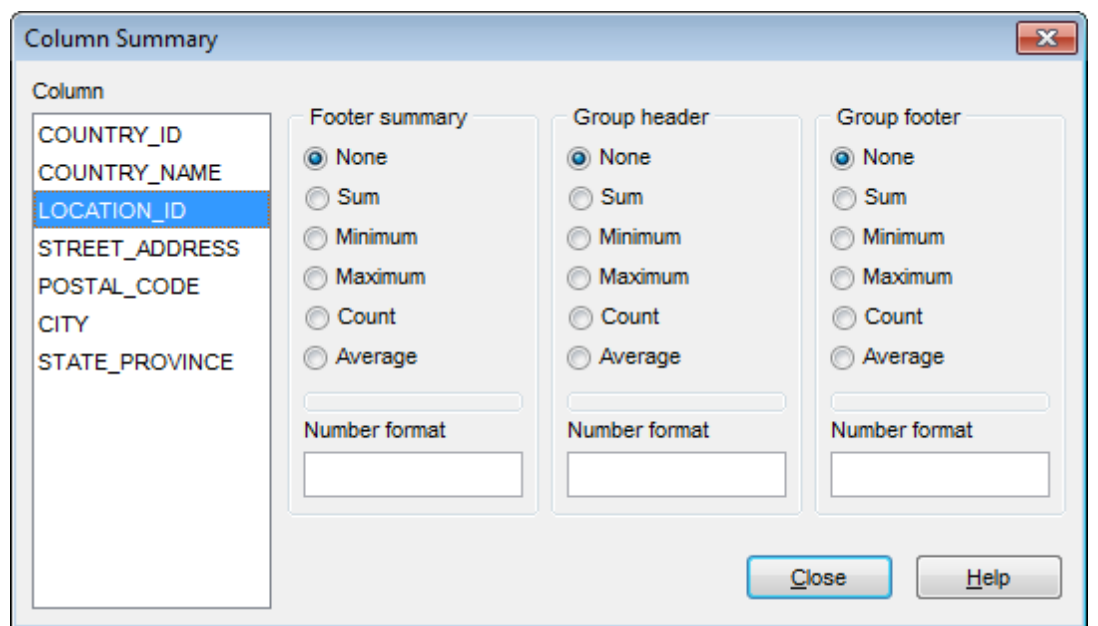

# **See also:**

[Grouping](#page-79-0) data [Filtering](#page-80-0) records [Printing](#page-81-0) data [Exporting](#page-82-0) results

# <span id="page-84-0"></span>**Form View**

The **Form View** tab allows you to view data as a form. To activate this type of data view, select the **Form View** tab on the View mode panel at the bottom of the **Results** area of the window.

The form displays the current record: field names on the left and the corresponding values on the right. If the fields are available for editing, you can edit the record directly on this form. The navigation pane at the top of the form allows you to browse the data quickly, to insert, update and delete records, and to set a filter for the records using the **[Filter](#page-110-0)** [Builder](#page-110-0) dialog.

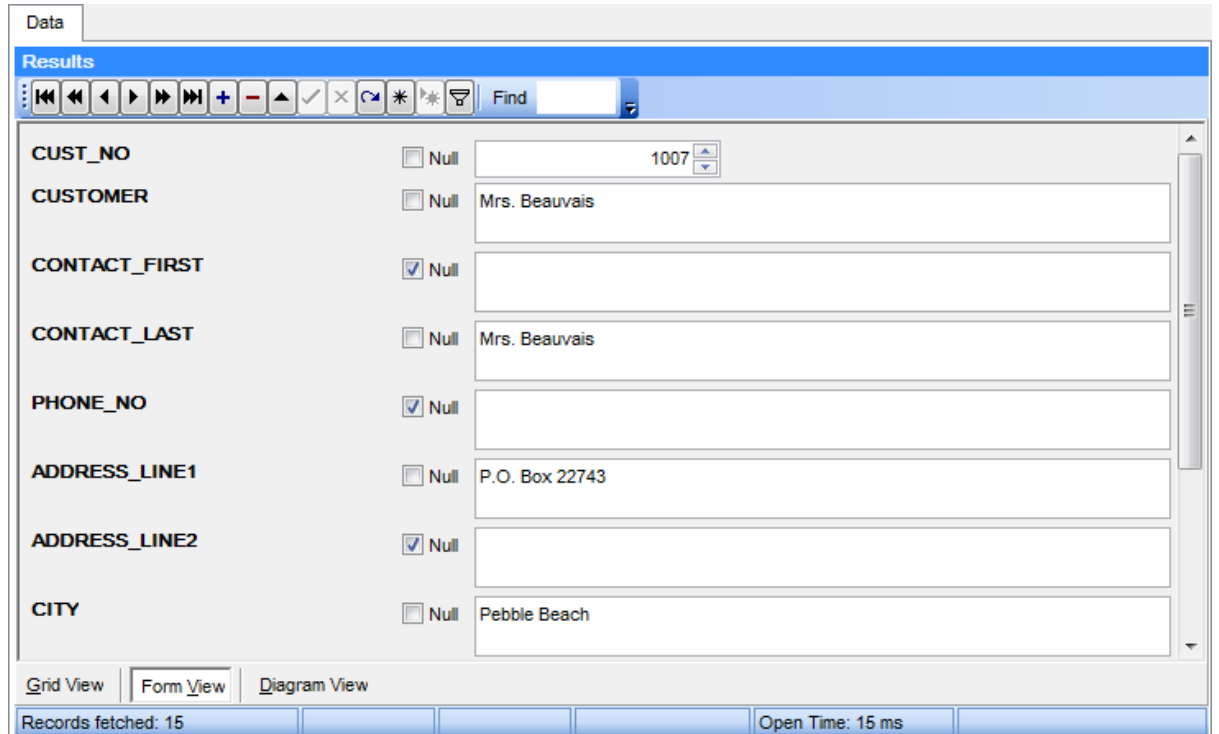

Each field has a **Null** checkbox which allows you to clear the field value and set it to NULL (if the field is nullable).

# **See also:**

Grid [View](#page-78-1) [BLOB](#page-85-0) View [Diagram](#page-91-0) View

# <span id="page-85-0"></span>**BLOB View**

The **BLOB View** tab allows you to view BLOB fields content. To activate this type of data view, select the **BLOB View** tab on the View mode panel at the bottom of the **Results** area of the window.

Using the BLOB Viewer/Editor you can select any of the available ways of BLOB data representation:

- Viewing as [Hexadecimal](#page-86-0)
- [Viewing](#page-87-0) as Text
- [Viewing](#page-88-0) as Rich text
- [Viewing](#page-89-0) as Image
- [Viewing](#page-90-0) as HTML

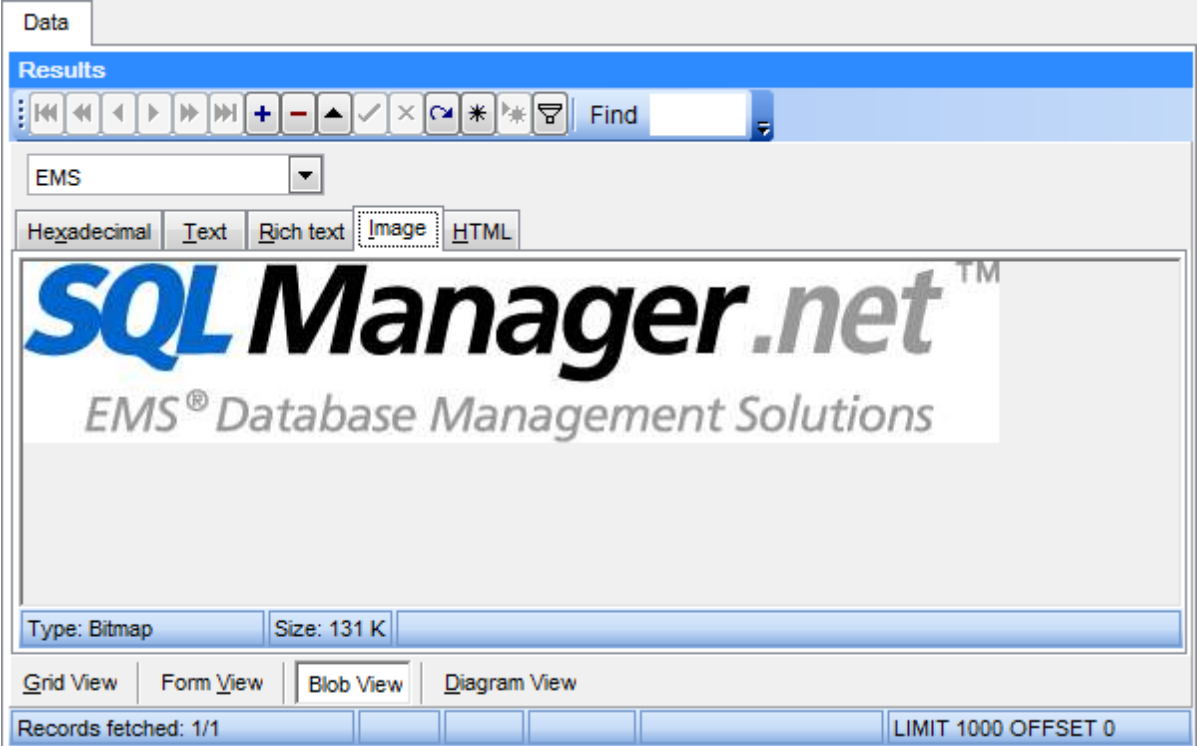

The **BLOB Viewer/Editor** provides an ability to navigate within the records using DB Navigation buttons on the navigation pane at the top of the viewer window.

Using items of the navigation pane and the context menu you can to browse the data quickly, to insert, update and delete records, set a filter for the records using the [Filter](#page-110-0) [Builder](#page-110-0) dialog, load new BLOB content and save the current content to files.

**See also:** Grid [View](#page-78-1) [Form](#page-84-0) View [Diagram](#page-91-0) View

### <span id="page-86-0"></span>**Viewing as Hexadecimal**

The **Hexadecimal** tab allows you to view/edit the BLOB data as hexadecimal.

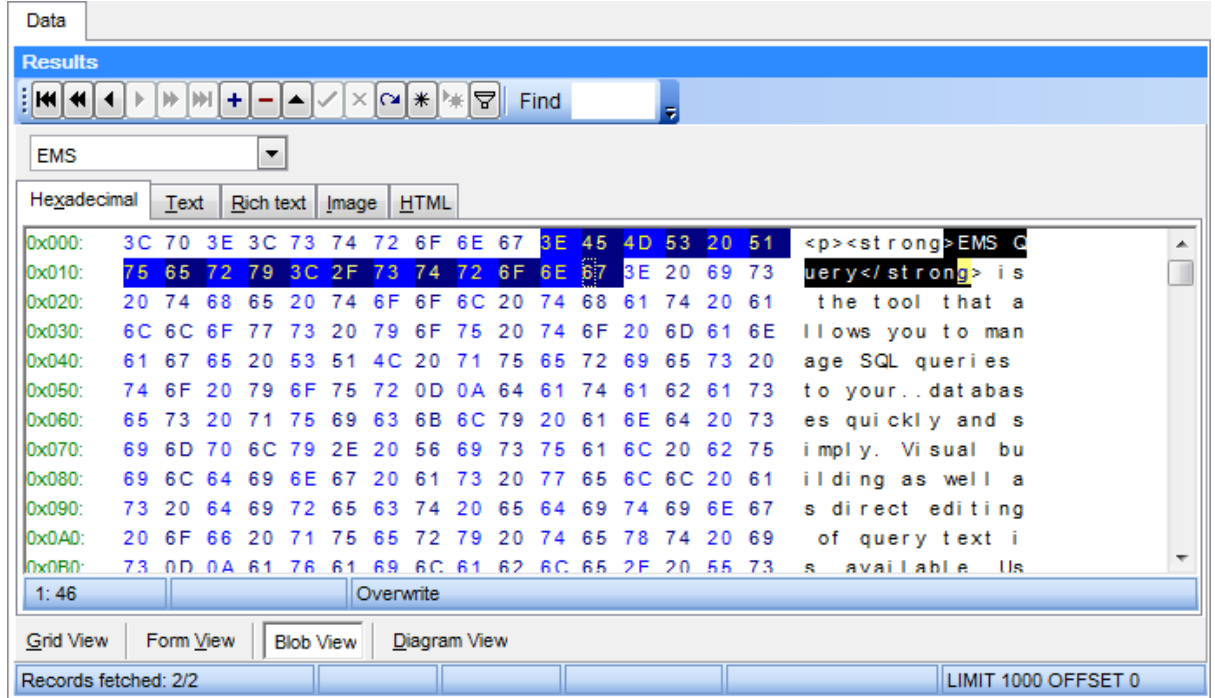

The context menu of the working area provides additional functionality for BLOB Viewer/ Editor: use the **Save to File...** and the **Load from File...** context menu items to save the hexadecimal data to a file, or load data from a file.

### **See also:**

[Viewing](#page-87-0) as Text [Viewing](#page-88-0) as Rich text [Viewing](#page-89-0) as Image [Viewing](#page-90-0) as HTML

# <span id="page-87-0"></span>**Viewing as Text**

The **Text** tab allows you to view/edit the BLOB data as simple text.

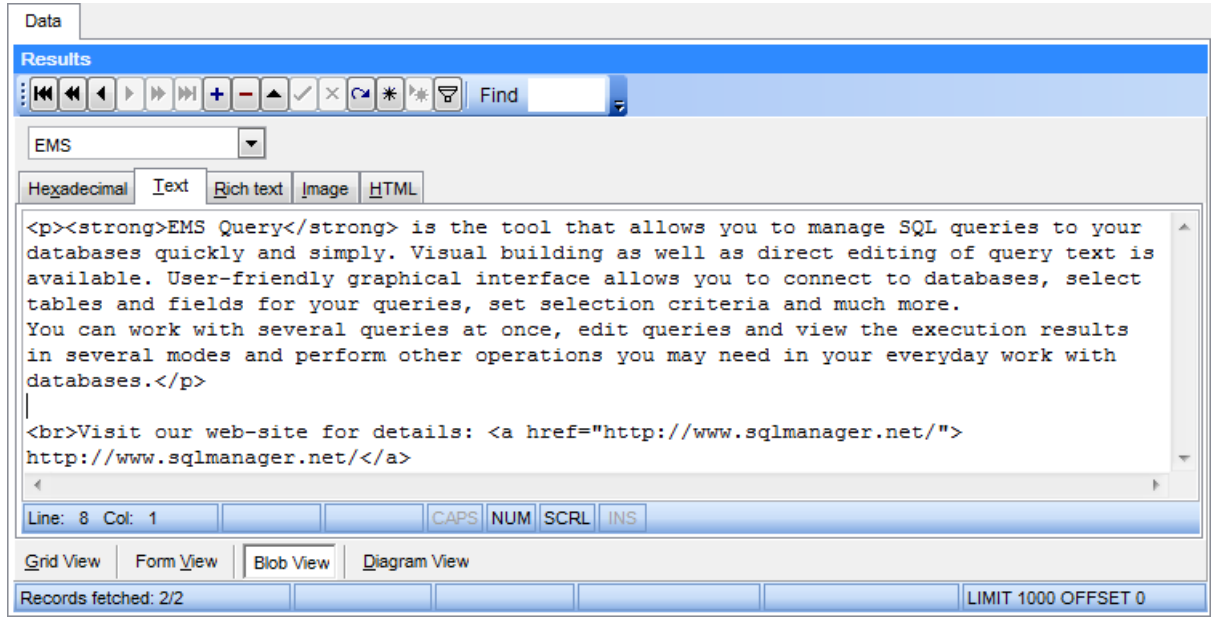

The context menu of the working area provides additional functionality for BLOB Viewer/ Editor: use the **Save as...** and the **Load...** context menu items to save the text to a \*. txt file, or load text from a file, the **Cut**, **Copy**, **Paste**, **Select All**, **Undo**, **Word Wrap** context menu items for editing the text efficiently, and the **Find...**/**Replace...** context menu items to use the **Find [Text](#page-56-0)** and the [Replace](#page-58-0) Text dialogs for working with the text content.

### **See also:**

Viewing as [Hexadecimal](#page-86-0) [Viewing](#page-88-0) as Rich text [Viewing](#page-89-0) as Image [Viewing](#page-90-0) as HTML

### <span id="page-88-0"></span>**Viewing as Rich text**

The **Rich Text** tab allows you to view/edit the BLOB data in Rich Text format (RTF).

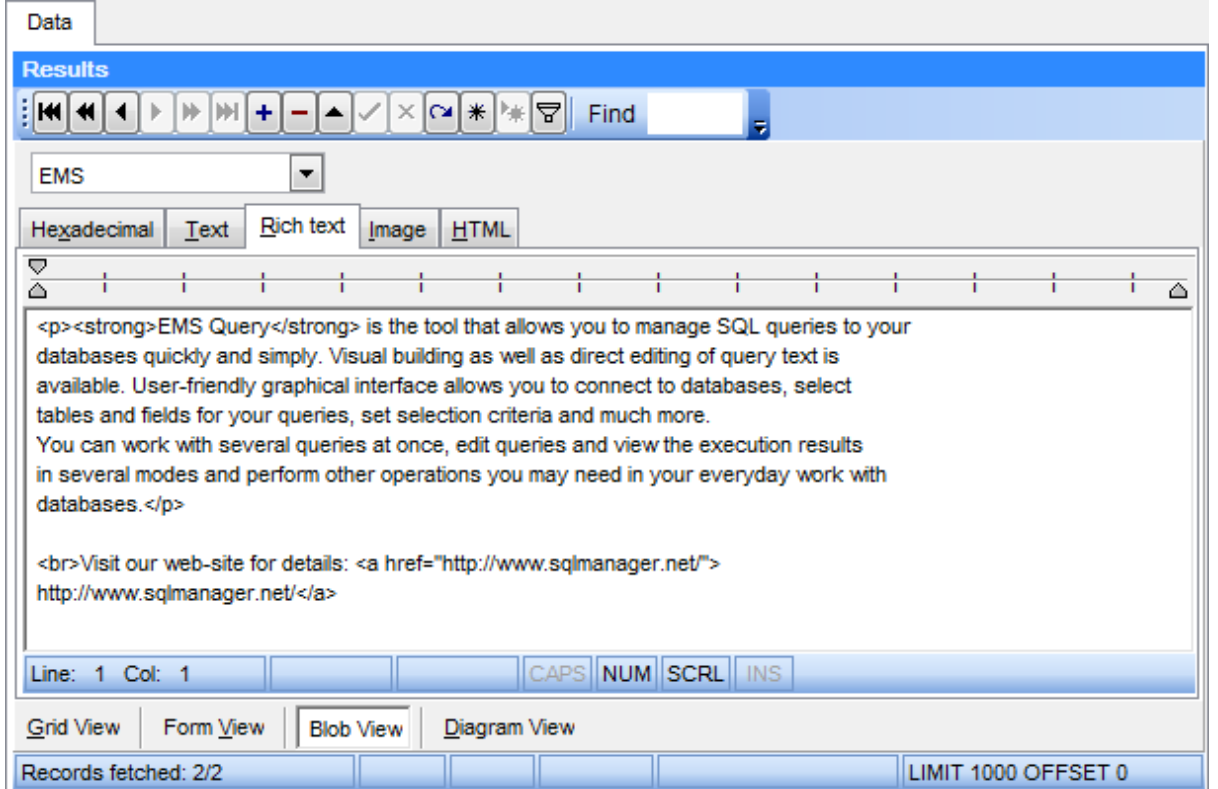

The context menu of the working area provides additional functionality for BLOB Viewer/ Editor: use the **Save as...** and the **Load...** context menu items to save the Rich Text to a \*.r tf file, or load text from a file, the **Cut**, **Copy**, **Paste**, **Select All**, **Undo** context menu items for editing the text efficiently, or the **Print** context menu item to print the content of the **Rich Text** tab.

### **See also:**

Viewing as [Hexadecimal](#page-86-0) [Viewing](#page-87-0) as Text [Viewing](#page-89-0) as Image [Viewing](#page-90-0) as HTML

### <span id="page-89-0"></span>**Viewing as Image**

The **Image** tab allows you to view the BLOB data as image.

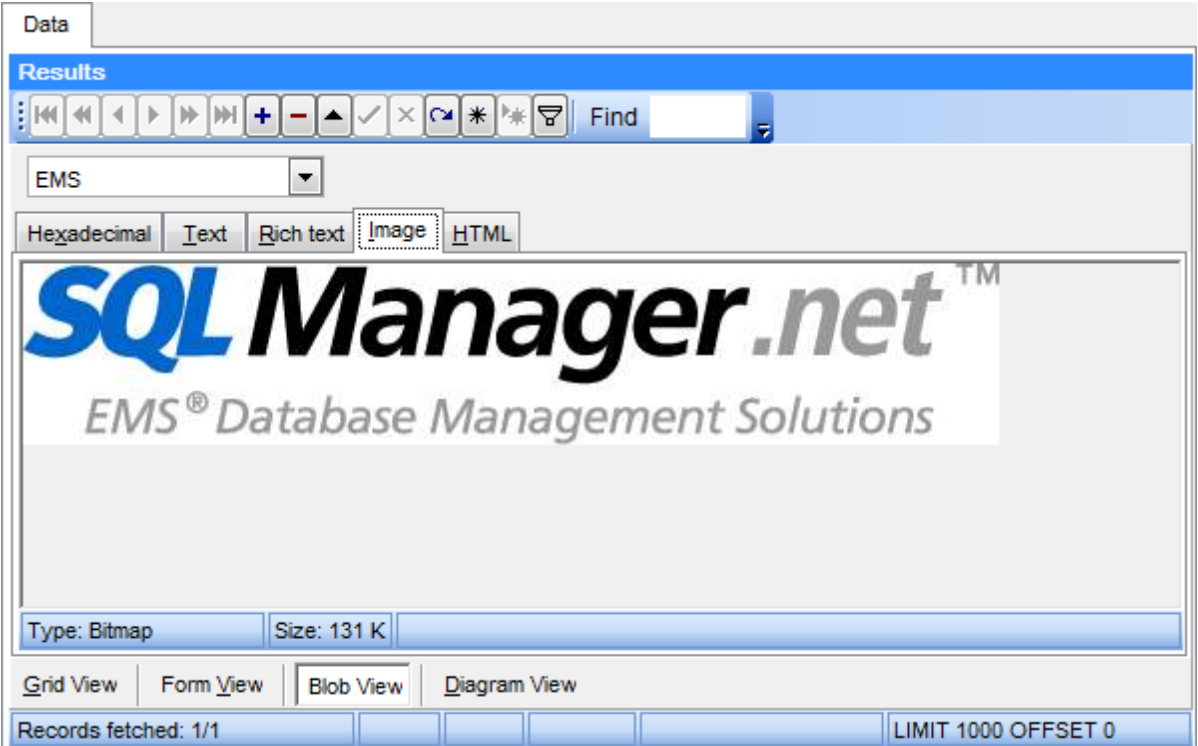

The context menu of the working area provides additional functionality for BLOB Viewer/ Editor: use the **Save as...** and the **Load...** context menu items to save the image to a \*. jpg or a \*.jpeg file, or load an image from a file.

# **See also:** Viewing as [Hexadecimal](#page-86-0) [Viewing](#page-87-0) as Text [Viewing](#page-88-0) as Rich text [Viewing](#page-90-0) as HTML

### <span id="page-90-0"></span>**Viewing as HTML**

The **HTML** tab allows you to view the BLOB data as HTML - in the way this data would be displayed by your Internet browser.

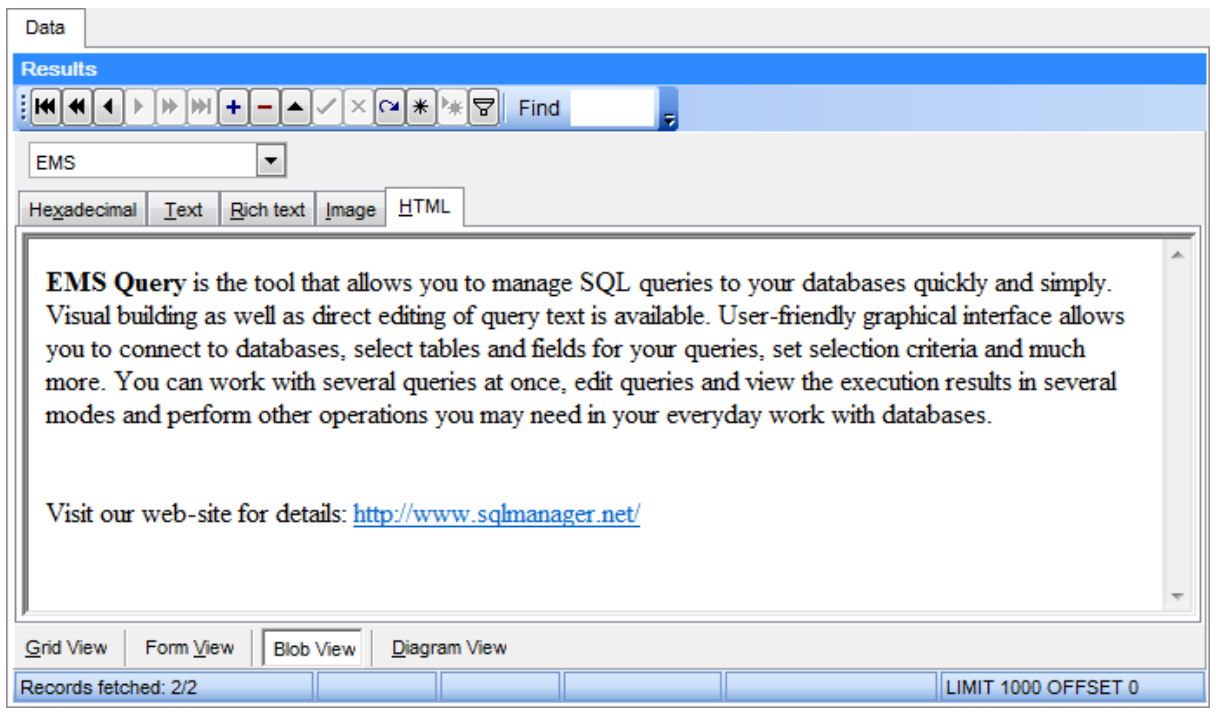

# **See also:**

Viewing as [Hexadecimal](#page-86-0) [Viewing](#page-87-0) as Text [Viewing](#page-88-0) as Rich text [Viewing](#page-89-0) as Image

# <span id="page-91-0"></span>**Diagram View**

The **Diagram View** tab allows you to represent data as diagrams of various types. To activate this type of data view, select the **Diagram View** tab on the View mode panel at the bottom of the **Results** area of the window.

You can build a diagram represented as bars, lines, areas, points or pies, colored or not, with axis visible or not; specify axis labels source, the diagram header and more. Use the tools of **Diagram View** to manage your diagram:

- [Selecting](#page-92-0) fields
- Setting diagram [properties](#page-92-1)
- [Editing](#page-94-0) Chart dialog
- [Exporting](#page-107-0) diagram as image

**See also:** Grid [View](#page-78-1) [Form](#page-84-0) View [BLOB](#page-85-0) View

#### <span id="page-92-0"></span>**Selecting fields**

In order to build a diagram in **Diagram View**, first of all you should **select the source field(s)** to be represented in the diagram.

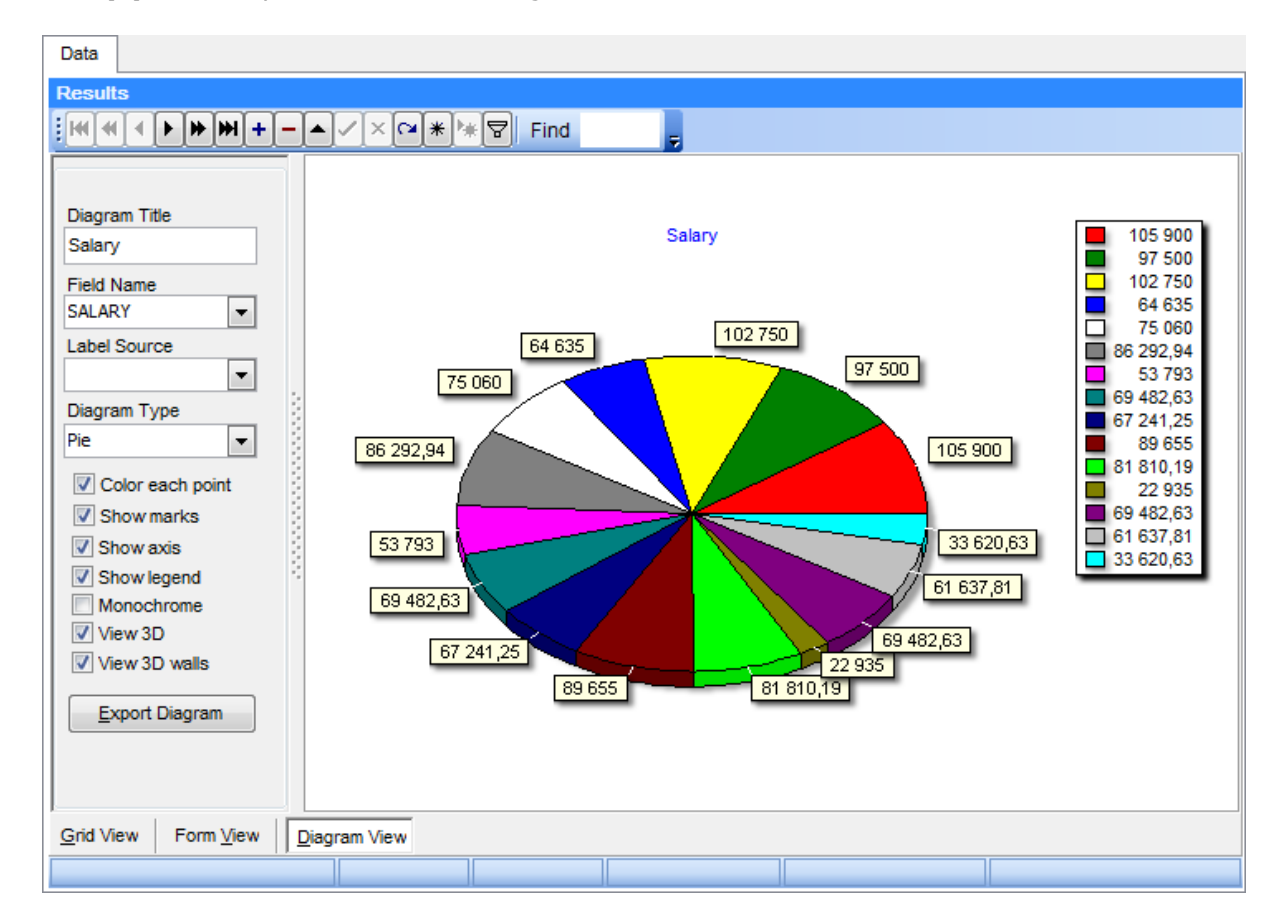

Note that only fields of numeric types can be used in a diagram, and each selected field is represented by a separate diagram series. Use the Diagram Control panel on the left to select the fields for your diagram. If the **Field Name** combo-box is empty then either the data source is not yet selected or it contains no numeric fields.

#### **See also:**

Setting diagram [properties](#page-92-1) [Editing](#page-94-0) Chart dialog [Exporting](#page-107-0) diagram as image

### <span id="page-92-1"></span>**Setting diagram properties**

When in the **Diagram View** mode, you are provided with facilities of customizing the diagram which are available within the Diagram Control panel located to the left of the graph itself.

#### **Diagram Title**

Use this box to enter the title of the diagram being created.

#### **Field Name**

Type in or use the drop-down list to select the name of the field to be represented in the diagram.

#### **Label Source**

Type in or use the drop-down list to select the name of the field to take X-axis labels and diagram point marks from.

### **Diagram Type**

Define the way of the diagram representation (as Bar, Line, Area, Point, Pie or FastLine).

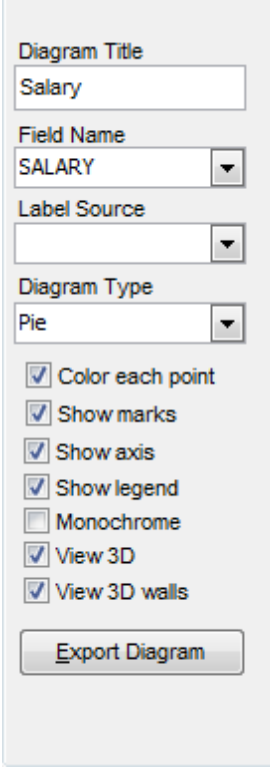

#### **Color each point**

If checked, each bar, point, line or sector of the diagram has an individual color; if not checked, all the points are colored red.

#### **Show marks**

This option defines whether the diagram point marks are visible or not.

### **Show axis**

This option determines the visibility of the axis and the background grid.

#### **Show legend**

This property is used to specify whether the legend rectangle should be displayed on the right side of the diagram or not.

### **Monochrome**

Set this option to convert the colors of the diagram into the gray scale (e.g. for BW-

printing).

**View 3D** If this option is used, the diagram is represented as 3-Dimensional.

### **View 3D walls**

If this option is used, the diagram walls are represented as 3-Dimensional.

**See also:** [Selecting](#page-92-0) fields [Editing](#page-94-0) Chart dialog [Exporting](#page-107-0) diagram as image

# <span id="page-94-0"></span>**Editing Chart dialog**

If necessary, you can set a number of advanced properties of your diagram using the **Editing Chart** dialog.

To open this dialog, double-click the graph in **Diagram View**.

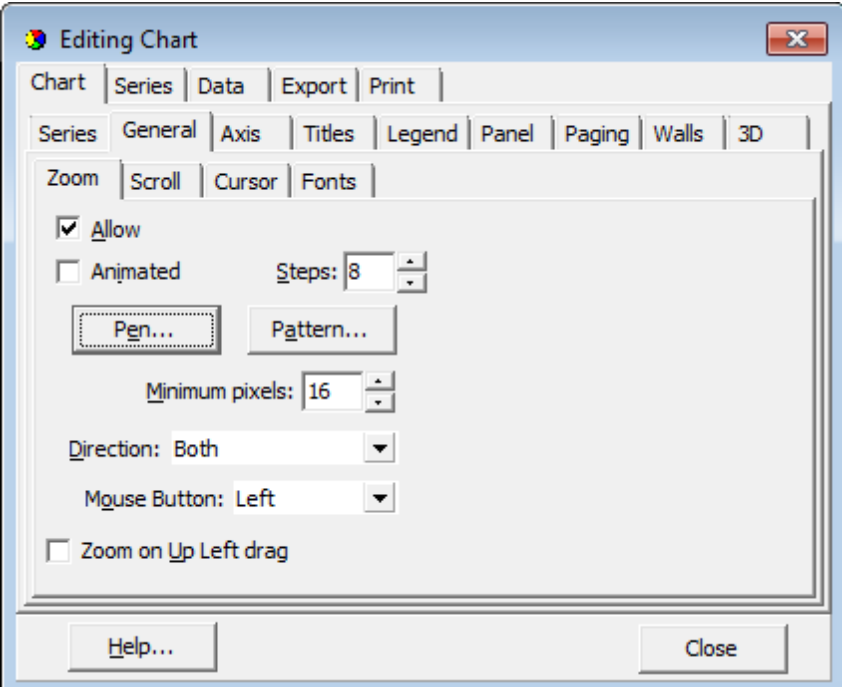

Please, look through the brief description of the **Editing Chart** dialog tabs listed below:

- [Chart](#page-95-0)
- [Series](#page-103-0)
- [Data](#page-104-0)
- [Export](#page-105-0)
- [Print](#page-106-0)

### **See also:**

[Selecting](#page-92-0) fields Setting diagram [properties](#page-92-1) [Exporting](#page-107-0) diagram as image

# <span id="page-95-0"></span>**Chart**

This tab of the dialog allows you to manage series and diagram appearance.

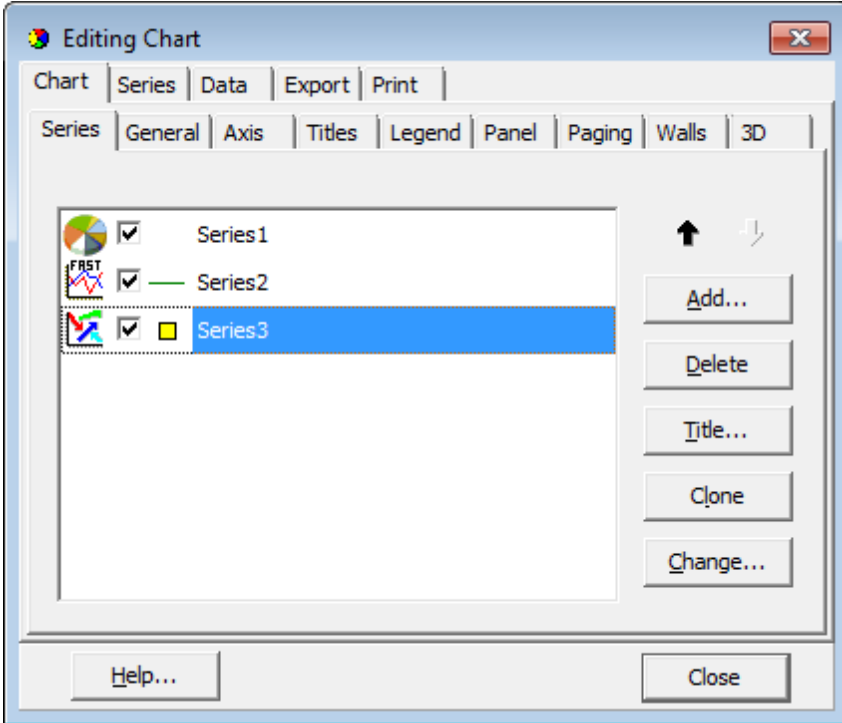

- [Series](#page-95-1)
- [General](#page-97-0)
- [Axis](#page-98-0)
- [Titles](#page-98-1)
- [Legend](#page-99-0)
- [Panel](#page-99-1)
- [Paging](#page-100-0)
- [Walls](#page-100-1)
- $\cdot$  [3D](#page-101-0)

<span id="page-95-1"></span>This tab provides you with ability to add series to diagram, to delete or edit series.

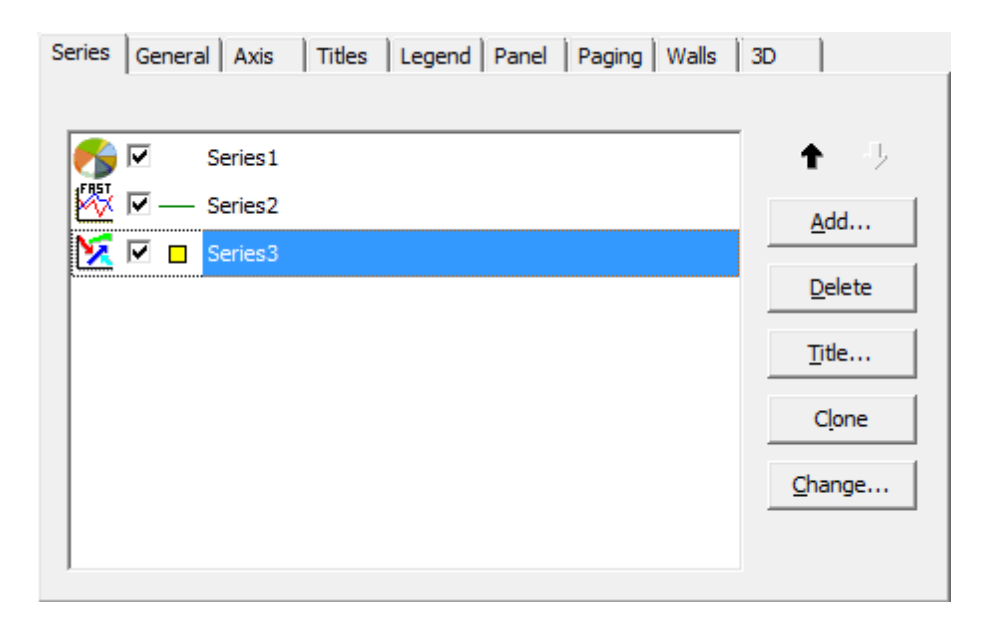

Press the **Add** button to open the **TeeChart Gallery**, which allows you to choose suitable series type. You can also open this dialog for the selected series by pressing the **Change** button.

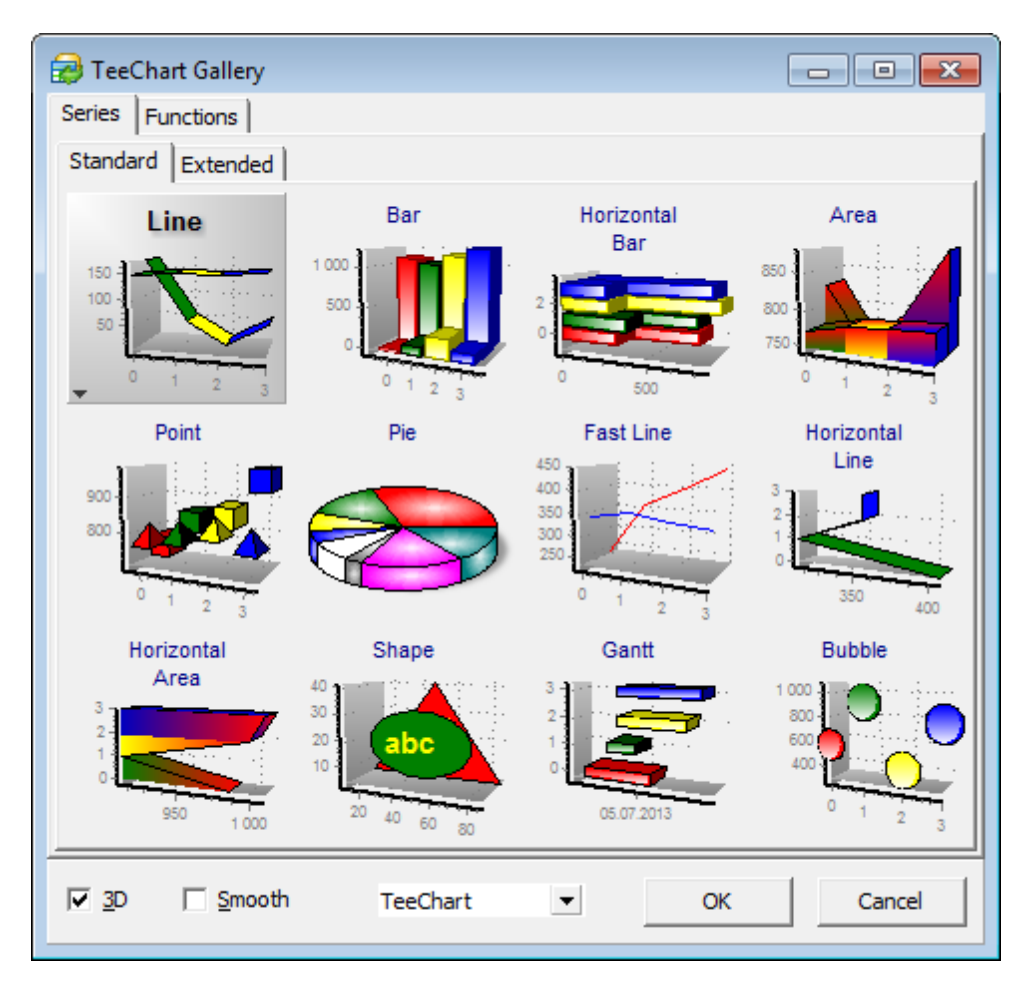

You can change diagram style within the drop-down list at the bottom of this dialog, make it 3D or Sm ooth.

Press the **Delete** button to delete the selected series.

To rename the selected series press the **Title** button and type in the needed name.

The **Clone** button adds a copy of the selected series.

Double-click a series to manage its data source and visual settings within the [Series](#page-103-0) tab of the Editing Chart dialog.

<span id="page-97-0"></span>Use this tab to define the zoom, scroll, cursor and font options.

**Zoom** section allows you to enable/disable zoom feature for the diagram preview, define whether zoom should be animated etc.

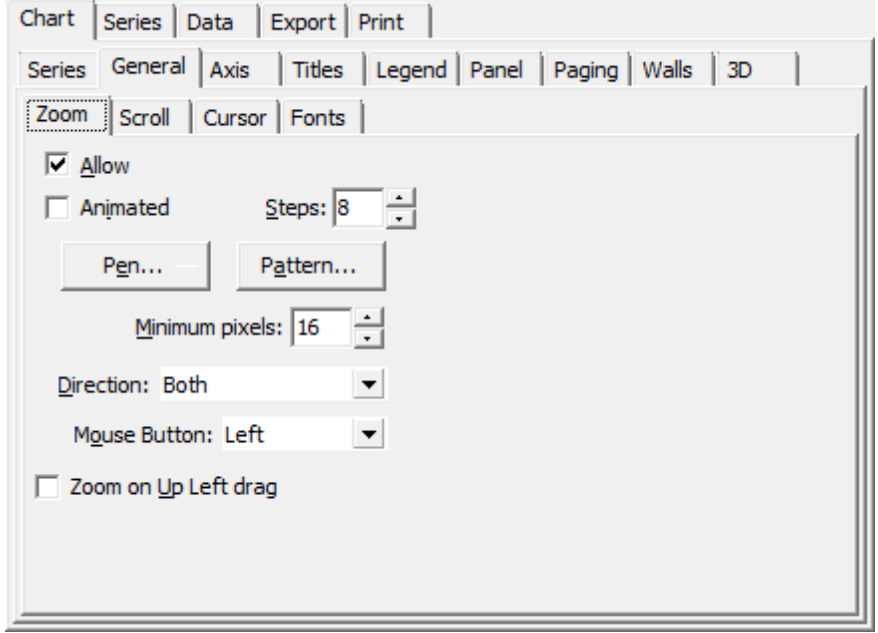

You can set zoom **direction** to *horizontal* or vertical if needed (both is default).

Choose the mouse button which should cause zooming.

**Note:** To zoom the diagram you should separate the rectangle area of the diagram with the specified mouse button pressed and release the button when done.

With the default settings it is impossible to know the exact borders of the area you have selected for zooming. Press the **Pen...** button and enable the **Visible** option to make zooming area borders visible (you can also define border style, color and size), or press the **Pattern...** button and define style and color for the pattern that will substitute the area selected for zooming.

Use the **Scroll** section to enable diagram scrolling in horizontal, vertical or both directions,

or to disable scrolling at all (default).

Within the **Cursor** section you can change the cursor type, or load one from the external \*.c ur or \*.ani file.

The **Fonts** section allows you to change font, color, border, shadow and other settings for the selected diagram element.

<span id="page-98-0"></span>This tab allows you to customize axis settings.

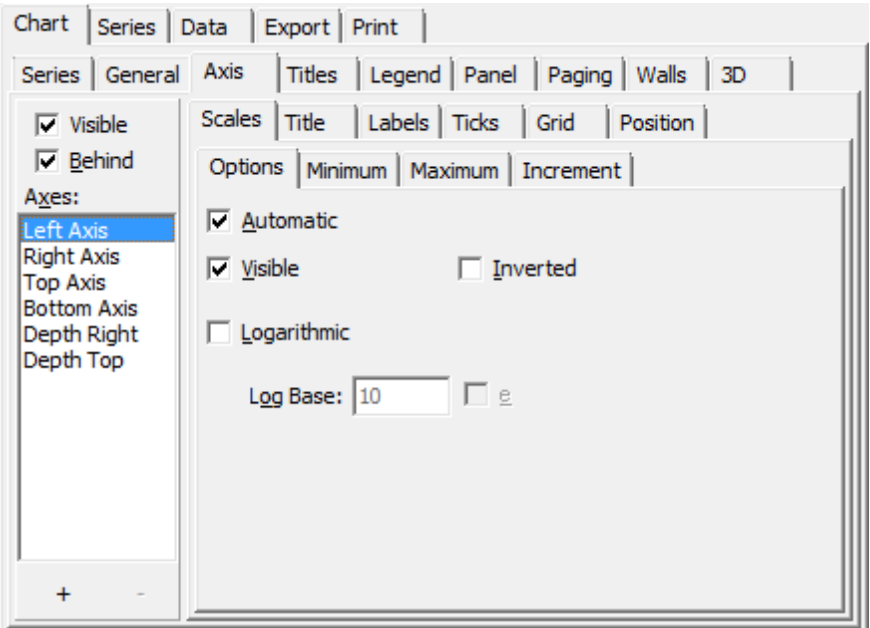

**Scales** section allows you to manage minimum, maximum and increment values of the selected axis, its visibility and other options.

**Title** tab allows you to name the selected axis and to define the font and color settings.

**Labels** tab contain a number of options to customize labels. You can select the suitable style, value form at and customize text settings.

Within **Ticks** and **Grid** tabs allow you to define the corresponded line's and ticks' style, size and color.

Use the **Position** tab to manage the axes position.

<span id="page-98-1"></span>Within this tab you can select the needed title text, style, pattern and color, border, shadow, gradient and background picture.

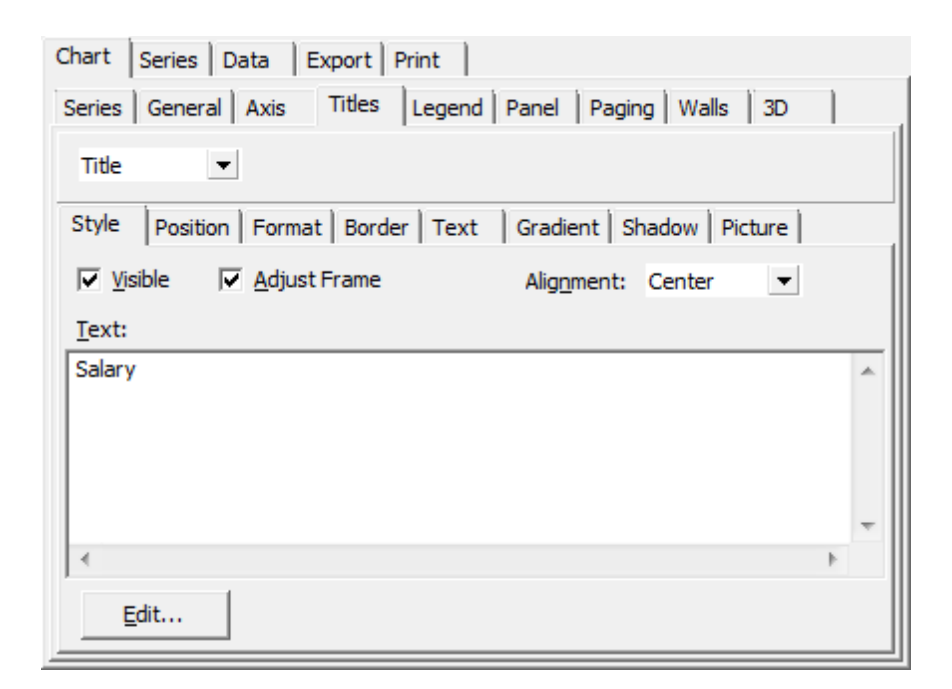

Use the drop-down list to change the title type: Title, SubTitle, SubFoot, Foot.

<span id="page-99-0"></span>Legend tab can be used to customize diagram's legend. You can define its style, position, title, symbols, pattern and background color, border, text font, size, color, and many other options.

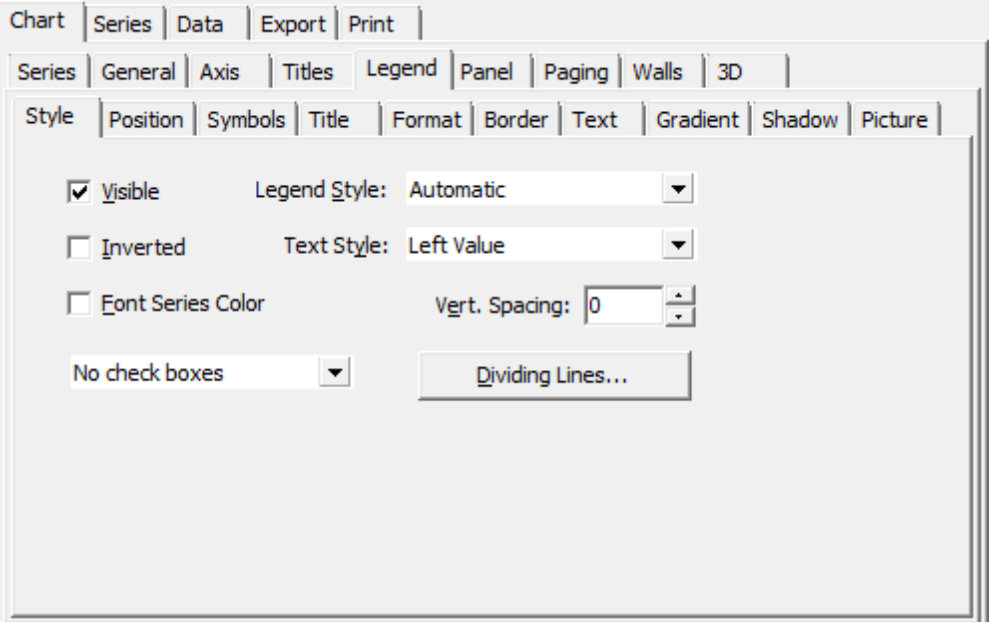

<span id="page-99-1"></span>Use this tab to manage the diagram main panel. You can customize its color, borders, <sup>m</sup> argins, gradient, shadow and bac kground im age.

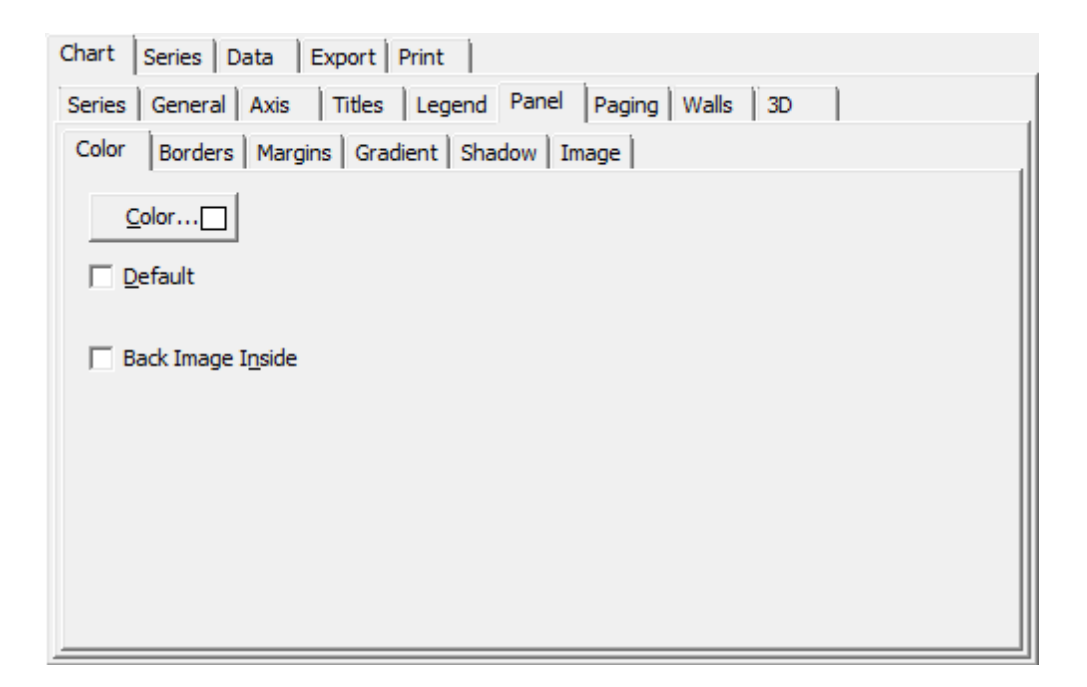

<span id="page-100-0"></span>Within this tab you can split diagram into pages and navigate between them.

Use the **Current Page Legend** option to define whether to show legend for current page or for whole chart.

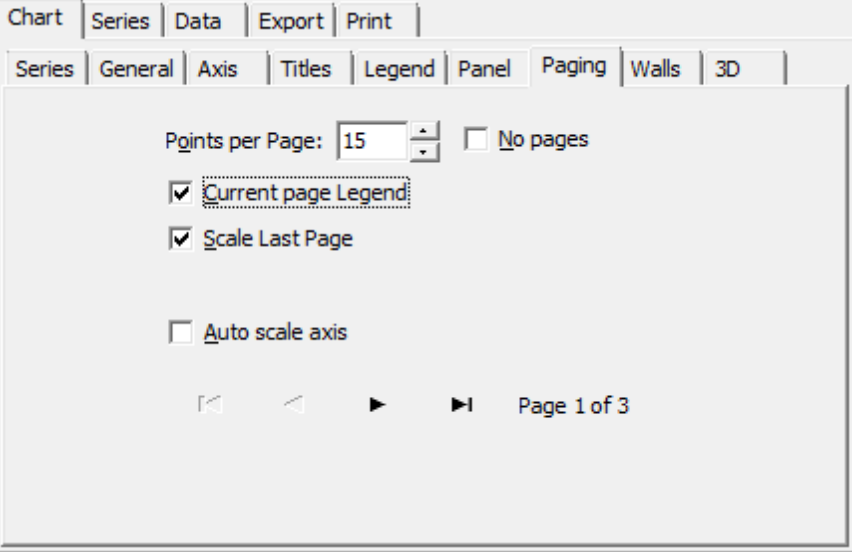

If the **Scale Last Page** option is disabled then the scale will be expanded proportionally to the number of pages created, otherwise the scale maximum will be equal to the chart maximum.

<span id="page-100-1"></span>The **Walls** tab allows you to manage chart walls visibility, size and appearance.

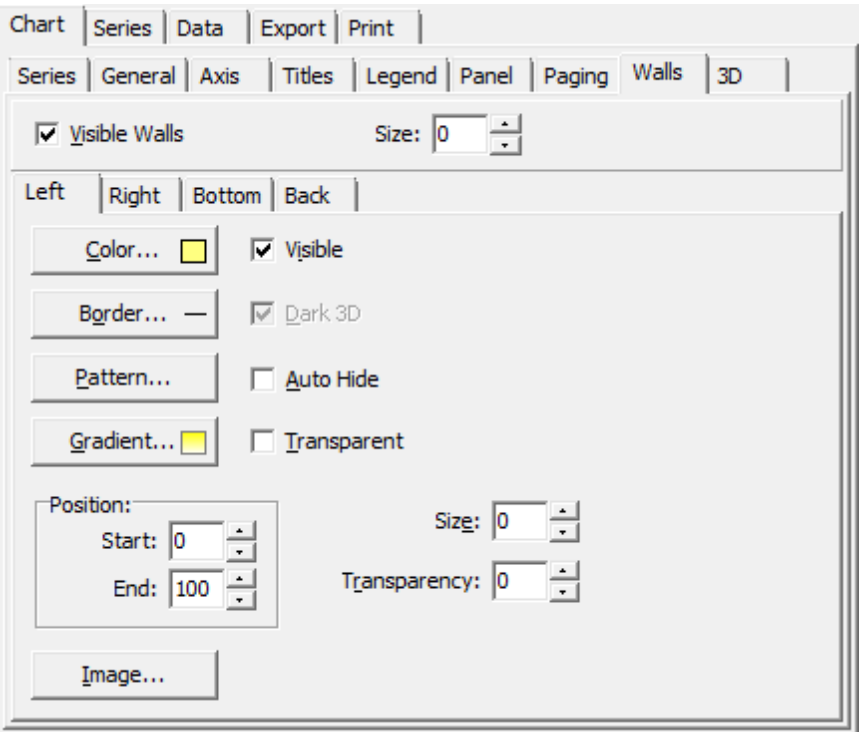

Select the needed wall tab and define its properties.

<span id="page-101-0"></span>Within this tab you can customize **3D view** of the diagram.

You can select one of the template views represented at the **Views** tab

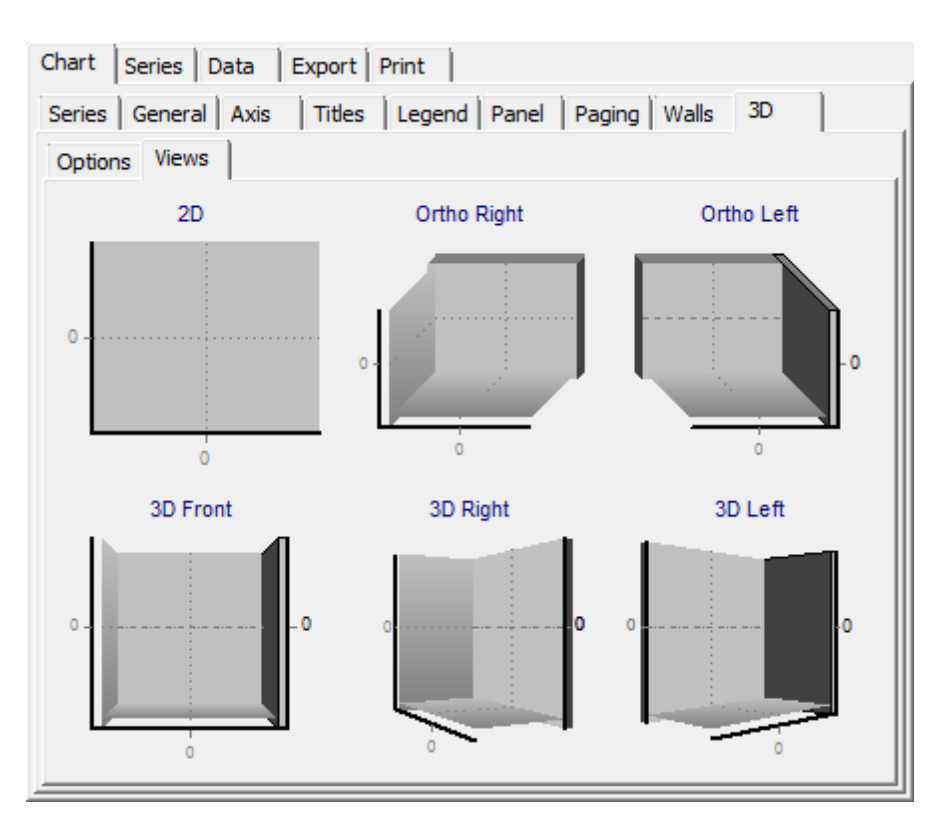

and/or customize the diagram 3D view manually.

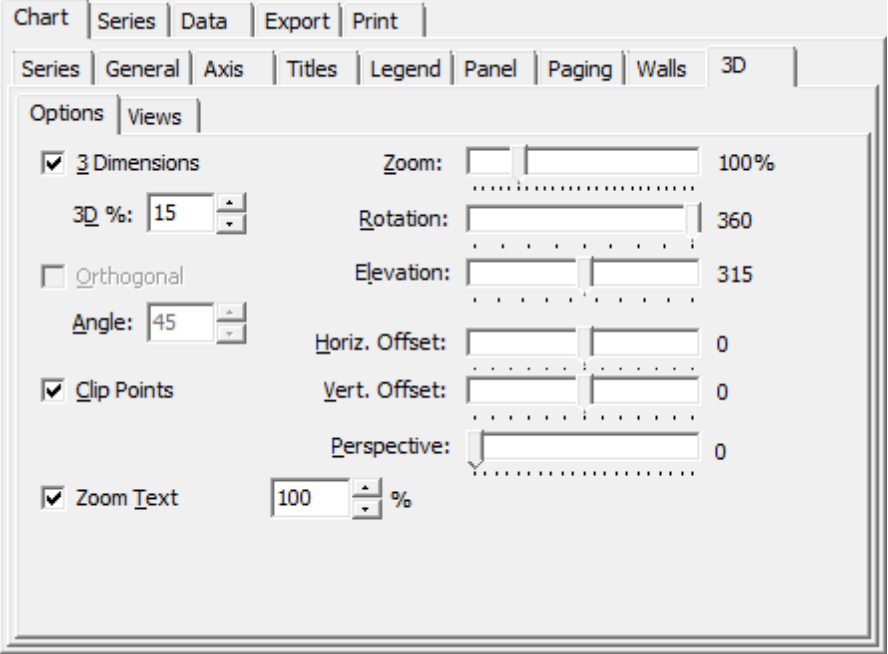

# **3 Dimensions**

This option indicates whether 3D view is applied to diagram. You can also set the 3D ratio within the **3D %** field.

### **Orthogonal**

Use this option to use orthogonal view and rotation. Note that basic rotation will not be possible in this case.

### **Clip Points**

Enable this option to restrict chart height with the scale grid borders.

### **Zoom Text**

Use this option to manage text size relatively to diagram.

There are a number of sliders on the right, that may help you to adjust your diagram view.

# <span id="page-103-0"></span>**Series**

The **Series** tab will help you to manage the created series.

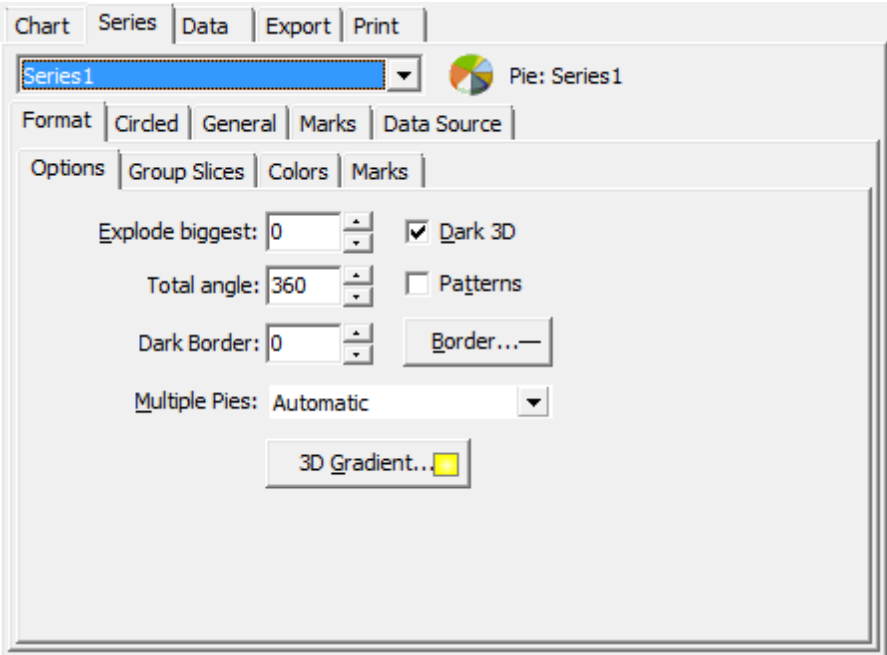

#### **Format**

This section allows you to customize basic format options and is unique for each diagram type.

### **General**

Use this section to define general options, value formats and axes settings.

#### **Marks**

Within this section you can change marks' style and format, arrows visibility and appearance, symbol options, margins size and position, borders type and size, text options and other.

#### **Data Source**

This tab allows you to select data source for the selected series.

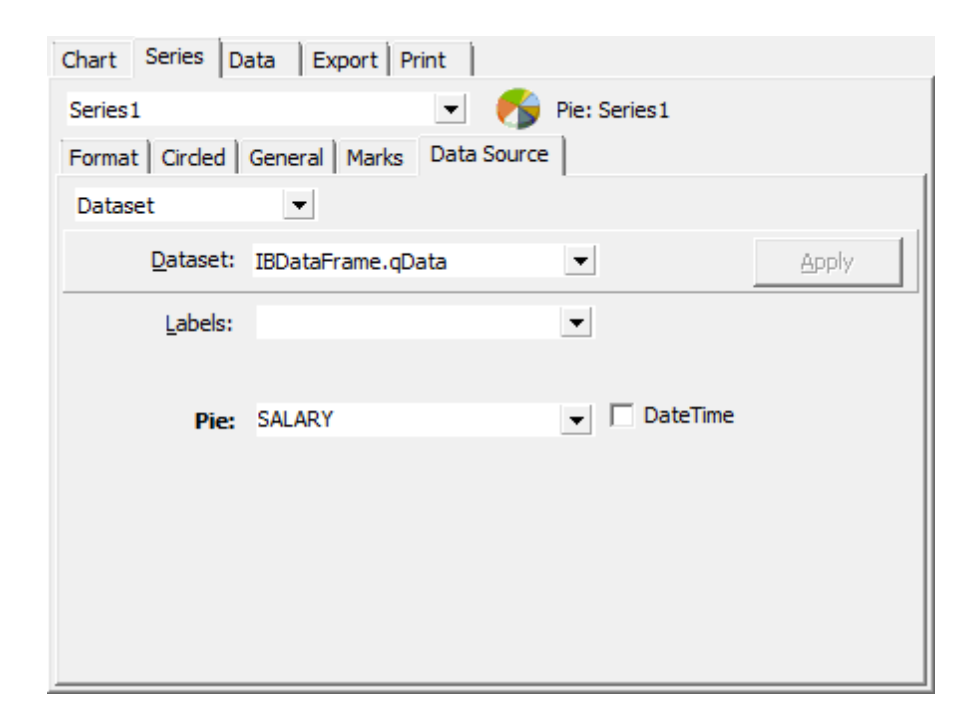

Drop-down list contains various types of sources:

- Manual the values should be typed in manually;
- Random use random values;
- Series use the existing series as data source;
- Function use function as data source;
- Single rec ord take a single record values as data source;
- Sum mary use column summary;
- Dataset assign dataset to the selected series.

### <span id="page-104-0"></span>**Data**

At this tab you can view and edit current series data. Double-click a cell to activate edit mode.

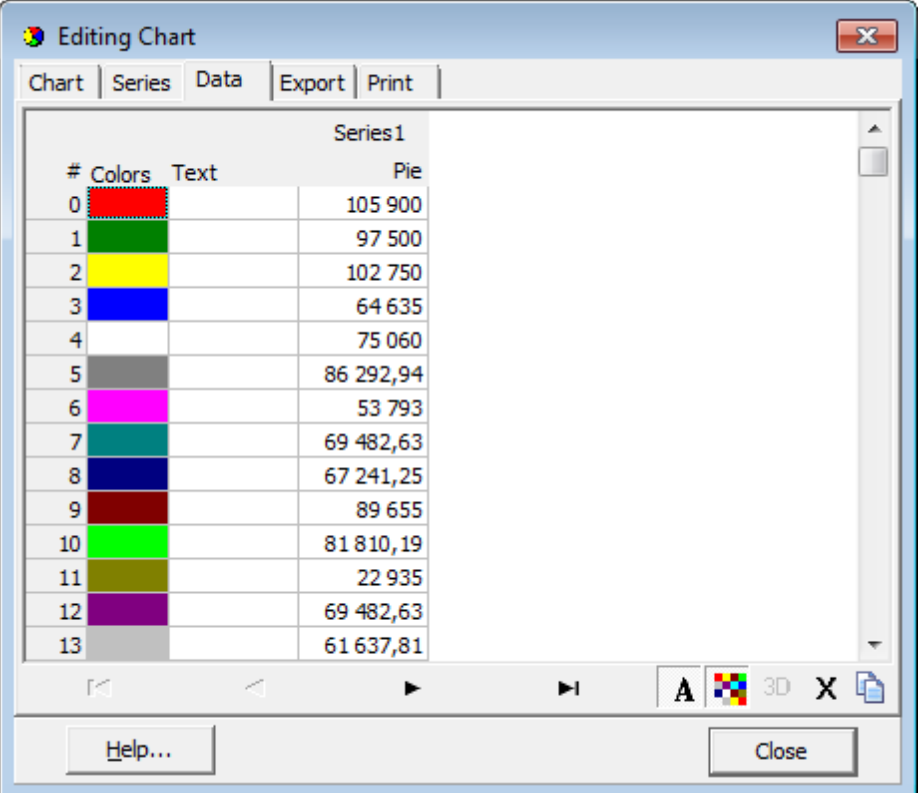

# <span id="page-105-0"></span>**Export**

This tab allows you to export diagram as picture, as xml, binary or text. Series data export is also possible within the Data section.

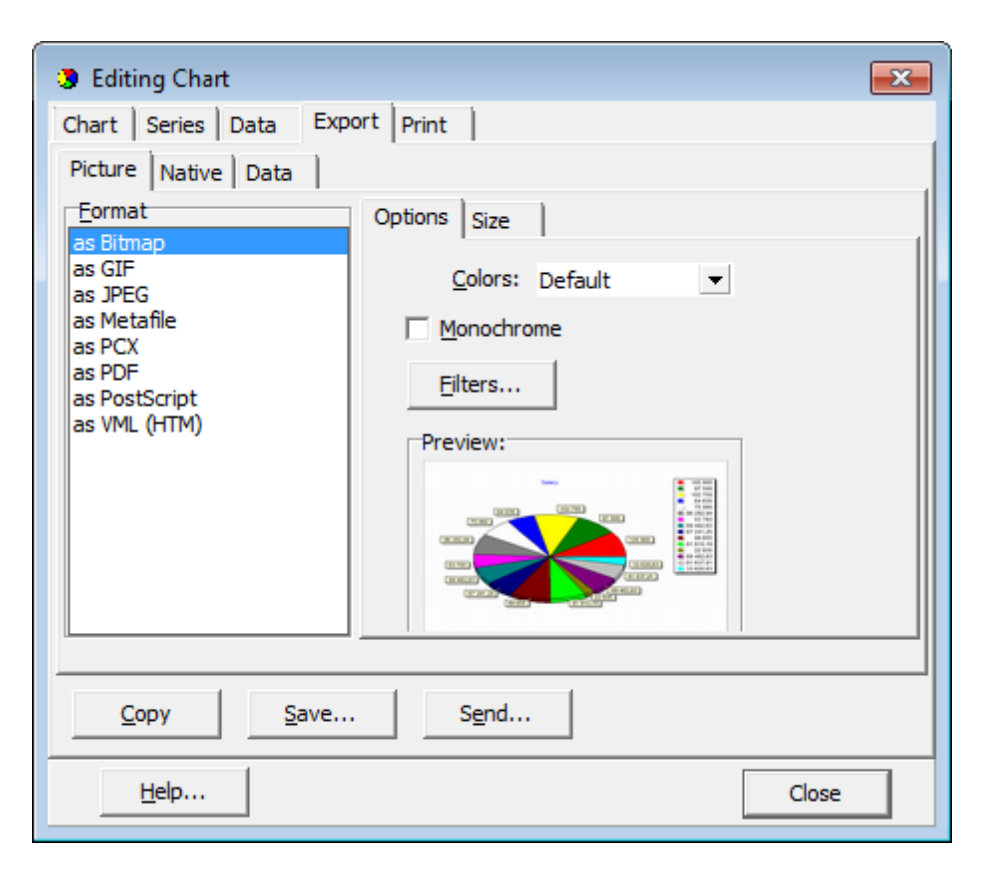

Choose the export type first: as picture, native formats or data. Then select the result file format, define the needed options and press the **Copy** button to export to clipboard, **Save...** to save as a file or **Send...** to e-mail the exported file.

# <span id="page-106-0"></span>**Print**

Use this tab to print the diagram.

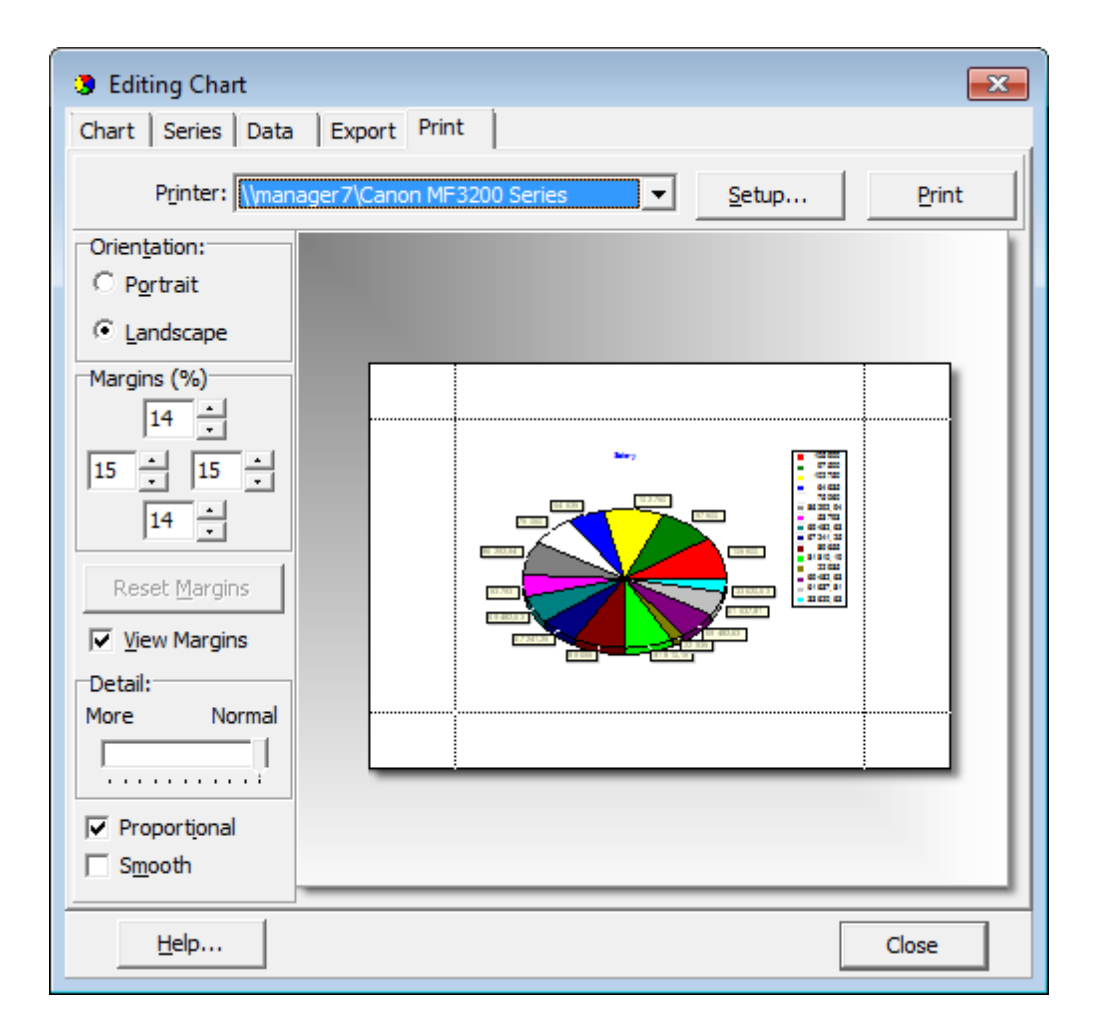

Specify page orientation, margins, text size and common printing options. When all is done, press the **Print** button.

### <span id="page-107-0"></span>**Exporting diagram as image**

Additionally to its main functionality, the **Diagram View** mode provides you with an ability **to export the current diagram** to a file as a graphical image, with a lot of formats supported. This feature is implemented as the **Export Diagram Wizard**.

To launch the wizard, click the **Export Diagram** button on the Diagram Control panel, and follow the instructions of the wizard.

- [Setting](#page-108-0) file name and format
- Export [Diagram](#page-108-1) options

**See also:** [Selecting](#page-92-0) fields Setting diagram [properties](#page-92-1) [Editing](#page-94-0) Chart dialog
## <span id="page-108-1"></span>**Setting file name and format**

This step of the wizard allows you **to select the output file format** to save the diagram to.

Use the **Destination format** radio group to select the desired graphical file format, and specify the output file name in the **Destination file name** box.

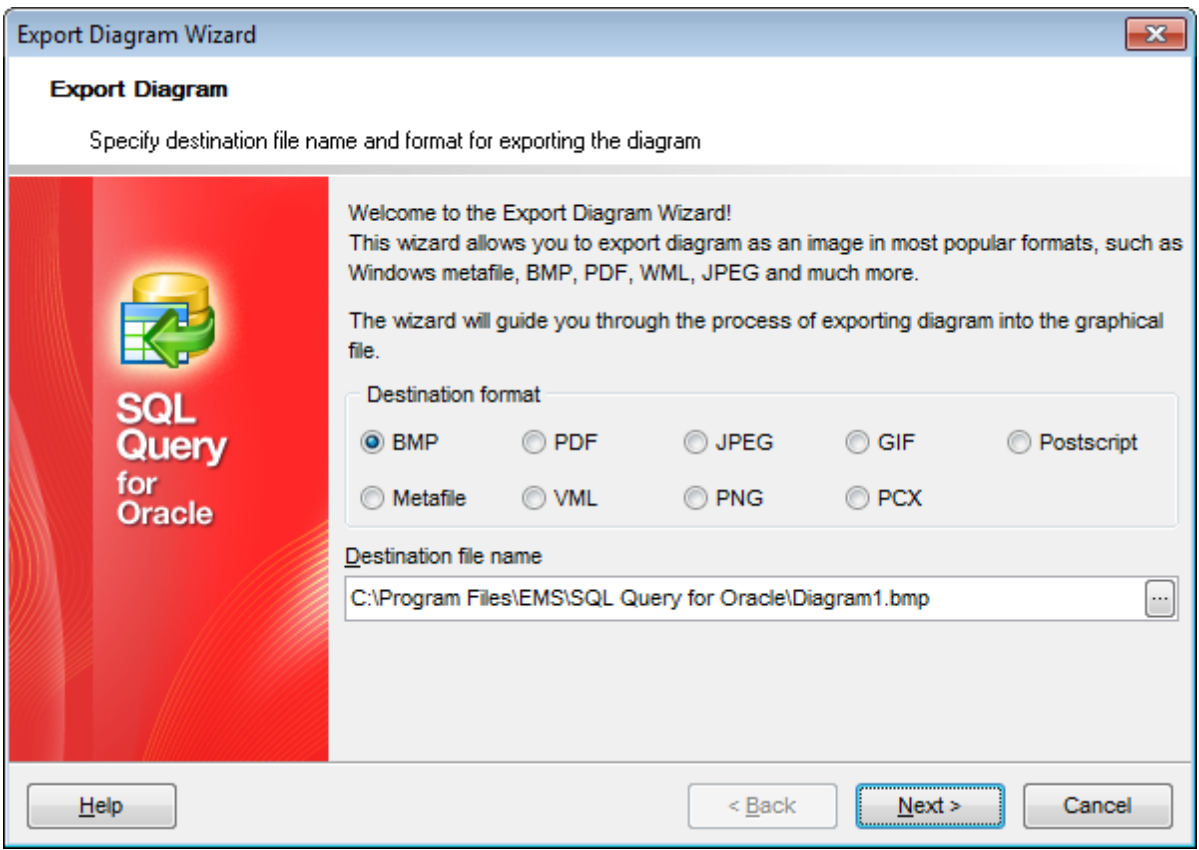

Click the **Next** button to proceed to the Export [Diagram](#page-108-0) options step of the wizard.

## <span id="page-108-0"></span>**Export Diagram options**

Use this step of the wizard to set the output image **width** and **height** in the corresponding spin edits.

# **Keep aspect ratio**

This option determines whether the aspect ratio should be kept for the exported image or not.

#### **Open exported diagram in associated program**

Check this option to view the image after the export is completed; the image will be opened with the application which is associated with this file type on your system.

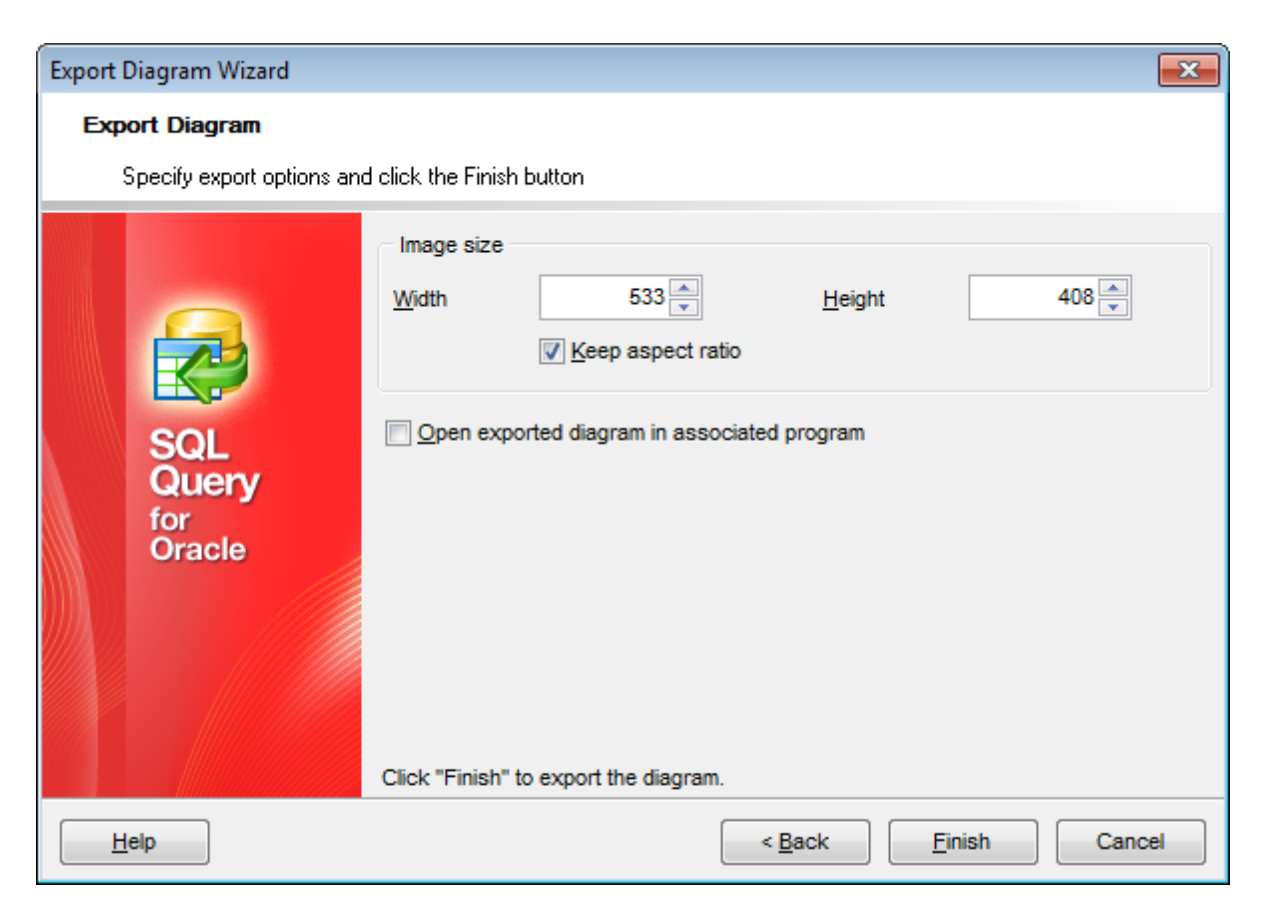

If necessary, you can return to the [previous](#page-108-1) step using the **Back** button and make the appropriate changes for the diagram being currently exported.

Click the **Finish** button to complete the diagram exporting process.

# <span id="page-109-0"></span>**3.4.2 Custom Filter**

The **Custom Filter** dialog is one of the [filtering](#page-80-0) facilities implemented in Data [View](#page-78-0) for your convenience.

To open the dialog, click the Arrow-Down button next to the column caption, and select the **Custom** item from the drop-down list.

Select a logical operator for checking the column values (like, is less than, is greater than , etc.) and set a value to be checked by this operator in the corresponding box on the right.

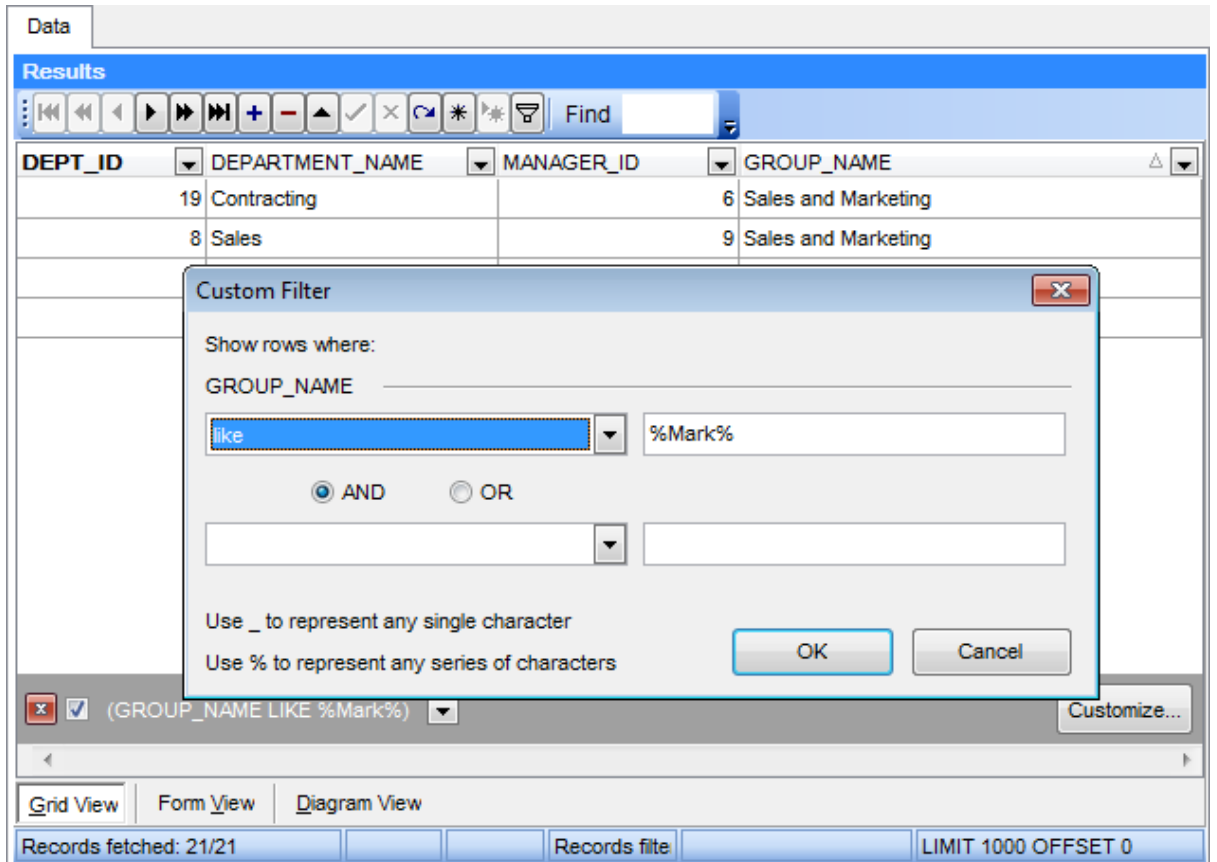

If necessary, you can set the second condition and specify the relation between the two conditions: whether both of them should be satisfied (AND) or just any of them (OR). Use the '\_' character to represent any single symbol, and use the '%' character to represent any series of symbols in the condition string.

# **See also:** [Data](#page-78-0) View Filter [Builder](#page-110-0) dialog

# <span id="page-110-0"></span>**3.4.3 Filter Builder dialog**

The **Filter Builder** dialog is a powerful [filtering](#page-80-0) tool implemented in [Data](#page-78-0) View for your convenience.

The dialog is aimed at facilitating the procedure of creating and applying complex filter criteria for data. In addition, the tool allows you to save filter criteria to an external \*.flt file for future use.

To open the **Filter Builder** dialog, use the **Set filter** button on the navigation pane.

- [Invoking](#page-111-0) the Filter Builder dialog
- Adding a new [condition](#page-111-1)
- [Setting](#page-112-0) filter criteria
- Setting filter [operator](#page-113-0)
- [Setting](#page-114-0) filter criteria values
- [Adding](#page-115-0) a new group
- Setting group [operator](#page-116-0)
- Applying filter [conditions](#page-117-0)

## **See also:**

[Data](#page-78-0) View [Custom](#page-109-0) Filter

# <span id="page-111-0"></span>**Invoking the Filter Builder dialog**

The **Filter Builder** dialog can be invoked in either of the following ways:

- if a [simple](#page-80-0) filter or the [Custom](#page-109-0) Filter is being used, click the **Customize...** button on the gray **filtering panel**;
- use the **Set filter** button on the navigation pane and create a composite filter using the dialog.

The succeeding pages of this chapter are intended to illustrate usage of the **Filter Builder** dialog. Please see the instructions below to learn how to perform various operations in the easiest way.

## **See also:**

Adding a new [condition](#page-111-1) [Setting](#page-112-0) filter criteria Setting filter [operator](#page-113-0) [Setting](#page-114-0) filter criteria values [Adding](#page-115-0) a new group Setting group [operator](#page-116-0) Applying filter [conditions](#page-117-0)

## <span id="page-111-1"></span>**Adding a new condition**

Suppose we need to select data from the sample table *Em ployee* to view the list of male engineers belonging to the Engineering and Tool Design departments that were hired after 10/1/2007. These criteria are applied to the Gender, HireDate, Position and the DepID fields.

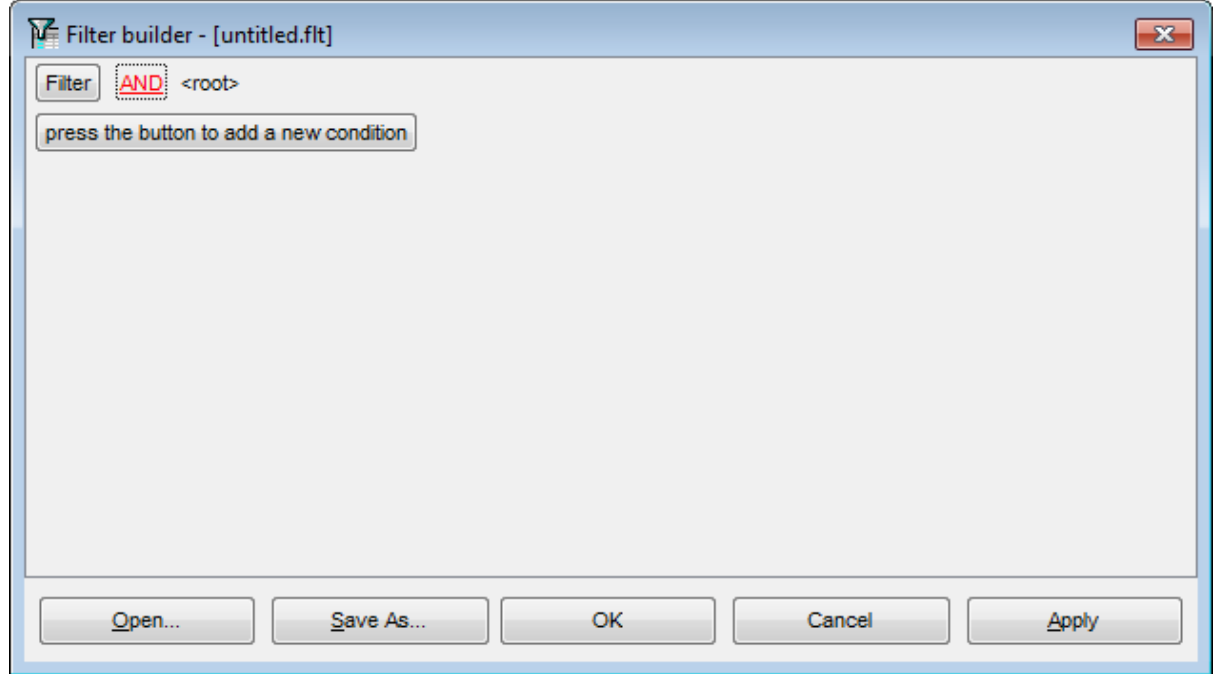

Click **press the button to add a new condition** - this will add a new condition to the criteria. Alternatively, you can click the **Filter** button and select the **Add Condition** popup menu item.

#### **See also:**

[Invoking](#page-111-0) the Filter Builder dialog [Setting](#page-112-0) filter criteria Setting filter [operator](#page-113-0) [Setting](#page-114-0) filter criteria values [Adding](#page-115-0) a new group Setting group [operator](#page-116-0) Applying filter [conditions](#page-117-0)

# <span id="page-112-0"></span>**Setting filter criteria**

As we need to apply the filter criteria to the HireDate field, we click the column box (next to the ellipsis  $\Box$  button) to open the drop-down list displaying the available column names and select the HireDate item.

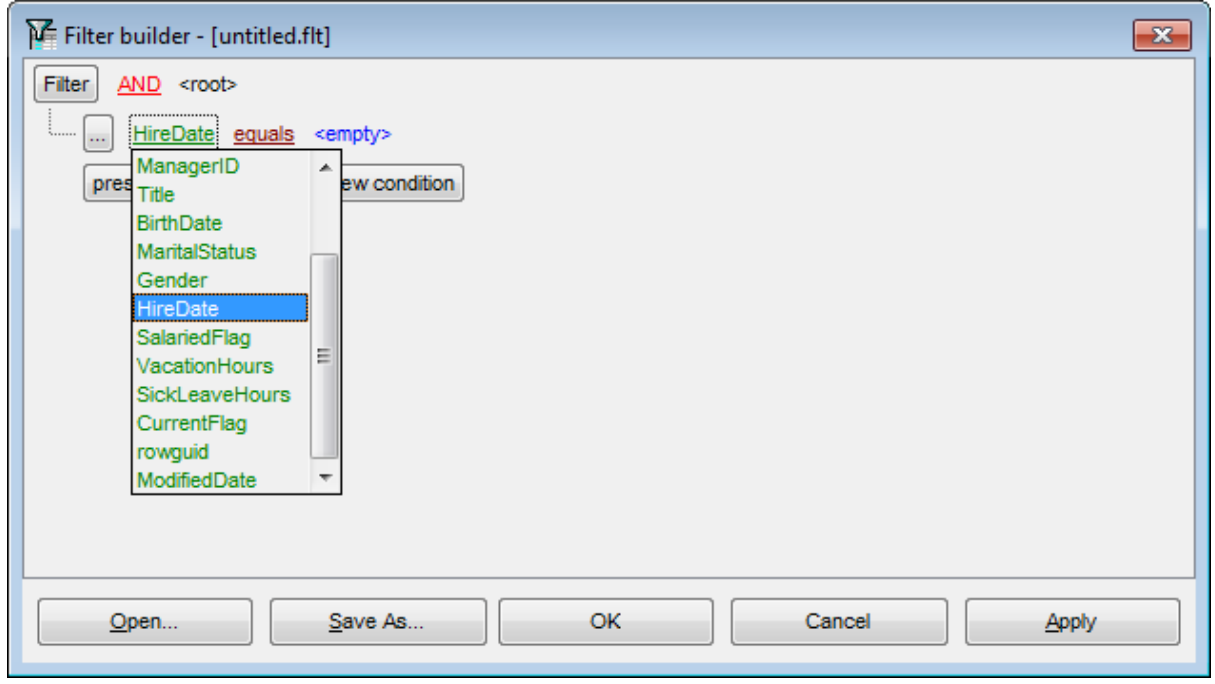

# **See also:**

[Invoking](#page-111-0) the Filter Builder dialog Adding a new [condition](#page-111-1) Setting filter [operator](#page-113-0) [Setting](#page-114-0) filter criteria values [Adding](#page-115-0) a new group Setting group [operator](#page-116-0) Applying filter [conditions](#page-117-0)

# <span id="page-113-0"></span>**Setting filter operator**

Since we need the list of employees hired after 10/1/2007, we need to select the IS GREATER THAN operator from the corresponding drop-down list.

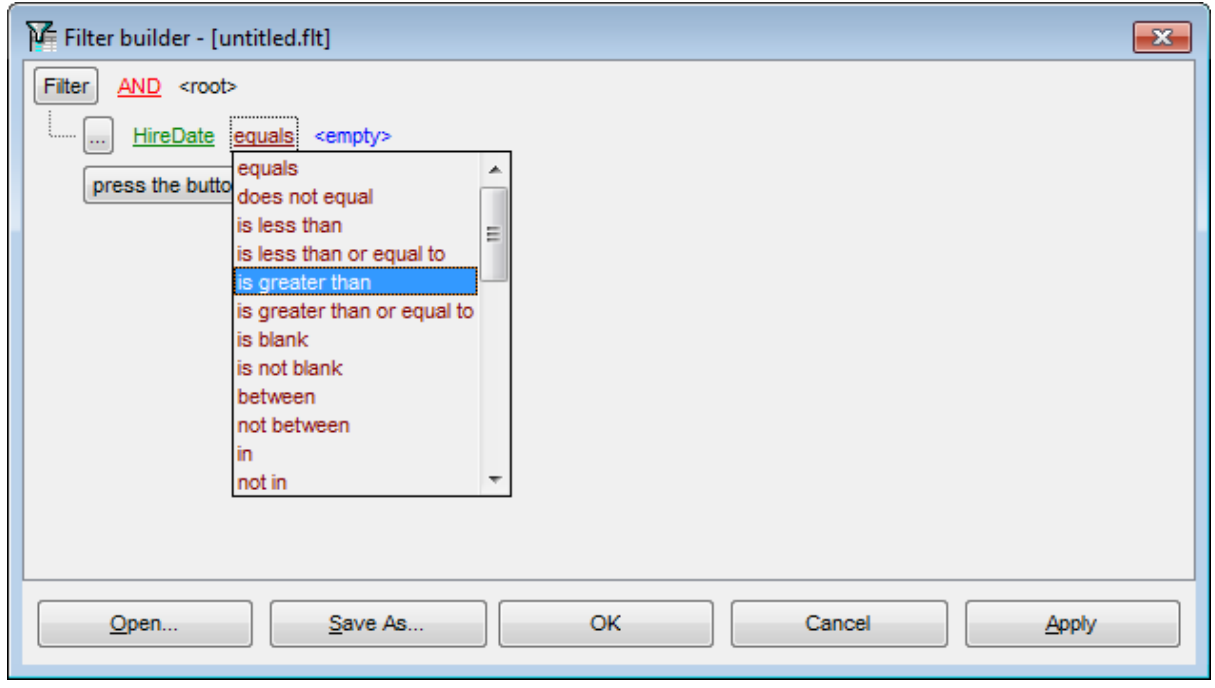

### **See also:**

[Invoking](#page-111-0) the Filter Builder dialog Adding a new [condition](#page-111-1) [Setting](#page-112-0) filter criteria [Setting](#page-114-0) filter criteria values [Adding](#page-115-0) a new group Setting group [operator](#page-116-0) Applying filter [conditions](#page-117-0)

# <span id="page-114-0"></span>**Setting filter criteria values**

Next, we need to specify value '10/1/2007' for the IS GREATER THAN operator.

Similarly, if, for example, we need to get the list of employees hired during the 9/1/2007 10/1/2007 term, we set the BETWEEN filter [operator](#page-113-0) (this will add two empty value boxes to specify the inclusive range for the BETWEEN condition) and specify the range for the operator, i.e. the '9/1/2007' and the '10/1/2007' values in the corresponding value boxes.

It is possible to set the date value **manually** by typing it in, or via the **date editor** which is activated when you click the value box.

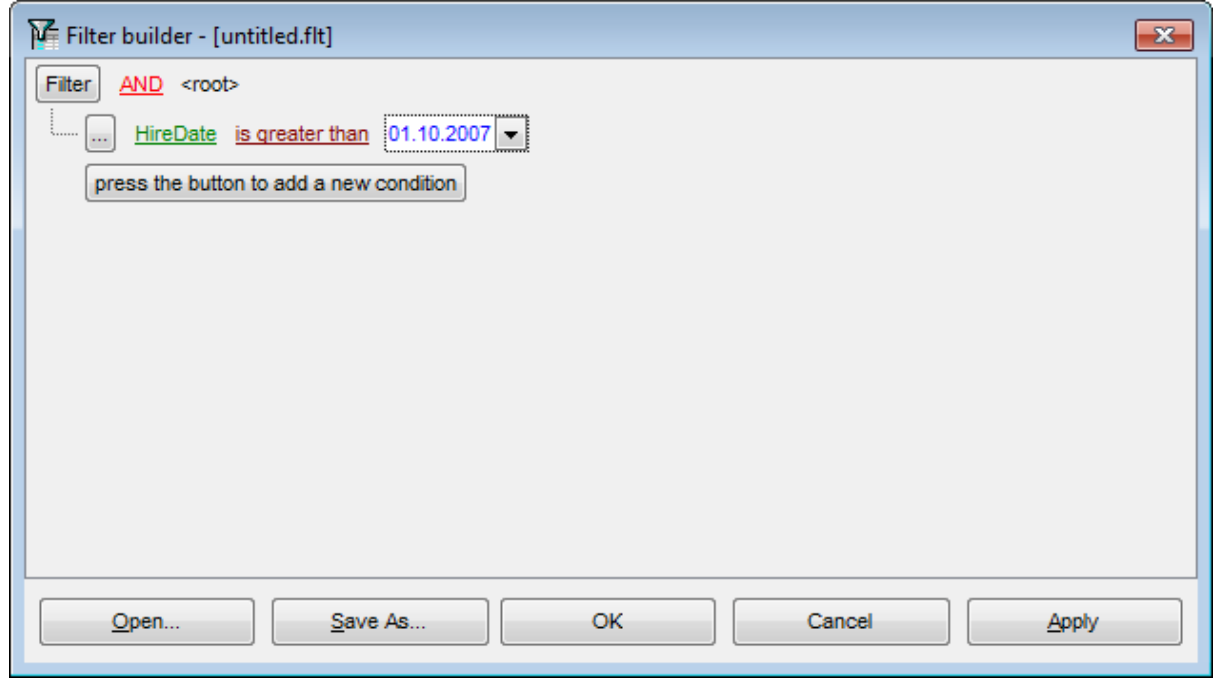

Editors used in value boxes are determined by the **data type** assigned to the corresponding columns.

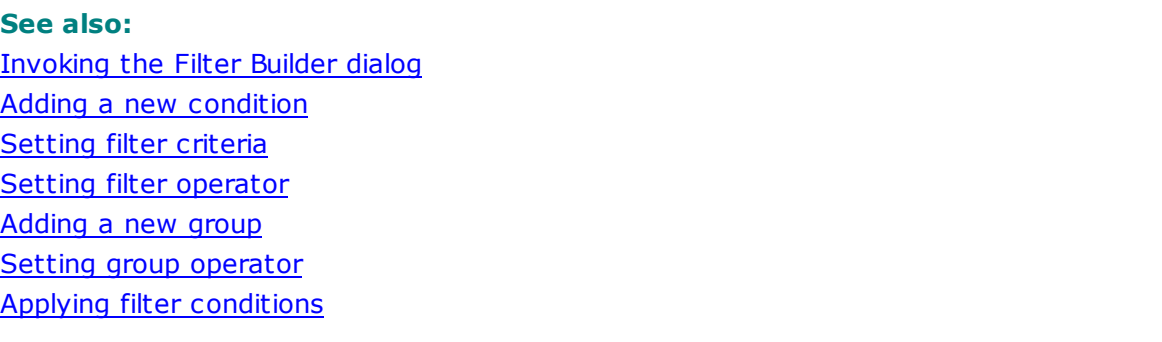

# <span id="page-115-0"></span>**Adding a new group**

Since we also need to get the list of male specialists-engineers (i.e. those registered in the Engineering and Tool Design departments and having an engineering-oriented position), we can add a complex filter condition combining simple conditions with the AND operator. (However, in this particular case we can just add them on the same root level as for the existing condition).

# **117 SQL Query for Oracle - User's Manual**

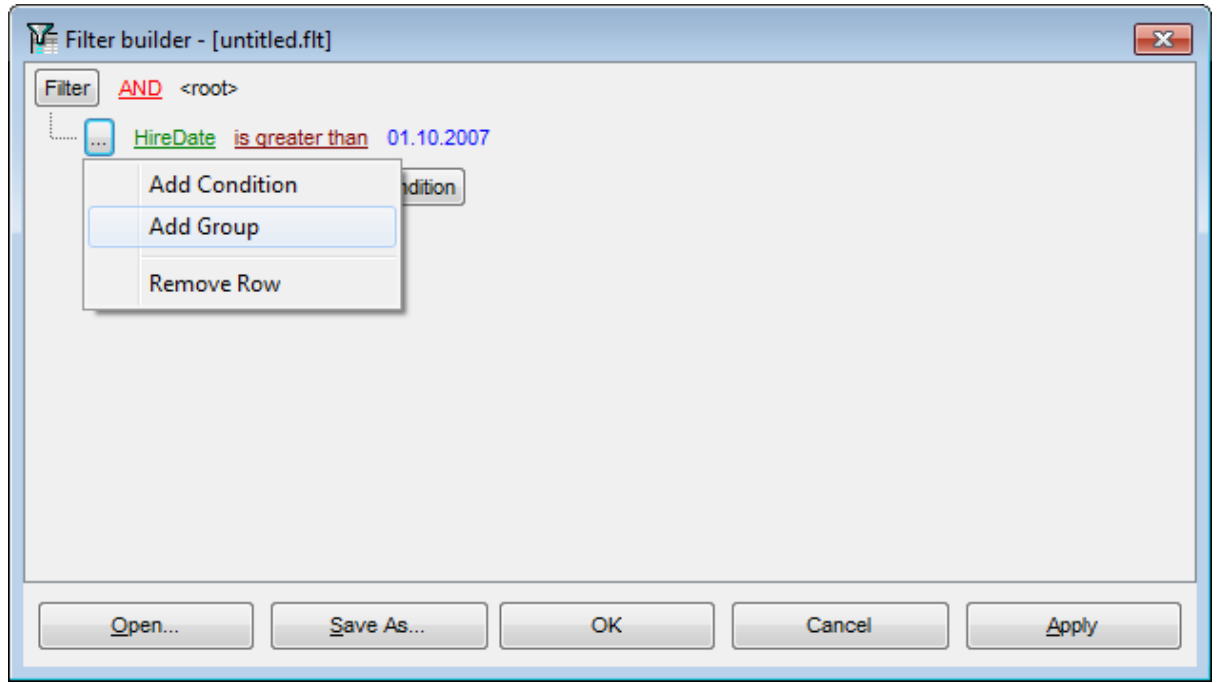

If you need to add a group of conditions, click the ellipsis  $\Box$  button for the HIRE\_DATE condition and select the **Add Group** popup menu item.

# **See also:** [Invoking](#page-111-0) the Filter Builder dialog Adding a new [condition](#page-111-1) [Setting](#page-112-0) filter criteria Setting filter [operator](#page-113-0) [Setting](#page-114-0) filter criteria values Setting group [operator](#page-116-0) Applying filter [conditions](#page-117-0)

# <span id="page-116-0"></span>**Setting group operator**

Conditions of complex criteria can be combined with any of the four logical operators used: AND, OR, NOT AND, NOT OR.

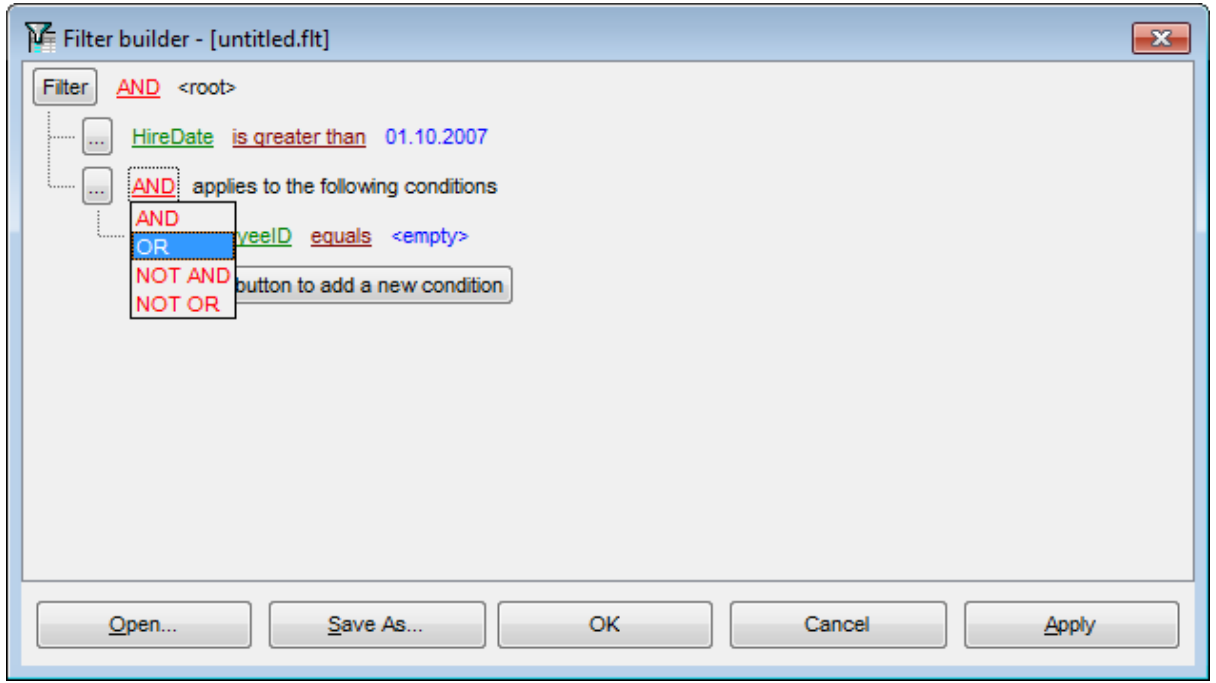

In our case it is enough to click the **group operator** box and select the AND item from the drop-down menu.

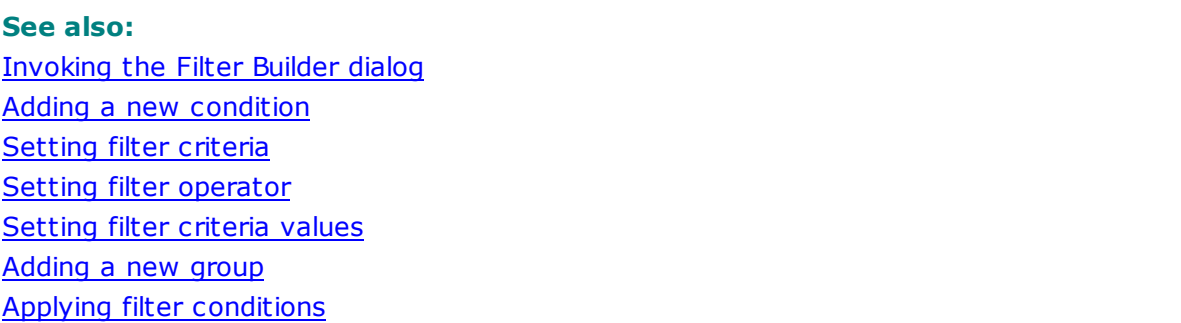

# <span id="page-117-0"></span>**Applying filter conditions**

Suppose we have created a condition within the new group. If we need, we can add [more](#page-111-1) [conditions](#page-111-1) at the same level and specify the required values using the value boxes. When the operation is completed, the **Filter Builder** dialog will look like in the screenshot below.

Click the **Apply** button to see the result of the filtering you have made, and click **OK** or **Cancel** to close the dialog with or without saving your filter conditions respectively.

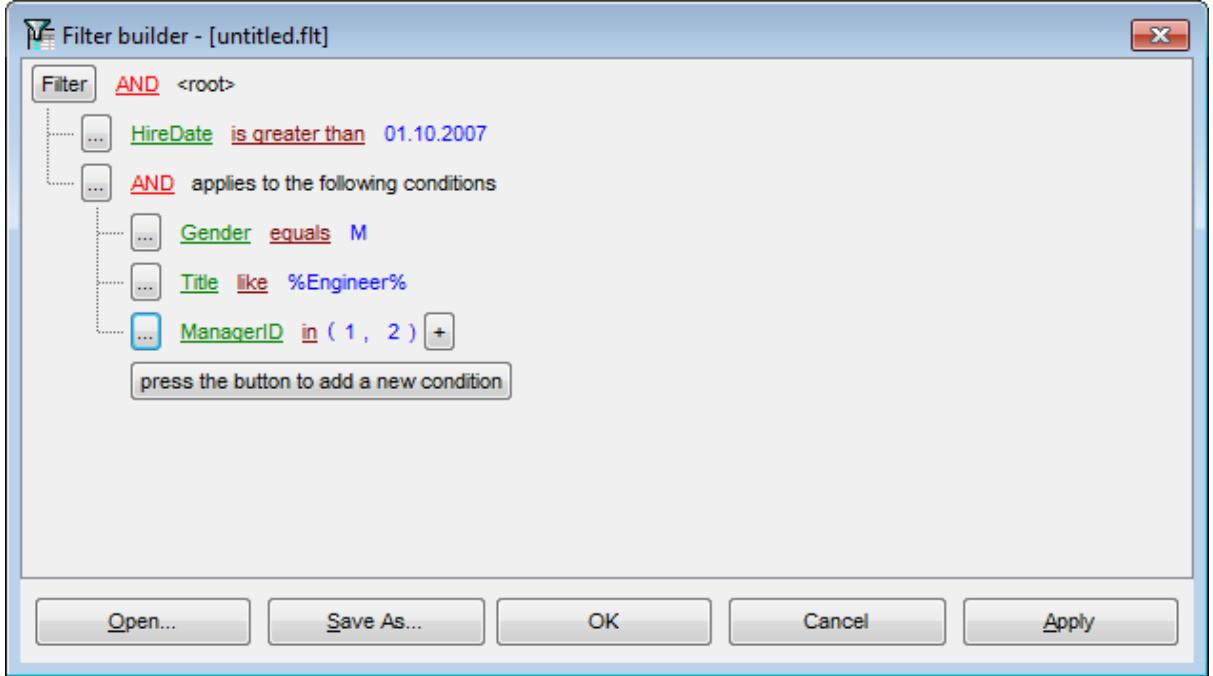

The **Filter Builder** dialog allows you to save filter criteria to and load them from external files. Clicking the **Save As…** or the **Open…** buttons activates the corresponding dialogs. Filter settings are stored in \*.flt files.

Please be informed that a column in the file is referenced by its position within a view, hence filter settings cannot be correctly restored if columns have been deleted from the view after saving the filter to a file.

**See also:** [Invoking](#page-111-0) the Filter Builder dialog Adding a new [condition](#page-111-1) [Setting](#page-112-0) filter criteria Setting filter [operator](#page-113-0) [Setting](#page-114-0) filter criteria values [Adding](#page-115-0) a new group Setting group [operator](#page-116-0)

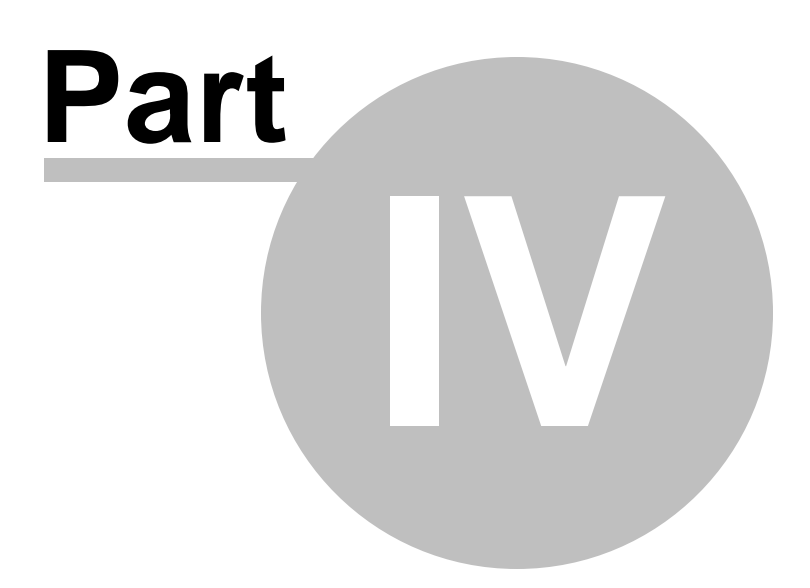

# **4 Personalization**

**SQL Query for Oracle** provides you with capabilities for flexible personalization of the application.

Please see the chapters below to learn how to use tools effectively.

[Environment](#page-121-0) options Editor [options](#page-137-0) Visual [options](#page-142-0) Save [Settings](#page-155-0) Keyboard [templates](#page-159-0) **[Localization](#page-161-0)** 

# **4.1 Options**

The following list contains the three basic groups of **options** available in SQL Query for Oracle.

- **[Environment](#page-121-0) options**
- **Editor [options](#page-137-0)**
- Visual [options](#page-142-0)
- Save [Settings](#page-155-0)

**See also:** Keyboard [templates](#page-159-0) [Localization](#page-161-0)

# <span id="page-121-0"></span>**4.1.1 Environment options**

**Environment Options** allow you to customize general options of the SQL Query application.

To open the **Environment Options** window, select the **Options | Environment Options...** main menu item, or use the **Environment Options** button on the main toolbar.

**[Preferences](#page-121-1)** [Default](#page-123-0) Sheet **[Confirmations](#page-124-0)** DB [Explorer](#page-125-0) Query [Builder](#page-126-0) Color [Palette](#page-128-0) [Fonts](#page-131-0) [Grid](#page-132-0) **[Report](#page-135-0)** [Localization](#page-136-0)

#### **See also:**

Editor [options](#page-137-0) Visual [options](#page-142-0)

# <span id="page-121-1"></span>**Preferences**

#### **General**

# **Save desktop on disconnect**

This option determines whether the previously opened windows and their positions should be restored upon connection to the database.

## **Use transactions**

If this option is checked, all queries are executed in transactions, otherwise each query is executed separately with autocommit.

#### **Disable multiple instances**

This option prevents users from running multiple instances of SQL Query for Oracle on one system simultaneously.

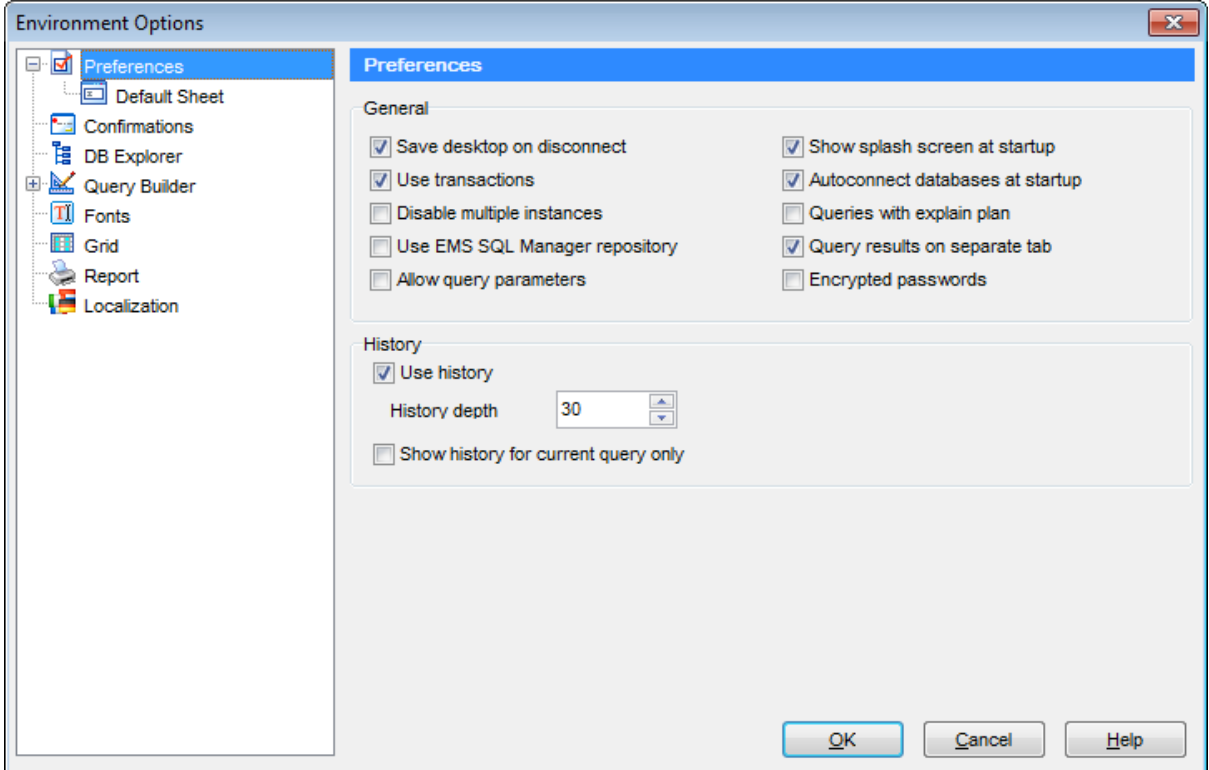

#### **Allow query parameters**

This feature allows you to specify different values within a query in a popup dialog just before the query execution. Use the colon (':') character before an identifier (e.g. :P1) to specify a parameter within the query.

#### **Show splash screen at startup**

Displays the splash screen of SQL Query for Oracle at the application startup.

# **Autoconnect databases at startup**

If this option is selected, connection to the registered databases is established automatically at startup.

#### **Queries with explain plan**

If this option is checked, the [Query](#page-75-0) Plan tab is displayed automatically within the **Results** tab upon a query execution.

#### **Query results on separate tab**

If this option is checked, the **Results** tab is displayed as a separate tab.

#### **Encrypted passwords**

Encrypts passwords for connecting to databases stored in Windows Registry.

#### **History Use history**

Check this option to save the [history](#page-75-1) of all edited queries and set the number of queries to be saved in the **History depth** box.

# **Show history for current query only**

Check this option to display the whole query history, or uncheck it to display the history for the current query only.

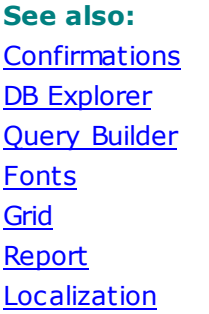

# <span id="page-123-0"></span>**Default Sheet**

Define what Query Builder tab should be active when creating/opening queries: Edit, Query Builder, History, Favorites.

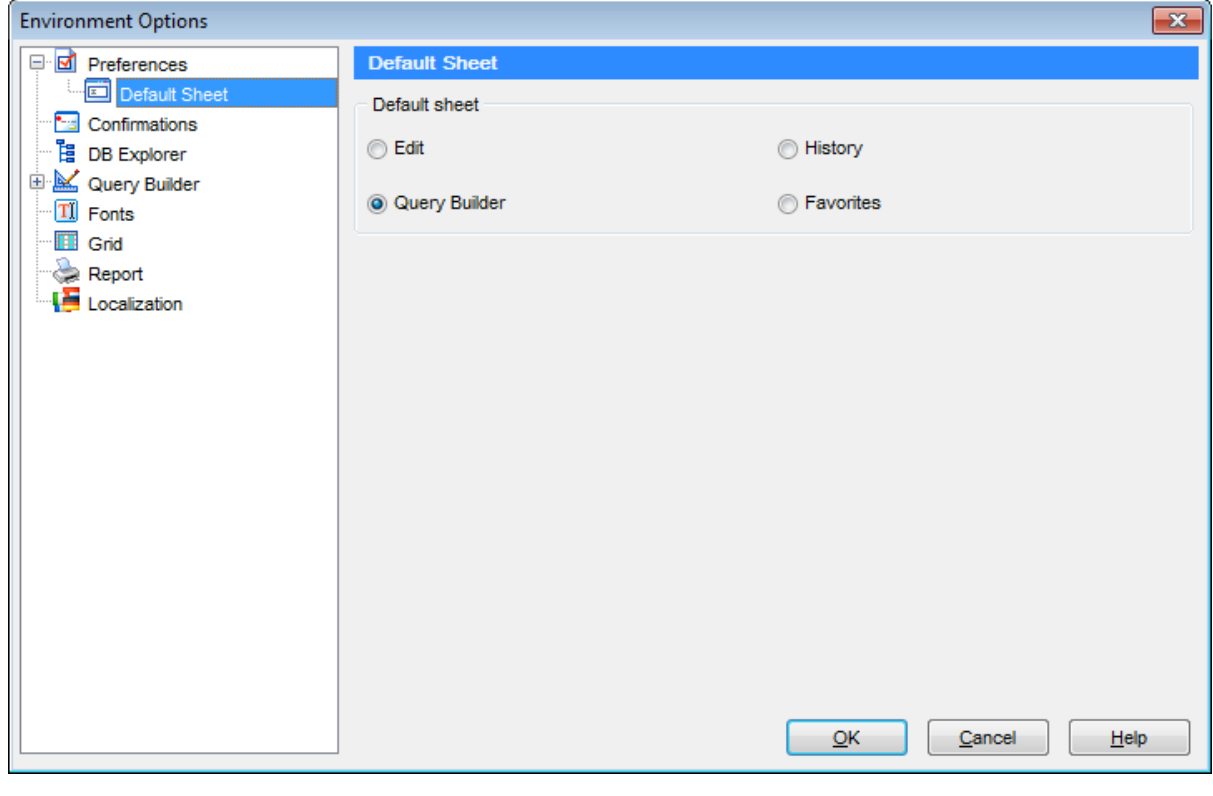

# **See also:**

**[Preferences](#page-121-1)** 

# <span id="page-124-0"></span>**Confirmations**

# **Confirm exit from SQL Query for Oracle**

If this option is set, you are prompted for confirmation each time when you exit the application.

## **Confirm commit transaction**

If this option is checked, the application requires confirmation each time you commit a transaction.

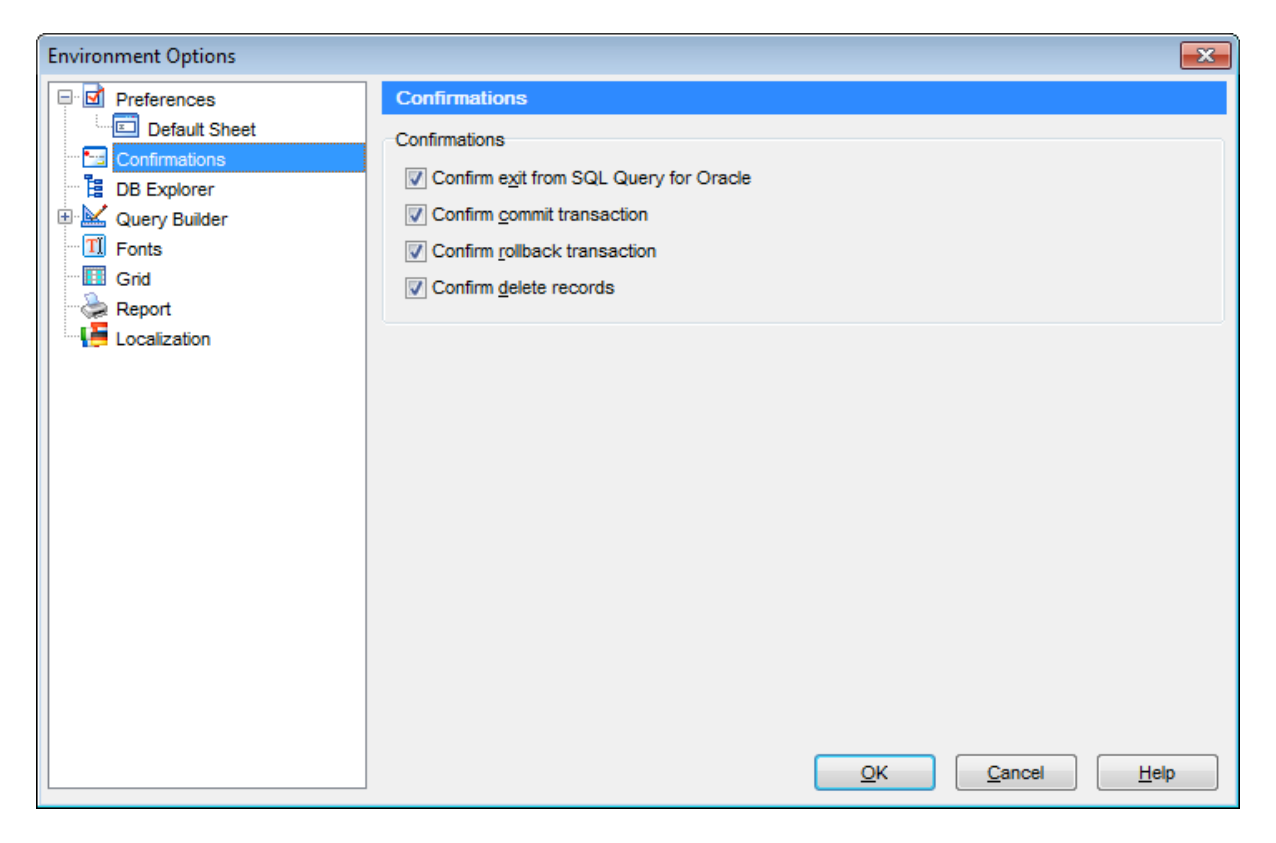

#### **Confirm rollback transaction**

If this option is on, you are prompted to confirm transaction rollback.

#### **Confirm delete records**

If this option is selected, the program prompts you for confirmation of deleting records.

**See also: [Preferences](#page-121-1) DB [Explorer](#page-125-0)** Query [Builder](#page-126-0) **[Fonts](#page-131-0)** [Grid](#page-132-0) **[Report](#page-135-0)** [Localization](#page-136-0)

# <span id="page-125-0"></span>**DB Explorer**

## **DB Explorer**

# **Show hosts in DB Explorer**

This option shows/hides database hosts in the **DB [Explorer](#page-36-0)** tree.

## **Show history in DB Explorer**

This option shows/hides the query [history](#page-39-0) node in the **DB [Explorer](#page-36-0)** tree.

# **Show hints**

This option allows you to view the text of SQL queries in the **DB [Explorer](#page-36-0)** tree as hints.

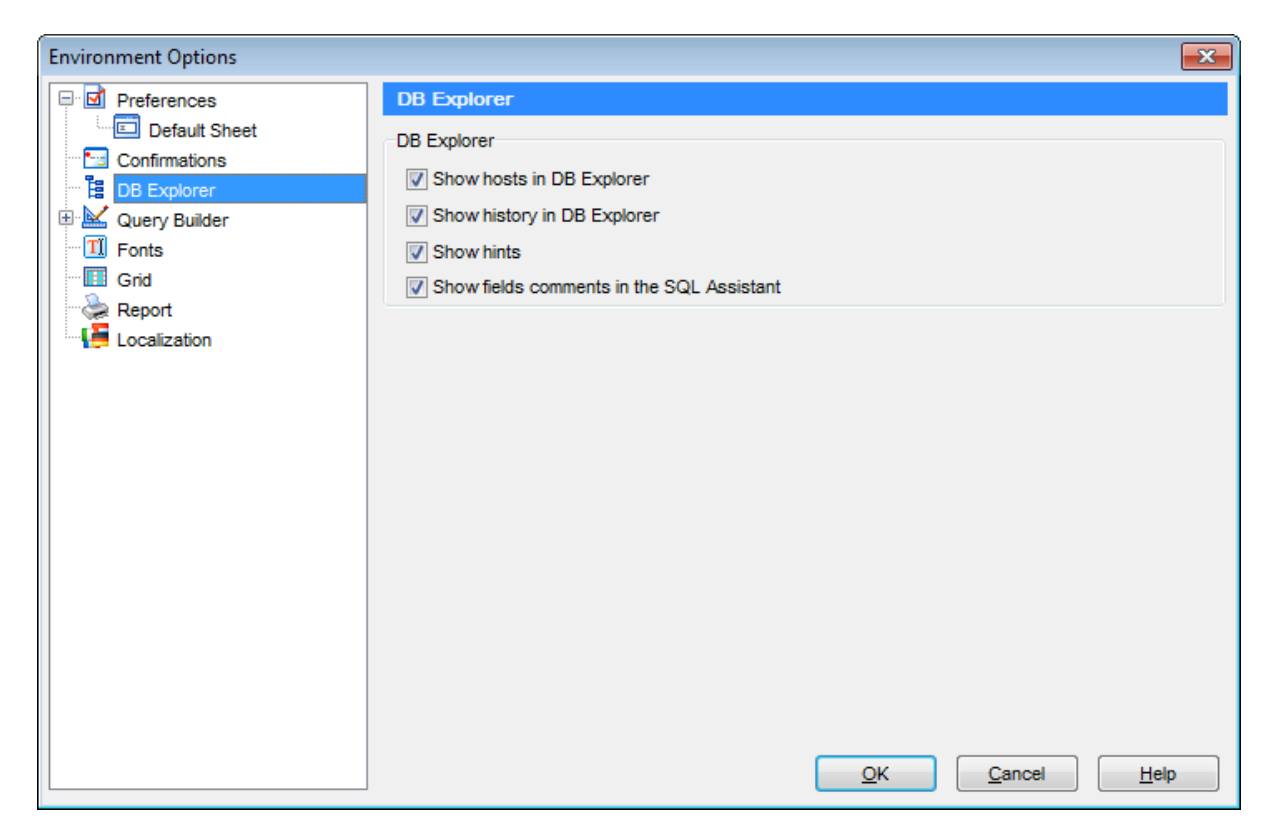

# **Show fields comments in the SQL Assistant**

This option allows you to view the comments in SQL Assistant in the **DB [Explorer](#page-36-0)** tree.

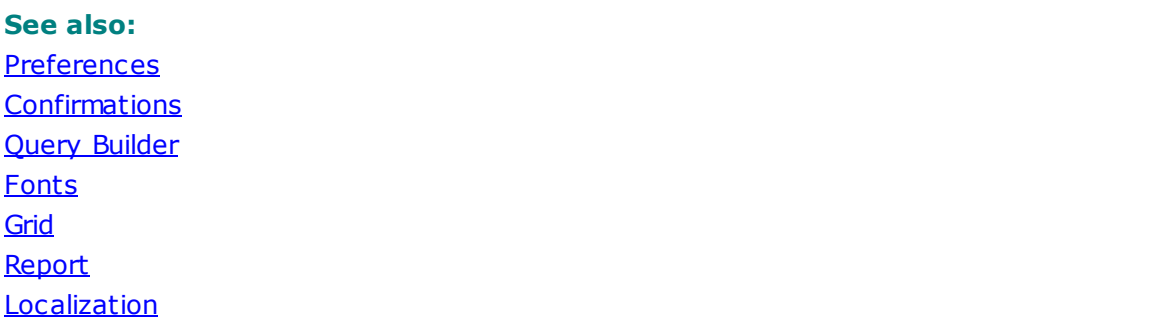

# <span id="page-126-0"></span>**Query Builder**

## **General options**

#### **Select condition row**

Displays the selected condition in different rows within the [Criteria](#page-66-0) and [Grouping](#page-70-0) criteria tabs of Visual Query [Builder](#page-62-0).

## **Drag field name**

Displays the dragged field name in the **[Builder](#page-62-1) area.** 

#### **Hide selection when inactive**

Hides the current selection when Visual Query [Builder](#page-62-0) is inactive.

#### **Show field types in hints**

Displays field types next to the field names in the table box.

## **Clear condition on query type changing**

Check this option to clear the condition when the query type is changed. Otherwise it will be saved, and you can therefore use your condition for the UPDATE statement in the next SELECT statement to view the updated data.

#### **Visible tabs**

These options specify which Visual Query [Builder](#page-62-0) tabs are available and which are not. Check the boxes to make the corresponding tabs visible.

#### **Script format**

These options specify the case formatting of keywords and functions in the query text within the **Edit** tab: As is keeps the original case, Uppercase sets all the keywords/ functions to the upper case, Lowercase sets all the keywords/functions to the lower case, and First upper sets the first letters of all keywords/functions to the upper case.

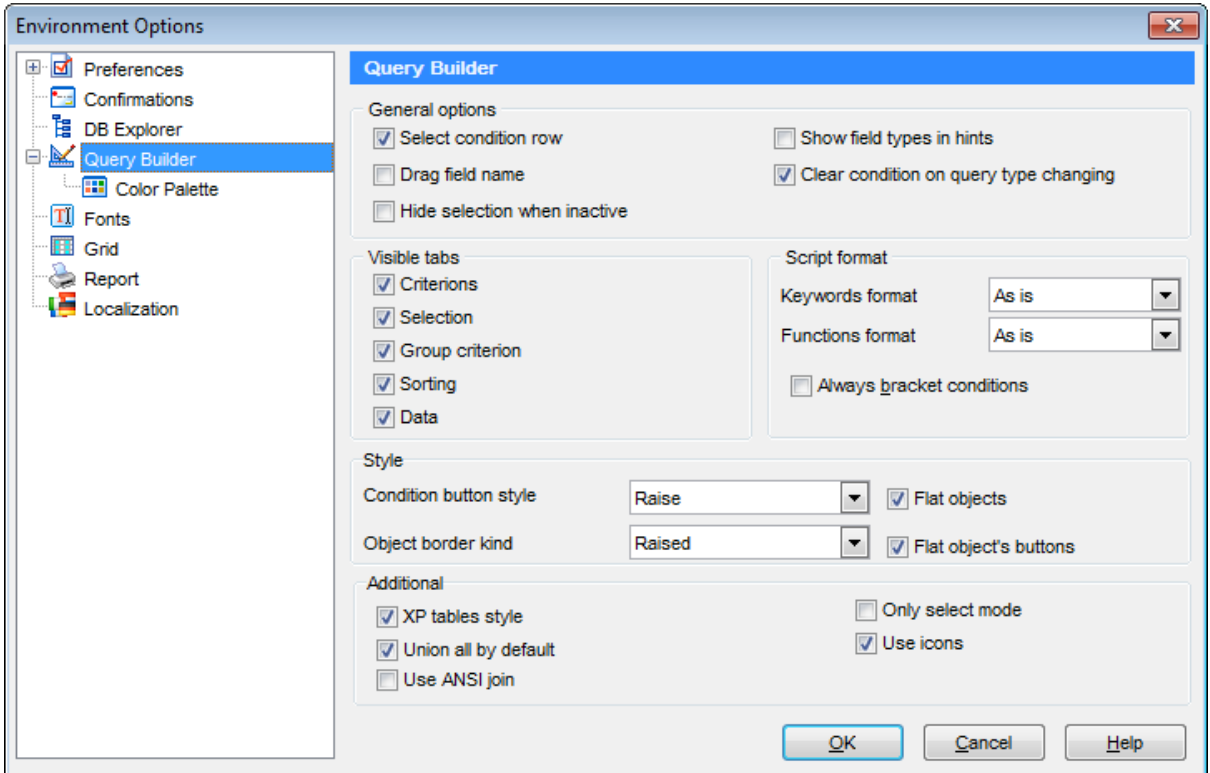

# **Style**

These options specify the way various Visual Query [Builder](#page-62-0) elements look: the **Condition button**: Flat, 3DLook, Raise; **object borders**: Bump, Etched, Raised, Sunken. If necessary, you can also specify **flatness** for objects and buttons using the corresponding options.

## **Additional**

## **XP tables style**

This option determines the appearance of non-client areas of tables in Visual [Query](#page-62-0) [Builder](#page-62-0).

# **Union all by default**

With this option set, new union subqueries will be united with already existing subqueries by the UNION ALL clause, otherwise - by the UNION clause.

#### **Use ANSI join**

ANSI SQL standard will be used when generating join script for tables.

#### **Only select mode**

Check this option to disable building of the INSERT, UPDATE and DELETE statements.

# **Use icons**

With this option selected, you can see the icons next to the database objects in [Visual](#page-62-0) Query [Builder](#page-62-0).

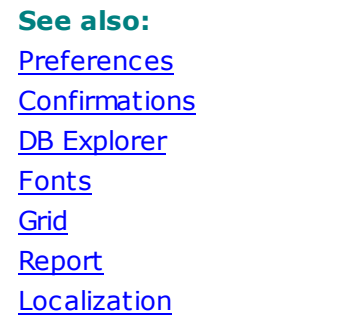

# <span id="page-128-0"></span>**Color Palette**

These options define the colors of various Visual Query [Builder](#page-62-0) elements: active condition row, condition text, condition item text, table client area, etc. Click an item to select a color for the corresponding element using the **Color** dialog where you can specify the required color from the palette.

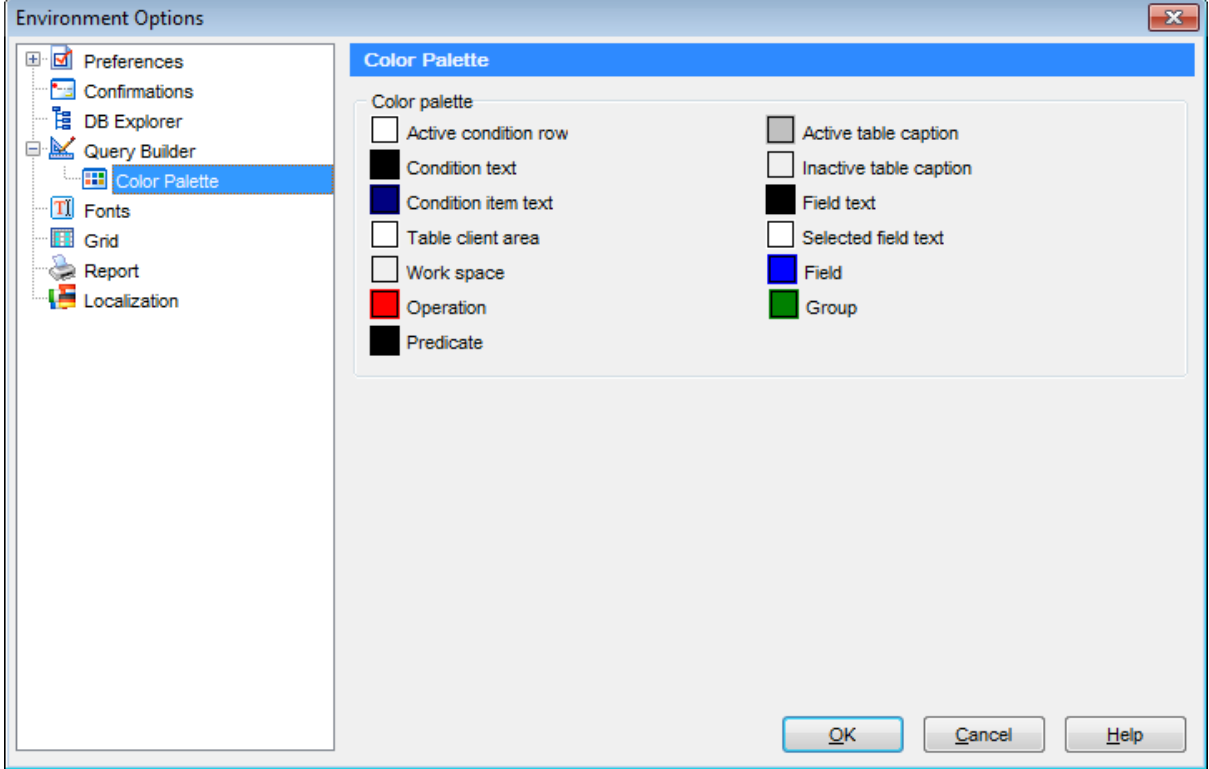

#### **Color palette**

These options define the colors of various **Query [Builder](#page-62-0)** elements.

Active condition row (at the [Criteria](#page-66-0) and [Grouping](#page-70-0) criteria tabs):

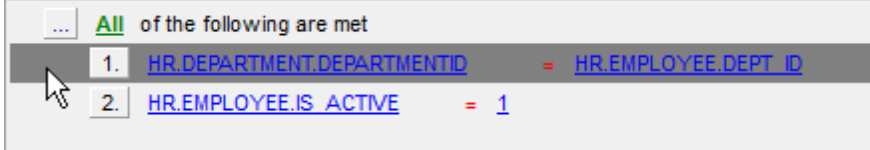

Condition text (at the [Criteria](#page-66-0) and [Grouping](#page-70-0) criteria tabs):

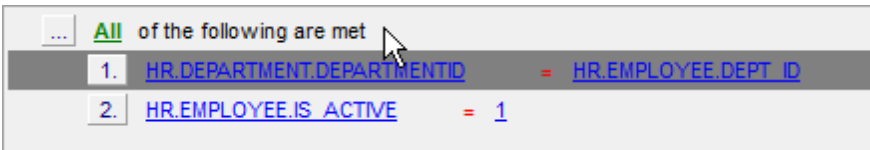

Condition item text (at the *[Criteria](#page-66-0)* and *[Grouping](#page-70-0) criteria* tabs):

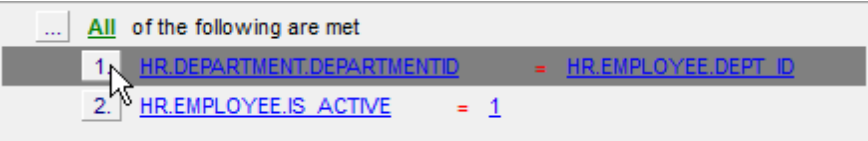

Table client area (in the [diagram](#page-62-1) area):

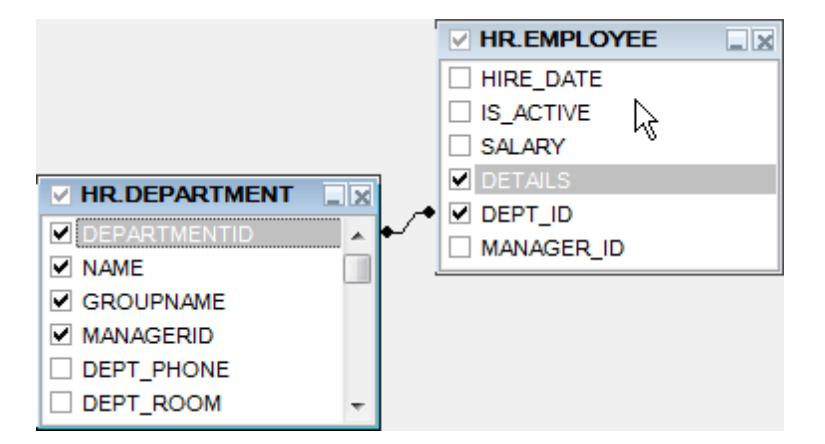

Work space (in the [diagram](#page-62-1) area):

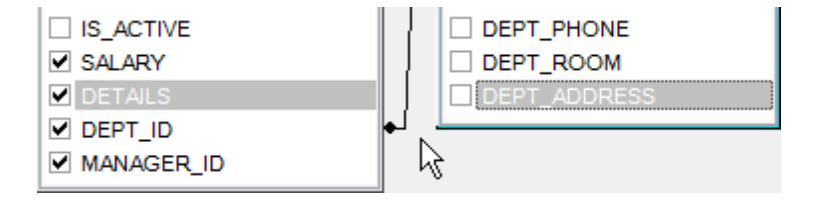

Operation (at the *[Criteria](#page-66-0)* and *[Grouping](#page-70-0) criteria* tabs):

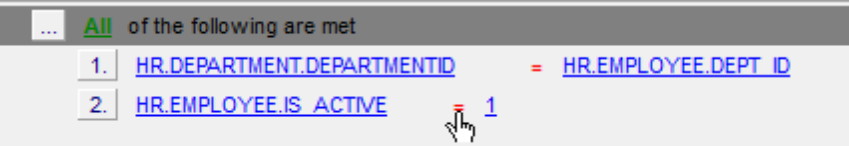

Predicate (at the [Criteria](#page-66-0) and [Grouping](#page-70-0) criteria tabs when a subquery is used):

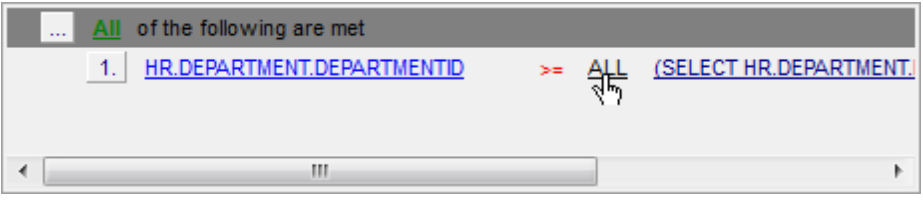

#### Active table caption (in the [diagram](#page-62-1) area):

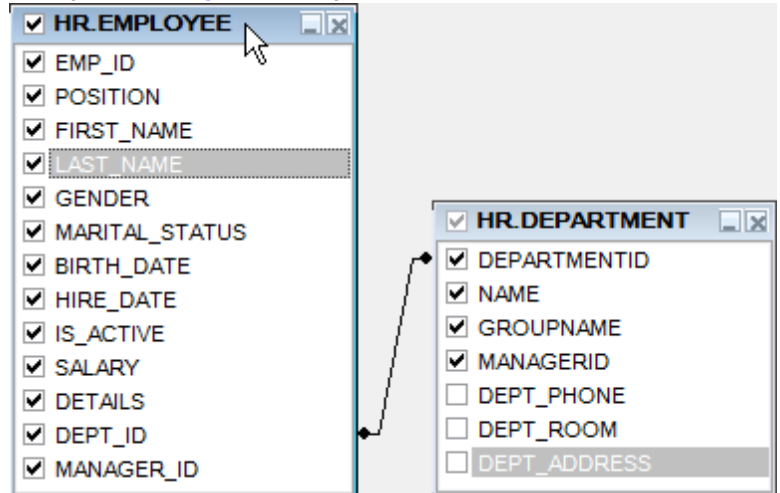

Inactive table caption (in the [diagram](#page-62-1) area):

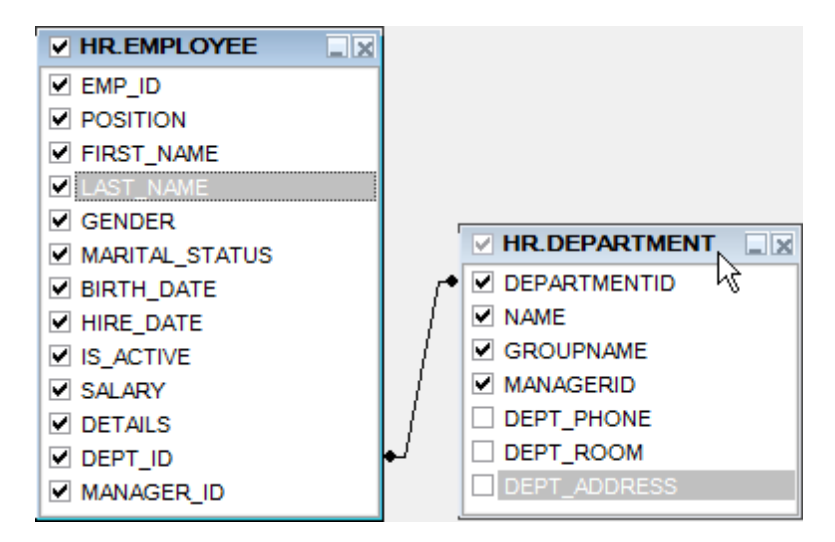

Field text (in the [diagram](#page-62-1) area):

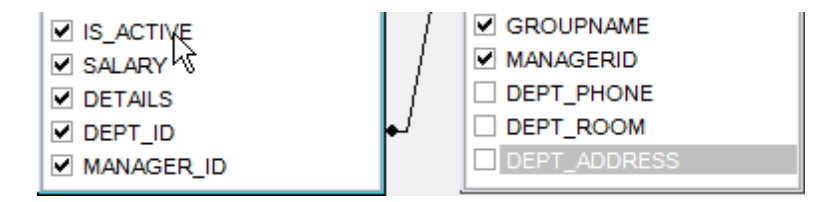

Selected field text (in the [diagram](#page-62-1) area):

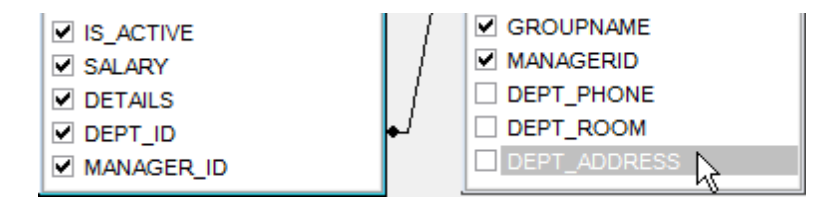

Field (at the *[Criteria](#page-66-0)* and *[Grouping](#page-70-0) criteria* tabs):

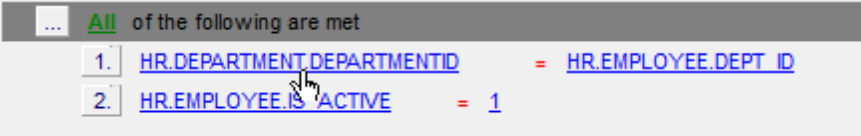

Group (at the [Grouping](#page-70-0) criteria tab):

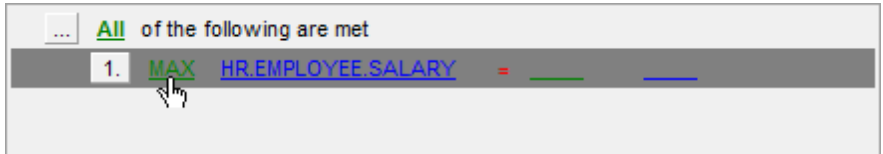

Click an item to select a color for the corresponding element using the **Color** dialog where you can specify the required color from the palette.

## **See also:**

Query [Builder](#page-126-0)

# <span id="page-131-0"></span>**Fonts**

#### **System font name**

Defines the font used by SQL Query for Oracle. Select the font name from the drop-down list of available system fonts.

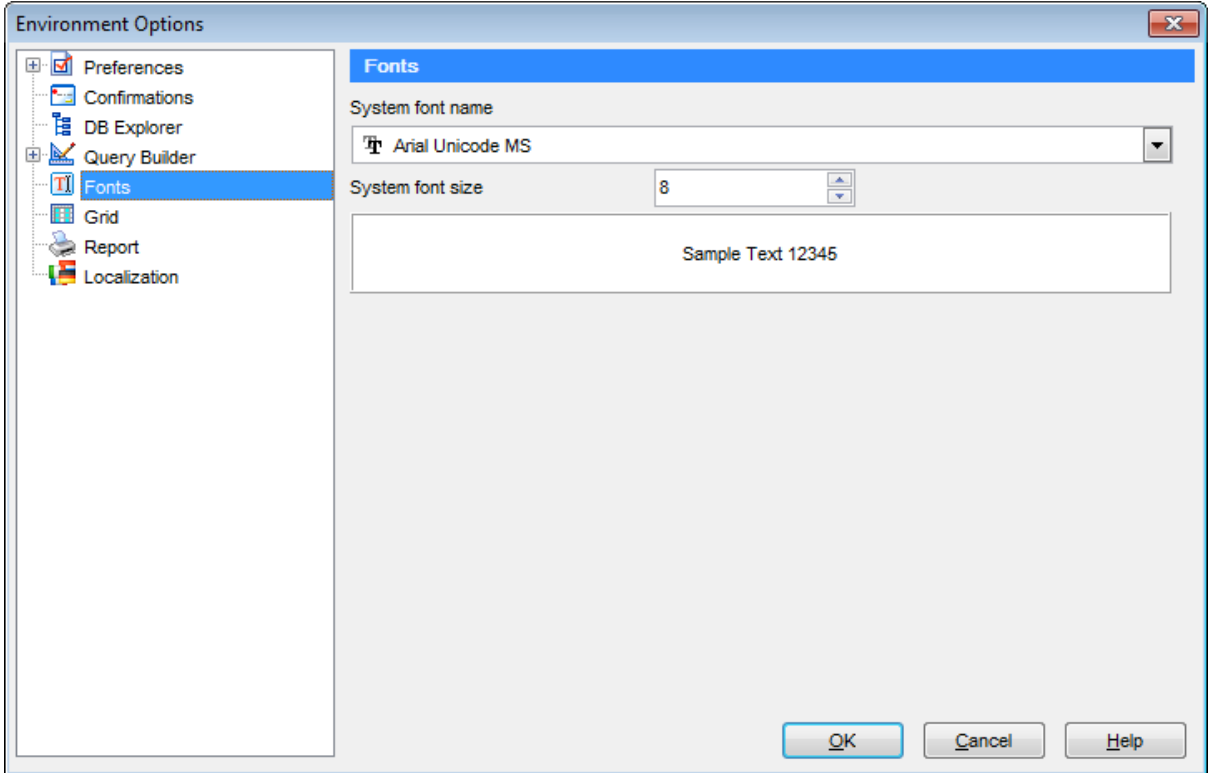

#### **System font size**

Defines the font size used by SQL Query for Oracle. Type in or use the spin editor to specify the required value.

The box below displays the sample text with the selected font applied.

## **See also:**

**[Preferences](#page-121-1) [Confirmations](#page-124-0) DB [Explorer](#page-125-0)** Query [Builder](#page-126-0) **[Grid](#page-132-0)** 

**[Report](#page-135-0) [Localization](#page-136-0)** 

## <span id="page-132-0"></span>**Grid**

# **Colors**

Options of this group allow you to set colors for basic  $\frac{grid}{d}$  $\frac{grid}{d}$  $\frac{grid}{d}$  elements. Use the ellipsis  $\Box$ button to open the **Color** dialog allowing you to select the required color from the palette.

#### **Grid**

Defines the background color of the data grid.

#### **Row**

Defines the color of the selected row in the data grid.

#### **Stripy**

Defines the color of the odd rows (applied if the **Stripy grids** option is set).

#### **Display formats**

## **Integer fields**

Defines the format for displaying SMALLINT, NUMERIC, INTEGER and BIGINT fields.

#### **Float fields**

Defines the format for displaying FLOAT, DOUBLE and DECIMAL fields.

#### **DateTime fields**

Defines the format for displaying DATETIME fields.

## **Date fields**

Defines the format for displaying DATE fields.

# **Time fields**

Defines the format for displaying TIME and TIMESTAMP fields.

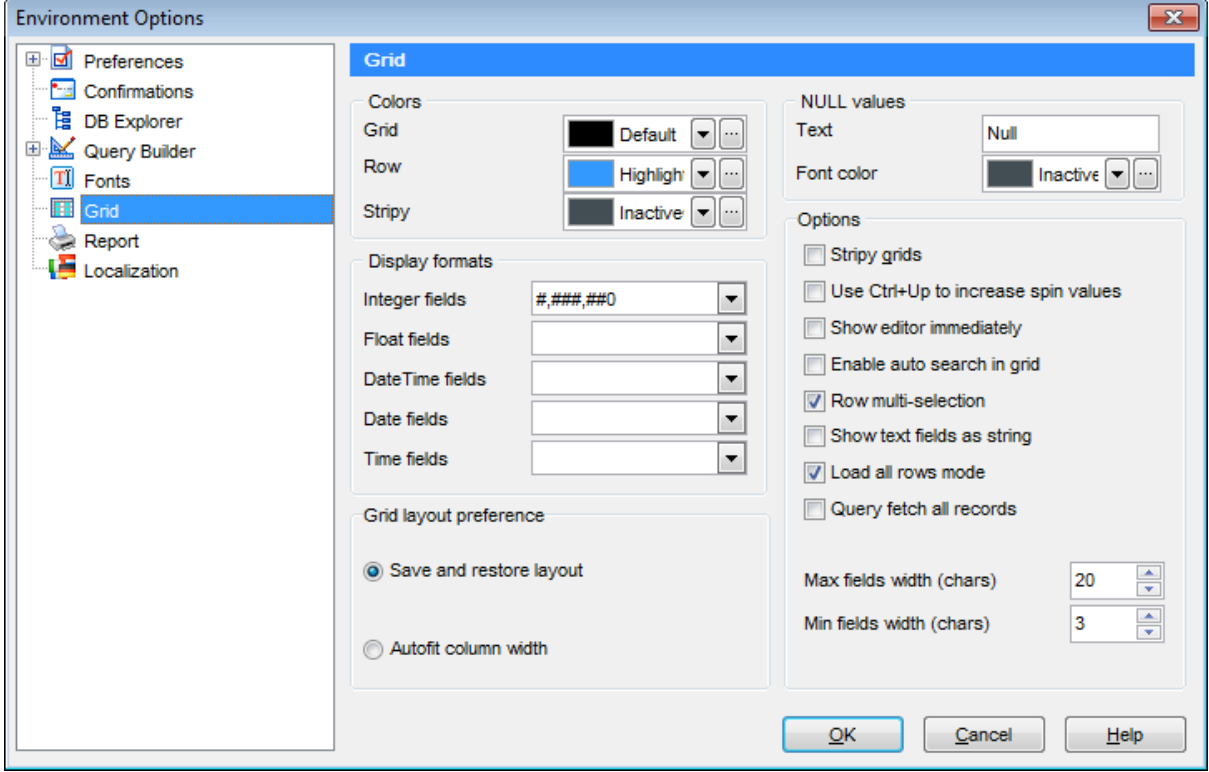

# **NULL values**

## **Text** Defines the text that stands for NULL values in [grid.](#page-78-1)

#### **Font color**

Defines the font color for displaying NULL values in the [grid.](#page-78-1) Use the ellipsis  $\Box$  button to open the **Color** dialog allowing you to select the required color from the palette.

## **Options**

# **Stripy grids**

Displays the odd grid rows in the colors specified by the **Stripy** option.

#### **Use Ctrl+Up to increase spin values**

Allows you to use the  $Ctrl+Up$  and the  $Ctrl+Down$  key combinations for editing the spin values (numeric field values).

#### **Show editor immediately**

Checking this option allows you to edit the cell value immediately after you click the cell.

#### **Enable auto-search in grid**

If this option is checked, the cursor is automatically forwarded to the closest match when you start typing.

#### **Row multi-selection**

With this option set, multiple rows can be selected in grid.

#### **Load all rows mode**

With this option off, the grid loads only a fixed number of data records into the memory. This option minimizes dataset loading time. Automatic sorting, filtering, summary calculations are not supported in this mode.

With this option on, the grid loads all records from the returned dataset. This option increases the grid performance by reloading only the modified data records during the update process. In this mode all features (automatic sorting, filtering and summary calculations) are available.

#### **Query fetch all records**

With this option set, all records are fetched upon a query execution.

#### **Show text fields as string**

If this option is checked, the text fields are viewed as ordinary strings. Otherwise they are displayed as BLOB fields.

#### **Max fields width (chars)**

Defines the maximum width of CHAR and VARCHAR fields displayed in the [grid](#page-78-1).

#### **Min fields width (chars)**

Defines the minimum width of CHAR and VARCHAR fields displayed in the [grid](#page-78-1).

# **Grid layout preferences**

### **Save and restore layout**

Select the option to keep the original [grid](#page-78-1) width.

# **Autofit column width**

Select option to shrink the [grid](#page-78-1) columns so that the longest visible value fits the column width.

#### **See also:**

**[Preferences](#page-121-1) [Confirmations](#page-124-0) DB [Explorer](#page-125-0)** Query [Builder](#page-126-0) **[Fonts](#page-131-0) [Report](#page-135-0) [Localization](#page-136-0)** 

# <span id="page-135-0"></span>**Report**

# **Default paper size**

Select the default paper size for printable reports created in SQL Query for Oracle.

#### **Default page orientation**

Select the default page orientation for the reports.

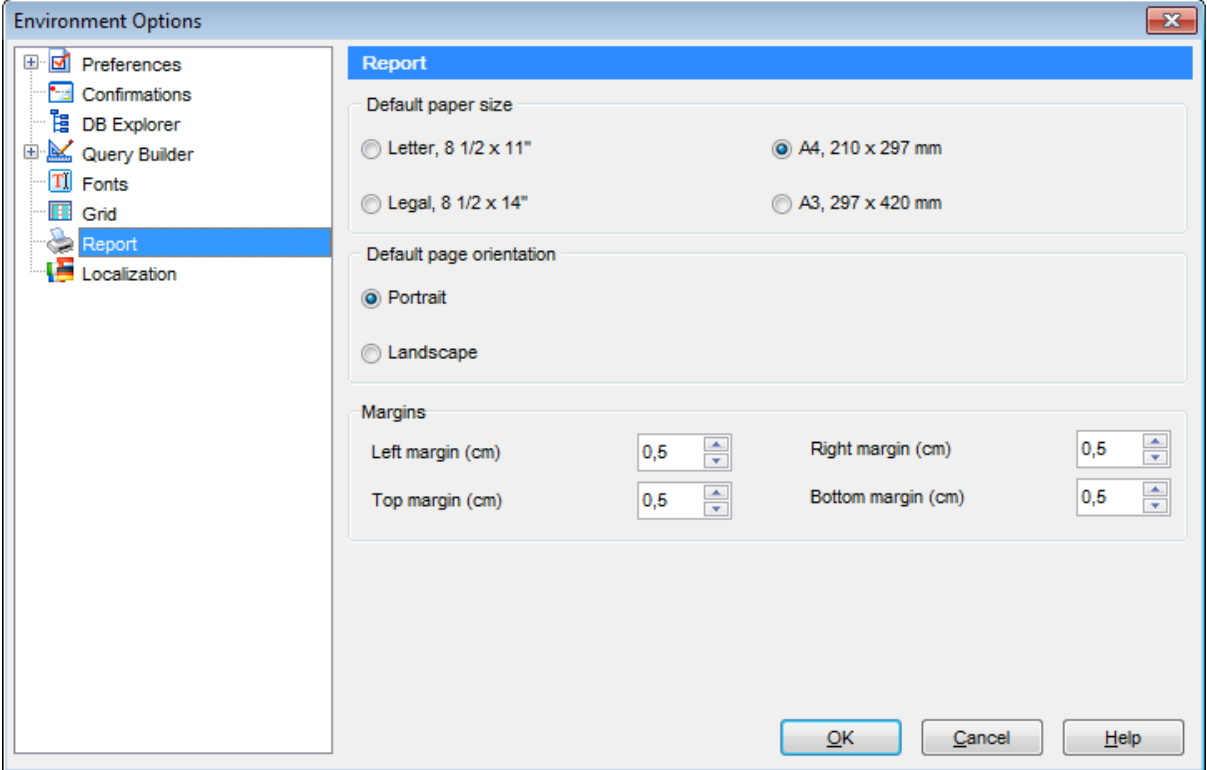

#### **Margins**

Use the **Left**, **Right**, **Top**, **Bottom** spinner controls to specify the corresponding page margins for the output PDF file.

#### **See also:**

**[Preferences](#page-121-1) [Confirmations](#page-124-0) DB [Explorer](#page-125-0)** Query [Builder](#page-126-0) **[Fonts](#page-131-0)** [Grid](#page-132-0) **[Localization](#page-136-0)** 

# <span id="page-136-0"></span>**Localization**

The **Localization** section of the **Environment Options** dialog is provided for managing the localization files of SQL Query for Oracle.

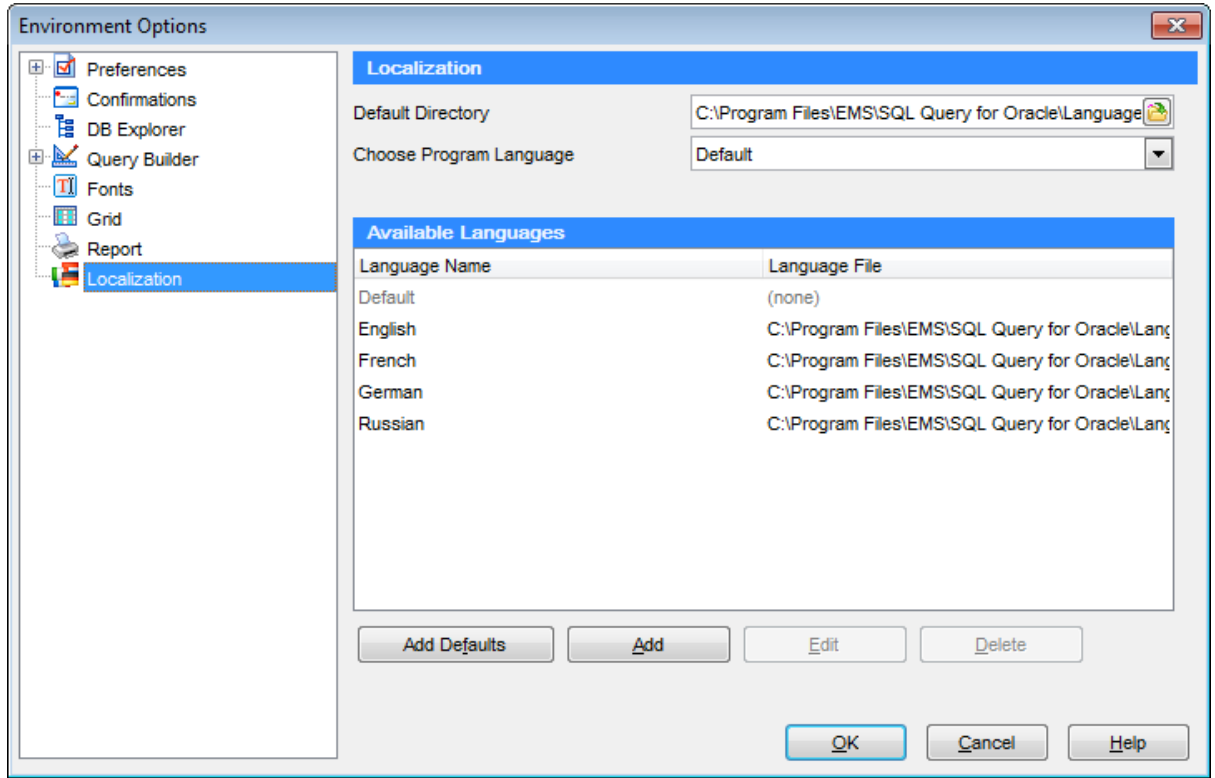

You can create your own  $*$ . Ing files similar to those available in the %program\_directory %\Languages folder, add them to the list of available languages and set the new language as the program interface language.

## **Available Languages**

Lists all the languages available for localization and the corresponding \*.lng files. Doubleclick a language in the list to edit its name or the  $*$ . Ing file.

#### **Default Directory**

Specify the directory where the \*. Ing files are stored by default.

#### **Add Defaults**

This button is used for searching for \*.lng files in the **Default directory** and adds all of

them to the list.

**See also: [Preferences](#page-121-1) [Confirmations](#page-124-0) DB [Explorer](#page-125-0)** Query [Builder](#page-126-0) [Fonts](#page-131-0) **[Grid](#page-132-0)** [Report](#page-135-0)

# <span id="page-137-0"></span>**4.1.2 Editor options**

**Editor Options** allow you to set the parameters of viewing and editing SQL statements within the **SQL [Editor](#page-54-0)** tool of the SQL Query application.

To open the **Editor Options** window, select the **Options | Editor Options...** main menu item, or use the **Editor Options** button on the main toolbar.

- [General](#page-137-1)
- [Display](#page-139-0)
- [Color](#page-140-0)
- [Quick](#page-141-0) code

#### **See also:**

[Environment](#page-121-0) options Visual [options](#page-142-0)

# <span id="page-137-1"></span>**General**

# **Editor options**

# **Auto indent**

If this option is checked, each new indention is the same as in the previous line in SOL [Editor](#page-54-0).

Indents and outdents are used in the process of text editing to make the source code easier to read.

#### **Insert mode**

If this option is checked, the insert symbols mode is on by default.

#### **Use syntax highlight**

Enables syntax highlight in the [editor](#page-54-1) area.

## **Find text at cursor**

If this option is checked, the **Text to find** field in the Find [Text](#page-56-0) and the [Replace](#page-58-0) Text dialog windows is automatically filled with the text the cursor is set over.

#### **Show line numbers**

If this option is checked, the line numbers are displayed in the **SQL** [editor](#page-54-1) area.

# **Use folding**

Check this option to enable code folding feature of SQL Editor.

# **Use smart caret**

If this option is checked, the tab length is variable. After pressing the Tab key the cursor aligns with the nearest first (or last) position of the neighboring line.

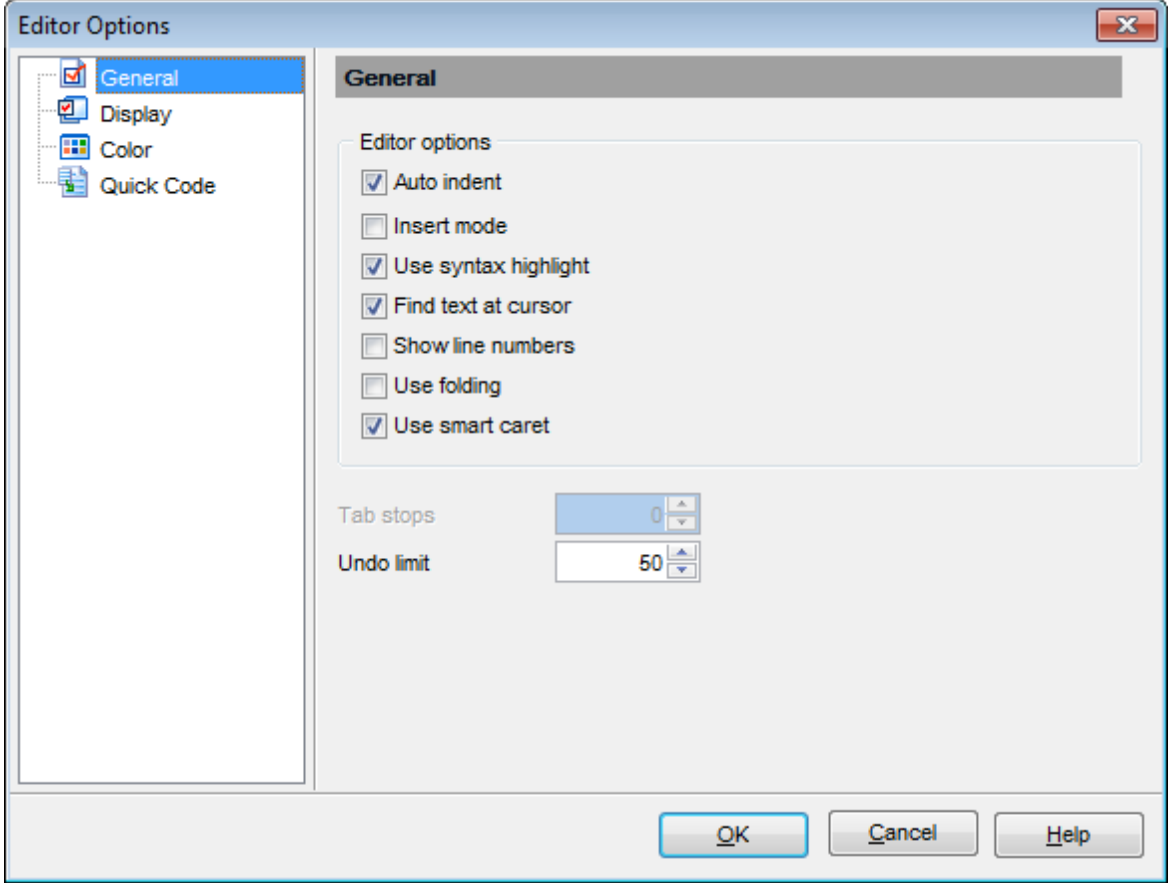

# **Tab stops**

Defines the tab length used when [editing](#page-72-0) SQL text.

# **Undo limit**

Defines the maximum number of changes that can be undone.

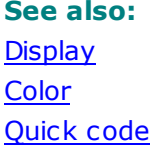

# <span id="page-139-0"></span>**Display**

# **Margin and gutter**

# **Visible right margin**

Makes the right text margin visible.

# **Visible gutter**

Makes the gutter visible in the editor window.

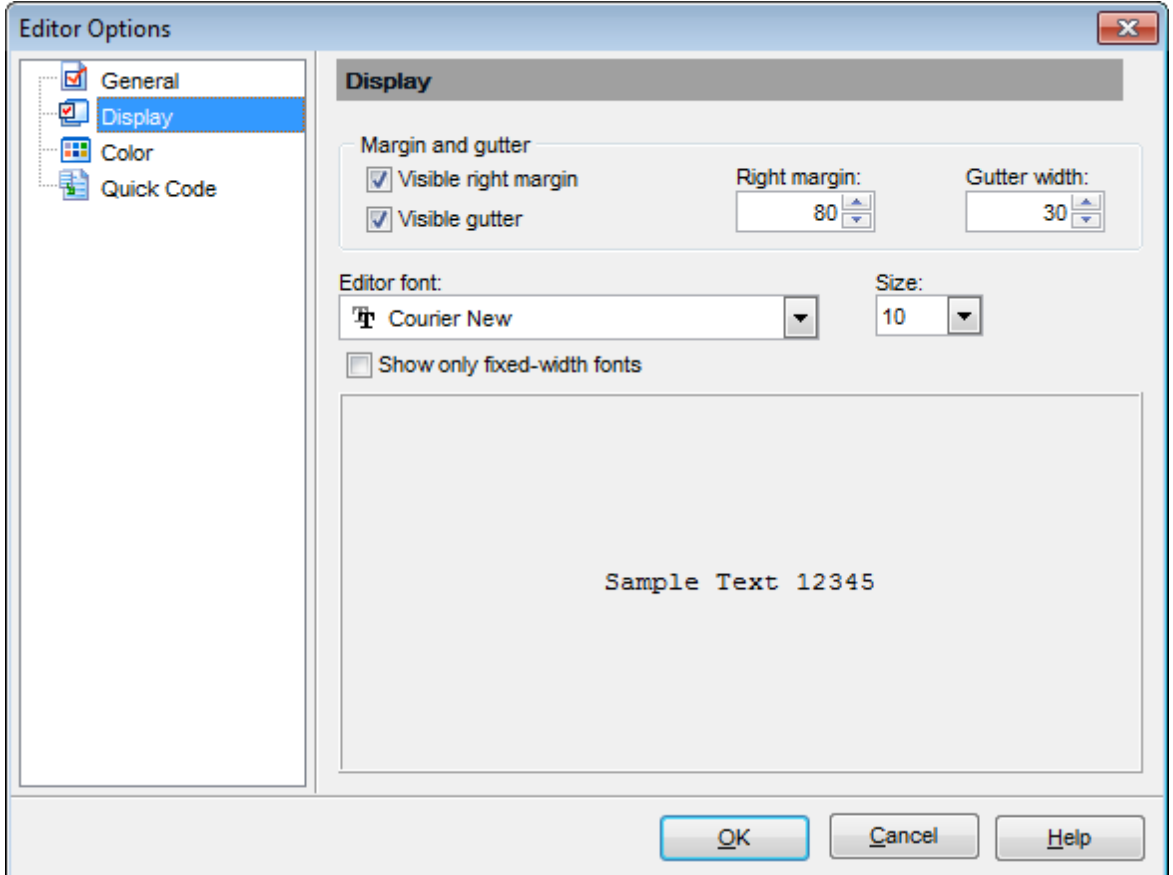

# **Right margin**

Defines the position of the right text margin in the editor window.

#### **Gutter width**

Defines the gutter width in the editor window.

#### **Editor font**, **Size**

Use these options to set the editor font and its size.

#### **Show only fixed-width fonts**

Check this option if you wish to select the **Editor font** from the list of fixed-width fonts.

The box below displays the sample text with the selected font applied.

**See also: [General](#page-137-1) [Color](#page-140-0)** [Quick](#page-141-0) code

# <span id="page-140-0"></span>**Color**

The **Color** section of the **Editor Options** dialog you can set the background colors and text attributes (**Bold**, Italic, Underlined) used by the [editor](#page-54-1) to mark out different text fragments: Default, Comments, Strings, SQL Keywords, Numbers, Wrong Symbols, Identifiers, Symbols, Selected Text, etc.

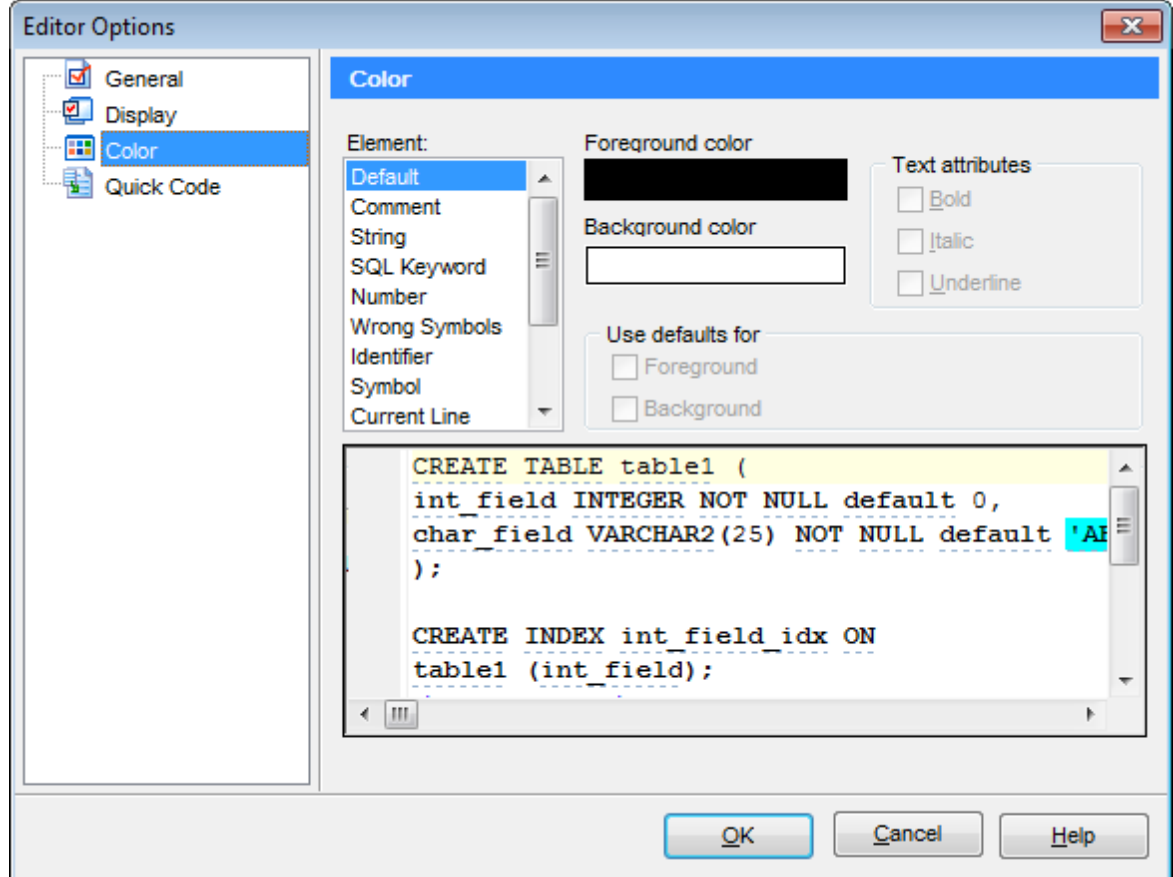

Use the **Foreground color** control to open the **Color** dialog allowing you to select the required color from the palette. Click the **Background color** control to select the required color using the **Color** dialog or leave the default value (white) if no background color is necessary for the selected text fragment.

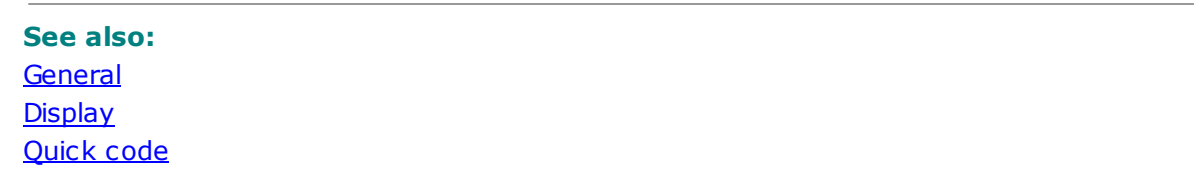

# <span id="page-141-0"></span>**Quick code**

# **Automatic features**

# **Code completion**

If this option is checked, then on typing the first characters in SOL [Editor](#page-54-0) you are offered several variants for the word completion as a popup list (an analogue of the Code Insight list in Delphi IDE). The code completion list popups after a delay defined by the **Delay** option.

#### **Delay (sec)**

Using this option you can change the time interval the code completion list popups after.

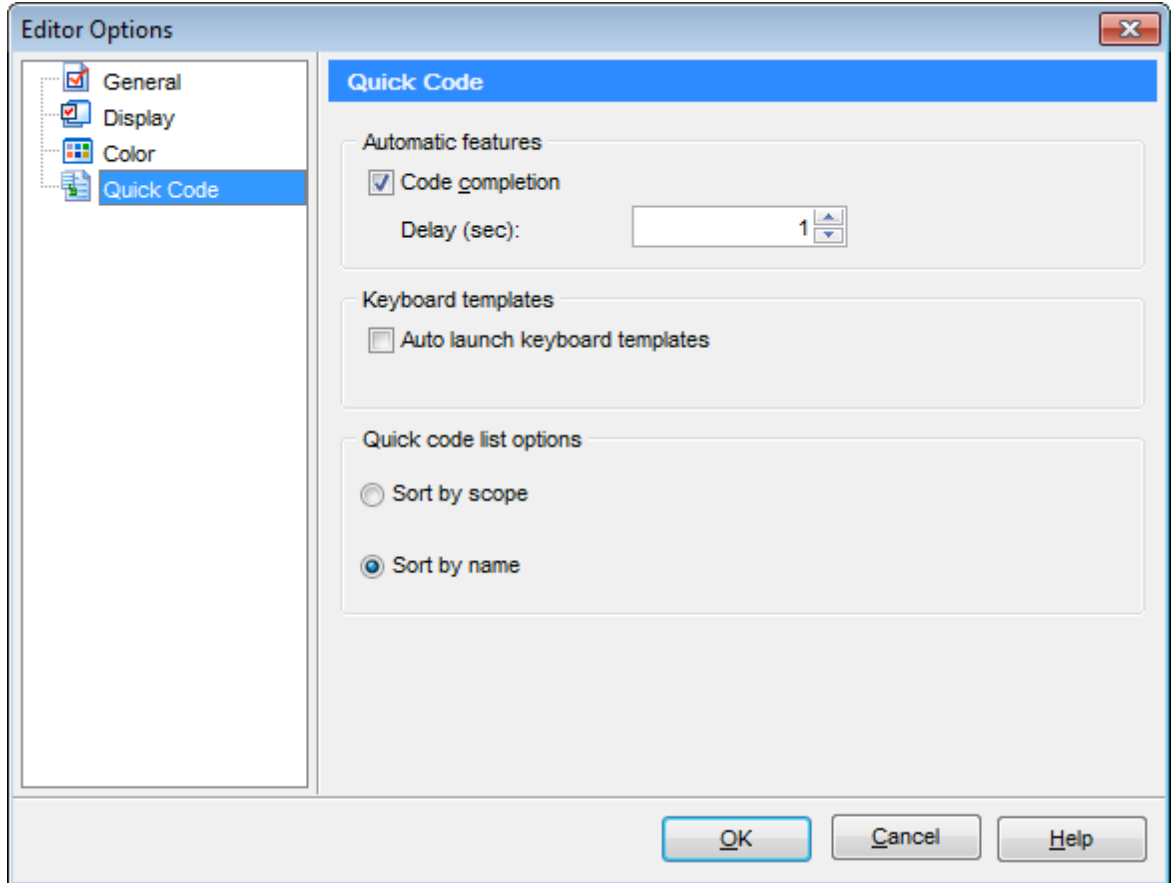

#### **Keyboard templates**

# **Auto launch keyboard templates**

Allows you to use keyboard templates for faster typing regularly used expressions (see Keyboard [templates](#page-159-0)).

## **Quick code list options**

# **Sort by scope** / **Sort by name**

Switches sorting objects in the popup menu by name or by type (Table, View, etc.).

**See also: [General](#page-137-1) [Display](#page-139-0)** [Color](#page-140-0)

# <span id="page-142-0"></span>**4.1.3 Visual options**

**Visual Options** allow you to customize the application interface style to your liking.

To open the **Visual Options** window, select the **Options | Visual Options...** main menu item, or use the **Visual Options** button on the main toolbar.

Use the **Scheme name** box to select the interface scheme you would like to be applied: MS Office 11 style, MS Office XP style, MS Office 2000 style, Windows XP native style or Classic style.

It is also possible to create one's own interface scheme, if necessary:

- set your preferences within the available sections of the **Visual options** dialog [\(Bars](#page-142-1) and [Menus,](#page-142-1) [Trees](#page-144-0) and Lists, Edit [Controls,](#page-146-0) [Check](#page-148-0) boxes, [Buttons](#page-149-0), etc.);
- click the **Save as...** button;
- specify the new scheme name in the **Save Visual Scheme** dialog.

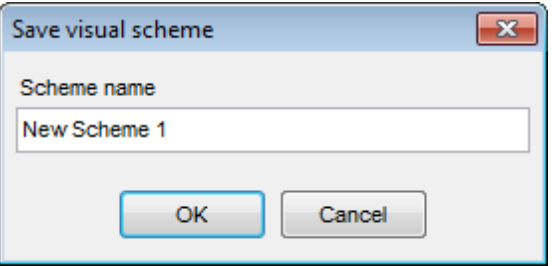

For your convenience the previews illustrating the changes are displayed in the **Sample Group** area of each section within the **Visual options** dialog.

# **See also:**

[Environment](#page-121-0) options Editor [options](#page-137-0) Keyboard [templates](#page-159-0) **[Localization](#page-161-0)** 

# <span id="page-142-1"></span>**Bars and Menus**

Use the **Bars and menus** section of the **Visual options** dialog to customize SQL Query bars style, <sup>m</sup> enus anim ation and a number of general options concerning toolbars and menus.

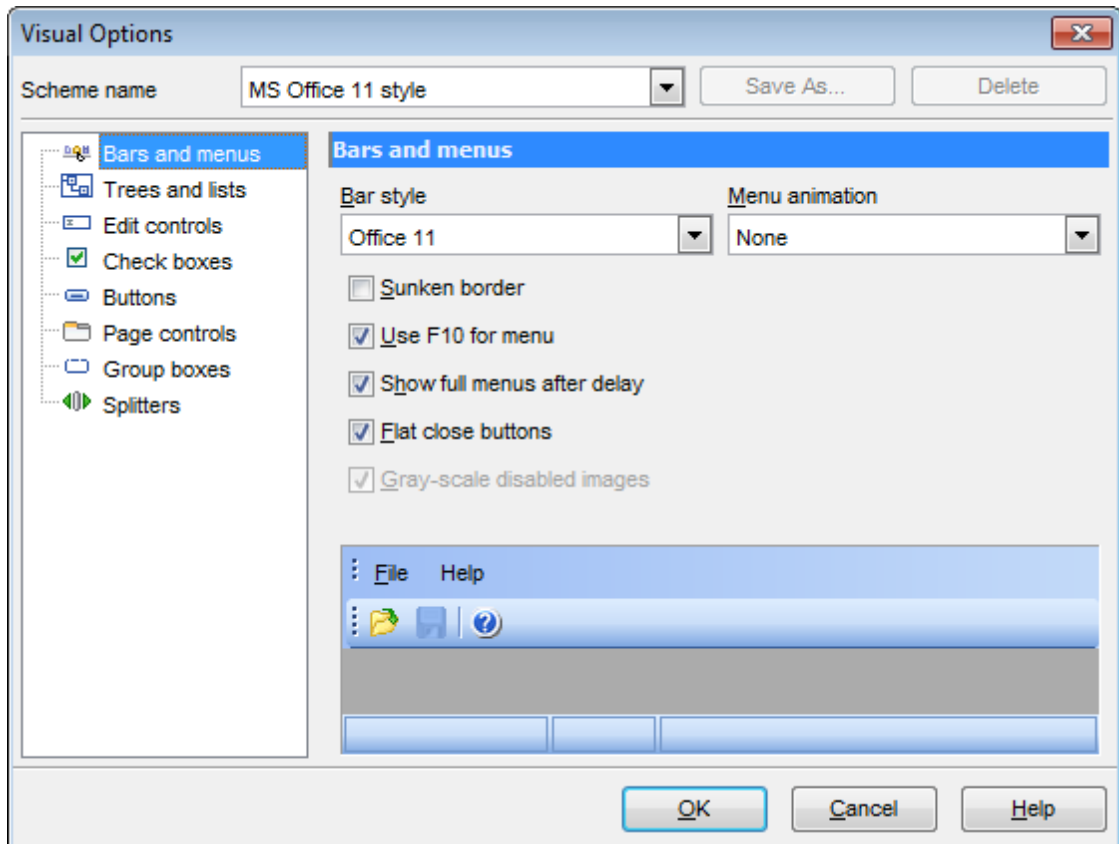

#### **Bar style**

Use the drop-down list to select the painting style that will be applied to the bars: Standard Enhanc ed F lat XP native Office 11

**Note:** If the XP native style is selected, bars use the currently applied XP theme to paint themselves. However, if the currently installed operating system is not Windows XP or the Windows Classic theme is currently applied, bars will be painted using the Enhanced style.

#### **Menu animation**

Use the drop-down list to specify the menu animation effects: None (no animation) Random (random choice: Unfold, Slide, Fade) Unfold (unfolding menus) Slide (sliding drop-down and popup menus) Fade (menus fade in when appearing)

#### **Sunken border**

If this option is enabled, the border of each dockable bar is drawn using sunken borders. Otherwise, no border is drawn around the dockable bar.
## **Use F10 for menu**

If this option is disabled, the application does not respond to the  $F10$  key press events and the main menu will not will be called.

## **Show full menus after delay**

This option is available only if the **Menus show recently used commands first** option (available in the [Customize](#page-166-0) dialog) is selected.

If this option is enabled, infrequently used menu items (if they appear "collapsed") will be automatically expanded after a delay upon setting mouse cursor (or upon selection with the Up/Down keys) on the bottom of the menu. Otherwise, the menu expands only after clicking its bottom-most button (or using the Ctrl+Down shortcut).

### **Flat close buttons**

This option determines the border style of the Close buttons. If this option is enabled, the Close button is drawn flat. Otherwise, it has a 3D look.

### **Gray-scale disabled images**

This option specifies whether default images must be painted faded. By default, images within disabled links are painted grayscale when the  $XP$  native or Offic e11 **bar style** is used. For other **bar styles**, such images are painted grayed out. If this option is enabled, images of disabled links will be painted grayscale independently of the selected **bar style**.

## **See also:**

[Trees](#page-144-0) and Lists Edit [controls](#page-146-0) [Check](#page-148-0) boxes **[Buttons](#page-149-0)** Page [controls](#page-151-0) [Group](#page-152-0) boxes **[Splitters](#page-154-0)** 

## <span id="page-144-0"></span>**Trees and Lists**

Use the **Trees and lists** section of the **Visual options** dialog to view and edit the corresponding options.

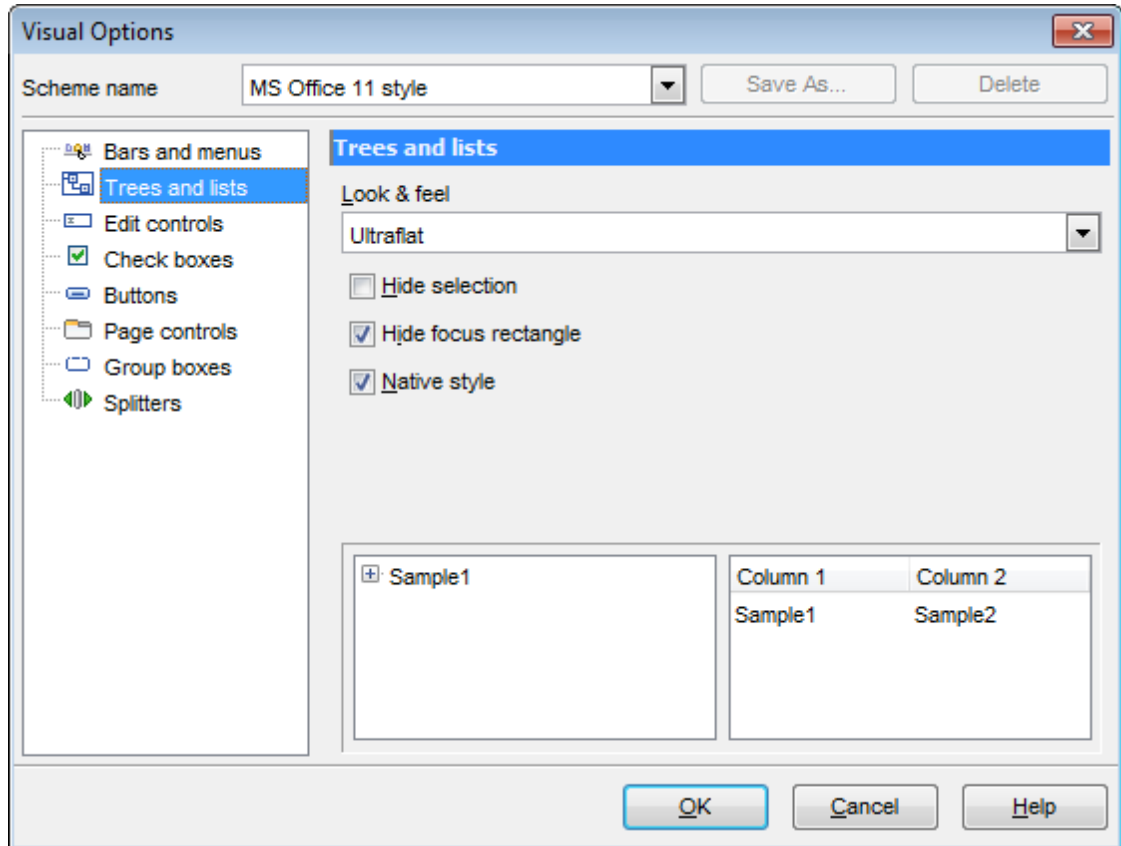

#### **Look & feel**

This setting determines the manner in which tree and list elements are painted. Use the drop-down list to select the painting style that will be applied to the trees and lists: Standard

F lat **UltraFlat** 

## **Hide selection**

This option specifies how selected tree nodes and list items are displayed when focus leaves the tree or list control.

If this option is enabled, selected nodes look like other nodes. Otherwise, selected nodes/ items are highlighted within the tree/list.

## **Hide focus rectangle**

This option determines whether a focus rectangle is displayed around the focused tree node or list item within the tree or list control.

If this option is disabled, the focused node/item is not highlighted but the focus rectangle is displayed around it.

## **Native style**

This option determines whether the native Windows style will be applied to the trees and lists.

The option has the highest priority for trees and lists. If this option is selected, the tree nodes and list items are painted according to the native Windows style, regardless of other painting settings.

**Note:** The **Native style** option is currently supported for the Windows® XP operating system only.

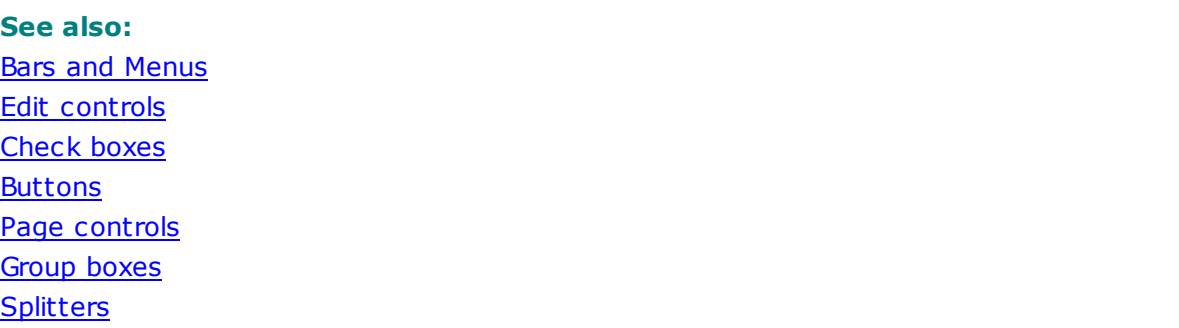

## <span id="page-146-0"></span>**Edit controls**

Use the **Edit controls** section of the **Visual options** dialog to customize the appearance of various SQL Query for Oracle edit controls: Border style, Button style, Button transparency, etc.

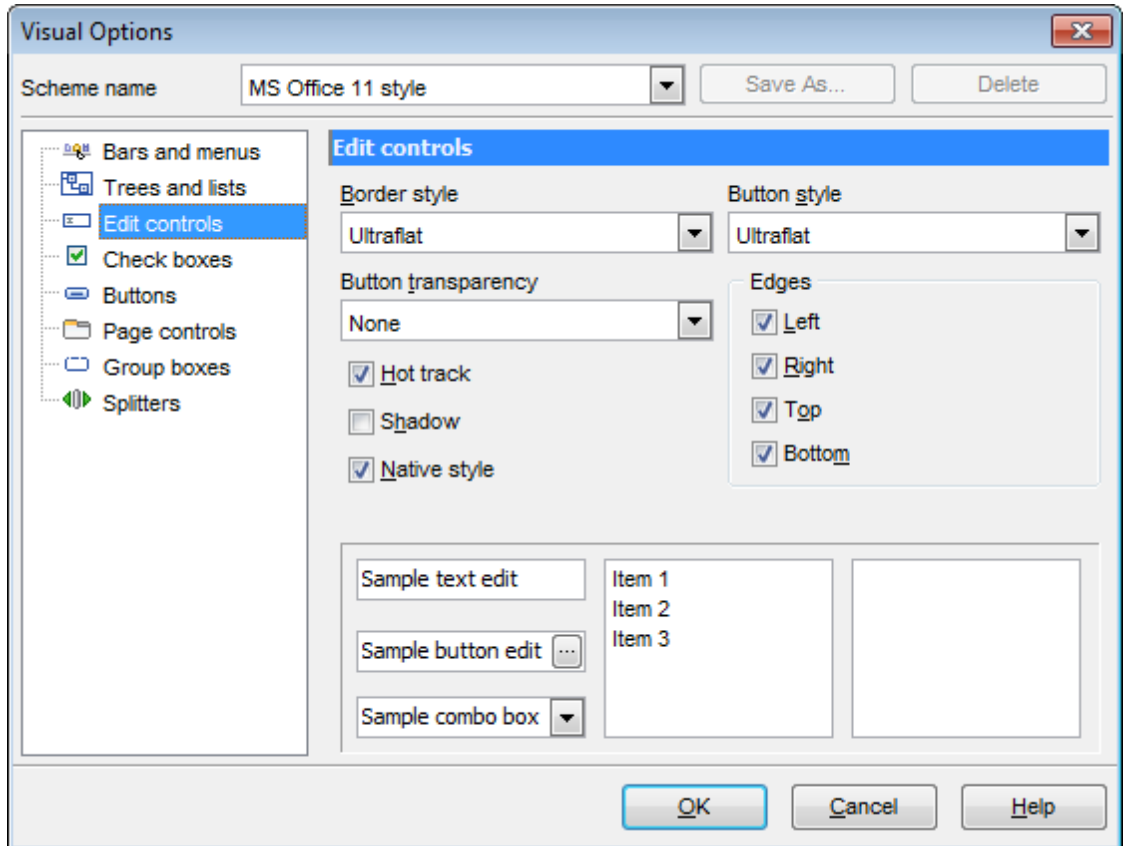

### **Border style** / **Button style**

Use these drop-down lists to specify the style around an editor (the edit control **borders**) and select the painting style that will be applied to the edit control **buttons** (ellipsis

button, arrow-down combo-box button, etc.) respectively: None Single T hic k F lat 3D Ult raF lat

#### **Button transparency**

Represents the button transparency mode within an editor. Use the drop-down list to specify the transparency that will be applied to the edit control **buttons** (ellipsis button, arrow-down combo-box button, etc.):

None (a button is always displayed in a non-transparent fashion)

Inactive (a button is drawn when the editor has focus or when the mouse cursor is positioned over the button; otherwise, the button is transparent)

Alw ays (a button is always transparent)

Hide inactive (a button is drawn only when the editor has focus; otherwise, the button is invisible)

Hide unselected (a button is drawn when the editor has focus or when the mouse cursor is positioned over the editor region; otherwise, the button is invisible).

#### **Edges**

This group defines which edges are displayed within an editor. Check/uncheck the boxes to hide/show individual edges of the edit controls:

- $\blacksquare$  Left (if unchecked, the left border edge is invisible)
- **E** Right (if unchecked, the right border edge is invisible)
- $\blacksquare$  Top (if unchecked, the top border edge is invisible)
- $\blacksquare$  Bottom (if unchecked, the bottom border edge is invisible)

#### **Hot track**

This option specifies whether editor items are highlighted when the mouse cursor is positioned over an edit control. Select this option to highlight an edit control in response to mouse movements.

#### **Shadow**

If this option is selected, a shadow is displayed for the edit controls.

#### **Native style**

This option determines whether the native Windows style will be applied to the edit controls.

The option has the highest priority for edit controls. If this option is selected, the edit controls are painted according to the native Windows style, regardless of other painting settings.

**Note:** The **Native style** option is currently supported for the Windows® XP operating system only.

## **See also:**

**Bars and [Menus](#page-142-0)** [Trees](#page-144-0) and Lists [Check](#page-148-0) boxes

**[Buttons](#page-149-0)** Page [controls](#page-151-0) [Group](#page-152-0) boxes **[Splitters](#page-154-0)** 

## <span id="page-148-0"></span>**Check boxes**

Use the **Check boxes** section of the **Visual options** dialog to customize the border style and the appearance of check boxes and radio buttons.

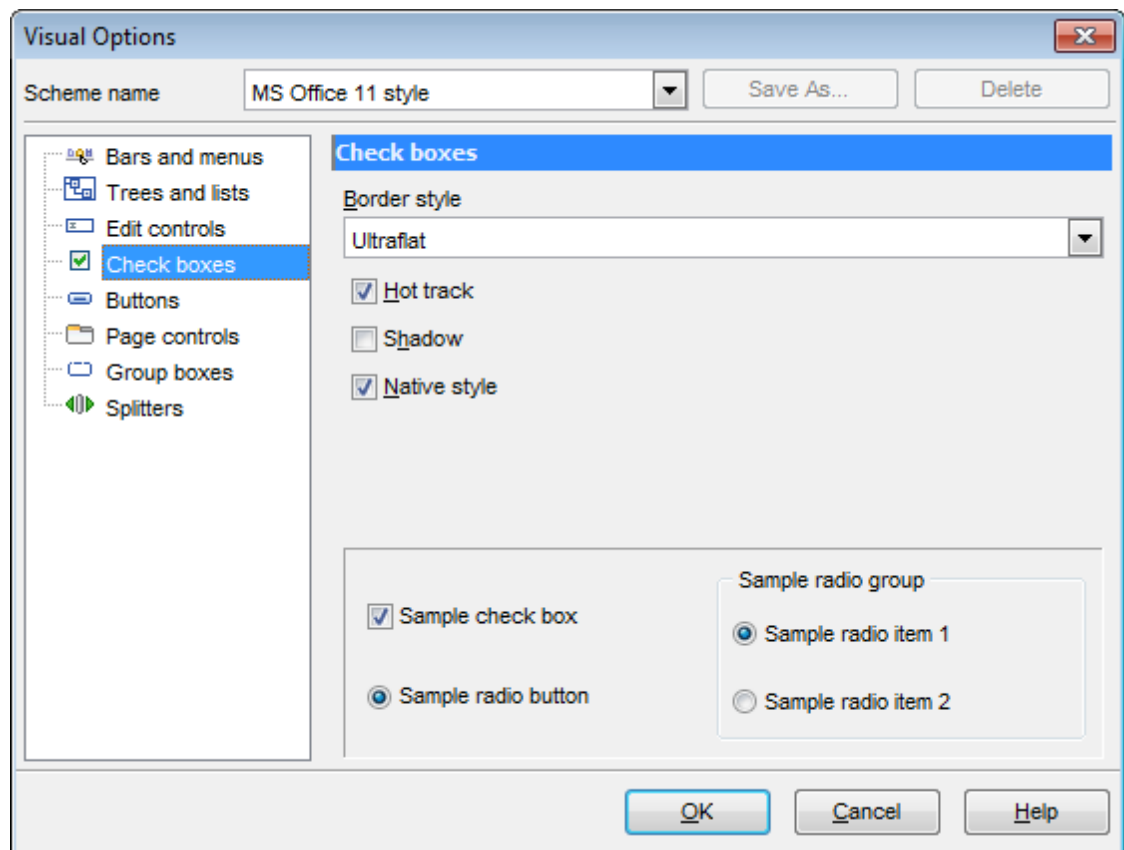

#### **Border style**

This setting determines the manner in which check box and radio group borders are painted. Use the drop-down list to select the painting style that will be applied to the check boxes and radio groups:

None Single T hic k F lat 3D **UltraFlat** 

## **Shadow**

If this option is selected, a shadow is displayed for the check boxes and radio groups.

## **Native style**

This option determines whether the native Windows style will be applied to the check boxes and radio buttons.

The option has the highest priority for check boxes and radio buttons. If this option is selected, the check boxes and radio buttons are painted according to the native Windows style, regardless of other painting settings.

**Note:** The **Native style** option is currently supported for the Windows® XP operating system only.

## **See also:** Bars and [Menus](#page-142-0) [Trees](#page-144-0) and Lists Edit [controls](#page-146-0) **[Buttons](#page-149-0)** Page [controls](#page-151-0) [Group](#page-152-0) boxes **[Splitters](#page-154-0)**

## <span id="page-149-0"></span>**Buttons**

Use the **Buttons** section of the **Visual options** dialog to customize SQL Query buttons.

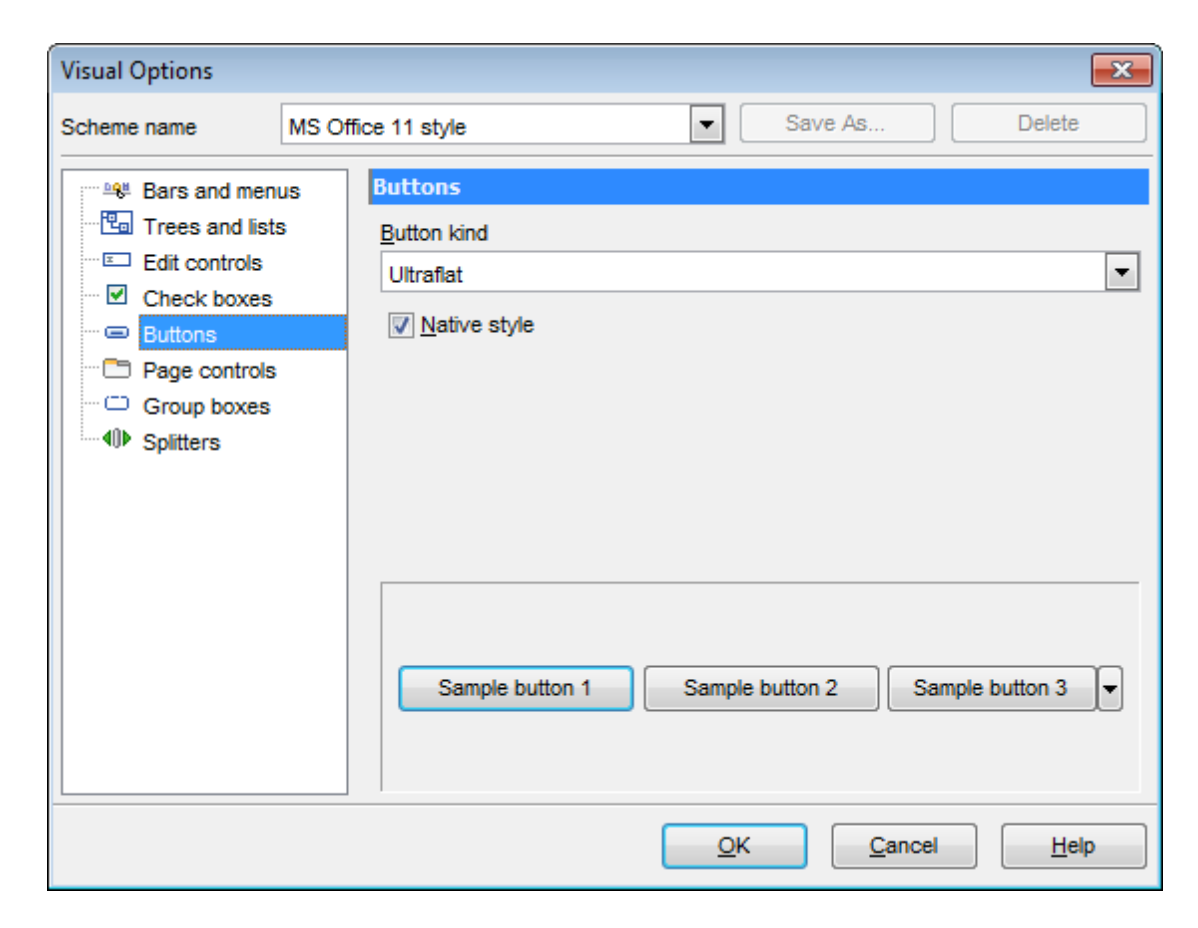

#### **Button kind**

This setting determines the manner in which a button is painted. Use the drop-down list to select the painting style that will be applied to buttons: Standard F lat **UltraFlat** 

## **Native style**

This option determines whether the native Windows style will be applied to the buttons. The option has a higher priority than the **Button kind** setting. If this option is selected, the buttons are painted according to the native Windows style, otherwise the **Button kind** selection is applied.

**Note:** The **Native style** option is currently supported for the Windows® XP operating system only.

**See also: Bars and [Menus](#page-142-0)** [Trees](#page-144-0) and Lists Edit [controls](#page-146-0) [Check](#page-148-0) boxes Page [controls](#page-151-0) [Group](#page-152-0) boxes

## **[Splitters](#page-154-0)**

## <span id="page-151-0"></span>**Page controls**

Use the **Page controls** section of the **Visual options** dialog to customize the style of all SQL Query page controls.

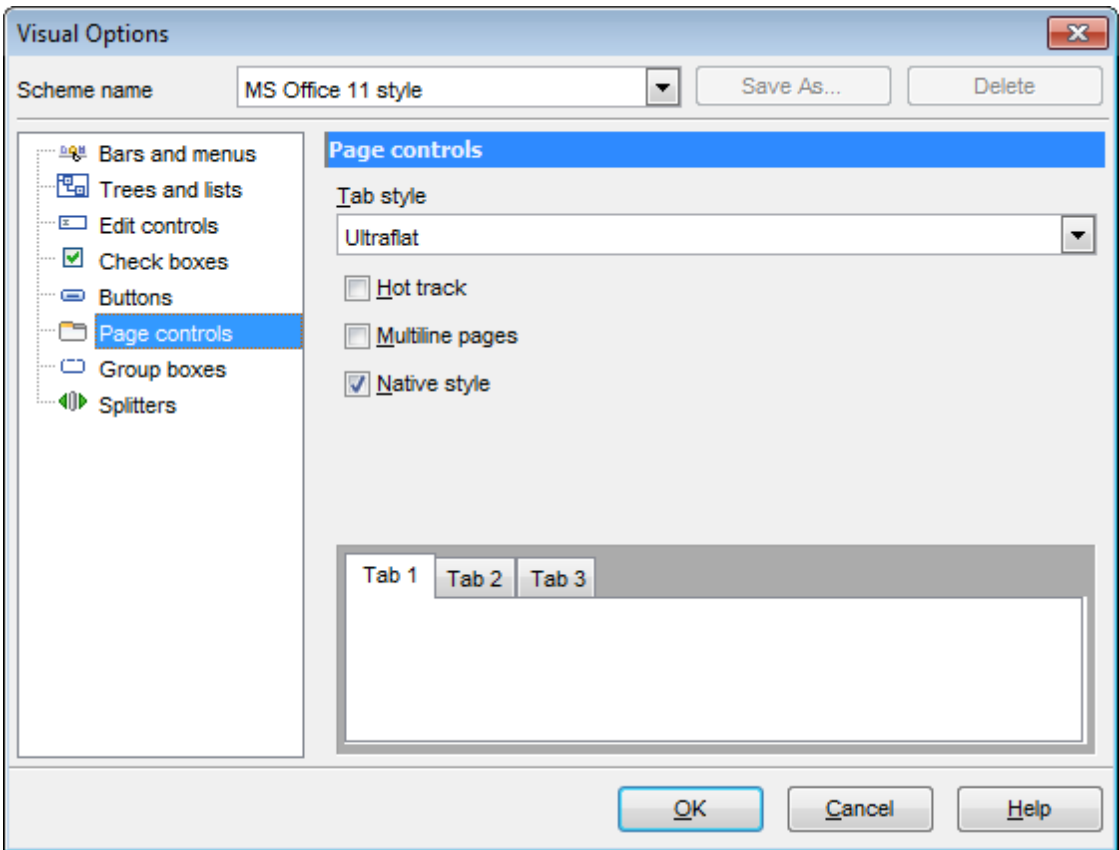

**Tabs** are visual elements of **tab controls**. Their purpose is to identify pages and switch between them. Once a tab is clicked, the corresponding page is selected.

**Pages** are container controls that represent the contents of tab controls. Tab controls contain a single page, whose context is to be updated each time the selected tab changes. **Page controls** contain the number of pages equal to the number of tabs.

### **Tab style**

Use the drop-down list to select the painting style that will be applied to the tab controls: Tabs (tabs are painted as notebook tabs)

Buttons (the selected tab is painted as a pressed button, other tabs are painted as released buttons)

Flat (tabs are painted as notebook tabs, but appear lowered slightly)

## **Hot track**

This option specifies whether tab captions are highlighted when the mouse pointer hovers over tabs. Select this option to enable tab highlighting.

## **Multiline pages**

This option specifies whether tabs are arranged across several rows.

If this option is enabled, tabs are automatically arranged into the minimum number of rows required to fit all of them. If this option is disabled, tabs are displayed within a single row.

## **Native style**

This option determines whether the native Windows style will be applied to the tab controls.

The option has the highest priority for the tab controls. If this option is selected, the tabs are painted according to the native Windows style, regardless of other painting settings.

**Note:** The **Native style** option is currently supported for the Windows® XP operating system only.

#### **See also:**

Bars and [Menus](#page-142-0) [Trees](#page-144-0) and Lists Edit [controls](#page-146-0) [Check](#page-148-0) boxes **[Buttons](#page-149-0)** [Group](#page-152-0) boxes **[Splitters](#page-154-0)** 

## <span id="page-152-0"></span>**Group boxes**

Use the **Group boxes** section of the **Visual options** dialog to customize all SQL Query group boxes to your liking.

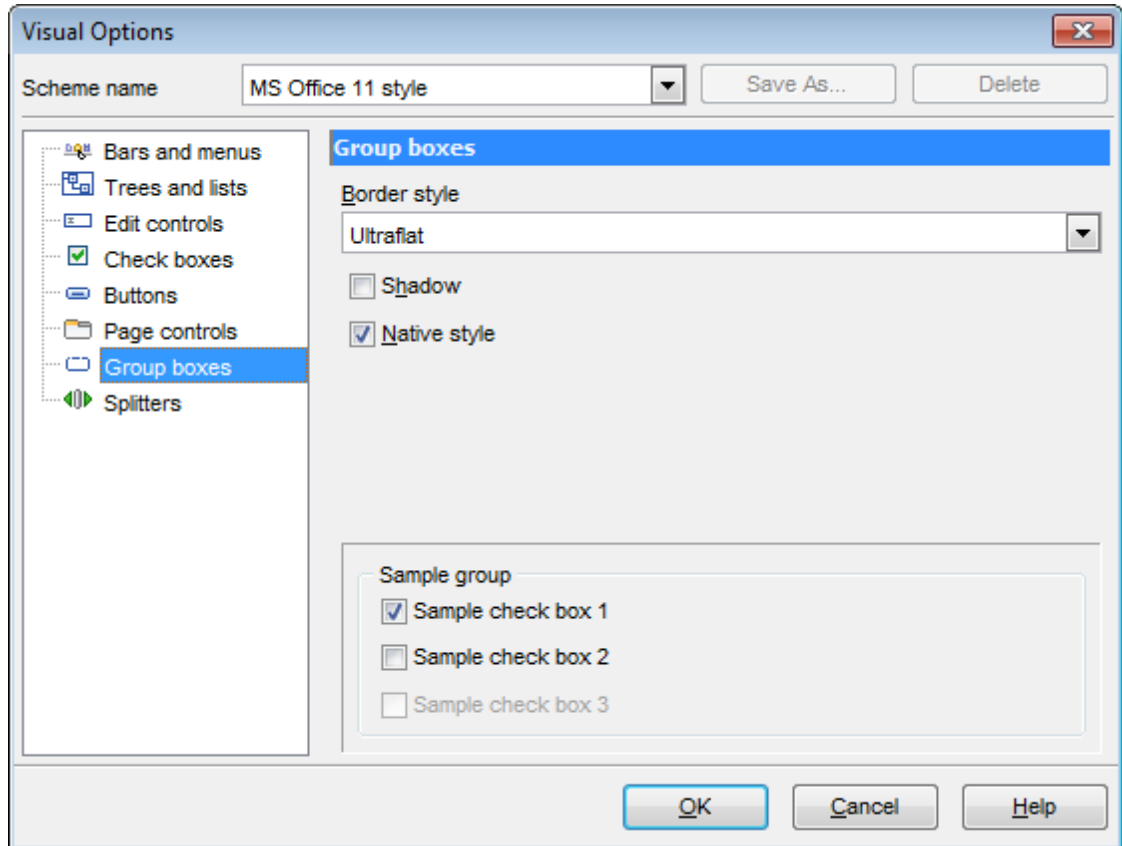

#### **Border style**

This setting determines the manner in which group box borders are painted. Use the dropdown list to select the painting style that will be applied to the group boxes: None

Single T hic k F lat 3D **UltraFlat** 

#### **Shadow**

If this option is selected, a shadow is displayed for the group boxes.

### **Native style**

This option determines whether the native Windows style will be applied to the group boxes.

The option has the highest priority for the group boxes. If this option is selected, the group boxes are painted according to the native Windows style, regardless of other painting settings.

**Note:** The **Native style** option is currently supported for the Windows® XP operating system only.

## **See also:**

**Bars and [Menus](#page-142-0)** [Trees](#page-144-0) and Lists Edit [controls](#page-146-0) [Check](#page-148-0) boxes **[Buttons](#page-149-0)** Page [controls](#page-151-0) **[Splitters](#page-154-0)** 

## <span id="page-154-0"></span>**Splitters**

Use the **Splitters** section of the **Visual options** dialog to customize all SQL Query splitters to your liking.

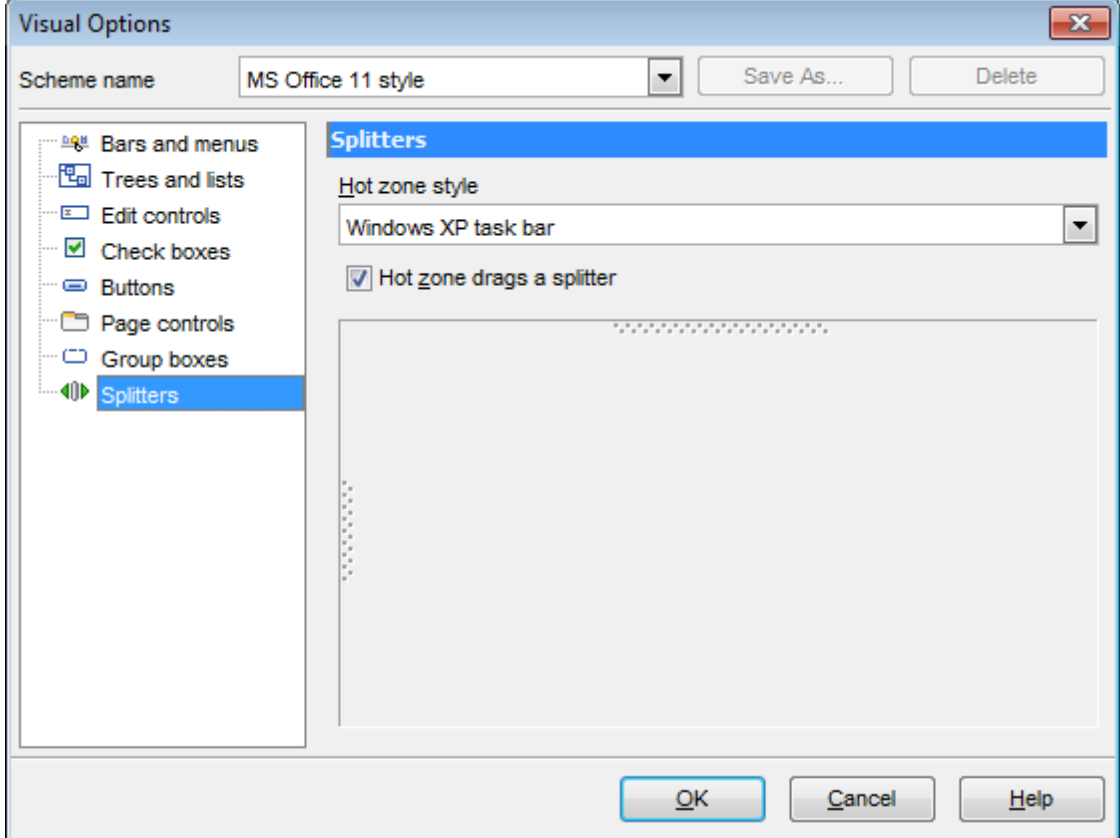

## **Hot zone style**

This setting determines the manner in which splitter hot zones are painted. Use the dropdown list to select the hot zone style that will be applied to the splitters: Windows XP task bar M edia Player 8 M edia Player 9 Sim ple None (hot zone is disabled)

### **Hot zone drags a splitter**

This option is applied when the **Hot zone style** value is different from None, and specifies whether the splitter can be dragged by its hot zone.

If this option is enabled, you can drag the splitter by its hot zone (i.e. use any part of the splitter's area for dragging). Otherwise, attempts to drag the splitter by the hot zone will have no effect.

## **See also:**

Bars and [Menus](#page-142-0) [Trees](#page-144-0) and Lists Edit [controls](#page-146-0) [Check](#page-148-0) boxes **[Buttons](#page-149-0)** Page [controls](#page-151-0) [Group](#page-152-0) boxes

## **4.1.4 Save Settings**

**Save Settings Wizard** allows you to export the settings of SQL Query for Oracle - wholly or partially - to a single \*.reg file which can be applied afterwards to SQL Query for Oracle installed on another machine, or it can be used to backup previous settings.

To start the wizard, select the **Options | Save Settings** main menu item.

- Specifying [destination](#page-155-0) file
- [Selecting](#page-156-0) settings
- Selecting [databases](#page-157-0)

## **See also:**

[Environment](#page-121-0) Options Editor [Options](#page-137-0) Visual [Options](#page-142-1)

## <span id="page-155-0"></span>**Specifying destination file**

This step of the wizard allows you to specify the location of the destination file.

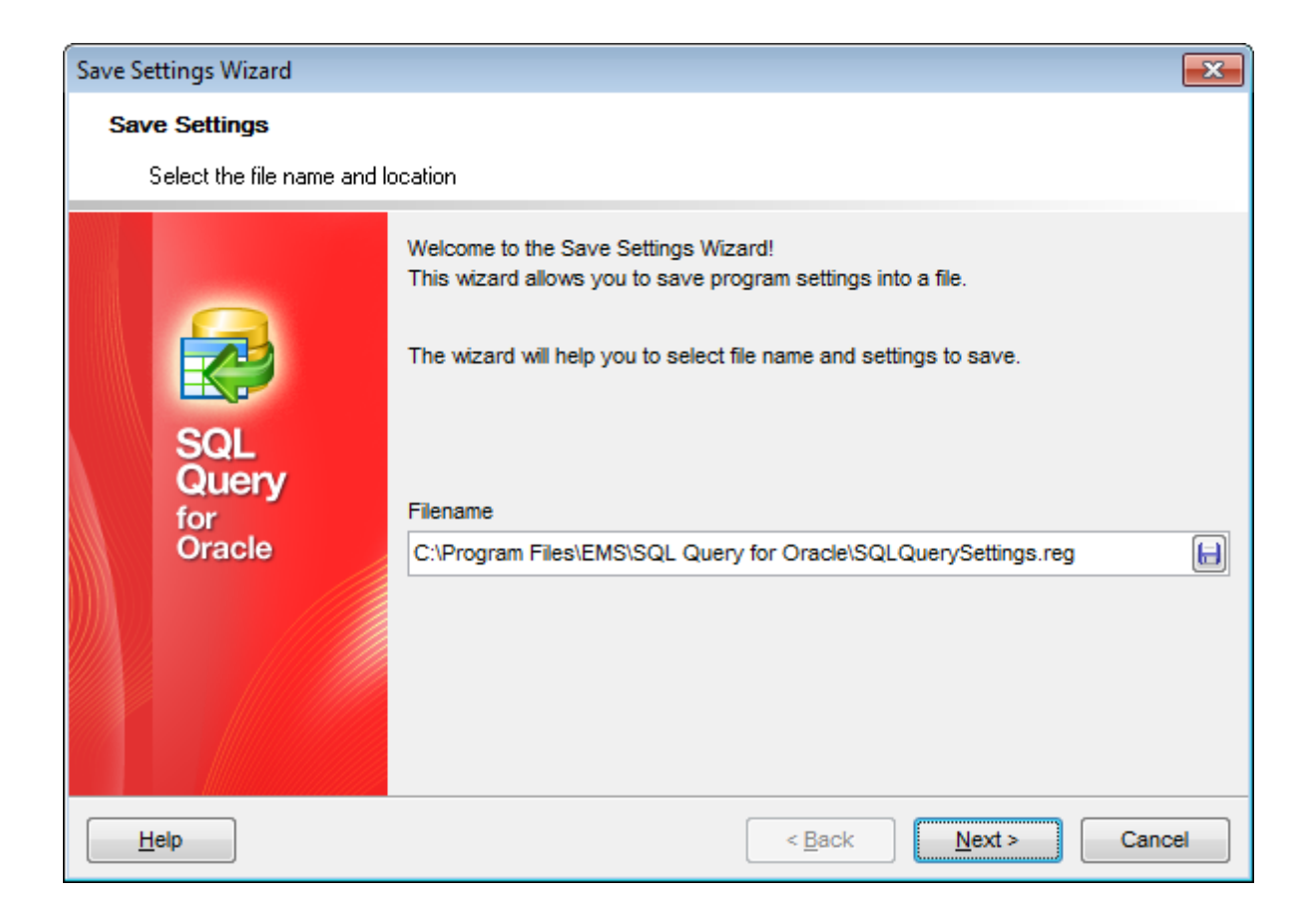

#### **Filename**

Use the **Save As..** button to set the path to the \*.reg file where the application settings are to be saved.

Press the **Next** button to proceed to the next [step](#page-156-0) of the wizard.

## <span id="page-156-0"></span>**Selecting settings**

This step of the wizard allows you to specify the information you need to be saved to the result file: Database registration info, Database projects, Tabs, Environment options, Editor options, Visual options, Keyboard templates, External tools list, Form placements, MRU lists.

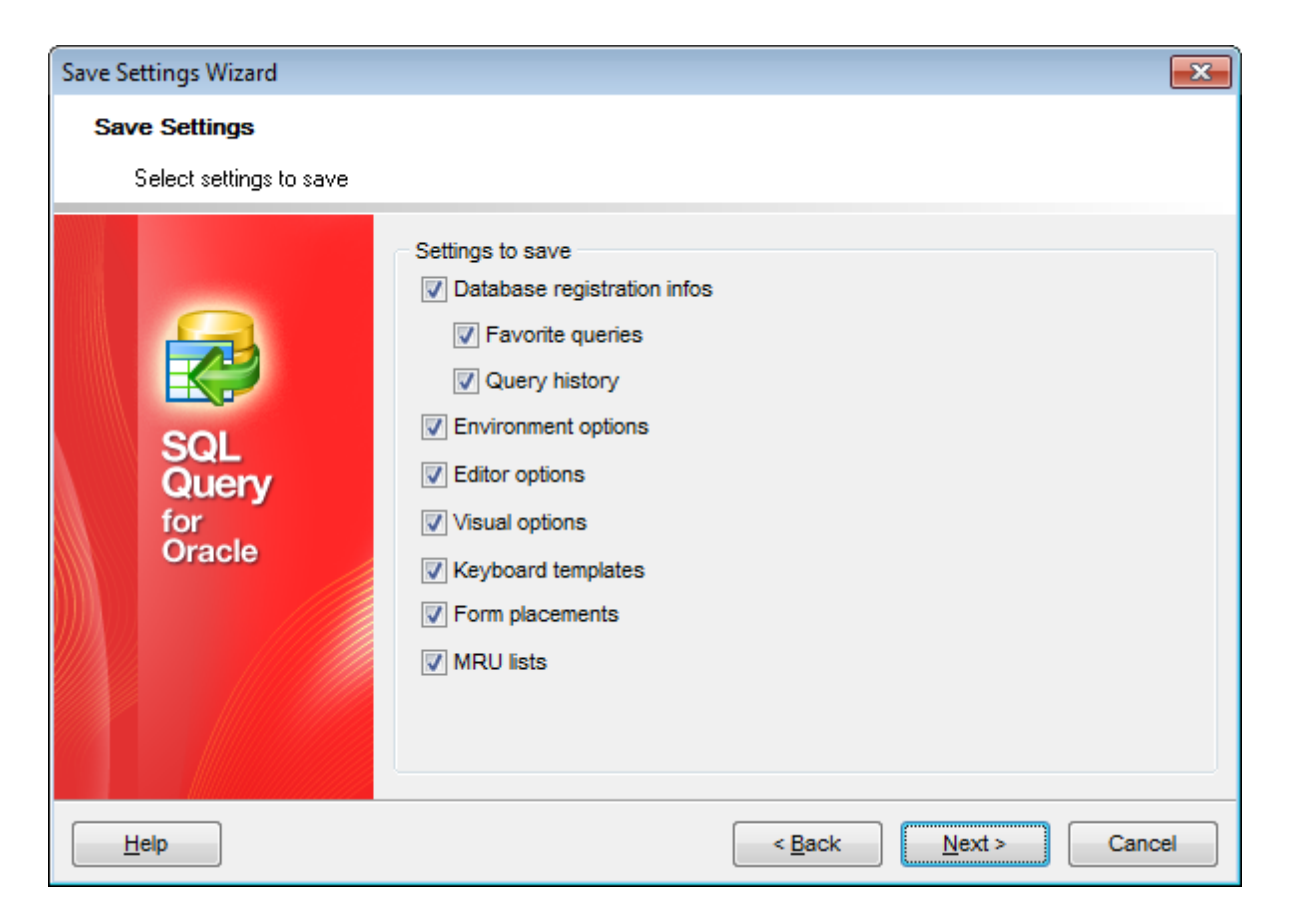

Press the **Next** button to proceed to the next [step](#page-157-0) of the wizard.

## <span id="page-157-0"></span>**Selecting databases**

This step of the wizard allows you to select the database(s) to save the registration settings.

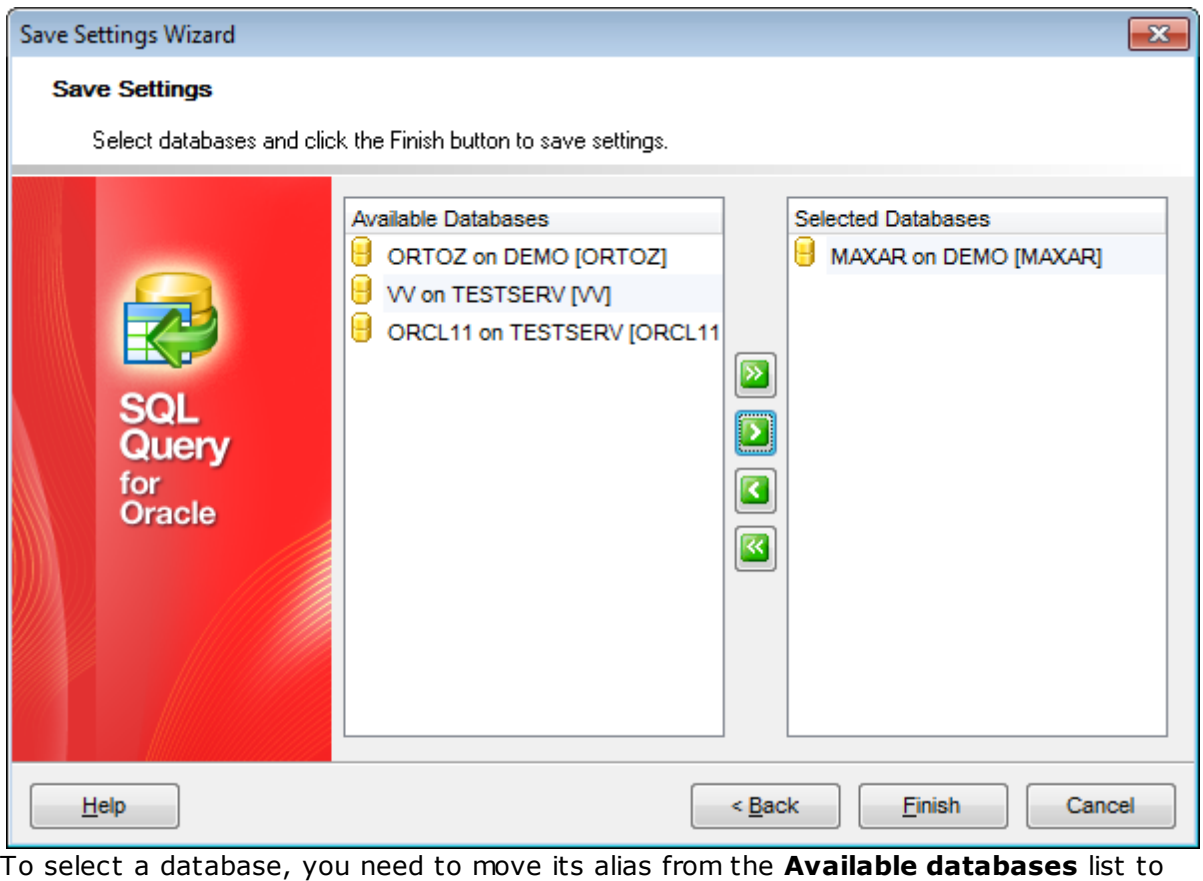

the **Selected databases** list. Use the **buttons** or drag-and-drop operations to move the databases from one list to another.

Click the **Finish** button to start the extraction process.

**160 SQL Query for Oracle - User's Manual**

## <span id="page-159-0"></span>**4.2 Keyboard templates**

The **Keyboard Templates** window allows you to create new keyboard templates for quicker typing regularly used expressions and to edit the existing ones.

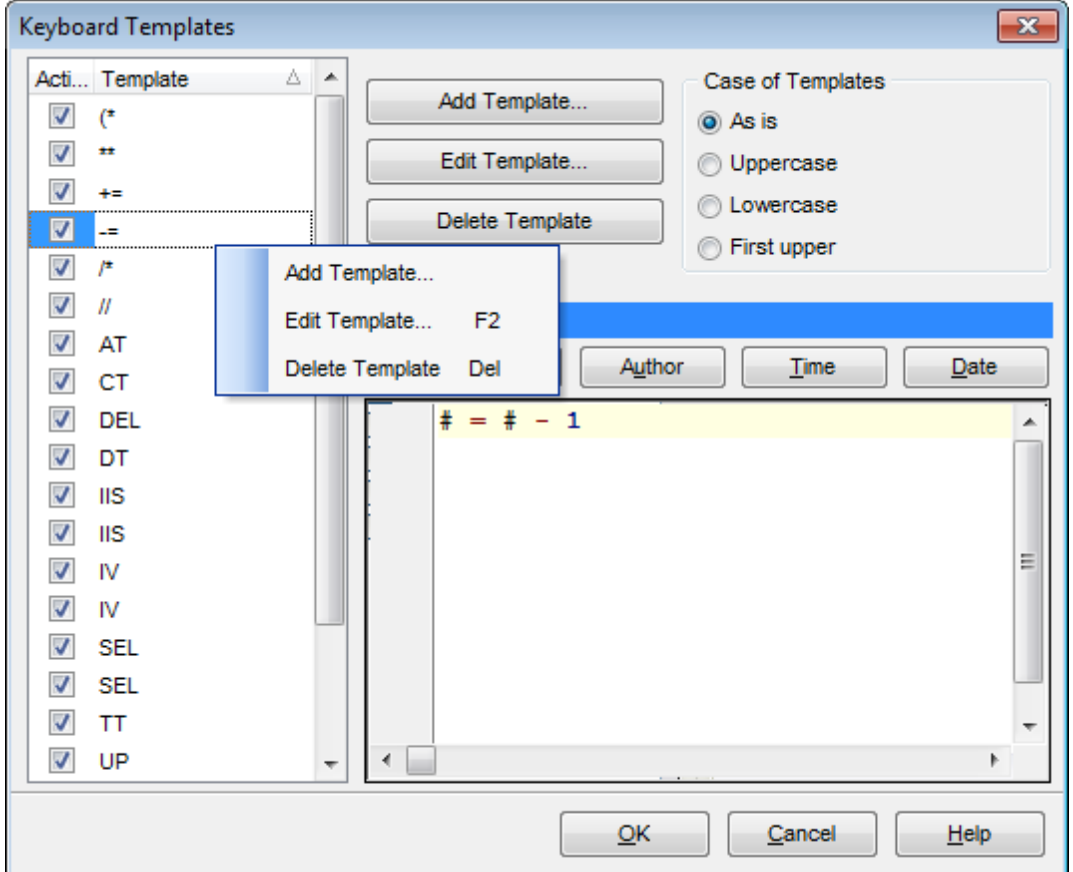

To open this window, select the **Options | Keyboard Templates...** main menu item, or use the **E** Keyboard **Templates** button on the main toolbar.

To add a new keyboard template, click the **Add Template...** button, set the template name and define the template expression. In the upper right area of the window you can change the **case** of the template expression.

You can deactivate an existing template by selecting it from the list on the left and removing the **Active** flag of the template.

If necessary, you can also edit the template name using the **Edit Template...** button, delete the template using the **Delete Template** button or edit the template expression within the **Expansion** area of the window. For faster editing you can use the Cursor Position, Author, Time, Date buttons.

## **See also: [Options](#page-121-1)**

[Localization](#page-161-0)

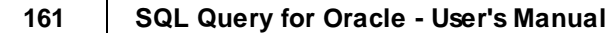

## <span id="page-161-0"></span>**4.3 Localization**

When using **SQL Query for Oracle**, your are provided with multi-language interface support. You can change the program language and specify the localization directories for your localization files easily.

- [Selecting](#page-33-0) program language
- Setting [localization](#page-136-0) directories

## **See also:**

**[Options](#page-121-1)** Keyboard [templates](#page-159-0)

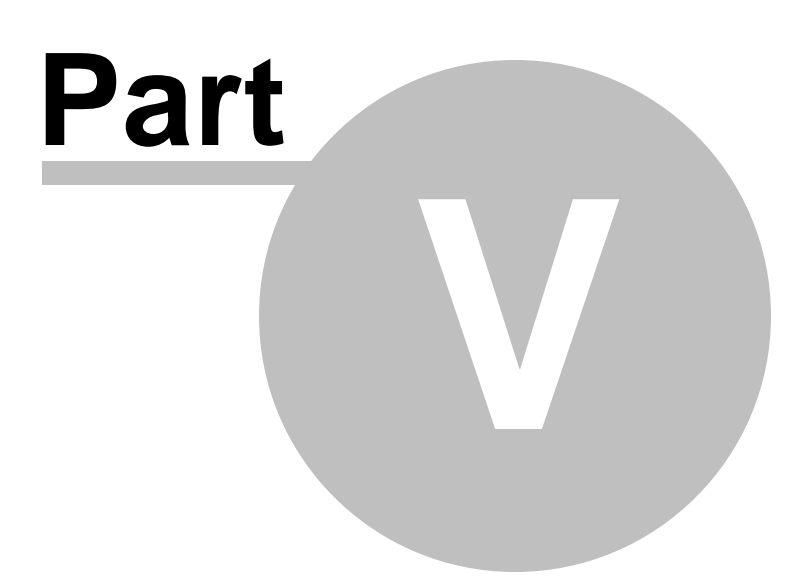

## **5 Appendix**

## **5.1 Advanced connectionon settings**

You need the installed Oracle client on the client computer where SQL Query for Oracle will be used. The version of the Oracle client should be compatible with the version of Oracle server you need to connect.

You need to add the connection settings of Oracle server databases to your TNS names file (tnsnames.ora file). This is a configuration file which contains databases description.

If you use Database Client the tnsnames.ora file is located in the % HOME\_name\NETWORK\ADMIN directory.

If you use Instant Client for oracle, you should create tnsnames.ora file manually. since it does not exist. File should be created in the same directory where Oracle instant client is installed (e.g. C:\OracleInstantClient\). This file can be created using any text editor (create a simple text file and then change its name and extension).

Only for Instant Client: After the tnsnames.ora file is created and database description is added, create TNS\_ADMIN environment variable. For this please do the following: 1. Right-click 'My computer'.

2. Select 'Properties' menu item.

3. Proceed to the 'Advanced' tab and press 'Environment Variables' button.

4. Press 'New...' button in the 'System variables' section.

5. Set 'Variable name:' TNS\_ADMIN, 'Variable value:' C:\OracleInstantClien\tnsnames.ora 6. Press 'OK' button to save the variable.

Find PATH variable in the same dialog, double-click it and add path to the Oracle Instant client libraries (they are located in the directory where client is installed, i.e. C: \OracleInstantClient\). Remember that the paths entries should be separated with semicolons ( ; ).

SQL Query for Oracle connects to the server (with the help of Oracle client) via TCP/IP protocol. Here is an example of TCP/IP connection specified in TNS names file:

```
DB Alias =(DESCRIPTION =
(ADDRESS LIST =
(ADDRESS = (PROTOCOL = TCP)(HOST = Host_name)(PORT = 1521)))
(CONNECT_DATA =
(SERVER = DEDICATED)
(SERVICE_NAME = Database_Name)
)
)
```
PROTOCOL is the keyword that identifies the specific protocol adapter used. For this protocol, the value is TCP. The value can be entered in either uppercase or lowercase. HOST is the host name or IP address. PORT is the TCP/IP port number.

SERVICE\_NAME the name of service on server; the database instance name may differ

from the actual database name, but generally the names match. DB\_Alias any name of the connection

When the client is installed, you can register a [database](#page-43-0) in SQL Query for Oracle. To open the wizard, select the **Database | Register Database...** main menu item, or use the **Register Database** button on the main toolbar. You can also use the Shift +Alt +R shortcut for the same purpose.

At the firs [step](#page-43-1) select Oracle client HOME in **Home name** dropdown list. Proceed to the step Setting [registration](#page-45-0) options and select database from the **Database name** dropdown list. The databases names are taken from the tnsnames.ora file.

## **5.2 SSH tunneling options**

To setup the connection via **SSH tunnel**, input the following values in the corresponding fields:

- **SSH host name** is the name of the host where SSH server is running
- **SSH port** indicates the port where SSH server is activated
- **SSH user name** stands for the user on the machine where SSH server is running ( **Note:** it is a Linux/Windows user, not a user of Oracle server)
- **SSH password** is the Linux/Windows user password

## **Use Private Key for authentication**

If the SSH encryption is enabled on the SSH server, a user can generate a pair of cryptographic keys (the **Private key** and the **Public key**). The **Public key** is placed on the SSH server, and the **Private key** is the part you keep secret inside a secure box that can only be opened with the correct passphrase (or an empty string as the passphrase). When you wish to access the remote system, you open the secure box with your passphrase (if any), and use the private key to authenticate yourself with the Public key on the remote Linux computer.

## **SSH Key file**

Specify the location (the secure box) of the **Private key** file on your local machine. Supported Private Key file formats are:

OpenSSH

Putty

SSH.c om o

Note that you need to trust your local machine not to scrape your passphrase or a copy of your Private key file while it is out of its secure box.

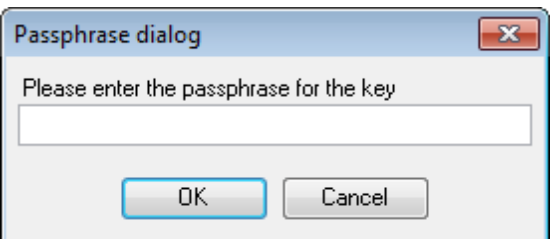

## <span id="page-166-0"></span>**5.3 Customize toolbars and menus**

The **Customize** dialog allows you to create and personalize SQL Query menus and toolbars.

To call this dialog, click the down-arrow button on the right side of any toolbar, then click **Add or Remove Buttons** and select **Customize...** from the drop-down menu. Alternatively, you can right-click any toolbar and select the **Customize...** popup menu item.

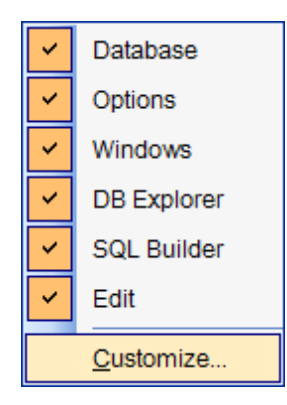

## **Toolbars**

## **Toolbars**

This list displays all currently existing toolbars of SQL Query (both default and userdefined toolbars). Check/uncheck the box at a toolbar name to show/hide the toolbar.

## **New...**

Use this button to add a new user-defined toolbar to the **Toolbars** list. Set a name for the newly created toolbar and dock it by dragging it to any permitted location within the application window.

## **Rename...**

Use this button to rename the selected user-defined toolbar.

## **Delete**

Use this button to delete the selected user-defined toolbar.

## **Reset...**

Use this button to reset the selected toolbar.

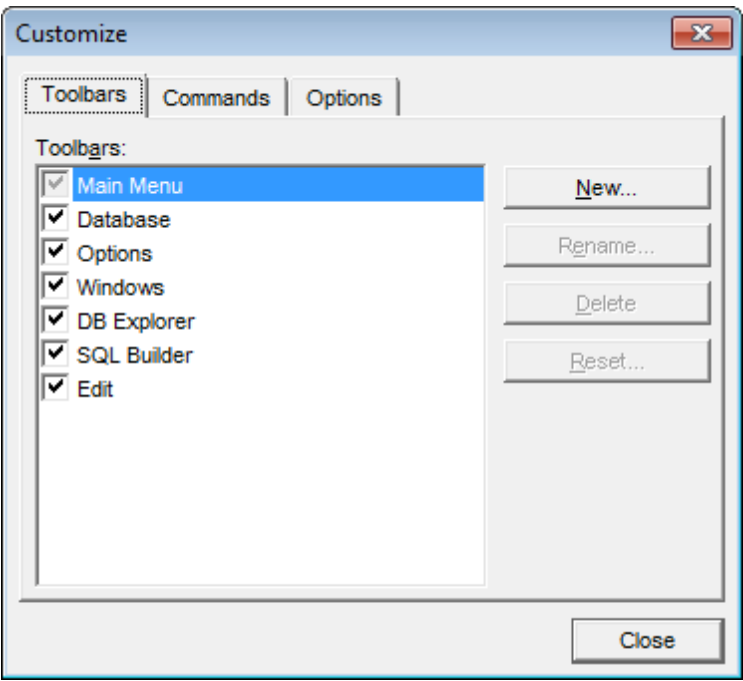

## **Commands**

This tab allows you to browse the list of all commands available within the menus and toolbars of the application window. Selecting categories in the **Categories** list displays commands of the selected category (e.g. 'Database' or 'Query') in the **Commands** list.

If necessary, you can pick a command and drag it to any toolbar to create a button for this command.

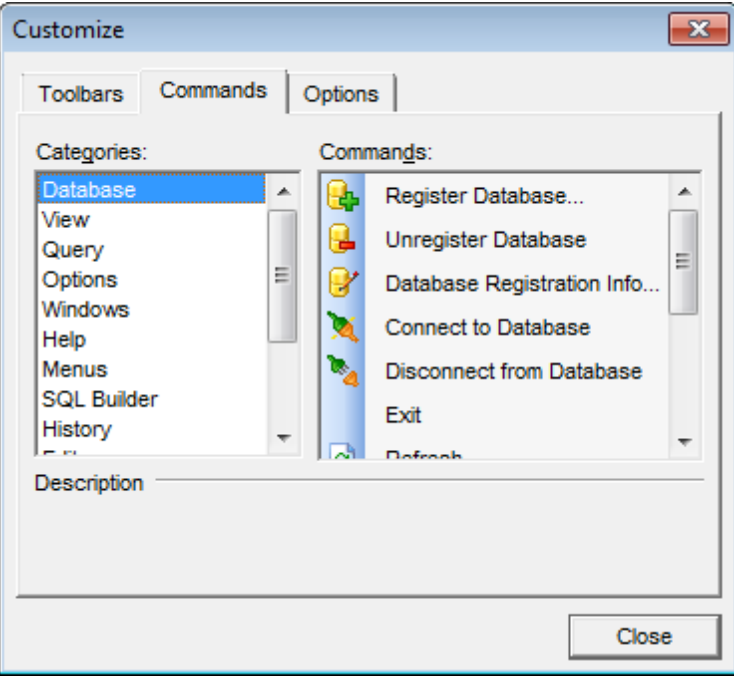

#### **Options**

## **Personalized Menus and Toolbars**

## **Menus show recently used commands first**

This option determines whether the most frequently used items will be placed in menus at first position.

If this option is enabled, frequently used menu items are "promoted" and displayed higher on the list. Unused and infrequently used menu items are visually suppressed and appear "collapsed".

### **Show full menus after a short delay**

This option is available only if the **Menus show recently used commands first** option is selected.

If this option is enabled, infrequently used menu items (if they appear "collapsed") will be automatically expanded after a delay upon setting mouse cursor (or upon selection with the Up/Down keys) on the bottom of the menu. Otherwise, the menu expands only after clicking its bottom-most button (or using the Ctrl+Down shortcut).

## **Reset my usage data**

Resets the lists of recently used commands in the toolbars and menus.

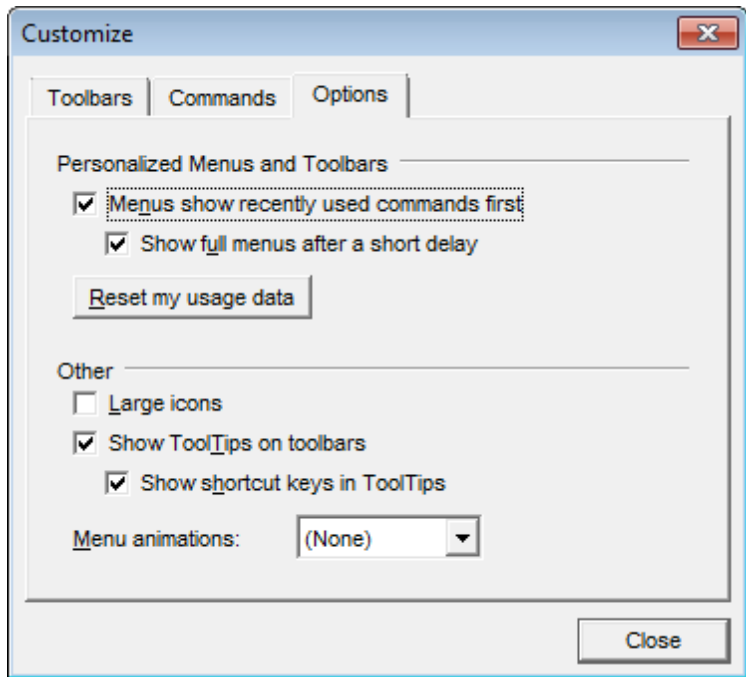

## **Other**

## **Large icons**

This option displays larger icons on the parent window toolbars.

## **Show ToolTips on toolbars**

If this option is selected, ToolTips (hints) popup when the mouse cursor is positioned over a toolbar button.

## **Show shortcut keys in ToolTips**

If this option is selected, the corresponding shortcuts are displayed in ToolTips (hints) for toolbar buttons.

## **Menu animations**

Use the drop-down list to specify the menu animation effects: None (no animation) Random (random choice: Unfold, Slide, Fade) Unfold (unfolding menus) Slide (sliding menus) Fade (menus fade in when appearing)

# **Credits**

### **Software Developers:**

*Igor Petrov Alexey Butalov Alexander Zhiltsov Dmitry Schastlivtsev*

## **Technical Writers:**

*Semyon Slobodenyuk Dmitry Doni Olga Ryabova*

## **Cover Designer:**

*Tatyana Makurova*

## **Translators:**

*Anna Shulkina Serge Fominikh*

## **Team Coordinators:**

*Roman Tkachenko Alexander Chelyadin Alexey Butalov*